# **Jávod k obsluze** Návod k obsluze

# **Váhy Excellence Plus** Modely XP – část 2

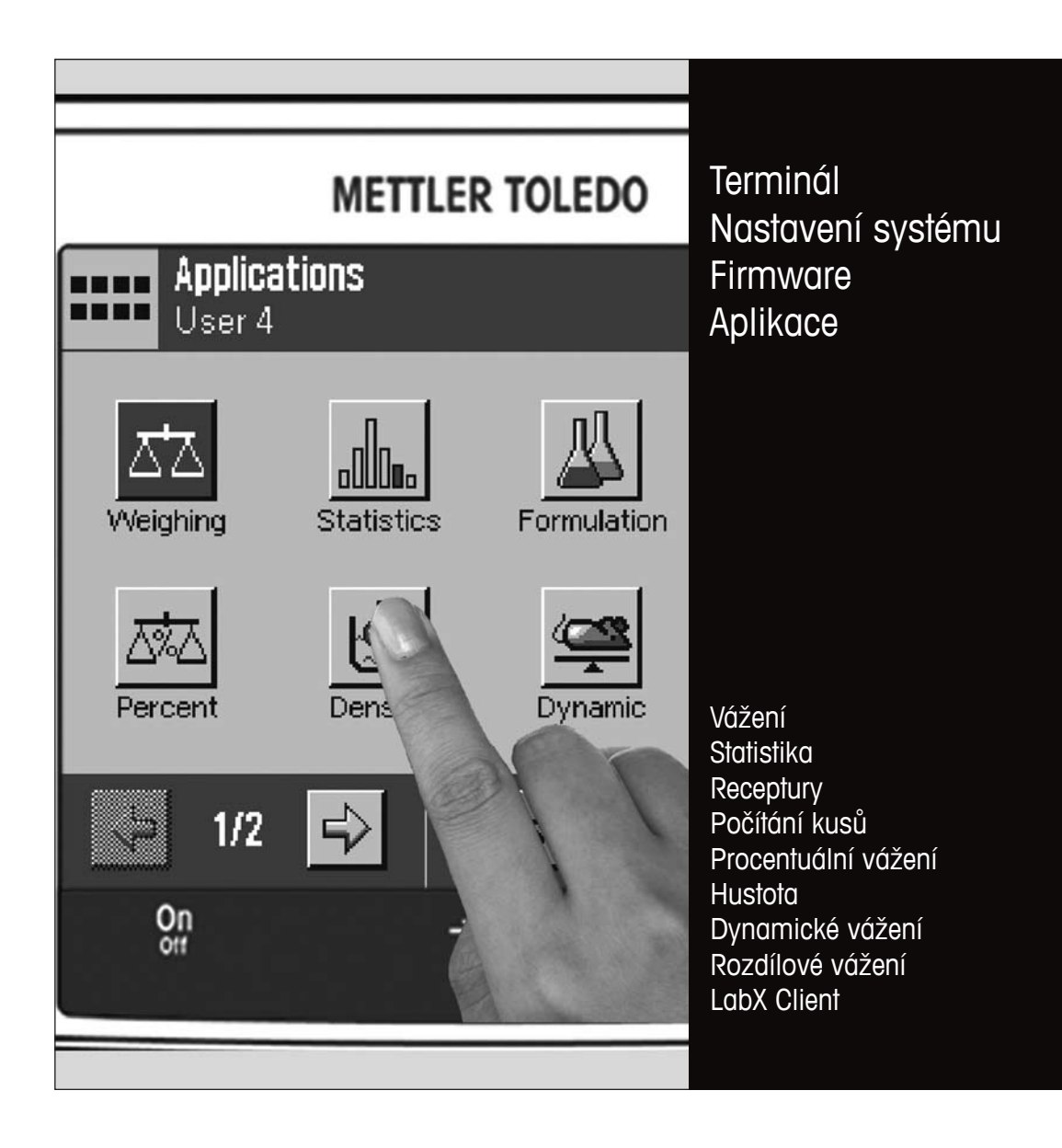

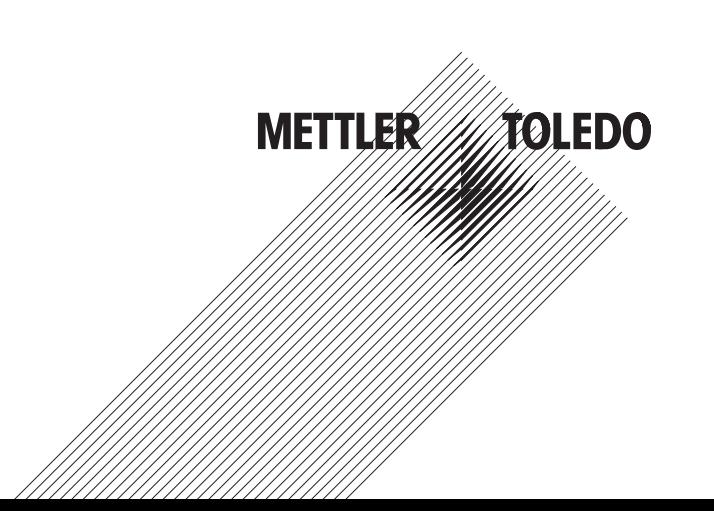

# Obsah

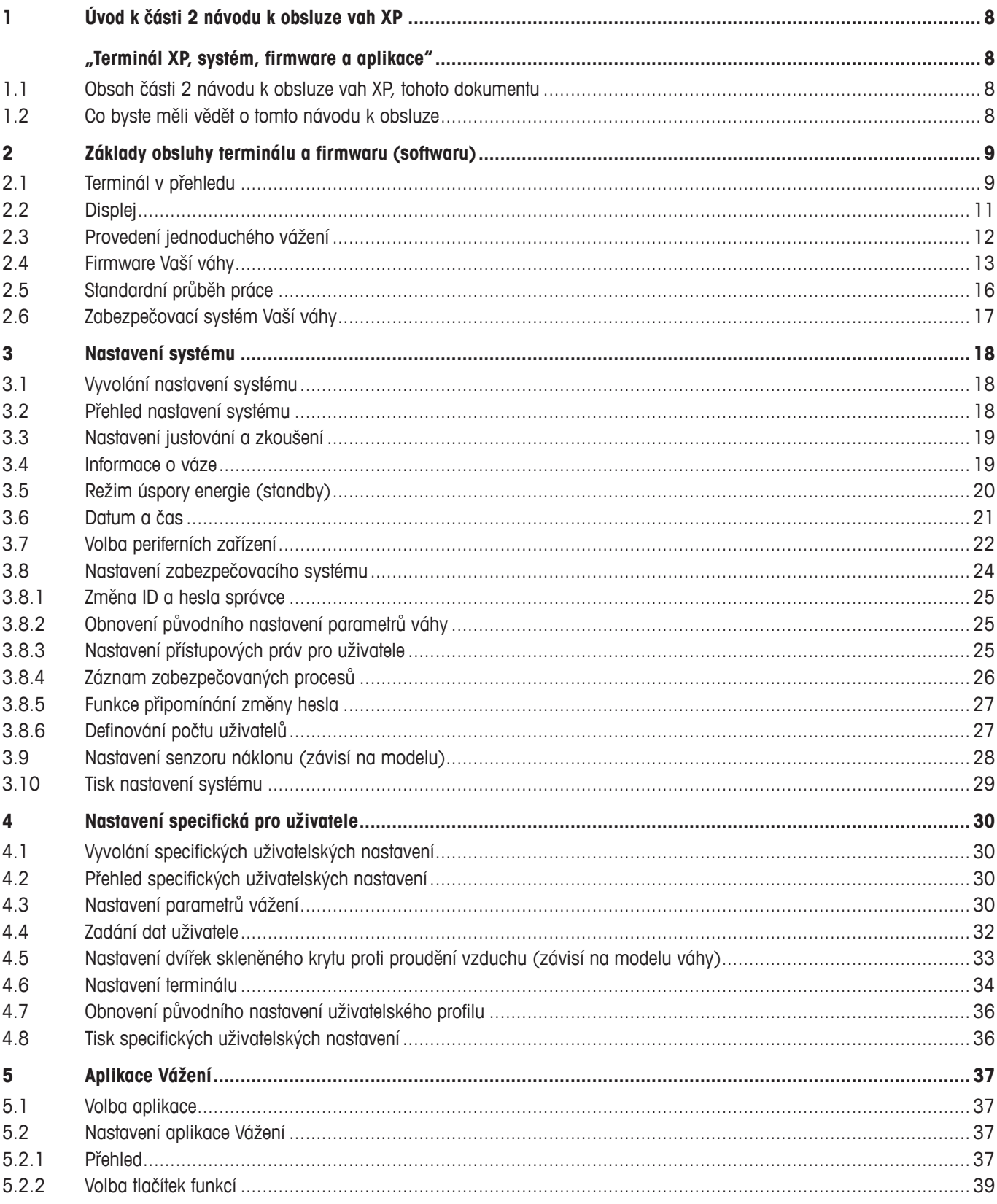

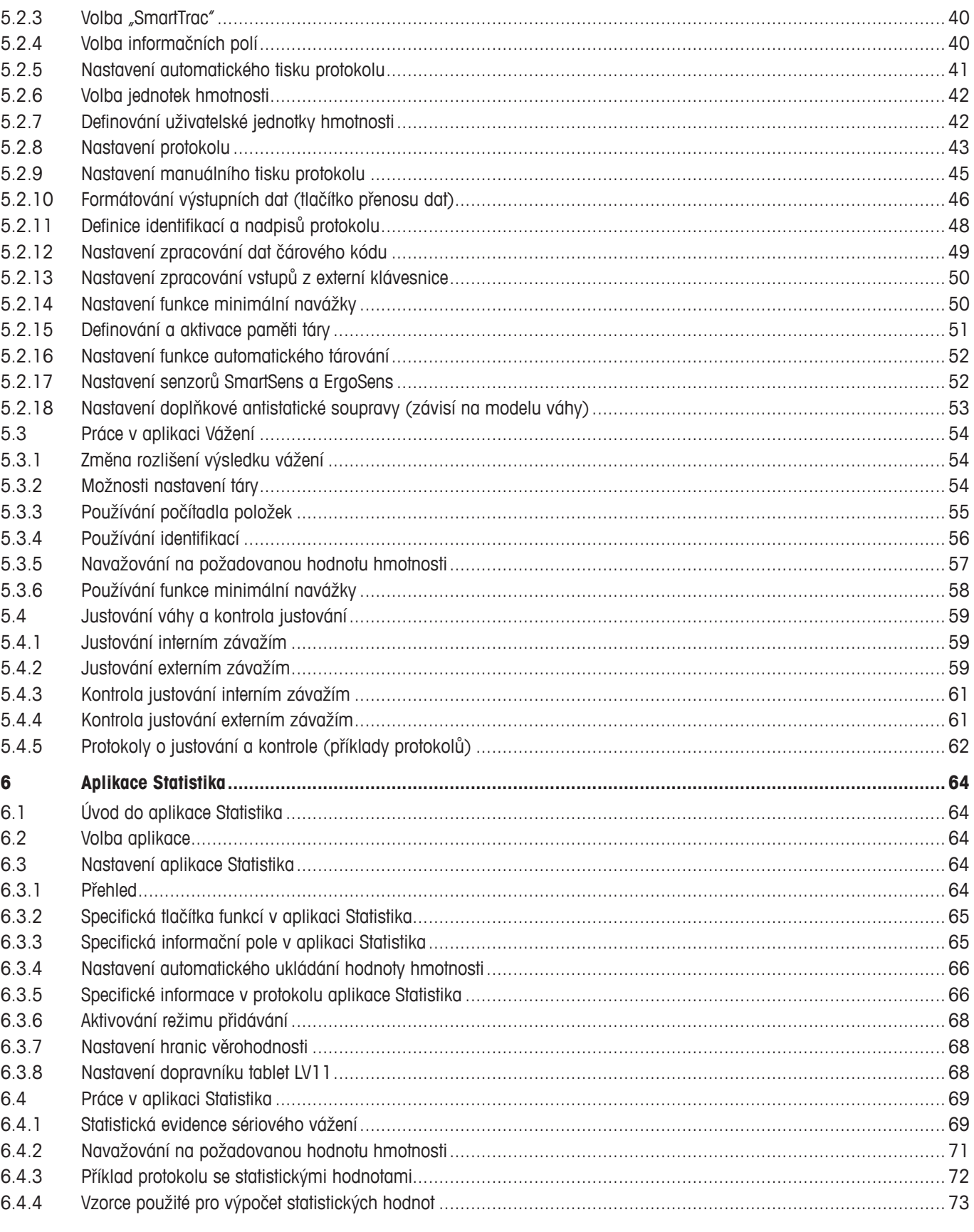

 $\overline{4}$ 

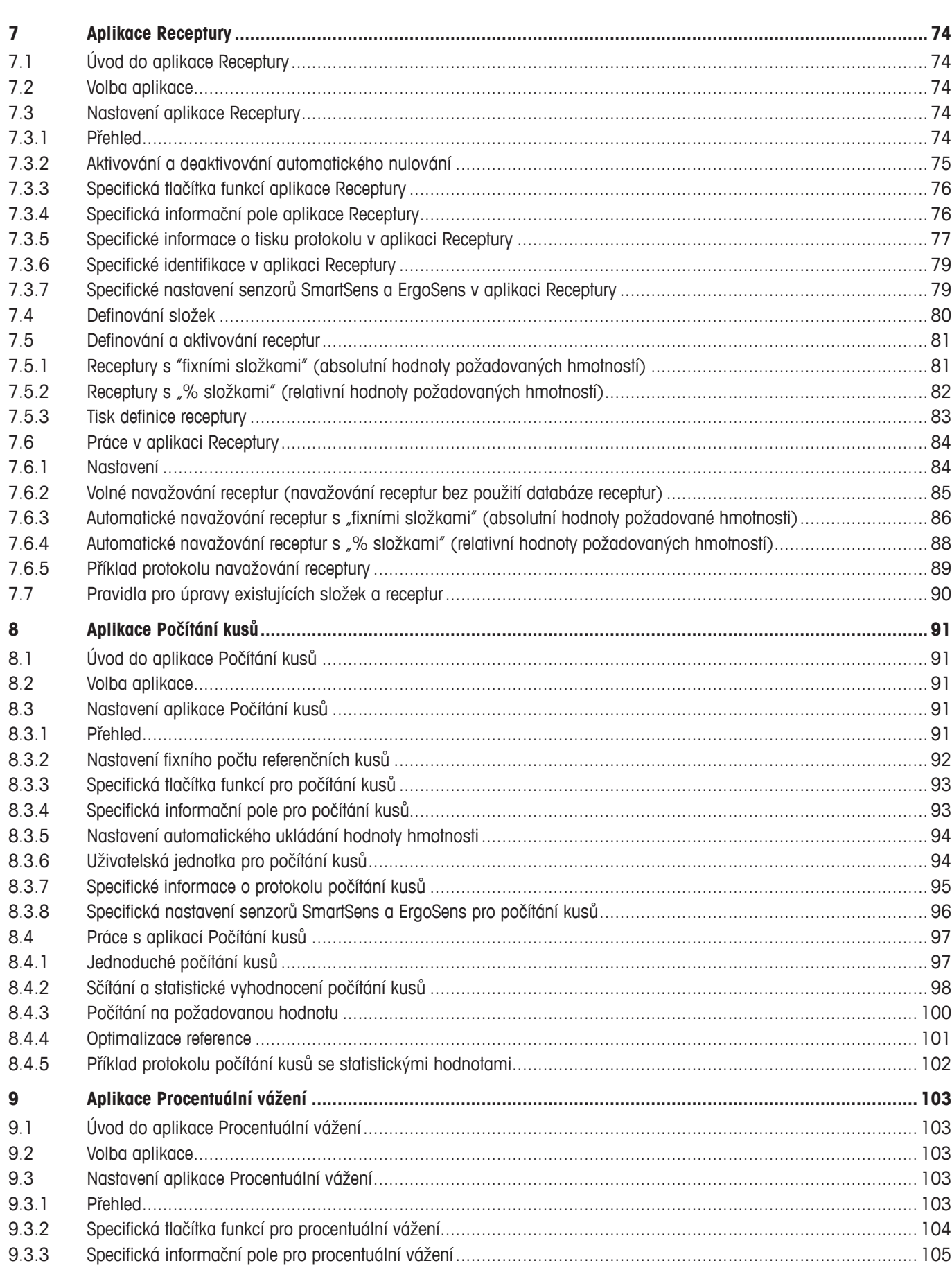

Obsah

 $\overline{6}$ 

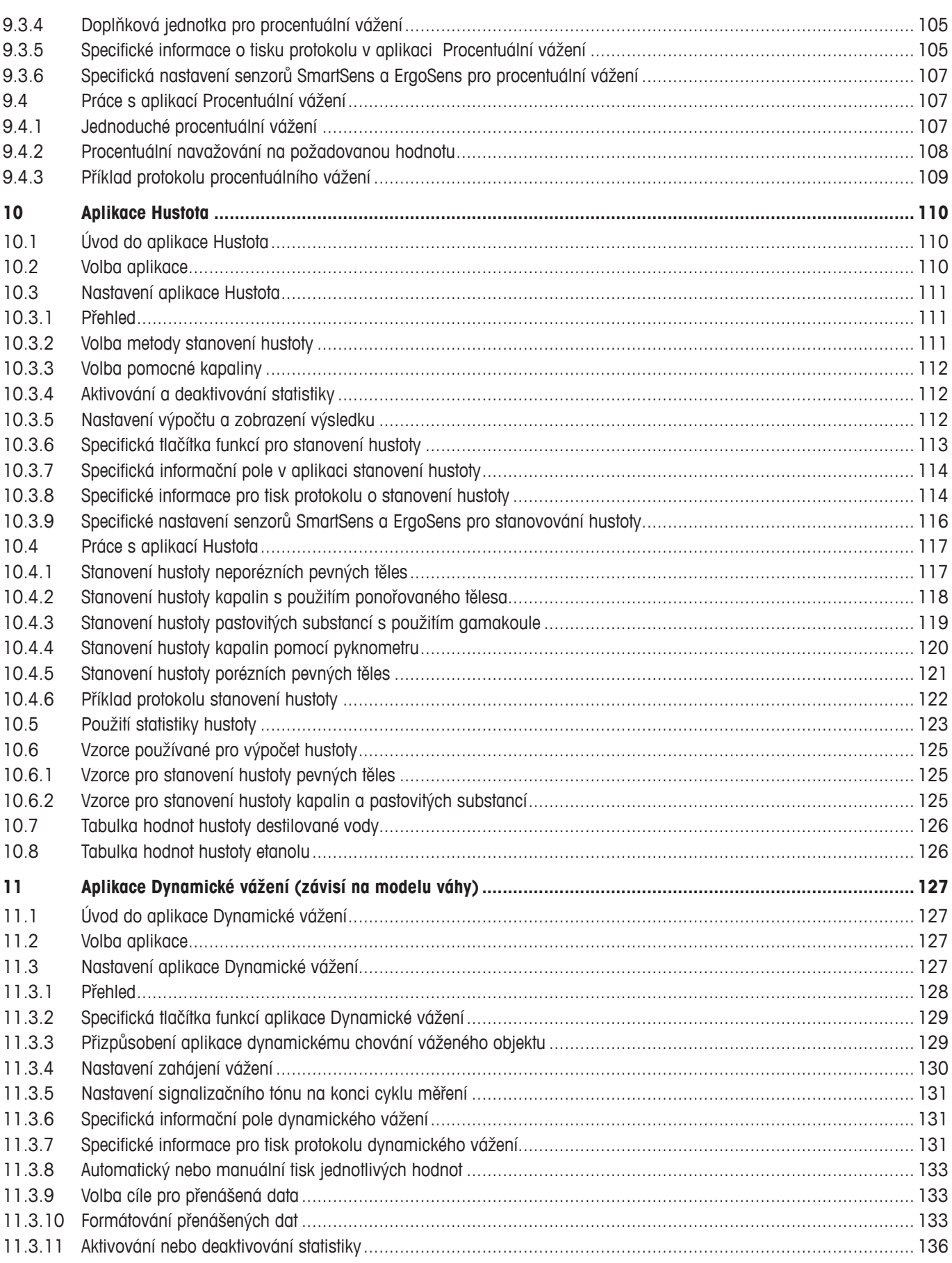

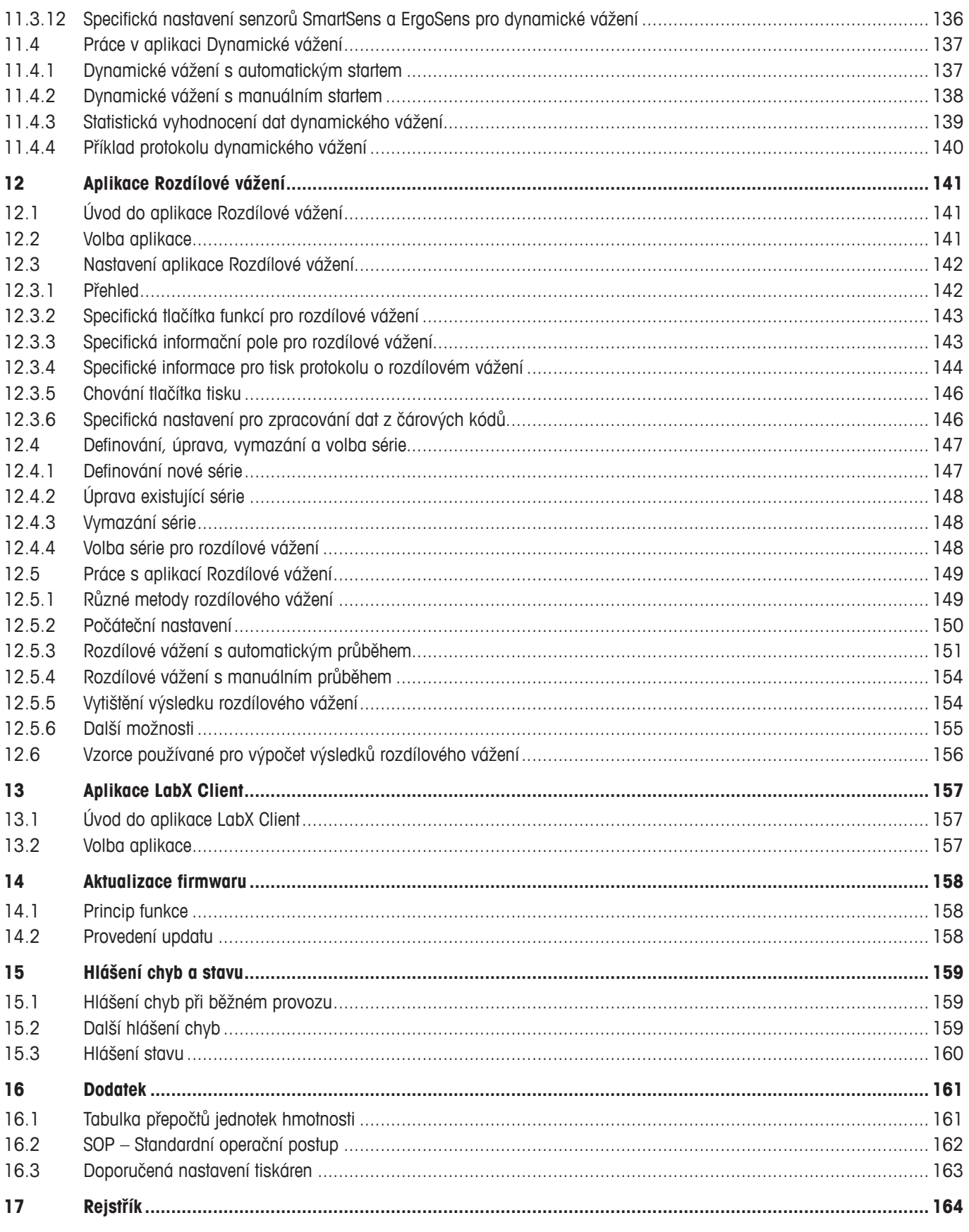

# **1 Úvod k části 2 návodu k obsluze vah XP**

# **"Terminál XP, systém, firmware a aplikace"**

Pokud držíte v rukou tuto 2. část návodu k obsluze vah XP Excellence Plus, pak jste připraveni pracovat se svou váhou. Vaše váha je již nainstalována a vyrovnána do vodorovné polohy.

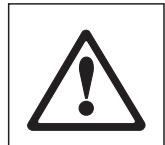

**Pozor:** Je bezpodmínečně nutné, abyste si nejprve přečetli **část 1 návodu k obsluze** vah XP (samostatný dokument). Musíte si **přečíst bezpečnostní pokyny, které jsou v části 1 uvedeny**, a váha musí být v souladu s návodem k obsluze sestavena a nainstalována.

Tato druhá část návodu k obsluze platí pro všechny váhy XP Excellence Plus.

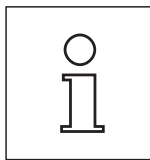

**Poznámka:** Informace o všech možnostech nastavení automatického justování ProFACT naleznete **v samostatném návodu k obsluze – části 3, pro váhy XP Excellence Plus**.

# **1.1 Obsah části 2 návodu k obsluze vah XP, tohoto dokumentu**

- Základy obsluhy terminálu a firmwaru
	- Terminál s dotekovým, barevným displejem ("Touch Screen")
	- Dva bezdotykové, programovatelné senzory ("SmartSens")
	- Koncept obsluhy firmwaru
- Nastavení systému
- Specifická uživatelská nastavení
- Integrované **aplikace** normálního vážení, statistiky, navažování receptur, počítání kusů, procentuálního vážení, stanovování hustoty, dynamického vážení, rozdílového vážení a LabX klienta
- **Poznámka:** Počet integrovaných aplikací závisí na daném modelu váhy
- Nahrání updatu firmwaru (softwaru) z internetu
- Chyby a hlášení stavu
- Dodatek
	- Převodní tabulky jednotek hmotnosti
	- SOP standardní operační postup
	- Doporučená nastavení tiskárny

# **1.2 Co byste měli vědět o tomto návodu k obsluze**

Následující konvence platí pro všechny části návodu k obsluze: Část 1, část 2 a část 3.

– Označení tlačítek je uvedeno ve dvojitých špičatých závorkách (např. «**On/Off**» nebo «E»).

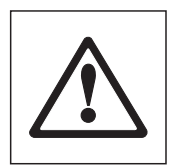

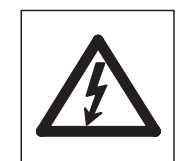

Tyto symboly označují bezpečnostní pokyny a upozornění na nebezpečí. Jejich nerespektování může vést k ohrožení osoby uživatele, poškození váhy nebo dalším věcným škodám nebo nesprávné funkci váhy.

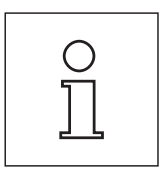

Tento symbol označuje doplňkové informace a pokyny. Usnadňuje Vám zacházení s Vaší váhou a přispívá k jejímu správnému a hospodárnému používání.

<span id="page-7-0"></span>**8**

# <span id="page-8-0"></span>**2 Základy obsluhy terminálu a firmwaru (softwaru)**

Tato kapitola vysvětluje obslužné a zobrazovací prvky Vašeho terminálu a objasňuje koncept obsluhy firmwaru Vaší váhy. Tuto kapitolu si prosím přečtěte pečlivě, protože je základem pro všechny kroky obsluhy, které jsou popisovány v následujících kapitolách.

# **2.1 Terminál v přehledu**

V této kapitole Vám nejprve představíme obslužné prvky terminálu:

# **Umístění tlačítek u standardního terminálu**

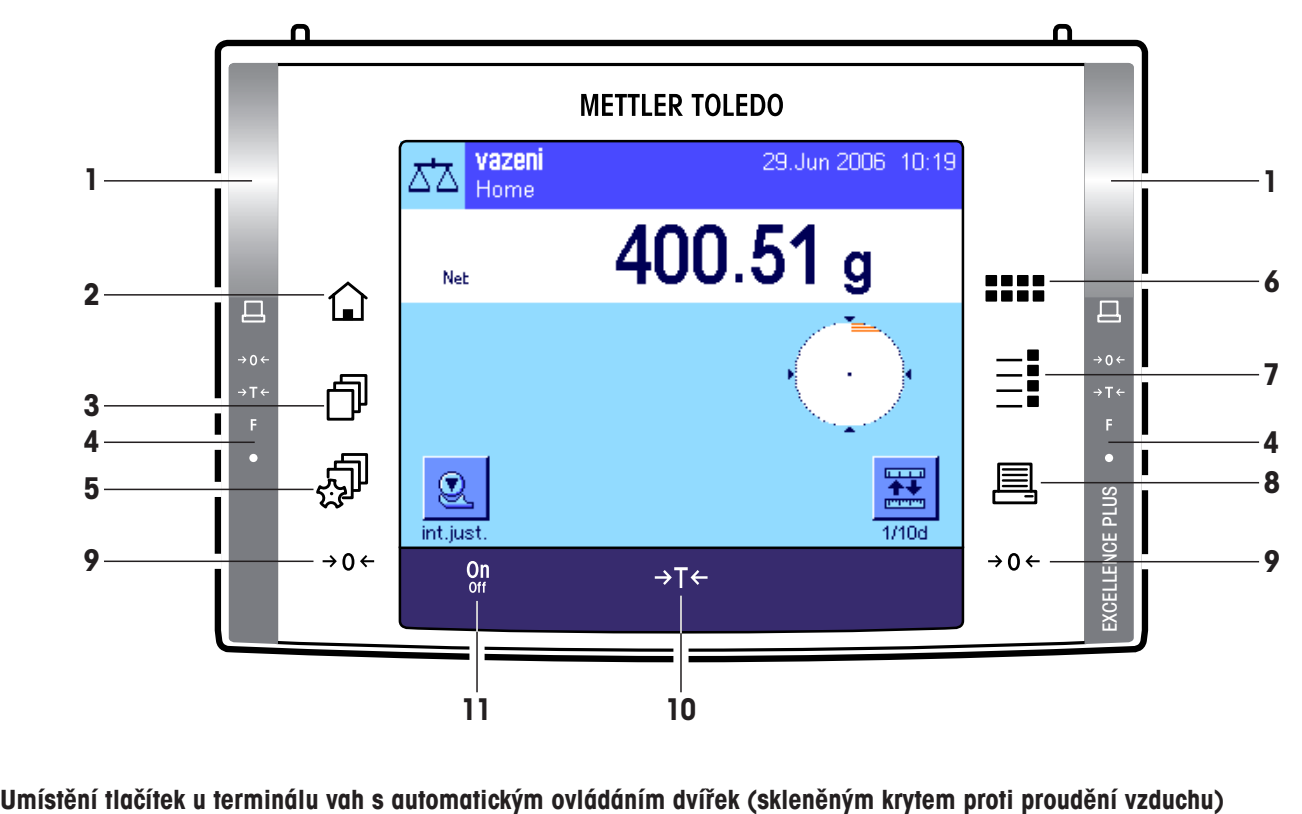

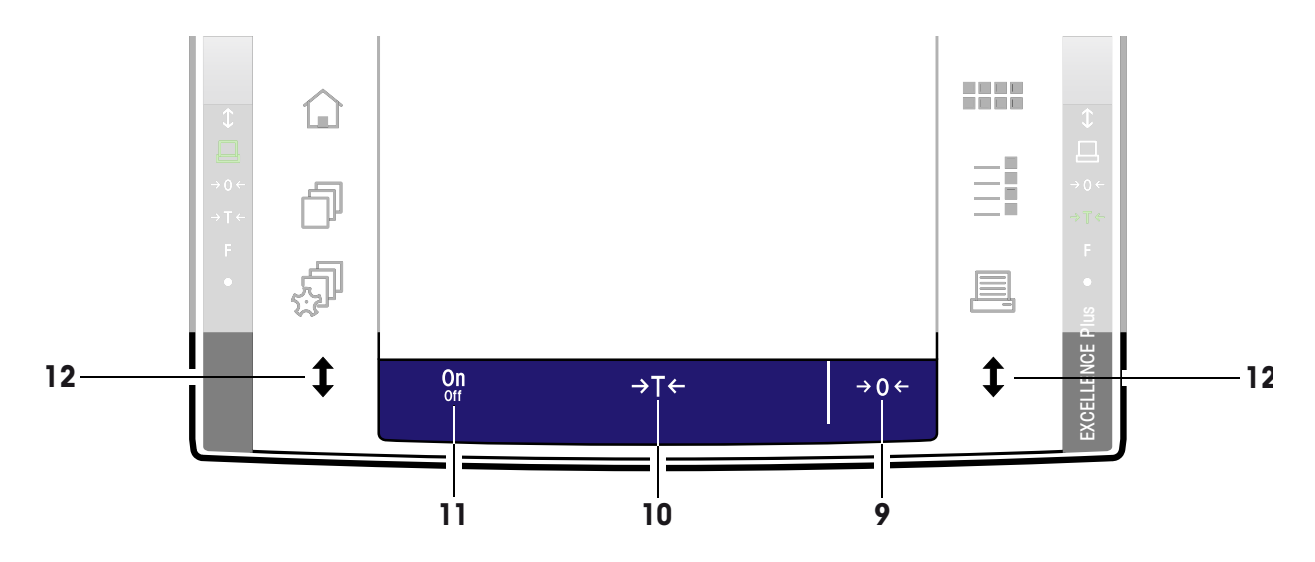

## **1 SmartSens**

Každému z obou těchto bezdotykových senzorů lze přiřadit funkci tlačítka nebo nabídky (např. nulování, tisk nebo změnu rozlišení zobrazení, atd.). Chcete-li odpovídající funkci vyvolat, přejeďte rukou nad příslušným senzorem (maximální vzdálenost cca 5 cm). Senzor pípnutím potvrdí, že příkaz rozeznal a provede ho. Ve výrobním závodu byly oba senzory deaktivovány.

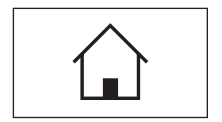

### 2 Tlačítko «A»

Stiskem tohoto tlačítka se dostanete z každé libovolné úrovně nabídky v každé libovolné aplikaci zpět do uživatelského profilu "Home" (další informace o aplikacích a uživatelských profilech naleznete v další části této kapitoly). Všechny do tohoto okamžiku provedené a potvrzené změny budou přitom automaticky uloženy.

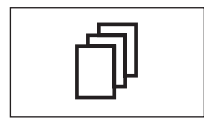

### **3 Tlačítko** «B»

Tímto tlačítkem můžete vyvolat požadovaný uživatelský profil. V uživatelském profilu můžete uložit různá nastavení. Váhu tak můžete optimálně přizpůsobit pro uživatele nebo pro určité úlohy ve vážení.

### **4 Stavová lišta**

Pokud byla levému nebo pravému senzoru SmartSens přiřazena funkce tlačítka, svítí zeleně v levé nebo pravé stavové liště odpovídající symbol ("<sup>E</sup>L", "→O←" nebo "→T←"). Pokud svítí symbol "**F**", byla odpovídajícímu senzoru SmartSens přiřazena některá funkce z nabídky.

Žlutá dioda úplně dole na stavové liště se krátce rozsvítí jako potvrzení tehdy, když bylo stisknuto tlačítko nebo provedena funkce nabídky. Ve výrobním závodu bylo toto optické potvrzení deaktivováno.

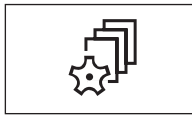

### **5 Tlačítko** « $\mathbb{P}$ »

Pomocí tohoto tlačítka můžete stanovit základní nastavení každého uživatelského profilu. Tato nastavení platí pro všechny aplikace, se kterými daný uživatel pracuje.

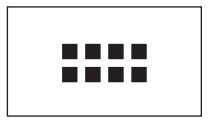

# **6** Tlačítko «....»

Vaše váha je z výrobního závodu dodávána se standardními aplikacemi (např. pro normální vážení, statistiku, receptury, počítání kusů, procentuální vážení, stanovování hustoty a dynamické vážení). Pomocí tohoto tlačítka můžete zvolit aplikaci, se kterou chcete pracovat.

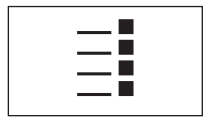

### **7 Tlačítko** «E»

Každou aplikaci je možné značným počtem nastavení optimálně přizpůsobit pro aktuální úlohu. Stiskem tohoto tlačítka vyvoláte nabídky pro nastavení aktivní aplikace.

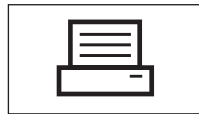

### **8 Tlačítko** «<sup>国</sup>»

Stiskem tohoto tlačítka bude výsledek vážení přenesen přes rozhraní např. na tiskárnu. Připojeny však mohou být také jiné přístroje, jako například počítač. Data, která mají být přenášena, lze volně stanovit.

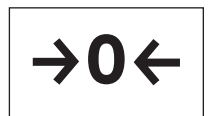

### 9 Tlačítko «→ O ←»

**Nulování:** Stiskem tlačítka «→0←» je nastaven nový nulový bod a všechny hodnoty hmotnosti (také hodnota hmotnosti táry) budou měřeny od tohoto nulového bodu. Po provedení vynulování platí: Hodnota hmotnosti táry = 0, hodnota netto hmotnosti (= hodnota brutto hmotnosti) = 0. Nulovací tlačítko « $\rightarrow$ 0 $\leftrightarrow$  používejte vždy, když začínáte s vážením, zvláště pak před stanovením hodnoty hmotnosti táry (pomocí tlačítka « $\rightarrow$ T $\leftarrow$ »).

Poznámka pro váhy s automatickým otvíráním dvířek (krytu proti proudění vzduchu): Jakmile bude nulování ukončeno, skleněný kryt proti proudění vzduchu se automaticky otevře a váha bude připravena provádět vážení.

<span id="page-10-0"></span>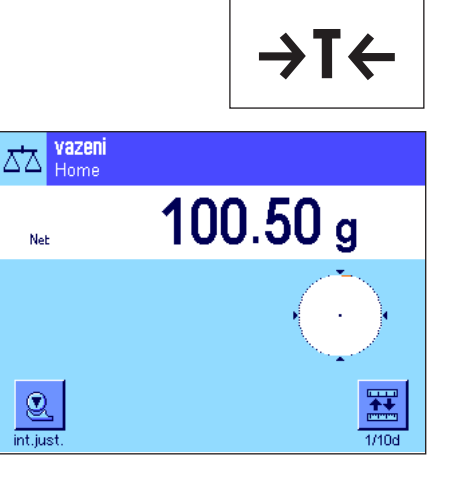

# 10 Tlačítko «→T←»

**Tárování:** Pokud pracujete s nádobou pro vážení, váhu nejprve vynulujte. Na misku váhy postavte nádobu a stiskněte tlačítko «→T←». Váhu tak vytárujete. Hmotnost nádoby bude uložena jako nová hmotnost táry a dosavadní hodnota táry (pokud existuje) jí bude přepsána. Zobrazení "Net" na displeji upozorňuje na to, že všechny zobrazované hodnoty hmotnosti jsou netto hodnoty. **Poznámka:** Pokud se pokusíte vytárovat zápornou hodnotu hmotnosti, zobrazí se na displeji hlášení o chybě, protože záporná tára není přípustná. Váhu vynulujte a znovu vytárujte.

**Poznámka:** Na váhovou misku položte předmět, který chcete zvážit. Jakmile zhasne symbol kontroly stability (malý kroužek vlevo od zobrazení hodnoty hmotnosti), je zobrazení stabilní a Vy můžete odečíst výsledek vážení. Ve vedlejším obrázku je symbol kontroly stability ještě viditelný a výsledek vážení proto není stabilní.

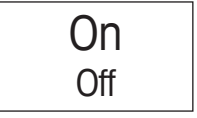

# **11 Tlačítko** «**On/Off**»

**Zapnutí váhy:** Stiskněte krátce tlačítko «**On/Off**». Váha provede krátký test a pak je připravena pro vážení.

**Vypnutí váhy:** Stiskněte tlačítko «**On/Off**» a držte ho stisknuté, dokud se na displeji neobjeví "OFF". Pak zobrazení zmizí a váha je vypnutá.

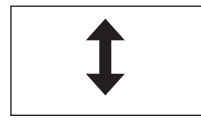

12 Tlačítko «<sup>1</sup>» (závisí na modelu váhy)

Pomocí tohoto tlačítka můžete otevírat a zavírat dvířka skleněného krytu proti proudění vzduchu. Pro pohodlnou obsluhu pro praváky a leváky je toto tlačítko umístěno na obou stranách terminálu.

# **2.2 Displej**

Osvětlený, barevný displej Vašeho terminálu je "Touch Screen" - tj. displej reagující na dotek. Z displeje můžete proto nejen odečítat data, ale ťuknutím na plochu displeje můžete také provádět nastavení a aktivovat funkce.

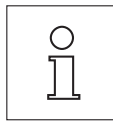

**Poznámka:** V závislosti na místních specifických předpisech jsou u vah v úředně ověřitelném provedení zobrazována neověřovaná desetinná místa světlou barvou.

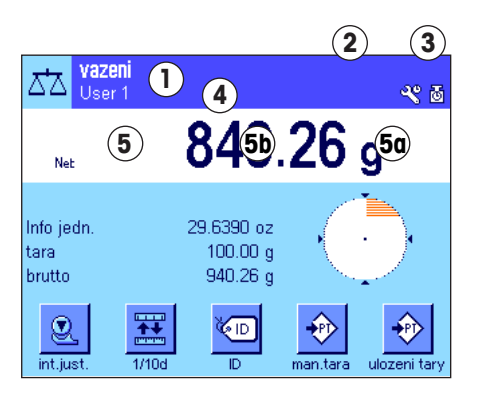

Displej je rozčleněn do různých částí (obrázek představuje zobrazení s informačními poli a "SmartTrac"):

- **1** V levém horním rohu je zobrazena právě **aktivní aplikace**. Ťuknutím na tuto část displeje vyvoláte nabídku, ve které můžete zvolit požadovanou aplikaci (do této nabídky se také dostanete stiskem tlačítka «....»).
- **2** Zobrazení aktuálního **data**. Ťuknutím na tuto část displeje můžete změnit datum.
- **3** Zobrazení aktuálního **času**. Ťuknutím na tuto část displeje můžete změnit čas.
- **4 Ikony stavu:** Tyto symboly se objevují dle potřeby a indikují speciální stavy váhy (např. nutnost servisu, potřebu justování, výměnu baterií, atd.). Seznam všech ikon stavů a jejich vysvětlení můžete vyvolat ťuknutím na ikonu stavu. Podrobné informace jsou uvedeny v kapitole 15.3.

<span id="page-11-0"></span>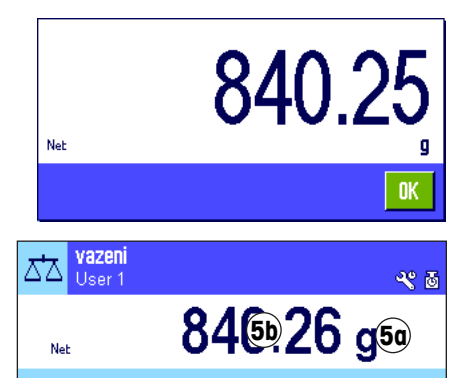

 $\overline{D}$ 

29.6390 oz  $100.00 g$ 

940.26 a

**5** V této části je zobrazován aktuální **výsledek vážení**. Pokud ťuknete na jednotku hmotnosti (**5a**), objeví se okénko, ve kterém můžete zvolit požadovanou jednotku hmotnosti.

Pokud ťuknete na výsledek vážení (**5b**), objeví se okénko, ve kterém bude výsledek vážení zobrazen ve velkém formátu. To může být výhodné především tehdy, když musíte výsledek vážení odečítat z určité vzdálenosti. Ťuknutím na políčko "**OK**" můžete toto okénko opět uzavřít.

- **6** V této části displeje jsou zobrazovány doplňkové informace (**informačnípole**) k aktivní aplikaci, které Vám usnadní Vaši práci (viz kapitola 5.2.4). Ťuknutím na tuto zónu můžete bez zbytečných oklik rovnou v nabídce nastavit, která informativní políčka (a tlačítka funkcí, viz níže) mají být zobrazena, a kromě toho zde můžete spustit asistenta pro vyrovnání váhy (viz návodu k obsluze – část 1, kapitola 3.2).
- **7** V této části displeje je zobrazen "**SmartTrac**" grafické zobrazení zbývajícího rozsahu vážení, které Vám na první pohled poskytne informaci o již využitém rozsahu vážení a rozsahu vážení, který máte ještě k dispozici. Ťuknutím na tuto část displeje můžete přepínat mezi různými typy zobrazení funkce "SmartTrac", nebo můžete tuto funkci také úplně vypnout.
- **8** Tato část je vyhrazena pro **tlačítka funkcí**, která Vám umožní přímý přístup k často používaným funkcím a nastavením pro aktivní aplikaci. Je-li aktivováno více než 5 tlačítek funkcí, můžete mezi nimi přepínat pomocí tlačítek se šipkou (na obrázku nejsou tato tlačítka uvedena).

# **Spořič displeje**

**6**

1/106

Info jedn

 $\mathbf{\Omega}$ int.iust

tara

hrutto

Nebudete-li váhu používat po dobu delší než 15 minut, podsvícení displeje se automaticky vypne a jednotlivé pixly budou zobrazovány invertovaně v intervalu cca 15 vteřin. Jakmile opět začnete se svou váhou pracovat (na vážicí misku položíte zátěž, stisknete nějaké tlačítko atd.), displej se vrátí zpět do normálního stavu.

# **2.3 Provedení jednoduchého vážení**

**7**

ulozeni tar

€

man.tara

Pro provedení jednoduchého vážení potřebujete pouze tlačítka v dolní části terminálu. Vaše váha je vybavena samostatnými tlačítky pro nulování (« $\rightarrow$ 0 $\leftarrow$ ») a tárování (« $\rightarrow$ T $\leftarrow$ »).

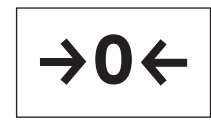

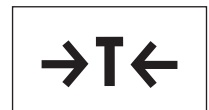

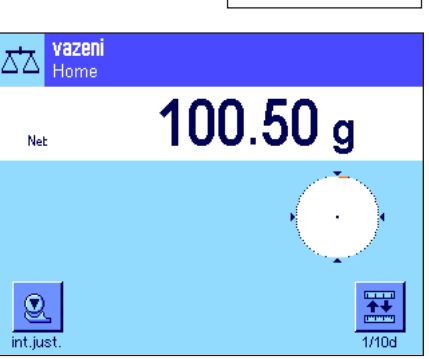

**Nulování:** Stiskem tlačítka «→0←» je stanoven nový nulový bod a všechny hodnoty hmotnosti (také hodnota hmotnosti táry) budou při měření vztaženy k tomuto nulovému bodu. Po provedení vynulování platí: Hodnota hmotnosti táry = 0, hodnota netto hmotnosti (= hodnota brutto hmotnosti) = 0. Nulovací tlačítko « $\rightarrow$ 0 $\leftarrow$ » používejte vždy, když začínáte s vážením, zvláště pak před stanovením hodnoty hmotnosti táry pomocí tlačítka «→T←». Ihned po provedení vynulování váhy se automaticky otevře skleněný kryt proti proudění vzduchu a váha je pak připravena pro vážení.

**Tárování:** Pokud pracujete s nádobou pro vážení, váhu nejprve vynulujte. Na misku váhy postavte nádobu a stiskněte tlačítko «→T←». Váhu tak vytárujete. Skleněný kryt proti proudění vzduchu se automaticky uzavře. Hmotnost nádoby bude uložena jako nová hmotnost táry a dosavadní hodnota táry (pokud existuje) jí bude přepsána. Ihned po provedení vytárování se skleněný kryt proti proudění vzduchu opět automaticky otevře a váha je pak připravena pro vážení. Zobrazení "Net" na displeji upozorňuje na to, že všechny zobrazované hodnoty hmotnosti jsou netto hodnoty. **Poznámka:** Pokud se pokusíte vytárovat zápornou hodnotu hmotnosti, zobrazí se na displeji hlášení o chybě, protože záporná tára není přípustná. Váhu vynulujte a znovu vytárujte.

**Vážení:** Na váhovou misku položte předmět, který chcete zvážit. Jakmile zhasne symbol kontroly stability (malý kroužek vlevo od zobrazení hodnoty hmotnosti), je zobrazení stabilní a Vy můžete odečíst výsledek vážení. Ve vedlejším obrázku je symbol kontroly stability ještě viditelný a výsledek vážení proto není stabilní.

# <span id="page-12-0"></span>**2.4 Firmware Vaší váhy**

Veškeré funkce Vaší váhy řídí firmware. Kromě toho také umožňuje přizpůsobení váhy na Vaše specifické pracovní prostředí. Respektujte prosím následující výklad, který je základem pro obsluhu Vaší váhy.

Firmware se skládá z následujících úrovní:

- uživatelské profily,
- nastavení specifická pro uživatele,
- aplikace,
- nastavení aplikace,
- nastavení systému.

### **Uživatelské profily**

Uživatelské profily slouží pro přizpůsobení váhy a jejích aplikací na osobní pracovní techniky nebo určité úlohy při vážení. Uživatelský profil představuje soubor nastavení, která si sami můžete definovat a která Vám budou k dispozici po jediném stisku tlačítka. Po zapnutí váhy bude automaticky načten naposledy aktivní uživatelský profil.

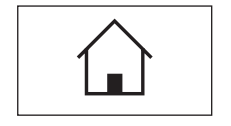

Profil "Home" je výchozím bodem, do kterého se kdykoliv můžete vrátit stiskem tlačítka « $\hat{\omega}$ ». Obsahuje standardní nastavení z výrobního závodu, se kterými může pracovat každý uživatel. Tato nastavení můžete samozřejmě změnit, doporučujeme Vám však, abyste původní nastavení profilu "Home" neměnili a přizpůsobení nastavení váhy prováděli v 7 dalších uživatelských profilech.

$$
\begin{array}{|c|} \hline \quad \quad & \text{if} \quad \quad \\ \hline \end{array}
$$

Kromě profilu "Home" máte k dispozici celkem 7 dalších uživatelských profilů, jejichž nastavení můžete podle potřeby měnit. Stiskem tlačítka «D» vyvoláte požadovaný uživatelský profil. Všechna nastavení, která provedete, když je určitý uživatelský profil aktivován, budou pod tímto profilem uložena. Můžete provádět nastavení specifická pro aplikace a pro uživatele, nelze zde však měnit nastavení systému (viz níže).

Díky zabezpečovacímu systému Vaší váhy (viz kapitola 2.6) můžete pro jednotlivé uživatelské profily nastavit přístupová práva, abyste je ochránili před neautorizovanými změnami.

### **Nastavení specifická pro uživatele**

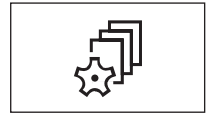

Těmito nastaveními, která jsou k dispozici po stisku tlačítka « $\bar{\mathbb{P}}$ », lze váhu přizpůsobit pro potřebné úkoly a pracovní techniky příslušného uživatele. Tato nastavení lze pro každý ze 7 uživatelských profilů a pro profil "Home" definovat samostatně. Po vyvolání uživatelského profilu budou automaticky načtena příslušná nastavení specifická pro daného uživatele.

### **Aplikace**

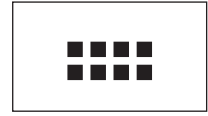

Aplikace jsou moduly firmwaru umožňující provedení určitých úloh vážení. Z výrobního závodu je váha dodávána s různými aplikacemi (např. pro standardní vážení, statistiku, receptury, počítání kusů, procentuální vážení, stanovování hustoty a dynamické vážení). Po zapnutí načte váha naposledy použitý uživatelský profil a aplikaci, se kterou uživatel naposledy pracoval. Aplikace jsou k dispozici pod tlačítkem «....». Pokyny pro práci se standardními aplikacemi naleznete v kapitole 5 a následujících kapitolách.

### **Nastavení specifická pro aplikaci**

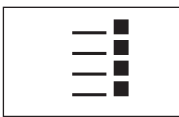

Pomocí těchto nastavení lze aplikace přizpůsobit potřebám daného uživatele. Možnosti nastavení, které máte k dispozici, se liší podle toho, jaká aplikace je právě nastavena. Stiskem tlačítka «E» se otevře vícestránková nabídka s nastaveními pro právě aktivní aplikaci. Informace k jednotlivým možnostem nastavení naleznete v kapitole věnované dané aplikaci. Nastavení lze definovat samostatně pro každý ze 7 uživatelských profilů a pro profil "Home". Po vyvolání uživatelského profilu budou automaticky načtena příslušná nastavení specifická pro aplikaci.

### **Nastavení systému**

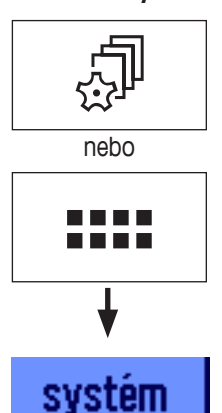

Nastavení systému (např. nastavení pro periferní zařízení) jsou nezávislá na uživatelských profilech a aplikacích, ani na právě zvolené aplikaci a platí pro celý systém váhy. Nastavení systému vyvoláte stiskem tlačítka « $\mathbb{P}^n$  nebo «...: » následovaným ťuknutím na políčko "systém". Informace o jednotlivých možnostech nastavení naleznete v kapitole 3.

Obrázek na následující straně objasňuje souvislosti mezi jednotlivými úrovněmi firmwaru a poskytují prvotní přehled o typickém průběhu obsluhy váhy.

**Poznámka:** Opětovným stiskem tlačítka, kterým jste nabídku vyvolali (« $\mathbb{D}$ », « $\mathbb{D}$ », «....» nebo « $\equiv$ i»), můžete tuto nabídku také kdykoliv opustit.

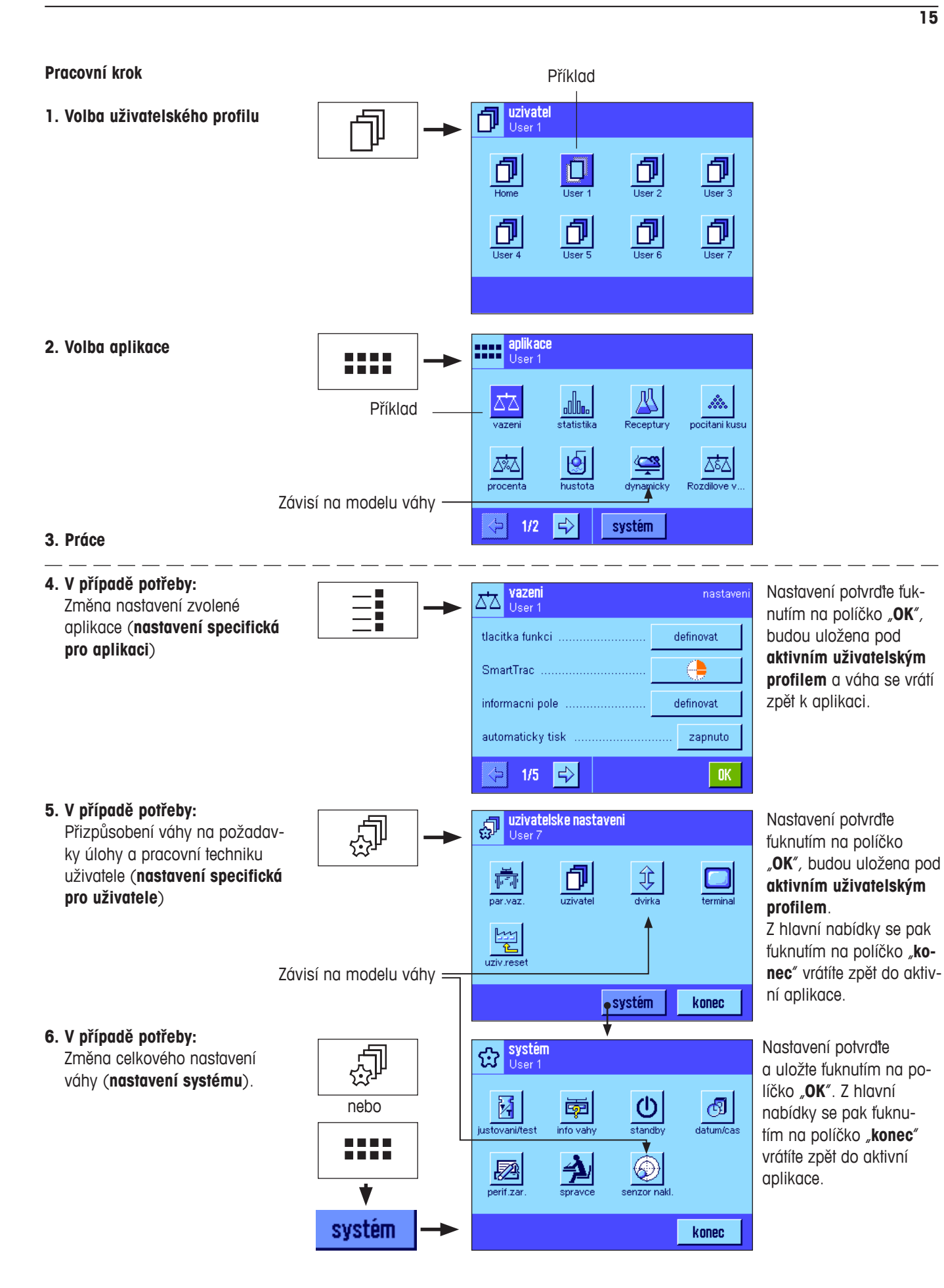

# <span id="page-15-0"></span>**2.5 Standardní průběh práce**

V následujícím textu je krátce popsán standardní průběh práce, nejsou zde probírány specifika jednotlivých aplikací.

Ŵ.

nocitani kusu

조

Rozdilove<sup>1</sup>

**Poznámka:** Uživatelské profily a nastavení lze díky zabezpečovacímu systému váhy (viz kapitola 2.6) chránit proti neautorizovanému přístupu a lze se k nim dostat pouze po zadání hesla. Následující popis vychází z toho, že pro žádnou oblast systému nabídky nebyla nastavena ochrana heslem a všechna nastavení jsou volně přístupná.

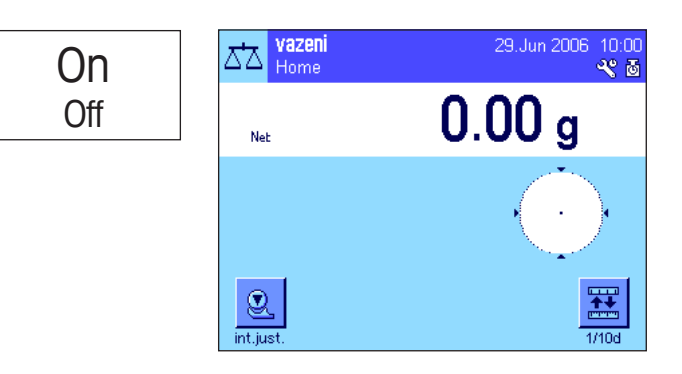

**Zapnutí váhy:** Krátkým stiskem tlačítka «**On/Off**» váhu zapněte. Po zapnutí váha načte naposledy použitý uživatelský profil a aplikaci, která byla aktivní v okamžiku vypnutí váhy. Označení aplikace a uživatelského profilu bude zobrazeno v levém horním rohu displeje.

**Poznámka:** Zobrazení na displeji Vaší váhy se může od uvedeného příkladu lišit v závislosti na naposledy použitém uživatelském profilu a provedených nastaveních.

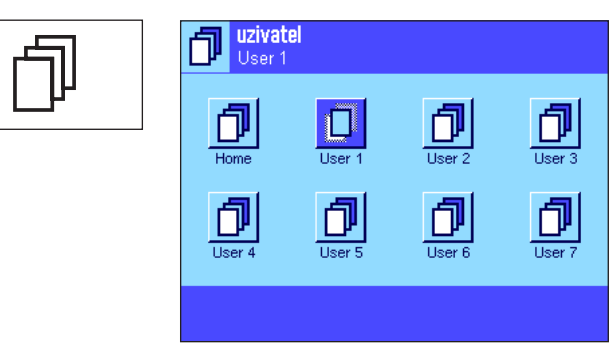

aplikace

"⊪

 $2 + 44 + 44$ 

囹

hustota

 $\Rightarrow$ 

 $\frac{1}{2}$ 

dynamick

systém

User 1

m

ΔŻ

 $15 - 10$ 

季

procenta

 $1/2$ 

**Volba uživatelského profilu:** Nechcete-li pracovat s aktuálním profilem, vyvolejte stiskem tlačítka « $\mathbb{D}$ » nabídku profilů a ťuknutím na odpovídající symbol (např. "User 4") zvolte požadovaný profil uživatele. Aktivujete tak nastavení specifická pro uživatele a aplikaci uloženou pod zvoleným profilem.

**Poznámka:** Na vedlejším obrázku jsou ještě uvedeny původní názvy uživatelských profilů, nastavené ve výrobním závodu, které lze samozřejmě změnit (viz kapitola 4.4).

**Volba aplikace:** Pokud nechcete pracovat s aktuální aplikací, vyvolejte stiskem tlačítka «;;;;» nabídku aplikací (stejně tak můžete také ťuknout na odpovídající část zobrazení v levém horním rohu displeje). Ťukněte na symbol požadované aplikace a firmware nahraje zvolenou aplikaci.

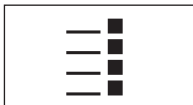

<u>DI DI</u>

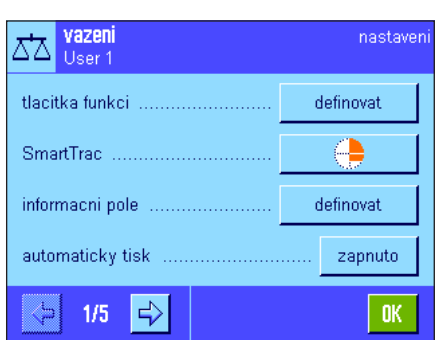

**Změna nastavení specifických pro aplikaci:** Chcete-li změnit nastavení aktivní aplikace, stiskněte tlačítko «E». Nastavení, která zde provedete, budou uložena pod aktivním uživatelským profilem, ujistěte se proto před provedením nastavení, že je požadovaný uživatelský profil aktivní! Informace o nastaveních specifických pro aplikaci naleznete u popisu jednotlivých aplikací v kapitole 5 a následujících kapitolách.

<span id="page-16-0"></span>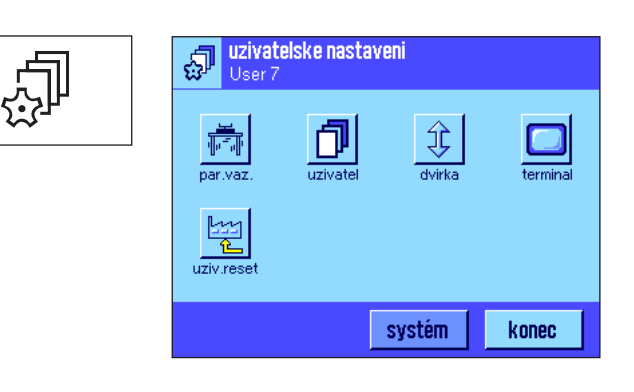

**Změna nastavení specifických pro uživatele:** V této nabídce, kterou můžete vyvolat stiskem tlačítka « $\mathbb{P}$ », můžete váhu přizpůsobit své technice práce a specifickým požadavkům požadované úlohy (viz kapitola 4). Nastavení, která zde provedete, budou uložena pod aktivním uživatelským profilem a platí pro práci se všemi aplikacemi v rámci tohoto profilu. Ujistěte se proto dříve, než začnete nastavení provádět, že je aktivován požadovaný profil uživatele!

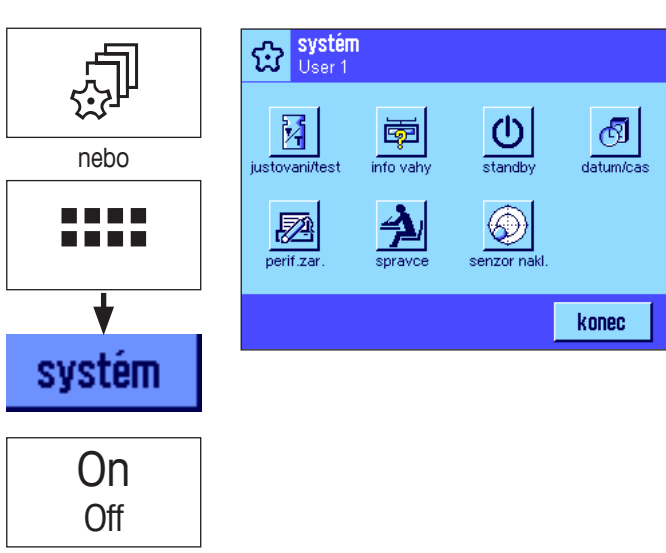

**Změna nastavení systému:** Chcete-li změnit nastavení systému, která platí pro celý systém váhy, resp. pro všechny uživatelské profily a aplikace, stiskněte tlačítko « $\mathbb{P}^n$ » nebo « $\mathbf{u}$ » a pak ťukněte na tlačítko "**systém**". Nastavení systému jsou podrobně popsána v kapitole 3.

**Práce:** Proveďte potřebné pracovní úkony. Informace o postupu práce v jednotlivých aplikacích naleznete v kapitole 5 a následujících kapitolách.

**Vypnutí váhy:** Po ukončení prací váhu vypněte delším stiskem tlačítka «**On/Off**».

# **2.6 Zabezpečovací systém Vaší váhy**

Vaše váha je vybavena rozsáhlým zabezpečovacím systémem, kterým lze nastavit individuální přístupová práva pro úroveň administrátora a uživatele. Pro každý jednotlivý uživatelský profil lze určit, která nastavení mohou být měněna. Přístup do chráněných oblastí nabídky je umožněn pouze po zadání identifikace (ID) a hesla. Při odesílání váhy z výrobního závodu jsou chráněna pouze nastavení "spravce" (v nastavení systému). Další informace o použití zabezpečovacího systému naleznete v kapitolách 3.8 a 4.4.

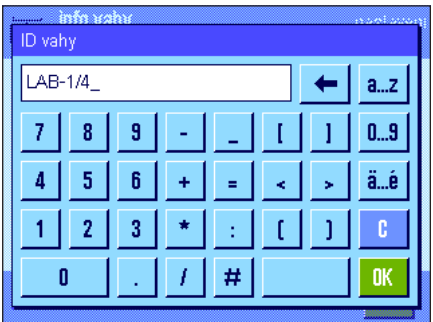

Chcete-li vyvolat oblast nabídky, která je chráněna identifikací (ID) a heslem, objeví se na displeji nejprve alfanumerická klávesnice pro zadání ID. Naťukejte svou ID (rozlišujte velká a malá písmena, přepínat můžete ťuknutím na políčko "a...z" popř. "A...Z", chcete-li zadat číslice, ťukněte na políčko "**0...9**"). Ťuknutím na políčko se šipkou můžete postupně po znaku vymazat nesprávné zadání.

**Poznámka:** Ťuknutím na políčko "C" můžete zadávání ID kdykoliv přerušit.

Jakmile celou ID zadáte, ťukněte na políčko "OK". Objeví se další dialogové okénko pro zadání hesla. Naťukejte své heslo (na displeji nebude z bezpečnostních důvodů zobrazováno jako čitelný text, ale formou symbolů hvězdičky) a potvrďte ho ťuknutím na políčko "**OK**". Je-li ID a heslo zadáno správně, bude vyvolána zvolená oblast nabídky, popř. bude provedena požadovaná akce (v opačném případě se na displeji objeví hlášení o chybě a požadavek, abyste zadání opakovali).

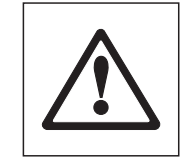

**VAROVÁNÍ: Svou ID a své heslo si zapamatujte přesně! Pokud jste ID nebo heslo zapomněli, neexistuje žádná další možnost obnovy přístupu do chráněné části nabídky! Doporučujeme Vám proto si ID a heslo poznamenat a uschovat na bezpečném místě!**

# <span id="page-17-0"></span>**3 Nastavení systému**

V této kapitole se dozvíte, jak můžete systém váhy přizpůsobit svým požadavkům. **Nastavení systému** platí pro celý systém váhy a tím také pro všechny uživatelské profily a aplikace. **Poznámka:** Nastavení specifická pro uživatele Vám představíme v kapitole 4, s nastavením aplikací se seznámíte samostatně v popisu každé aplikace (viz kapitola 5 a následující kapitoly).

# **3.1 Vyvolání nastavení systému**

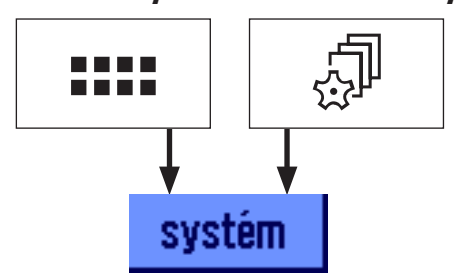

Stiskem tlačítka «....» vyvolejte nabídku aplikací nebo stiskem tlačítka « $\mathbb{P}$ » nabídku pro uživatelské nastavení a pak ťukněte na políčko "systém".

# **3.2 Přehled nastavení systému**

Nastavení systému představují jednotlivé symboly. Ťuknutím na tyto symboly lze vyvolat a měnit jednotlivá nastavení. Podrobný popis možností nastavení naleznete v následujících kapitolách.

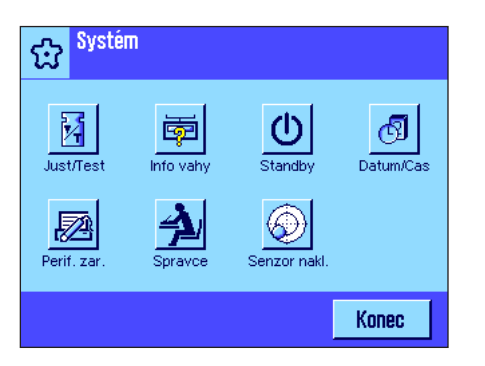

K dispozici jsou následující nastavení systému:

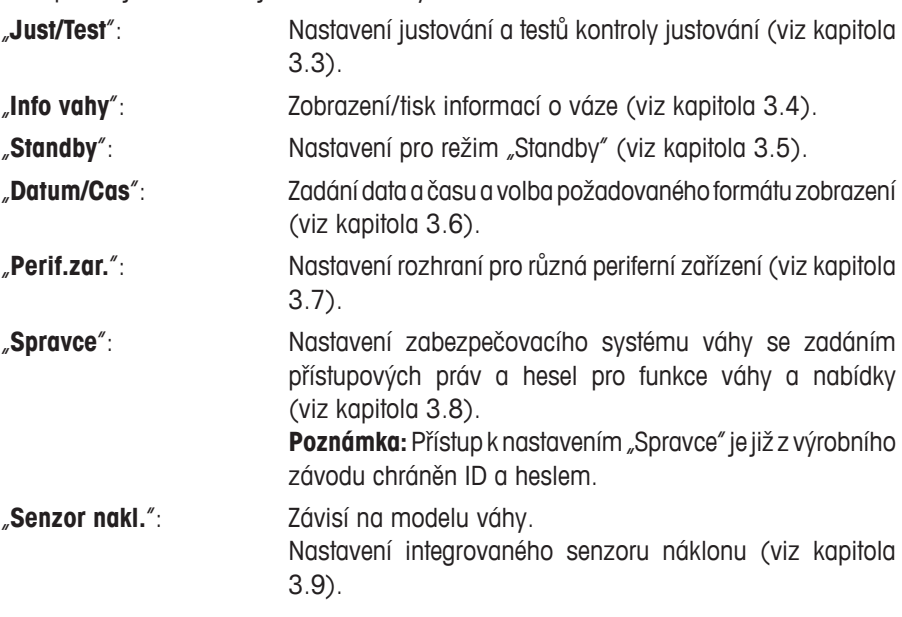

Po provedení všech potřebných nastavení se ťuknutím na políčko "**Konec**" vrátíte zpět do aktivní aplikace. V následujících kapitolách Vám různá nastavení systému představíme podrobně.

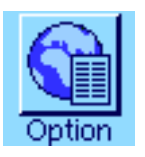

**Poznámka:** Po nainstalování speciálních doplňkových rozhraní (např. eternetového rozhraní) se v nastavení systému objeví navíc ještě symbol uvedený nalevo, který umožní přístup k obecným nastavením těchto rozhraní. Nastavení jsou popsána v návodu, který obdržíte spolu s doplňkovým rozhraním.

# <span id="page-18-0"></span>**3.3 Nastavení justování a zkoušení**

V této nabídce můžete provést všechna nastavení související s justováním a zkoušením Vaší váhy.

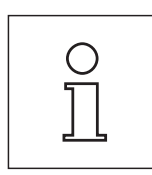

Informace o všech možnostech nastavení a dalších možnostech pro procesy justování a zkoušení a o jejich záznamu naleznete v **samostatném manuálu – v části 3 návodu k obsluze vah XP Excellence Plus**.

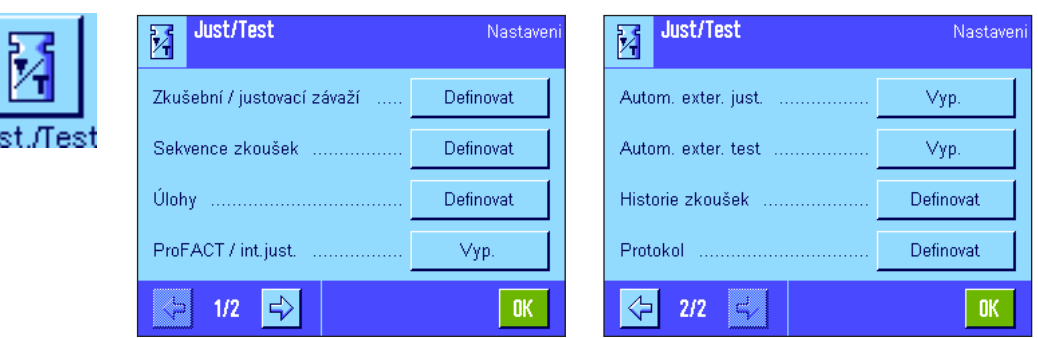

Postup provádění justování a testů naleznete v kapitole 5.4.

# **3.4 Informace o váze**

V této nabídce můžete nastavit identifikaci své váhy a vyvolat informace o ní. **Poznámka:** Tlačítko funkce "info vahy" můžete použít jako tlačítko rychlé volby nahrazující ťuknutí na tlačítko "zobrazit", viz kapitola 5.2.2).

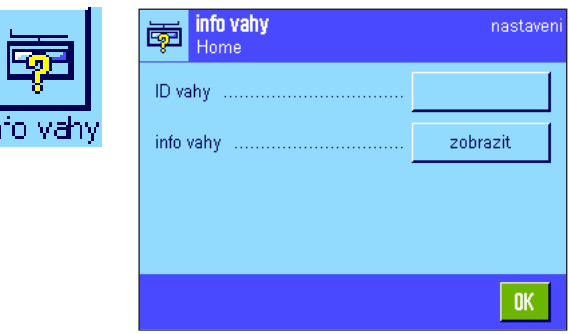

K dispozici máte následující volby:

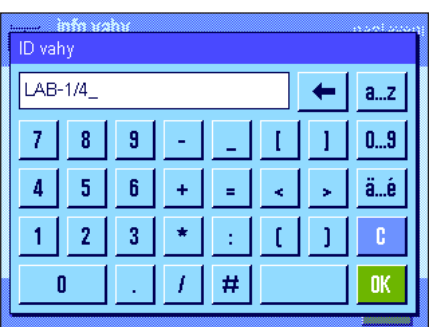

"**ID vahy**" (identifikace váhy)

Zde můžete své váze přiřadit označení (max. 20 znaků). Usnadní to identifikaci jednotlivých vah v provozech, ve kterých je používáno více vah. Toto označení bude také vytištěno na protokolech. Okénko pro zadání umožňuje zadání alfanumerických znaků.

**Nastavení z výrobního závodu:** Není nic přednastaveno.

<span id="page-19-0"></span>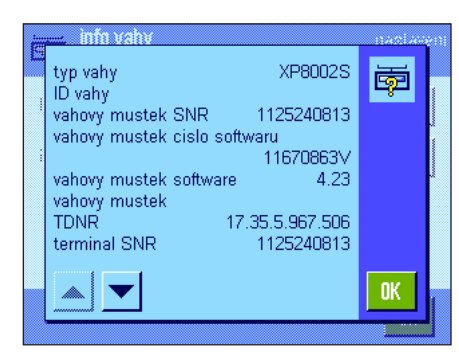

## "**info vahy**" (informace o váze)

Po ťuknutí na políčko "zobraziť" se objeví okno s informacemi o váze a vestavěném příslušenství. Tyto informace mají svůj význam především pro servisního technika. Pokud budete kontaktovat servis METTLER TOLEDO, měli byste mít tyto informace připraveny a servisnímu dispečinku je sdělit.

Stiskem tlačítka «<sup>e</sup>» můžete informace o váze vytisknout (za předpokladu, že je k váze připojena tiskárna a v nastavení periferních zařízení je aktivována jako výstupní zařízení).

# **3.5 Režim úspory energie (standby)**

V této nabídce můžete stanovit, po jak dlouhé době neaktivity má váha automaticky přejít do režimu "standby".

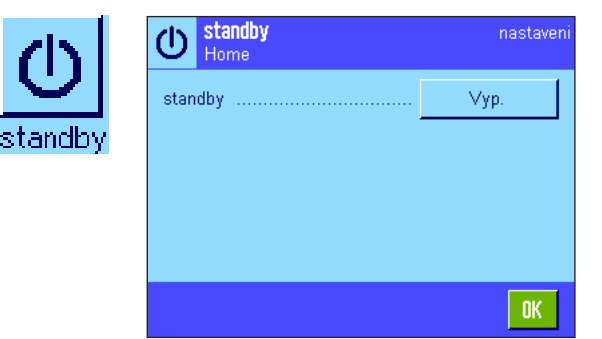

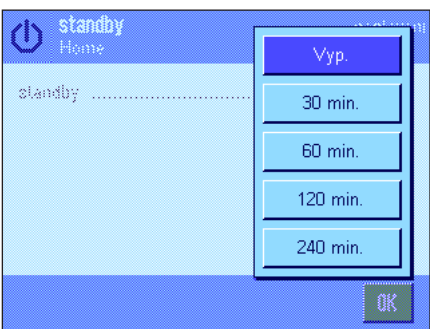

Režim úspory energie můžete vypnout ("Vyp.") nebo můžete nastavit dobu 30, 60, 120 nebo 240 minut, po jejímž uplynutí má váha přejít do režimu "standby". Režim "standby" odpovídá stavu, ve kterém se váha nachází po vypnutí stiskem tlačítka «**On/Off**». Jakmile budete chtít váhu opět zapnout, stiskněte tlačítko «**On/Off**».

**Nastavení z výrobního závodu:** "Vyp." (Režim standby je vypnut.)

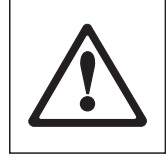

**Pozor:** Aby váha mohla přejít do režimu "standby", musíte z ní nejprve odstranit veškerou zátěž.

Poznámka: Nezávisle na nastavení režimu "standby" bude po uplynutí 15 minut, během nichž nebude váha používána, automaticky snížena světlost displeje. Toto opatření prodlužuje životnost podsvícení displeje. Pokud se během těchto 15 minut změní indikace váhy (např. v důsledku působení vibrací), váha bude čekat dalších 15 minut, než světlost zobrazení sníží.

# <span id="page-20-0"></span>**3.6 Datum a čas**

V této nabídce můžete zadat datum a čas a zvolit formáty jejich zobrazení.

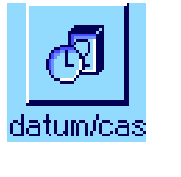

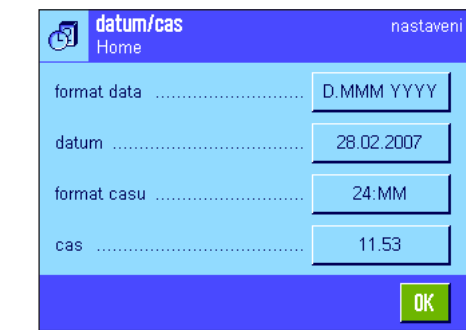

K dispozici jsou následující možnosti nastavení:

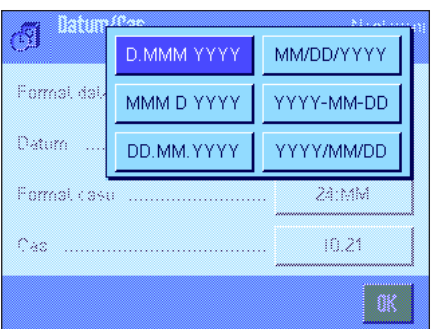

"**format data**" (formát zobrazení data)

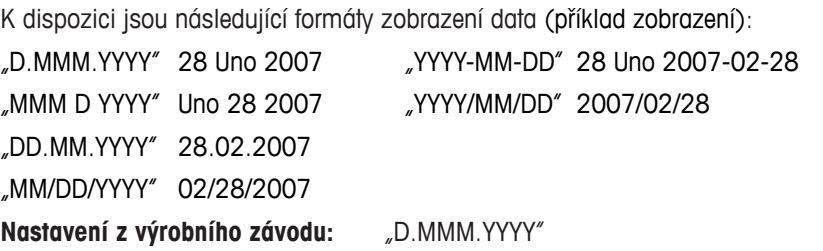

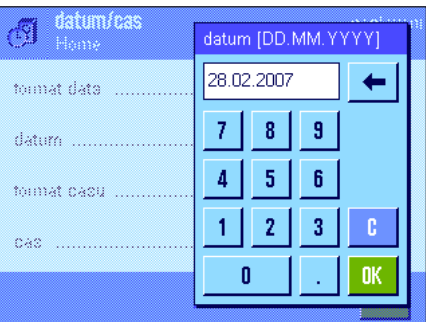

### "**datum**"

Nastavení aktuálního data. Objeví se okénko pro číselné zadání. Zadejte aktuální datum ve **formátu den-měsíc-rok** (**DD.MM.YYYY**), nezávisle na tom, který formát jste pro zobrazení data zvolili.

**Poznámka:** Toto nastavení můžete provést také přímo tak, že v režimu vážení ťuknete na datum. Objeví se okénko, ve kterém můžete datum zadat přímo.

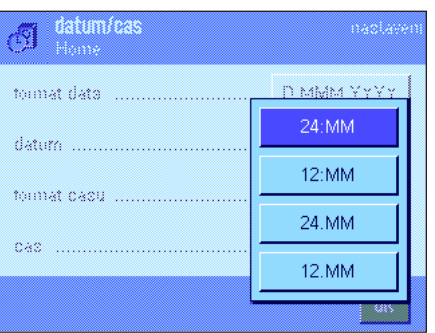

### "**format casu**" (formát zobrazení času)

Zde můžete určit, v jakém formátu má být zobrazován čas. K dispozici jsou následující formáty času:

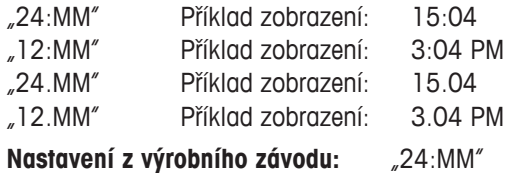

<span id="page-21-0"></span>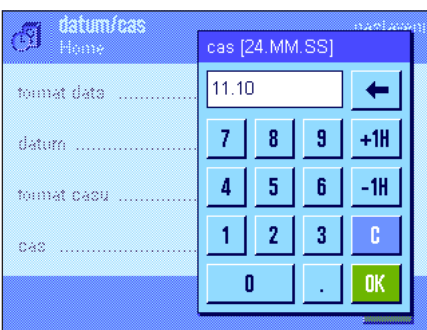

# "**cas**" (čas)

Nastavení aktuálního času. Zadejte aktuální čas ve **24 hodinovém formátu** (**hh.mm** nebo **hh.mm.ss**, zadání vteřin není povinné) nezávisle na tom, jaký formát jste pro zobrazení času zvolili. Okénko pro zadání je stejné jako okénko pro zadání data. Navíc však máte k dispozici políčka "+1H" a "-1H", pomocí nichž lze aktuální čas posunout o jednu hodinu dopředu nebo zpátky. Tato funkce umožňuje rychlé přizpůsobení na letní, popř. zimní čas.

**Poznámka:** Nastavení času můžete provést také přímo tak, že v režimu vážení ťuknete na zobrazení času.

# **3.7 Volba periferních zařízení**

Na rozhraní Vaší váhy lze připojit různá periferní zařízení. V této nabídce stanovíte, jaký přistroj má být připojen a s jakými parametry má rozhraní pracovat.

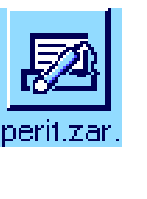

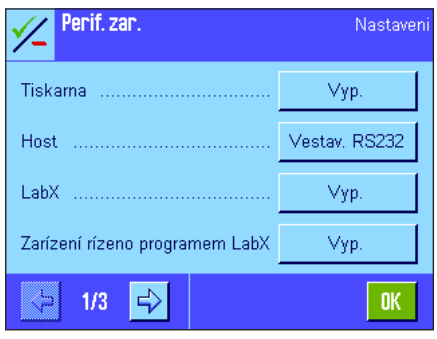

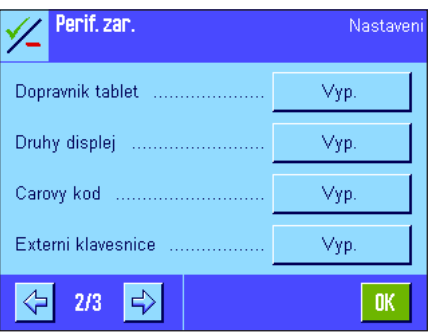

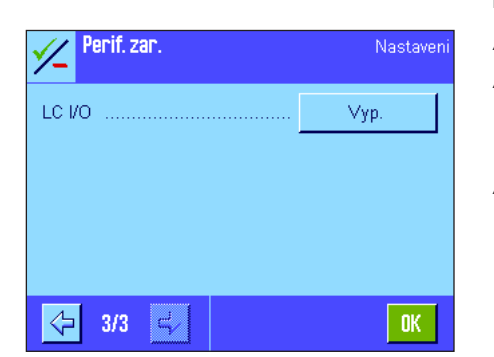

K dispozici jsou následující nastavení:

"**Tiskarna**": Tiskárna.

"**Host**": Externí počítač (obousměrná komunikace, váha může do počítače odesílat data a zároveň může od počítače přijímat data a příkazy).

"**LabX**": Software METTLER TOLEDO LabX 2010 (a vyšší verze) umožňuje definovat pro váhu celé pracovní procesy řízené prostřednictvím dialogů a umí naměřené hodnoty a další data ukládat do databáze v počítači, kde umožňuje provádět jejich správu.

"**Zarízení rízeno programem LabX**": Toto rozhraní je používáno jen v kombinaci se softwarem LabX verze 2010 nebo vyšší. Připojené přístroje (např. dávkovací automat LV11) komunikují rovnou s LabX).

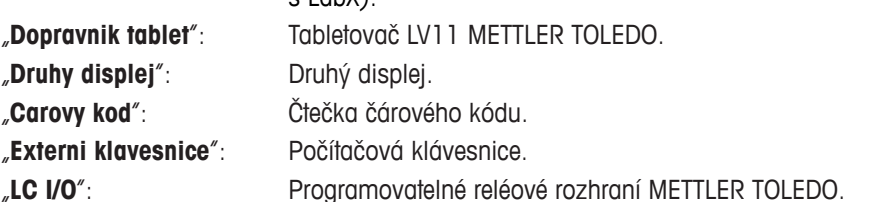

Pro každé z těchto zařízení jsou k dispozici specifické možnosti nastavení rozhraní: "Vyp." znamená, že nemá být připojeno žádné zařízení tohoto typu. "vestavene RS232" označuje rozhraní RS232C, které bylo do váhy nainstalováno ve výrobním závodu. Pokud jsou k dispozici další rozhraní (lze dodat jako příslušenství váhy), budou také zobrazeny (jako v uvedeném příkladu zobrazení druhé sériové rozhraní "RS232 Option"). Na tomto místě však budou vysvětleny pouze parametry rozhraní RS232C vestavěného ve výrobním závodu. **Důležité:** Pro každé rozhraní, které máte k dispozici, můžete aktivovat pouze jedno zařízení, všechna ostatní zařízení musejí být deaktivována ("Vyp."). Pokud budete aktivovat nové zařízení, bude dříve zvolené zařízení automaticky deaktivováno.

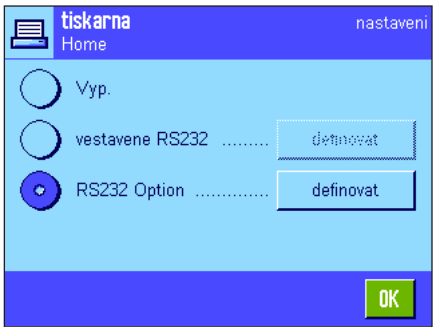

nastaver **Host** RS232 built-in 9600 **Baudrate** Bit / Parity. 8/No 1 Stopbit Stop Bits. Xon/Xoff Handshake.  $\Rightarrow$  $1/2$ OK. nastaver Host huilt-in  $<$ CR> $<$ LF> End of Line. Char Set... Ansi/Win Continuous mode.  $\Omega$ ff ⇦  $2/2$ 0K

**Poznámka:** Podrobné informace o rozhraních, která si můžete objednat jako příslušenství váhy, a o různých periferních zařízeních naleznete v dokumentaci, která je s těmito zařízeními dodávána.

Pokud jste aktivovali nějaké zařízení, můžete ťuknutím na políčko "**definovat**" nastavit parametry rozhraní pro komunikaci s tímto zařízením, tzn. přenosovou rychlost, formát dat, stopbity, handshake, znak konce řádku, sadu znaků a "Continuous mode" (pouze pro periferní zařízení "Host").

**Nastavení z výrobního závodu:** "Host"

(9600 baudů, 8 datových bitů/žádná parita, 1 stopbit, Xon/Xoff protokol, znak konce řádku <CR><LF>, sada znaků ANSI/Windows, "Continuous mode" vypnutý)

**Poznámka:** Respektujte doporučené nastavení tiskárny uvedené v kapitole 16.3 a postupujte podle pokynů uvedených v návodu k obsluze tiskárny.

# **Poznámky ke "Continuous mode"** (průběžnému režimu)

V průběžném režimu jsou data o vážení průběžně přenášena přes rozhraní. Průběžný režim je k dispozici pouze pro periferní zařízení "Host" a pro rozhraní RS232C vestavěné ve výrobním závodu ("vestavene RS232"). Je-li průběžný režim aktivován, máte navíc tyto možnosti nastavení:

# "**Output format**" (výstupní formát)

- Při nastavení "MT-SICS" (nastavení z výrobního závodu) jsou data přenášena ve formátu MT-SICS (**M**ettler **T**oledo **S**tandard **I**nterface **C**ommand **S**et). MT-SICS pracuje obousměrně, tzn. že váha může také přijímat zpětná hlášení nebo příkazy od připojeného zařízení v režimu Host. Pro MT-SICS je k dispozici samostatná referenční příručka.
- Nastavení "PM" používá datový formát vah typu PM (jednosměrná komunikace).
- Při nastavení "AT/MT" jsou data přenášena ve formátu vah AT a MT METTLER TOLEDO (jednosměrná komunikace).

# "**Updates/sec.**" (aktualizace/vteřinu)

Toto nastavení určuje, kolik datových vět za vteřinu má být přes rozhraní přeneseno (2, 5, 6 nebo 10, z výrobního závodu je přednastaveno 5).

# **Poznámky o spolupráci jednotlivých periferních zařízení s různými aplikacemi**:

Každá aplikace Vaší váhy podporuje určitá periferní zařízení. Řízení periferních zařízení se může u každé aplikace lišit.

**Příklad:** Programovatelné reléové rozhraní LC-I/0 od METTLER TOLEDO je podporováno jak aplikací statistiky, tak i aplikací počítání kusů, avšak u každé z těchto aplikací je řízeno jiným způsobem. Další informace o spolupráci aplikací Vaší váhy s různými externími zařízeními naleznete v příručce "**Solution Guide**", kterou si můžete stáhnout z internetu (www.mt.com).

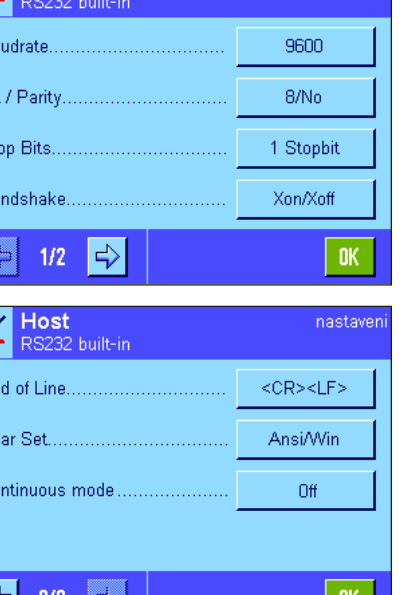

# <span id="page-23-0"></span>**3.8 Nastavení zabezpečovacího systému**

V této nabídce můžete změnit ID a heslo správce, obnovit u všech parametrů váhy jejich původní nastavení z výrobního závodu, zadat přístupová práva pro jednotlivé uživatele a nastavit záznamy procesů, které je potřeba zabezpečit.

**Důležité: Tato nabídka je již z výrobního závodu chráněna ID a heslem!** Po vyvolání nabídky se objeví oba následující dialogy pro zadání ID a hesla správce:

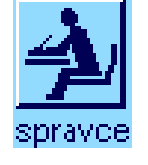

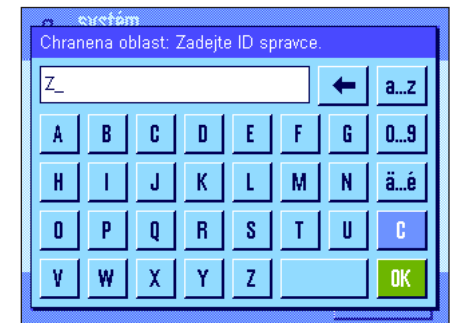

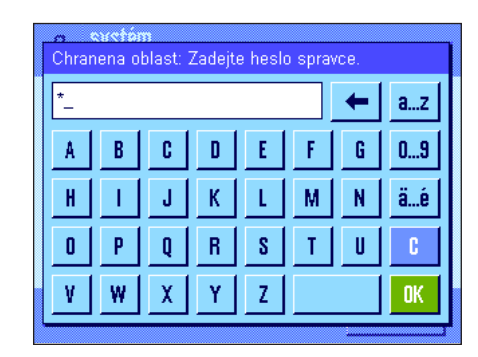

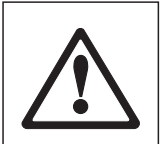

Z výrobního závodu je jako ID a heslo správce nastaveno písmeno "**Z**". Do obou okének zadejte toto písmeno a pokaždé ho potvrďte ťuknutím na políčko "**OK**". Pokud ID a/nebo heslo zadáte nesprávně, objeví se na displeji výzva, abyste zadání opakovali. Bude-li zadání správné, objeví se tato nabídka:

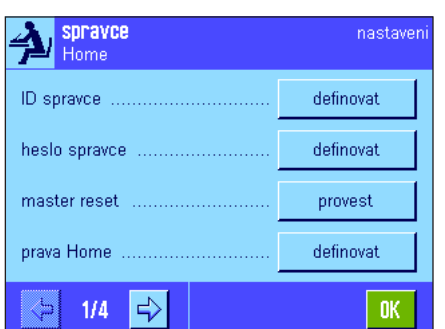

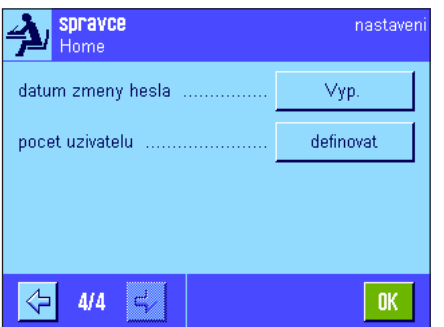

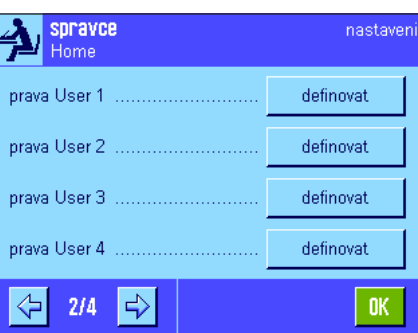

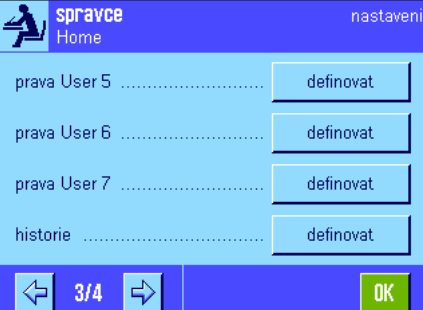

V následujících kapitolách naleznete podrobné informace o volbách zabezpečovacího systému Vaší váhy, které máte k dispozici.

# **Pozor!**

- ID a heslo musejí být používány vždy ve stejném jazyce, ve kterém byly definovány. Pokud změníte jazyk pro komunikaci s váhou (viz kapitola 4.4), nebude za určitých okolností možné přístupové kódy již zadat!
- Je-li váha řízena příkazy z externího připojeného zařízení ("Host"), nemá ochrana heslem žádnou funkci!

# <span id="page-24-0"></span>**3.8.1 Změna ID a hesla správce**

V nabídce "ID spravce" a "heslo spravce" můžete změnit přístupový kód přednastavený z výrobního závodu ("**Z**" pro ID a heslo). **Poznámka:** Musíte zadat jak ID, tak i heslo (max. 20 znaků)! Pokud existující kód smažete a nezadáte žádný nový, objeví se na displeji hlášení o chybě.

VAROVÁNÍ: ID a heslo správce si pečlivě poznameneite! Pokud jeden z těchto dvou kódů zapomenete, neexistuje žádná možnost, jak opět obnovit přístup do oblastí nabídky, které jste přístupovým kódem ochránili! Doporučujeme Vám proto, abyste si **ID a heslo poznamenali a uschovali na bezpečném místě!**

# **3.8.2 Obnovení původního nastavení parametrů váhy**

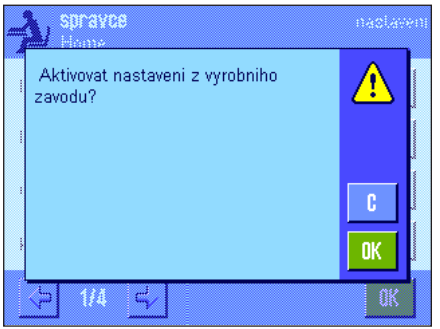

V nabídce "master reset" můžete u všech parametrů nastavení váhy obnovit jejich původní nastavení z výrobního závodu. Po ťuknutí na políčko "**provest**" se objeví ujišťovací dotaz uvedený na vedlejším obrázku. Nebudete-li chtít původní nastavení obnovit, ťukněte na tlačítko "**C**".

> **POZOR: Potvrdíte-li obnovení původního nastavení váhy ťuknutím na tlačítko "OK", váha se zrestartuje a nastavení všech parametrů specifických pro uživatele a pro aplikace budou nastavena zpět na původní nastavení z výrobního závodu, ztratíte tedy veškerá individuální nastavení! S výjimkou zaznamenaných justovacích procesů (viz kapitola 3.7 samostatného dokumentu návodu k obsluze vah XP - část 3) a nastavení data a času budou vrácena zpět také veškerá nastavení systému, včetně ID a hesla správce!**

# **3.8.3 Nastavení přístupových práv pro uživatele**

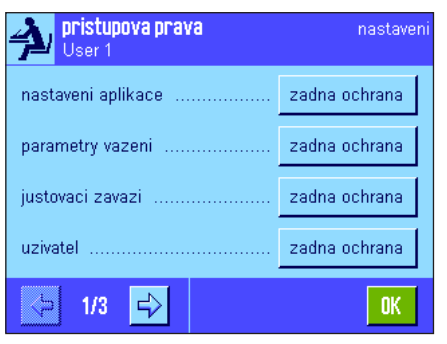

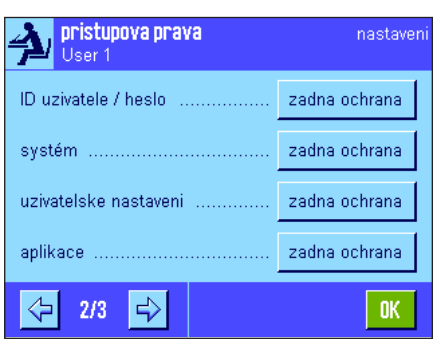

V nabídkách "pristupova prava Home" a "pristupova prava User 1" (práva uživatele č. 1) ... "pristupova prava User 7" můžete nastavit přístupová práva pro všech 8 uživatelských profilů. Kromě toho zde můžete nastavit volbu aplikací pro každý jednotlivý uživatelský profil. Poznámka: Názvy uživatelských profilů ("User 1" atd.) odpovídají nastavení provedenému ve výrobním závodě, které můžete změnit v uživatelských nastaveních (viz kapitola 4.4).

Po ťuknutí na tlačítko "**definovat**" můžete pro zvolený uživatelský profil nastavit, zda a jaké oblasti nabídky mají být chráněny ID a heslem:

"**nastaveni aplikace**": Všechna nastavení specifická pro aplikace (tlačítko «E»)

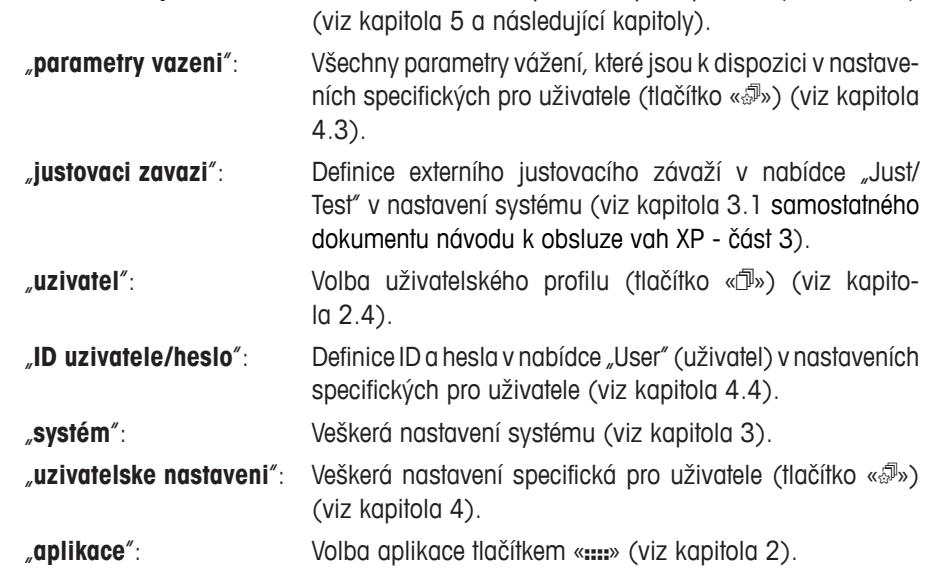

<span id="page-25-0"></span>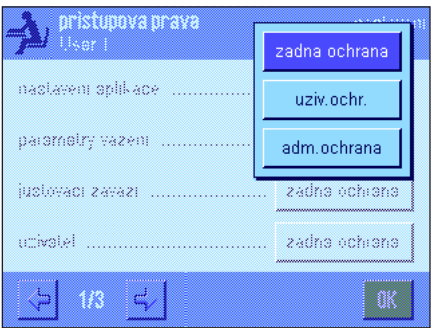

Pro každou z výše uvedených oblastí nabídky lze nastavit individuální ochranu:

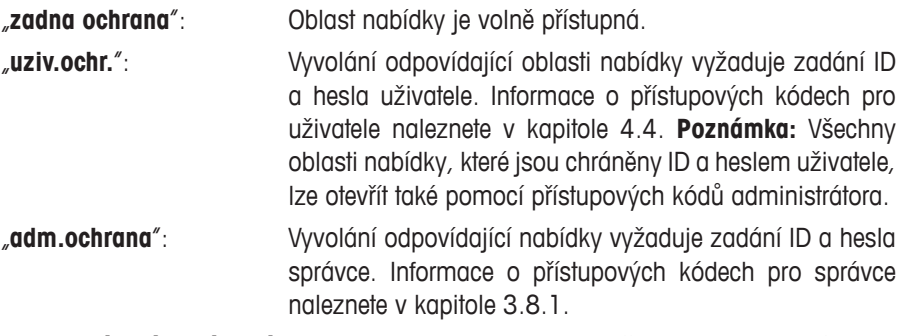

**Nastavení z výrobního závodu:** "zadna ochrana" pro všechny oblasti nabídky.

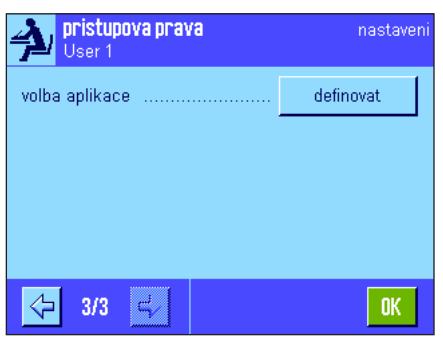

U

√

 $\Rightarrow$ 

Dynamicky

Rozdilove vazeni Statistika

c

**n** 

Hustota

**STD** 

volba aplikace Vazeni

Pocitani kusu

Proc.vaz

Receptury

 $1/2$ 

 $\langle$  .

### "**volba aplikace**"

Na třetí stránce nabídky přístupových práv můžete nastavit, které aplikace mají být pro zvolený uživatelský profil přístupné.

V nabídce výběru aplikace (tlačítko «::::») budou zobrazovány pouze aktivované aplikace a pouze tyto aplikace bude možné zvolit.

**Poznámka:** Světle zobrazená aplikace je ve zvoleném uživatelském profilu aktuálně používána. Tuto aplikaci nelze deaktivovat.

**Nastavení z výrobního závodu:** Všechny aplikace jsou aktivovány.

Poznámka: Volba "Dynamicky" se vztahuje pouze na přesné váhy.

# **3.8.4 Záznam zabezpečovaných procesů**

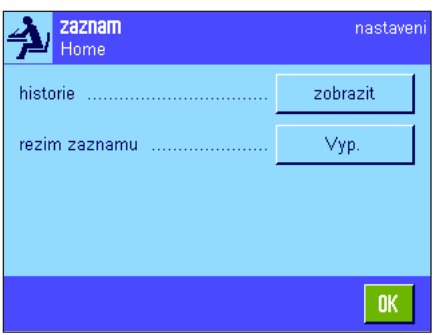

Váha umí dokumentovat změny provedené na chráněných nastaveních. V nabídce "zaznam" si můžete seznam těchto procesů prohlédnout a zaznamenávání zapnout nebo vypnout.

**Poznámka:** Je-li paměť plná (po 50 zaznamenaných změnách), nejstarší záznam bude automaticky vymazán. Pokud Vaše laboratorní předpisy nebo Váš systém kvality vyžaduje nepřetržitou návaznost sledování všech provedených změn, měli byste seznam záznamů čas od času vytisknout a archivovat.

<span id="page-26-0"></span>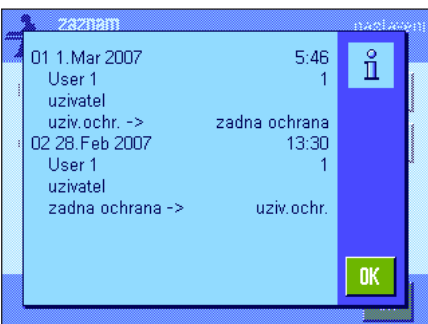

K dispozici jsou následující volby:

### "**historie**"

Po ťuknutí na tlačítko "zobrazit" se objeví okénko se seznamem změn provedených na chráněných nastaveních. U každé změny jsou zobrazeny specifické údaje (datum a čas, uživatel, provedená změna). Stiskem tlačítka «昌» si můžete seznam vytisknout (za předpokladu, že je připojena tiskárna a v nastavení periferních zařízení je aktivována jako výstupní zařízení).

### "**rezim zaznamu**"

V této nabídce můžete zaznamenávání změn zapnout nebo vypnout. **Nastavení z výrobního závodu:** Zaznamenávání je vypnuto ("Vyp.").

# **3.8.5 Funkce připomínání změny hesla**

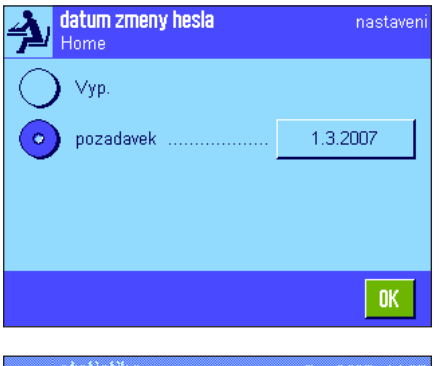

Hesla by měla být z bezpečnostních důvodů pravidelně měněna. V nabídce "datum zmeny hesla" můžete stanovit, zda a kdy Vám má váha potřebu změny hesel připomenout. Chcete-li funkci připomínání aktivovat, zvolte "pozadavek" a pak ťukněte na příslušné tlačítko. Objeví se políčko pro číselné zadání. Zadejte datum (ve formátu DD.MM.YYYY

(den-měsíc-rok)), kdy si přejete, aby Vás váha upozornila na potřebu změny hesla.

**Nastavení z výrobního závodu:** Funkce připomínání je vypnuta ("Vyp.").

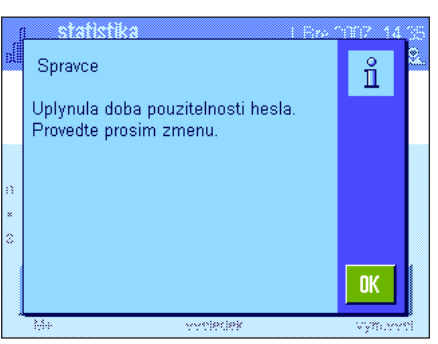

Jakmile nastane požadovaný den, objeví se na displeji hlášení uvedené na vedlejším obrázku. Nyní je pouze na správci, zda všechna hesla změní, váha tento proces nekontroluje. Pokud zobrazené hlášení vymažete ťuknutím na tlačítko "**OK**", objeví se toto hlášení znovu každé 3 hodiny, dokud nezadáte nové datum, nebo dokud funkci připomínání nevypnete.

# **3.8.6 Definování počtu uživatelů**

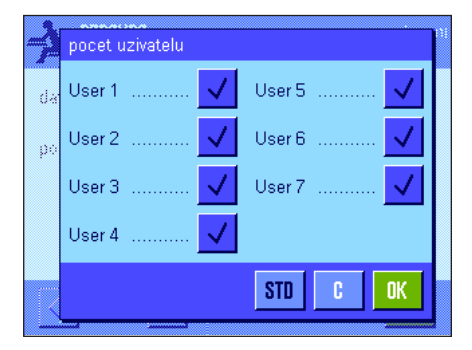

V nabídce "pocet uzivatelu" můžete definovat, které uživatelské profily mají být po stisku tlačítka «B» k dispozici.

Poznámka: Aktuálně načtený uživatelský profil (v našem příkladu "User 1") je zobrazen světlou barvou a nelze jej deaktivovat. Uživatelský profil "Home" nebude v tomto přehledu uveden, protože tento profil nelze deaktivovat.

**Nastavení z výrobního závodu:** Všechny uživatelské profily jsou aktivní.

# <span id="page-27-0"></span>**3.9 Nastavení senzoru náklonu (závisí na modelu)**

Vestavěný senzor náklonu trvale kontroluje správné vodorovné vyrovnání Vaší váhy. V této nabídce můžete senzor náklonu aktivovat nebo deaktivovat a definovat nastavení pro generování varovných hlášení v případě nesprávného vyrovnání váhy. Informace o vyrovnávání váhy naleznete v části 1 návodu k obsluze.

**Poznámka:** U některých modelů **nelze** senzor náklonu deaktivovat.

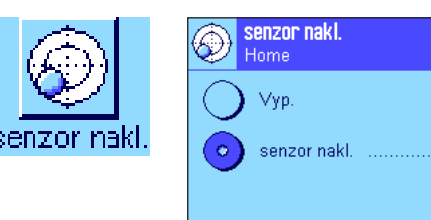

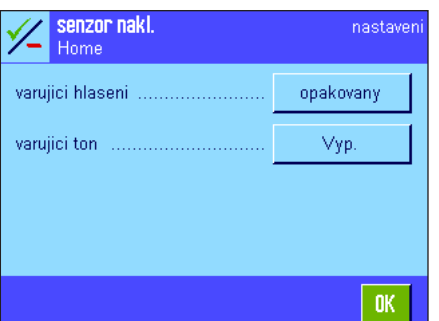

Pokud je senzor náklonu aktivován, můžete po ťuknutí na tlačítko **"definovat**" nastavit, zda a jak často má být v případech, kdy není váha správně vyrovnána, zobrazováno varovné hlášení a/nebo generován varovný zvuk.

nastaver

0K

definovat

U parametrů "varujici hlaseni" a "varujici ton" můžete vybírat z následujících možností nastavení:

"**Vyp.**": V případě nesprávného vyrovnání váhy se pouze v pravém horním rohu displeje objeví ikona stavu, nebude zobrazeno žádné varující hlášení, ani se neozve žádný varující tón. "**jednou**": Jakmile senzor náklonu zjistí nesprávné vyrovnání váhy,

varující text se na displeji objeví popř. varující tón zazní pouze jednou.

"**opakovany**": Dokud nebude váha správně vyrovnána, bude zobrazování varovného textu popř. zvuková signalizace opakována průběžně každých 15 minut.

**Nastavení z výrobního závodu:** Senzor náklonu "Zap/Vyp.": Závisí na modelu váhy. "varujici hlaseni": "jednou" "varujici ton": "jednou"

# **Poznámky**

- Průvodce vyrovnáváním (viz část 1 návodu k obsluze) Vám usnadní provést správné vyrovnání váhy. Tohoto průvodce můžete vyvolat rovnou z okna se zobrazeným "varujicim hlasenim" (u mikrovah z informativního pole), které je v případě nesprávného vyrovnání váhy zvýrazněno. Pokud "varujici hlaseni" deaktivujete, budete moci průvodce vyrovnáním váhy spustit ťuknutím na oblast informativního pole (viz část 1 návodu k obsluze, kapitola 3.2).
- Senzor náklonu je propojen s podsvícením vodováhy. Pokud je senzor náklonu aktivován, vodováha je osvětlena. Je-li senzor deaktivován, podsvícení vodováhy je vypnuto.

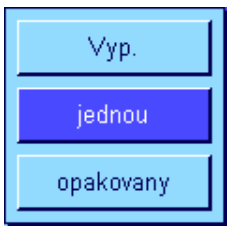

# <span id="page-28-0"></span>**3.10 Tisk nastavení systému**

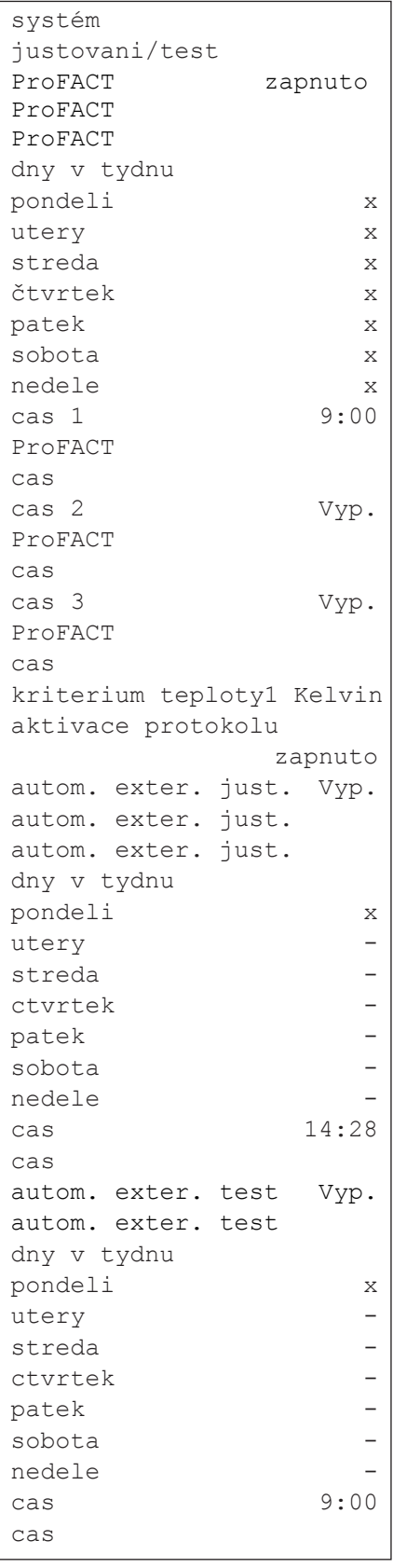

Během doby, kdy se nacházíte v nastavení systému, můžete toto nastavení kdykoliv vytisknout stiskem tlačítka «<sup>三</sup>» (za předpokladu, že je k váze připojena tiskárna a v nastavení periferních zařízení je aktivována jako výstupní zařízení).

Vedlejší obrázek představuje část protokolu nastavení systému.

**Poznámka:** Rozsah protokolu závisí na tom, na jakém místě v nastaveních systému tisk vyvoláte. Stiskem tlačítka «<sup>E</sup> » v okamžiku, kdy se nacházíte v základní úrovni nastavení systému, budou vytištěna všechna nastavení systému. Pokud však tisk spustíte například v podnabídce "perif.zar." (periferní zařízení), budou vytištěna pouze nastavení pro periferní zařízení.

```
historie zkoušek 
historie just.
volba historie just. 
vyber
man. just. x
teplota x
nastaveni casu x
zobrazeni datovych vet
      poslednich 50
protokol
datum/cas x
uzivatel x
Typ váhy x
vyr.cislo x
verze softwaru -
ID vahy -
ID zavazi -
cislo certifikatu
```
Poznámka: Následující podnabídky z nabídky Justování / Test musejí být vytištěny samostatně:

- Zkušební / justovací závaží
- Sekvence zkoušek
- Úlohy

# <span id="page-29-0"></span>**4 Nastavení specifická pro uživatele**

V této kapitole se dozvíte, jak provést pro každého uživatele vlastní základní nastavení. Váhu tak můžete přizpůsobit dané pracovní technice uživatele a specifickému nastavení pro daný úkol. Nastavení budou uložena pod aktivním uživatelským profilem a platí pro práci se všemi aplikacemi v rámci tohoto profilu. Při vyvolání uživatelského profilu budou automaticky načtena příslušná nastavení.

# **4.1 Vyvolání specifických uživatelských nastavení**

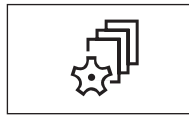

C Nejprve se ujistěte, že je aktivní uživatelský profil, jehož základní nastavení chcete měnit. Po stisku tlačítka « $\mathbb{D}^{\circ}$ » máte k dispozici 8 uživatelských profilů.

Stiskem tlačítka « $\sqrt[3]{ }$ » zvolte nabídku nastavení specifických pro uživatele. Poznámka: Je-li přístup k nabídce chráněn správcem, musíte zadat odpovídající ID a heslo.

# **4.2 Přehled specifických uživatelských nastavení**

Nastavení specifická pro uživatele jsou znázorněna symboly. Ťuknutím na tyto symboly můžete vyvolat a měnit jednotlivá nastavení. Podrobné informace o možnostech nastavení naleznete v následujících kapitolách.

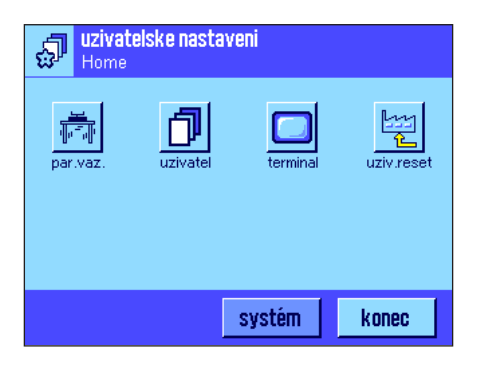

K dispozici máte následující nastavení specifická pro uživatele:

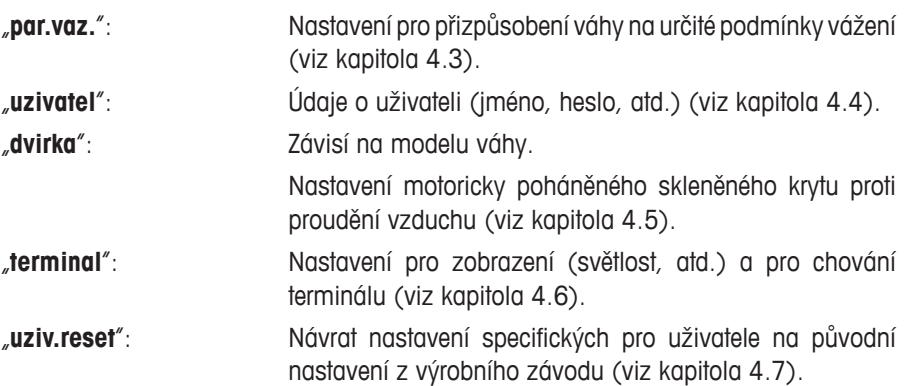

Po provedení všech potřebných nastavení se ťuknutím na tlačítko "**konec**" vraťte zpět do aktivní aplikace. V následujících kapitolách Vám podrobně představíme nastavení specifická pro uživatele.

# **4.3 Nastavení parametrů vážení**

V této nabídce můžete váhu přizpůsobit svým specifickým požadavkům. **Poznámka:** Je-li přístup do této nabídky chráněn správcem, musíte zadat odpovídající ID a heslo.

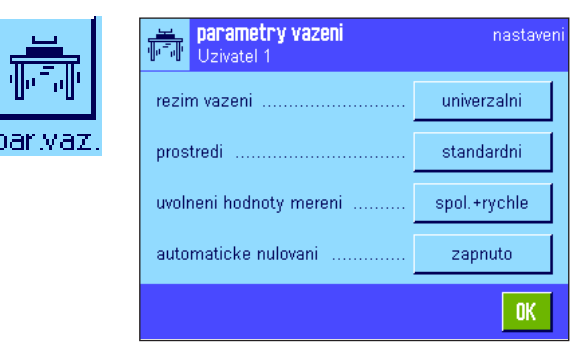

K dispozici máte následující volby:

## parametry vazeni univerzalni recim vazem plneni prostredi rezim senzoru uvolnem hodnoty merani kontrolni vazeni automalické nulovaní zapnoto

"**rezim vazeni**"

Nastavením režimu vážení přizpůsobíte váhu způsobu vážení. Zvolte režim vážení "univerzalni" pro všechny běžné procesy vážení nebo "plneni" pro dávkování kapalných a práškovitých materiálů. Při tomto nastavení reaguje váha velmi rychle na nejmenší změny hmotnosti. Nastavení "rezim senzoru" poskytuje v závislosti na nastavení okolních podmínek různou měrou filtrovaný signál vážení. Filtr se v čase chová lineárně (není adaptivní) a je vhodný pro průběžné zpracovávání hodnot měření. Při nastavení "kontrolni vazeni" váha reaguje pouze na větší změny hmotnosti a výsledek vážení je velmi stabilní.

**Poznámka:** Počet nastavení, která jsou k dispozici, závisí na modelu váhy.

**Nastavení z výrobního závodu:** "univerzalni"

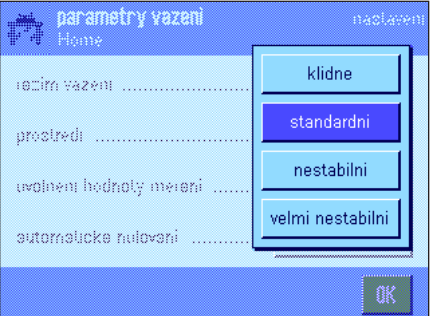

# "**prostredi**"

Tímto nastavením můžete váhu optimálně přizpůsobit okolním podmínkám v místě její instalace. Pracujete-li v prostředí, ve kterém se prakticky neobjevuje žádný průvan a vibrace, zvolte nastavení "klidne". Pokud naopak pracujete v prostředí se stále se měnícími podmínkami, zvolte nastavení "nestabilni" nebo "velmi nestabilni". Nastavení "standardni" odpovídá průměrnému pracovnímu prostředí s mírným kolísáním podmínek okolí. **Poznámka:** Možnosti nastavení závisejí na modelu váhy.

**Nastavení z výrobního závodu:** "Standard"

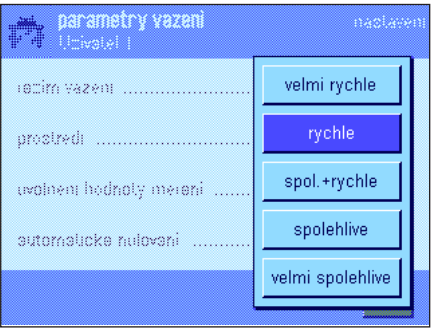

### "**uvolneni hodnoty mereni**"

Tímto nastavením stanovíte, za jak dlouho má váha hodnotu měření považovat za stabilní a má ji uvolnit. Nastavení "velmi rychle" lze doporučit, pokud potřebujete rychlé výsledky a jejich opakovatelnost má pouze podřadný význam. Nastavení "velmi spolehlive" poskytuje velmi dobrou opakovatelnost výsledků měření, prodlužuje však dobu ustalování výsledku. Mezi těmito mezními volbami máte k dispozici 3 další nastavení pro uvolnění měřené hodnoty.

**Nastavení z výrobního závodu:** "spol.+rychle"

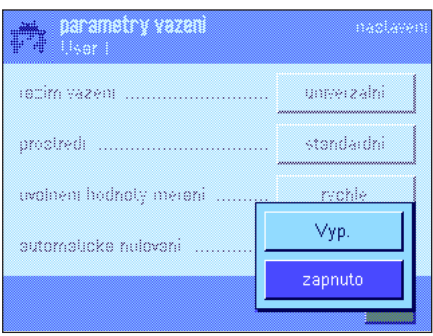

### "**automaticke nulovani**"

**Poznámka:** U úředně ověřitelných vah (e = d) není tato položka nabídky k dispozici! Automatická korekce nulového bodu ("AutoZero") průběžně upravuje případné odchylky nulového bodu, které mohou vzniknout např. z důvodu nepatrného znečištění váhové misky.

V této nabídce můžete automatickou korekci nulového bodu zapnout nebo vypnout.

**Nastavení z výrobního závodu:** "zapnuto"

jmeno uzivatele **Hzivatel 1** 

B  $\pmb{\mathtt{A}}$ 

 $\mathbf{p}$ 

H T

 $\mathbf{0}$ 

V W  $\chi$ Y

c  $\mathbf{D}$  $\mathsf{E}$ F

J K ť. M  $\mathbf N$ 

Q

 ${\sf R}$  $\mathbf S$ T II.

 $\mathbf{Z}$ 

# <span id="page-31-0"></span>**4.4 Zadání dat uživatele**

V této nabídce můžete definovat jméno uživatele, zvolit jazyk pro komunikaci s váhou a přístupové kódy pro uživatele.

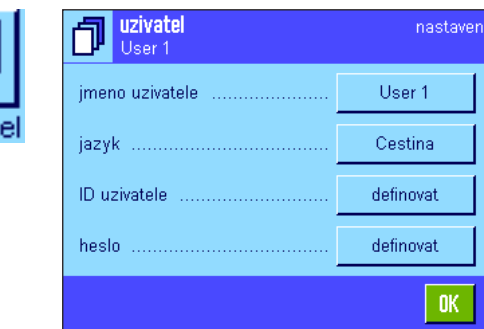

K dispozici máte následující volby:

### "**jmeno uzivatele**"

Zde můžete změnit název aktuálního uživatelského profilu (max. 20 znaků). Okno pro zadání umožňuje zadání alfanumerických znaků. **Poznámka:** Pokud zadávaný název již existuje, objeví se na displeji hlášení chyby.

Po změně se uživatelský profil objeví pod novým názvem vlevo nahoře na displeji a v nabídce profilů (tlačítko «fl»). Název profilu bude také vytištěn v protokolech.

**Nastavení z výrobního závodu:** "Uzivatel x" (x = 1...7) a "Home" (uživatel x a domovský profil)

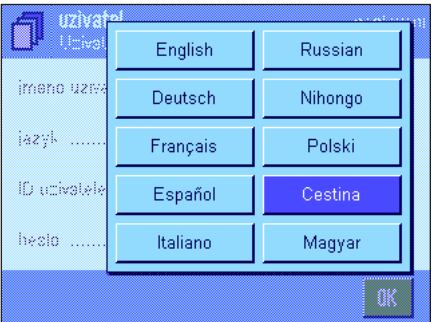

←

G

 $a...z$ 

 $0...9$ 

ä…é

c.

OK.

# "**jazyk**"

V této nabídce zvolíte jazyk, ve kterém chcete s váhou komunikovat. Jazyk bude přepnut okamžitě. Všechny nabídky a hlášení budou zobrazovány ve zvoleném jazyce s výjimkou parametrů rozhraní v nastavení systému (ty jsou zobrazovány vždy v angličtině).

**Pozor!** Změna jazyka pro komunikaci s váhou může vést k tomu, že přístupové kódy pro správce a uživatele (heslo a ID) již nebude možné zadat správně. ID a heslo je proto nutno používat vždy v tom jazyce, ve kterém byly nastaveny.

**Nastavení z výrobního závodu:** Zpravidla je přednastaven jazyk země, do které byla váha dodána.

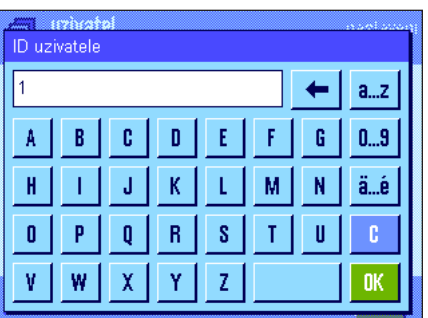

# "**ID uzivatele**" a "**heslo**"

V obou těchto nabídkách se stejnými dialogy můžete změnit aktuální přístupové kódy (ID a heslo) pro uživatele (pro každý max. 20 znaků). Tyto kódy jsou potřeba pro přístup do oblastí nabídky, které jsou správcem chráněny na úrovni uživatele (viz kapitola 3.8.3). Pokud existující ID nebo heslo smažete a nezadáte žádné nové, objeví se na displeji hlášení o chybě. **Poznámka:** Pokud je přístup do obou těchto podnabídek chráněn správcem, musíte nejprve zadat aktuální ID a heslo, abyste mohli kódy uživatele změnit.

**Nastavení z výrobního závodu:** Pro ID a heslo:

"0" (nula) pro profil "Home"

"] " pro profil "Uzivatel  $1$ ", ... "7" pro profil "Uzivatel 7"

# <span id="page-32-0"></span>**4.5 Nastavení dvířek skleněného krytu proti proudění vzduchu (závisí na modelu váhy)**

V této nabídce můžete přizpůsobit svým potřebám funkci dvířek skleněného krytu proti proudění vzduchu.

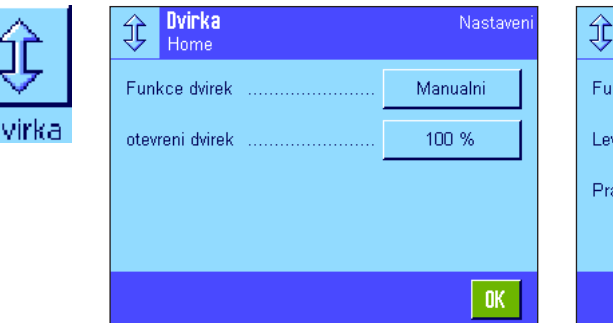

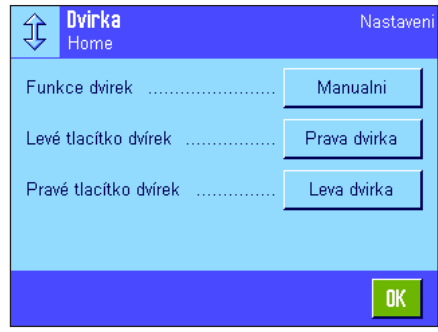

Nastavovat můžete následující parametry:

# "**Funkce dvirek**"

**Automatická funkce dvířek** otevírá a zavírá dvířka skleněného krytu proti proudění vzduchu automaticky, jakmile je to zapotřebí.

Příklady:

- Po stisku tlačítka « $\rightarrow$ T $\leftrightarrow$  se dvířka automaticky otevřou, abyste mohli na misku váhy umístit tárovanou zátěž.
- Když budete v průběhu justování váhy vyzváni, abyste na její misku umístili justovací závaží, dvířka se automaticky otevřou a jakmile na misku váhy umístíte závaží, dvířka se opět automaticky zavřou.
- Při všech procesech vážení se dvířka skleněného krytu proti proudění vzduchu uzavírají tehdy, když je to potřeba pro dosažení ustálené hodnoty hmotnosti.
- Dvířka se také automaticky otevírají a zavírají při různých pracovních procesech (např. při počítání kusů), v závislosti na aktuálních požadavcích aplikace.

**Manuální funkce dvířek:** Dvířka krytu proti proudění vzduchu budete muset otevírat a uzavírat sami (pomocí tlačítek «K», pomocí senzorů SmartSens (viz kapitola 5.2.17) nebo ručně).

**Nastavení z výrobního závodu:** "manualni" (automatická funkce dvířek)

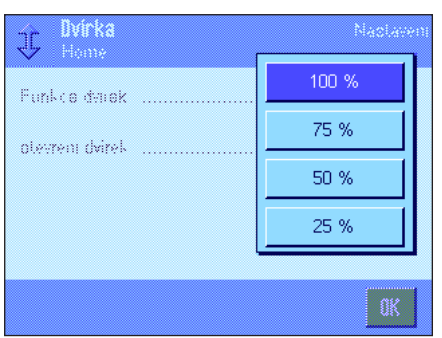

### "**otevreni dvirek**"

Tímto nastavením určujete, nakolik se mají dvířka skleněného krytu proti proudění vzduchu otevírat (automaticky nebo manuálně). Pokud zvolíte nastavení "100%", budou se dvířka otevírat úplně, při nastavení "25%" se však otevřou pouze do jedné čtvrtiny délky otevírané strany. Mezi těmito krajními hodnotami máte k dispozici ještě dvě další nastavení.

Pokud to Vaše aplikace umožňuje, můžete omezit rozsah otevírání dvířek. Zkrátíte tím dobu potřebnou pro jejich otevírání a uzavírání a také vlivy okolního prostředí se budou při měření projevovat méně rušivě.

**Nastavení z výrobního závodu:** "100%"

V závislosti na modelu váhy se mohou objevit ještě další možná nastavení systému dvířek.

– vnitřní kryt proti proudění vzduchu

– vnější kryt proti proudění vzduchu

Postup nastavení jejich ovládání se shoduje výše uvedeným postupem.

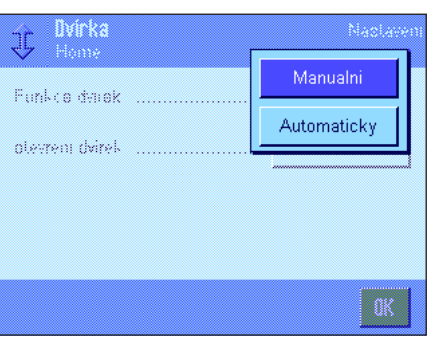

<span id="page-33-0"></span>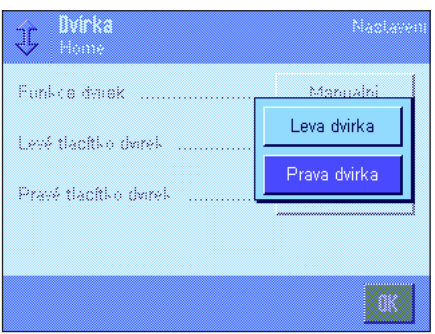

"**Leve tlačítko dvirek / Prave tlačítko dvirek** " (pouze u mikrovah s otočnými dvířky) "**Prava dvirka**": Kryt proti proudění vzduchu se otáčí směrem doprava, vážicí prostor je přístupný zleva. "**Leva dvirka**": Kryt proti proudění vzduchu se otáčí směrem doleva, vážicí prostor je přístupný zprava. **Nastavení z výrobního závodu:** "Leve tlacitko dvirek" = "Prava dvirka" "Prave tlacitko dvirek" = "Leva dvirka"

# **4.6 Nastavení terminálu**

V této nabídce můžete přizpůsobit svým potřebám terminál a najustovat displej.

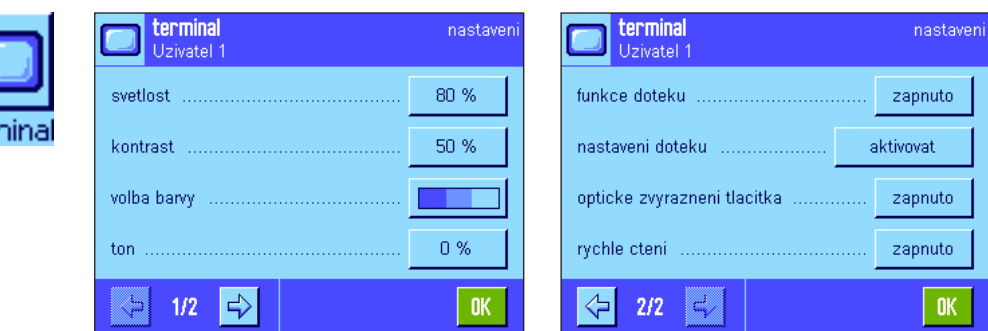

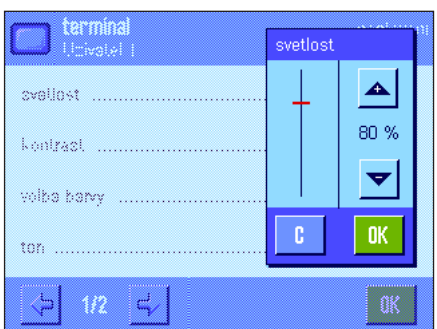

K dispozici máte následující parametry:

### "**svetlost**"

Zde můžete nastavit jas displeje. Pomocí tlačítek se šipkami nastavte podle potřeby světlost displeje v rozmezí od 20% do 100% (v krocích po 20%). Po každém ťuknutí na některé z obou tlačítek se šipkou bude světlost ihned aktualizována, takže můžete ihned vidět změnu.

### **Nastavení z výrobního závodu:** 80%

**Poznámka:** Pokud nebude váha během 15 minut používána, světlost displeje bude automaticky snížena. Toto opatření prodlužuje životnost podsvícení. Jakmile stisknete nějaké tlačítko, nebo dojde ke změně zátěže na misce váhy, bude světlost nastavena zpět na zde zvolenou hodnotu.

# "**kontrast**" (není k dispozici u terminálů TFT)

Nastavení kontrastu displeje (rozsah pro nastavení kontrastu činí 0% až 100%). Nastavení se provádí stejně jako u světlosti, avšak v krocích po 2%.

**Nastavení z výrobního závodu:** 50%

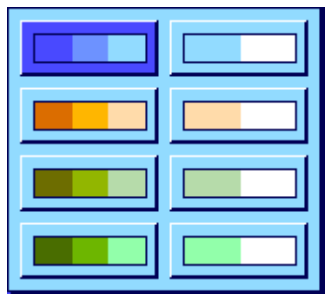

### "**volba barvy**"

Zde můžete zvolit barvu displeje podle svého osobního vkusu. Barvy lze však také používat jako orientační pomůcku: Pokud pro různé uživatelské profily použijete různé barvy, bude hned na první pohled vidět, který profil je právě aktivní. K dispozici máte celkem 8 barevných palet.

**Poznámka:** Palety barev v levém slouci nabízejí vizuálně odpovídající zobrazení s jemným kontrastem, zatímco palety v pravém sloupci poskytují vyšší kontrast zobrazení pro snažší čitelnost displeje i za horších světelných podmínek.

**Nastavení z výrobního závodu:** 1. barevná paleta (modrá s jemným kontrastem)

"**ton**"

Nastavení hlasitosti zvukové signalizace (rozsah nastavení 0% až 100% v krocích po 10%). Nastavení na 0% zvuk vypne.

**Nastavení z výrobního závodu:** 70%

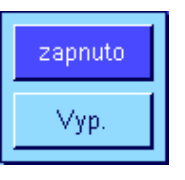

### "**funkce doteku**"

Pokud funkci doteku pro dotekový displej vypnete, displej již nebude v režimu vážení reagovat na dotek a nebudete tak již moci provádět žádné nastavení jednoduchým ťuknutím na displej (výjimka: tlačítka funkcí). **Důležité:** V režimu nastavení je funkce doteku vždy aktivní, protože jinak byste nemohli provádět žádná nastavení.

**Nastavení z výrobního závodu:** "zapnuto"

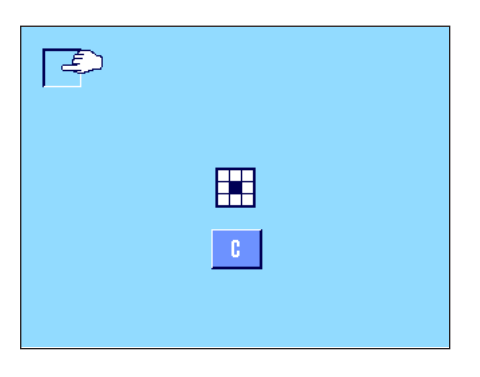

# "**nastaveni doteku**"

Máte-li dojem, že váha již nereaguje správně, když ťuknete na nějaké určité místo na displeji, můžete provést justování dotekového displeje. Po ťuknutí na políčko "**aktivovat**" se objeví okno a váha Vás vyzve, abyste ťukli na blikající plochu. Tento postup se několikrát zopakuje (justování můžete kdykoliv přerušit ťuknutím na tlačítko "**C**").

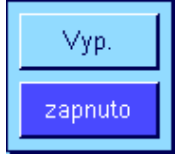

### "**opticke zvyrazneni tlacitka**"

Po každé, když stisknete nějaké tlačítko nebo provedete nějakou funkci z nabídky, zazní jako potvrzení krátký tón. Pokud budete chtít navíc ještě vizuální potvrzení, můžete aktivovat funkci "opticke zvyrazneni tlacitka". Po stisku tlačítka se ozve potvrzovací tón a navíc se pak na krátkou chvíli rozsvítí nejspodnější, žluté diody ve stavové liště vlevo a napravo na terminálu.

**Nastavení z výrobního závodu:** "zapnuto"

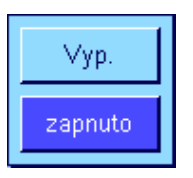

### "**rychle cteni**"

Pokud tuto funkci aktivujete, výsledek vážení bude na displeji váhy zobrazován světlou barvou, dokud se hodnota hmotnosti neustálí. Jakmile se výsledná hodnota hmotnosti ustálí, bude zobrazena tmavou barvou. Je-li tato funkce deaktivována, výsledek vážení bude zobrazován stále stejnou barvou, nezávisle na tom, zda je ustálen či nikoliv.

**Nastavení z výrobního závodu:** "zapnuto"

# <span id="page-35-0"></span>**4.7 Obnovení původního nastavení uživatelského profilu**

V této nabídce můžete veškerá nastavení aktivního uživatelského profilu nastavit zpět na původní nastavení z výrobního závodu.

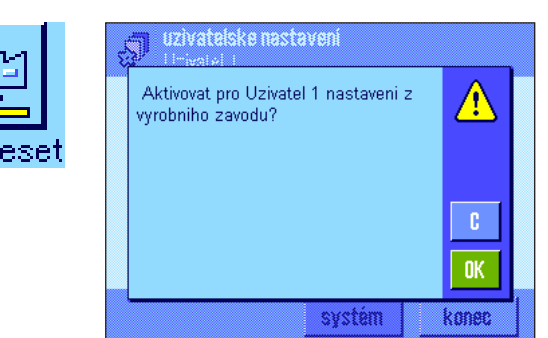

Z bezpečnostních důvodů se na displeji objeví ujišťovací dotaz, viz obrázek výše. Pokud nechcete vrátit nastavení zpět, ťukněte na tlačítko "C".

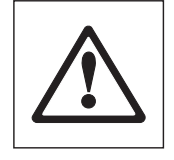

**POZOR: Pokud obnovení původního nastavení potvrdíte ťuknutím na tlačítko "OK", váha se zrestartuje a veškerá nastavení specifická pro uživatele a pro aplikace aktivního uživatelského profilu budou nastavena zpět na původní nastavení z výrobního závodu. Ztratíte tedy veškerá individuální nastavení, včetně ID a hesla uživatele, jakož i uložené hodnoty měření!**

# **4.8 Tisk specifických uživatelských nastavení**

```
uzivatelske nastaveni
parametry vazeni
rezim vazeni univerzalni<br>prostředí standardni
            standardni
uvolneni hodnoty mereni
          spol.+rychle
automaticke nulovani
               zapnuto
uzivatel
jmeno uzivatele
           Uzivatel 1
jazyk Cestina
ID uzivatele 1
terminal
svetlost 80
volba barvy
        PaletteBlueCold
ton 70
funkce doteku zapnuto
opticke zvyrazneni tlaci
tka zapnuto
rychle cteni zapnuto
```
Pokud se nacházíte v nabídce nastavení specifických pro uživatele, můžete tato nastavení kdykoliv vytisknout stiskem tlačítka «E» (za předpokladu, že je připojena tiskárna a v nastavení periferních zařízení je aktivována jako výstupní zařízení). Vytištěna budou nastavení aktivního uživatelského profilu.

Obrázek nalevo představuje protokol se specifickými nastaveními uživatelského profilu "User 1" (uživatel 1).

**Poznámka:** Rozsah protokolu závisí na tom, na jakém místě ve specifických uživatelských nastaveních tisk spustíte. Pokud tlačítko «E» stisknete v nejvyšší úrovni nastavení specifických pro uživatele, budou vytištěna všechna nastavení. Pokud však tisk spustíte například v podnabídce "terminál", budou vytištěna pouze nastavení týkající se terminálu.
# **5 Aplikace Vážení**

V této kapitole Vám představíme aplikaci "vazeni". Naleznete zde informace o praktické práci s touto aplikací a o možnostech jejího nastavení. **Uvědomte si, že všechna nastavení aplikace "vazeni" budou uložena pod aktivním uživatelským profilem, každý** uživatel tedy může mít své vlastní nastavení této aplikace. Nejdříve se proto ujistěte, zda je požadovaný uživatelský profil **aktivován.**

## **5.1 Volba aplikace**

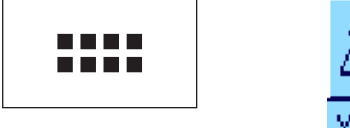

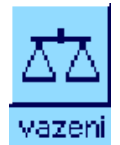

Pokud není aplikace "vazeni" již aktivována, stiskněte tlačítko «:::: ». V okénku výběru aplikace ťukněte na symbol "vazeni". Váha je pak připravena pro vážení.

## **5.2 Nastavení aplikace Vážení**

Již v kapitole 2 jste se naučili provádět jednoduchá vážení. Kromě pracovních procesů popsaných v kapitole 2 (nulování, tárování a provádění jednoduchého vážení) nabízí Vaše váha velké množství možností přizpůsobení aplikace "vazeni" Vašim specifickým požadavkům.

## **5.2.1 Přehled**

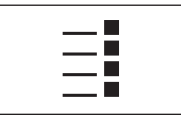

Specifická nastavení pro danou aplikaci jsou přístupná po stisku tlačítka « $\equiv$ ». Po stisku tohoto tlačítka se na displeji objeví první z celkem 5 stránek nabídky.

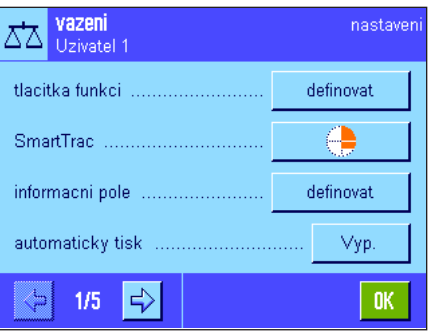

Pro aplikaci "vazeni" jsou k dispozici následující nastavení:

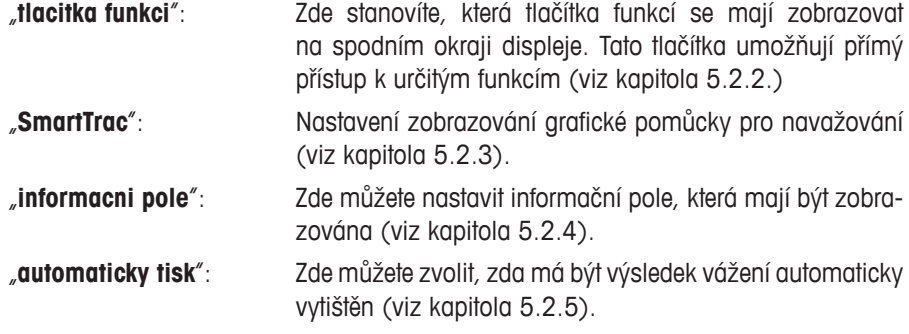

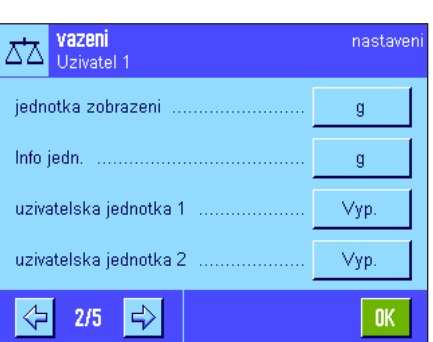

Ťuknutím na tlačítko se symbolem šipky se dostanete na další stránku nabídky.

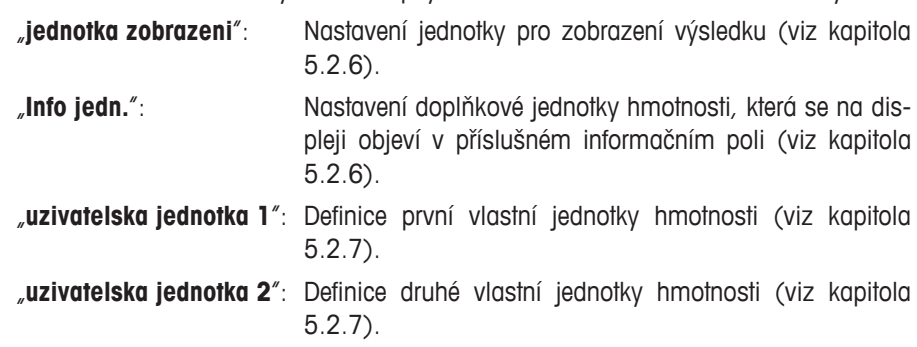

Ťuknutím na jedno z tlačítek se šipkou se můžete vrátit na předchozí stránku nabídky nebo přejít na následující stránku.

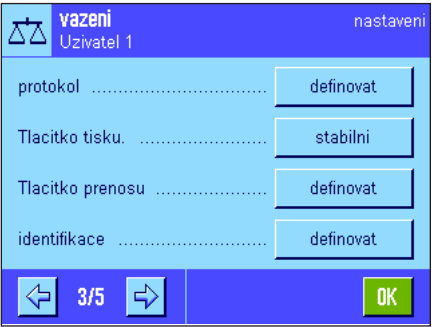

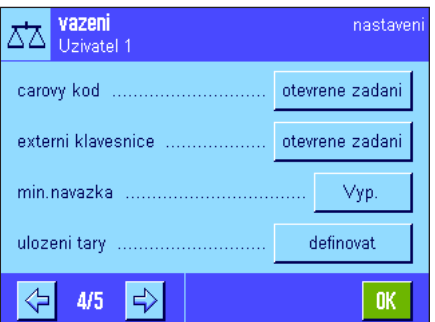

Na třetí stránce nabídky jsou k dispozici následující nastavení:

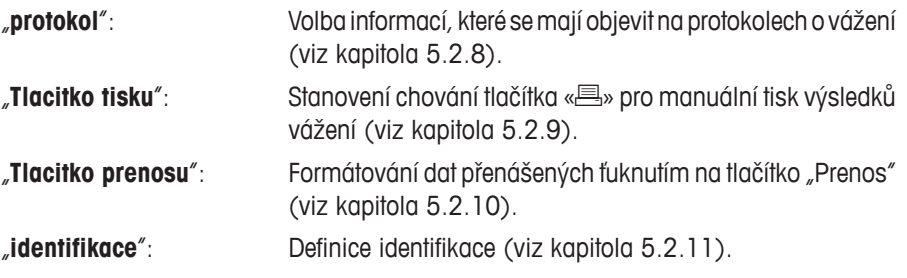

Na čtvrté stránce nabídky jsou k dispozici následující nastavení:

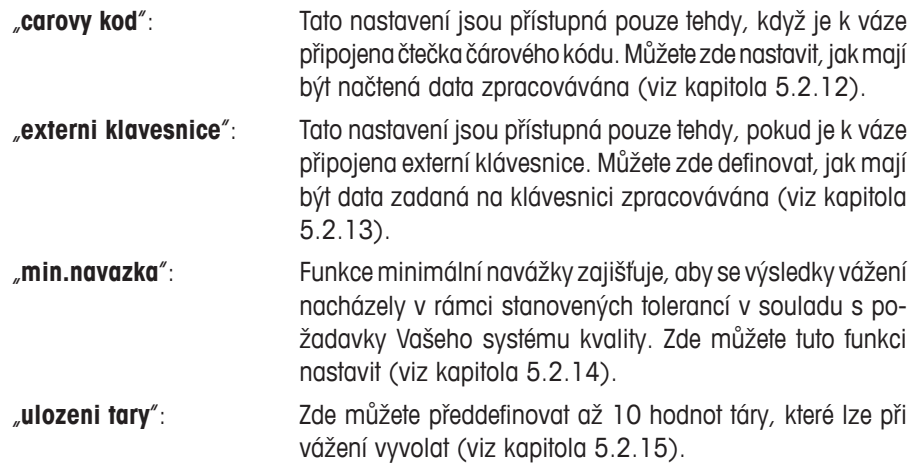

Na páté stránce nabídky máte k dispozici následující nastavení:

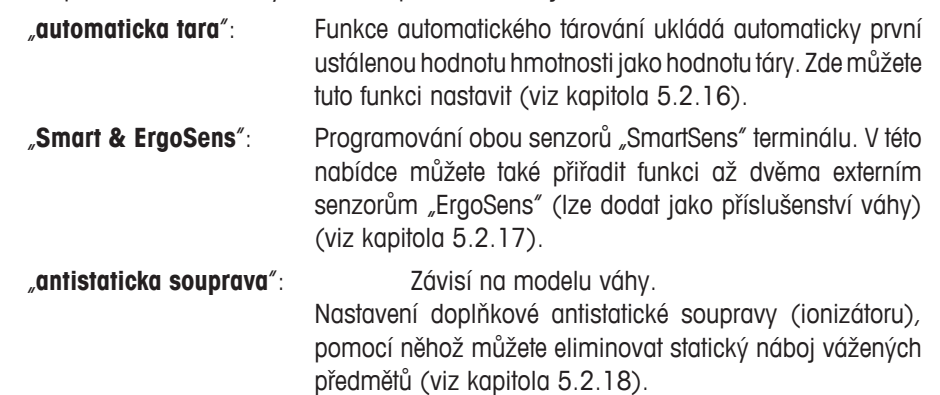

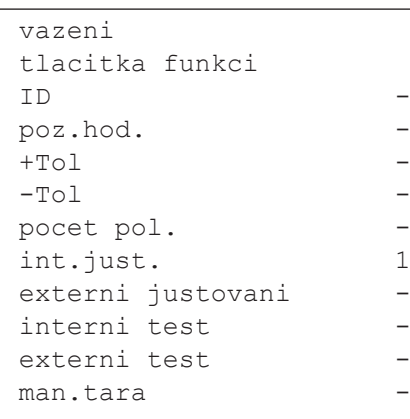

Po provedení všech potřebných nastavení se ťuknutím na tlačítko "OK" vraťte zpět do aplikace.

V následujících kapitolách Vás podrobně seznámíme s různými nastaveními aplikace "vazeni".

#### **Tisk specifických nastavení aplikace:**

Dokud se nacházíte v nabídce nastavení závislých na aplikaci, můžete kdykoliv stiskem tlačítka «<sup>■</sup>» nastavení vytisknout (za předpokladu, že je k váze připojena tiskárna a v nastavení periferních zařízení je aktivována jako výstupní zařízení).

Obrázek nalevo představuje část protokolu specifických nastavení aplikace.

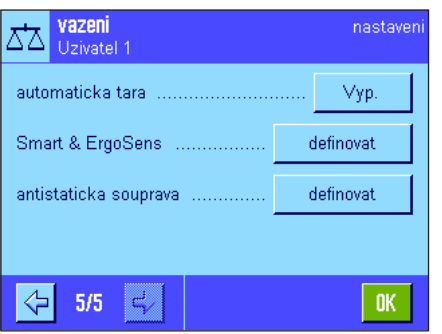

## **5.2.2 Volba tlačítek funkcí**

Tlačítka funkcí Vám umožňují přímý přístup k určitým funkcím a nastavením aplikace. Tlačítka funkcí jsou v aplikaci zobrazována na spodním okraji displeje (viz kapitola 2.2). Ťuknutím na zvolené tlačítko vyvoláte odpovídající funkci. V této nabídce můžete nastavit, která tlačítka funkcí mají být v aplikaci k dispozici.

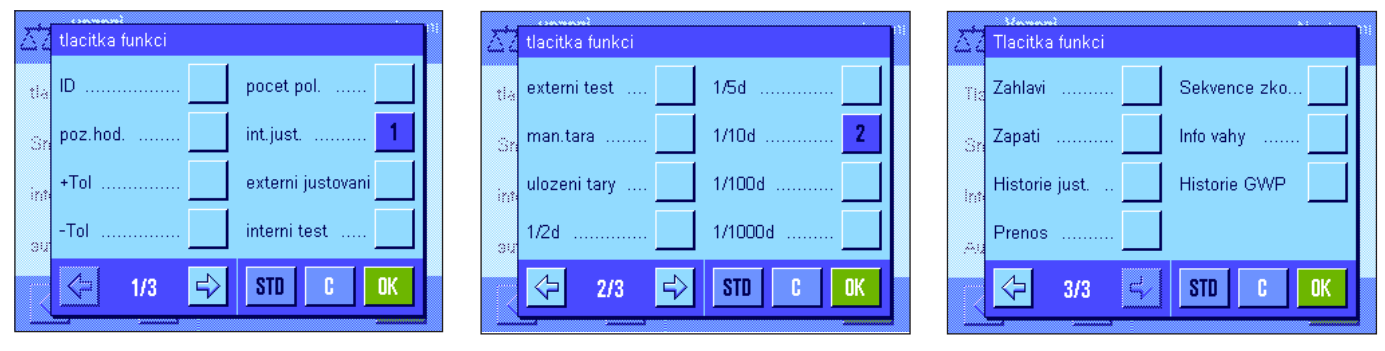

Tlačítka funkcí opatřená číslem jsou zobrazována v aplikaci. Čísla určují pořadí tlačítek funkcí na displeji. Pokud tlačítko funkce ťuknutím aktivujete nebo deaktivujete, bude pořadí tlačítek automaticky aktualizováno. Chcete-li pořadí stanovit znovu a zcela jinak, deaktivujte nejprve všechna tlačítka funkcí, a pak je znovu aktivujte v požadovaném pořadí. Ťuknutím na tlačítko "**STD**" se vrátíte na původní nastavení z výrobního závodu. Ťuknutím na tlačítko "**OK**" provedené změny uložíte (ťuknutím na tlačítko "**C**" opustíte okno pro zadávání, aniž by byly změny uloženy).

K dispozici máte následující tlačítka funkcí:

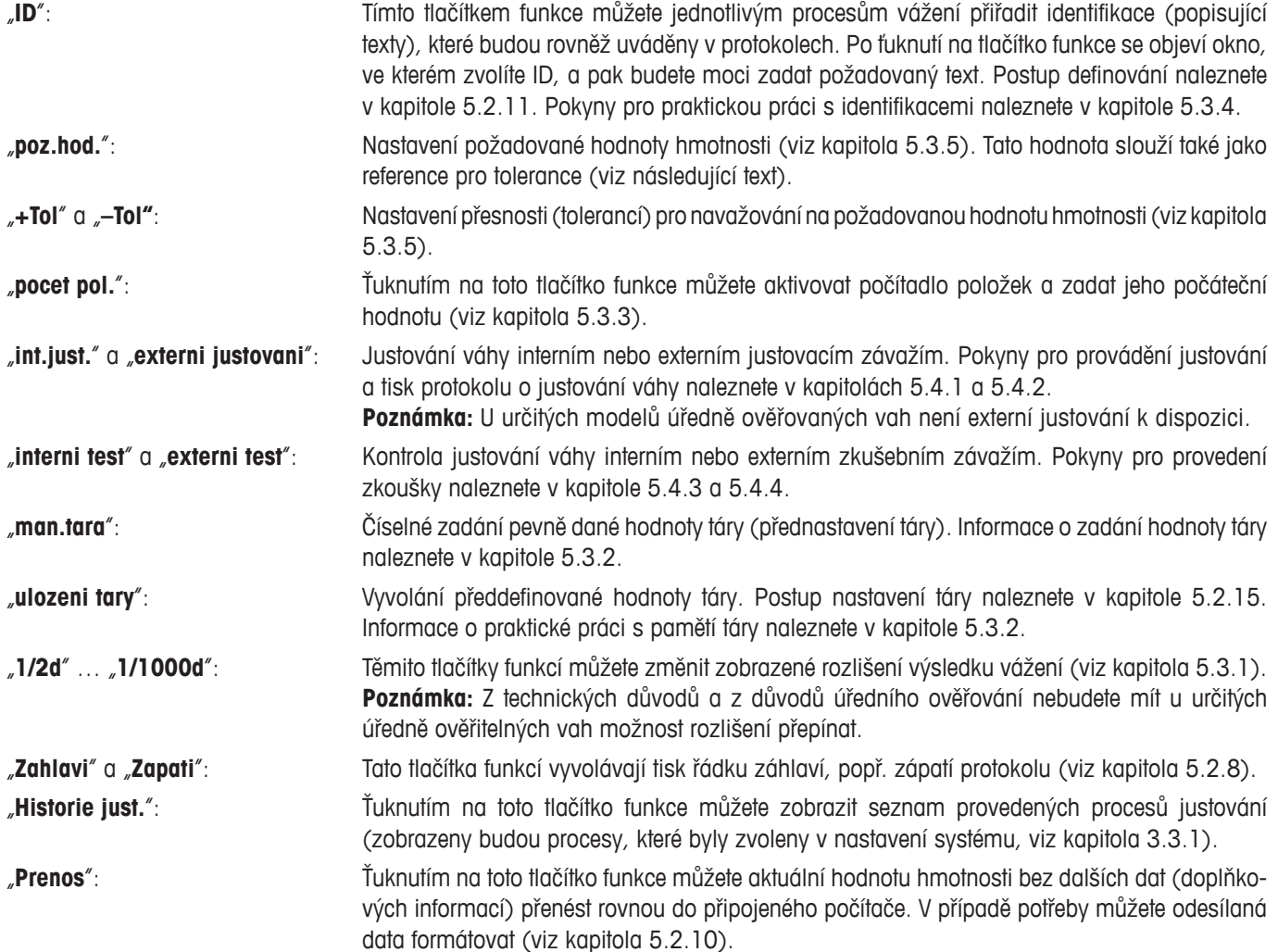

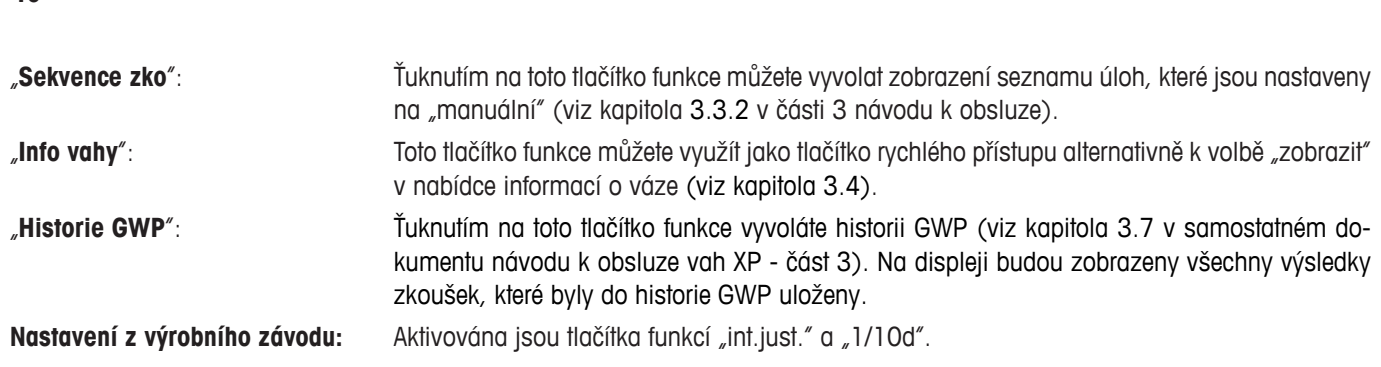

## **5.2.3 Volba "SmartTrac"**

Funkce "SmartTrac" je grafickým zobrazením zbývajícího rozsahu vážení, na kterém můžete kdykoliv vidět již využitý rozsah vážení a rozsah, který máte ještě k dispozici (v určitých aplikacích Vám funkce "SmartTrac" také usnadní navažování na určitou požadovanou hodnotu). V aplikaci se "SmartTrac" objeví pod výsledkem vážení na pravé straně displeje (viz kapitola 2.2).

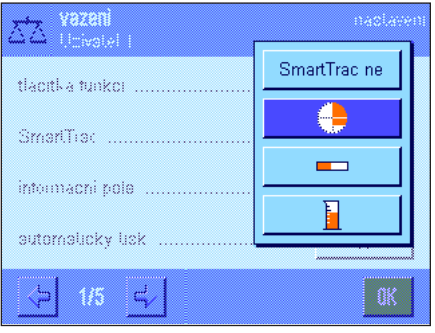

V této nabídce můžete zvolit způsob zobrazování "SmartTrac" nebo můžete tuto funkci vypnout.

**Poznámka:** Tuto nabídku můžete také přímo vyvolat z aplikace tím, že na "SmartTrac" ťuknete.

**Nastavení z výrobního závodu:** Je aktivován "kruhový SmartTrac".

## **5.2.4 Volba informačních polí**

Informační pole Vás průběžně informují o nastavených hodnotách, vyhodnocených výsledcích, atd. Informační pole jsou v aplikaci zobrazena na levé straně displeje pod výsledkem vážení.

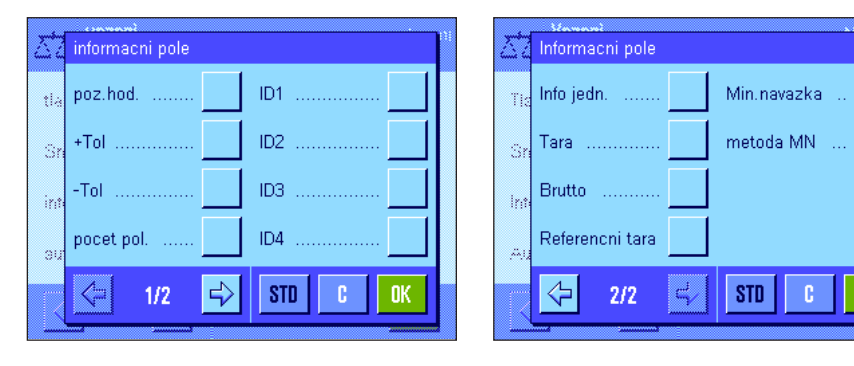

V této nabídce stanovíte, která informační pole mají být v aplikaci zobrazována. V aplikaci budou zobrazována pole opatřená číslem. Čísla určují pořadí informačních polí na displeji. **Důležité:** Z důvodu omezenosti prostoru lze aktivovat maximálně 4 informační pole. Pokud ťuknutím nějaké informační pole aktivujete nebo deaktivujete, pořadí polí bude automaticky aktualizováno.

Budete-li chtít pořadí polí sestavit úplně znovu, nejprve všechna informační pole deaktivujte, a pak je znovu aktivujte v požadovaném pořadí. Ťuknutím na tlačítko "**STD**" se můžete vrátit na původní nastavení z výrobního závodu, okno pro zadání můžete opustit ťuknutím na tlačítko "**C**" bez uložení provedených změn. Chcete-li provedené změny uložit, ťukněte na tlačítko "**OK**".

K dispozici máte následující informační pole:

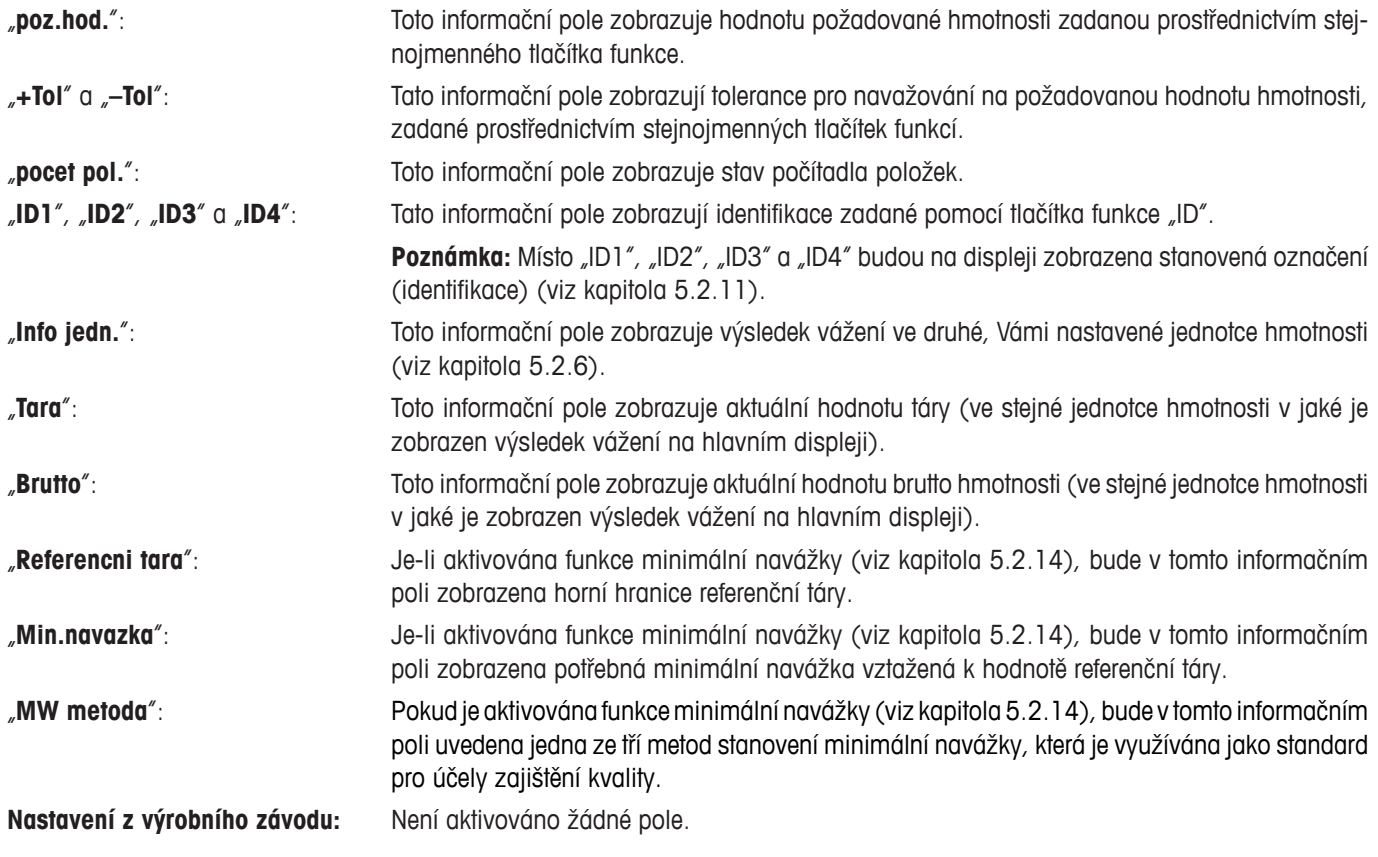

## **5.2.5 Nastavení automatického tisku protokolu**

V této položce nabídky stanovíte, zda a za jakých podmínek má váha výsledek vážení automaticky vytisknout. Vytištěny budou

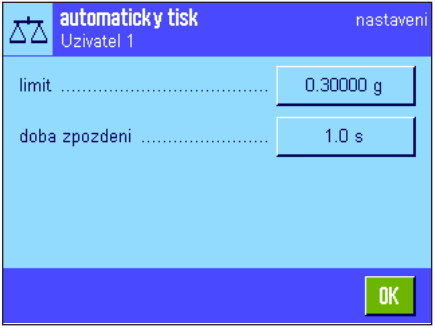

informace, které jste nastavili pro tisk jednotlivých hodnot (viz kapitola 5.2.8).

Pokud jste aktivovali funkci "automaticky tisk" (nastavili ji na "zapnuto"), můžete ťuknutím na tlačítko "definovat" nastavit kritéria pro automatický tisk protokolu:

"**limit**": Aby byl proveden automatický tisk protokolu, musí dojít

překročení. "doba zpozdeni": Jakmile bude limit překročen, začne běžet "doba zpoždění", po jejímž uplynutí bude zaevidována a vytištěna hodnota hmotnosti. S využitím tohoto nastavení můžete výsledek

nejprve k poklesu pod stanovený limit a následně k jeho

vážení v případě potřeby přenášet přes rozhraní s definovaným zpožděním.

**Nastavení z výrobního závodu:** "Vyp." (automatický tisk protokolu je vypnut)

### **5.2.6 Volba jednotek hmotnosti**

V nabídkách "jednotka zobrazeni" a "Info jedn." můžete nastavit, se kterými jednotkami hmotnosti chcete pracovat. Při zvolení různých jednotek bude výsledek vážení zobrazován současně ve dvou různých jednotkách hmotnosti.

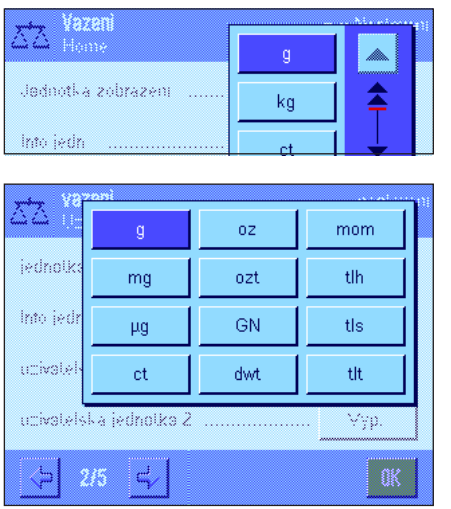

Pro "jednotku zobrazeni" a "Info jedn." máte k dispozici tytéž jednotky hmotnosti. Počet jednotek hmotnosti, ze kterých budete moci vybírat, závisí na modelu váhy.

**Poznámka:** V obrázku nalevo jsou na první pohled viditelné všechny jednotky, které jsou k dispozici. U rozsáhlejších výběrů jsou jednotky zobrazovány formou rolujícího seznamu.

Po změně "jednotky zobrazeni" bude zobrazen aktuální výsledek vážení, jakož i hodnoty v informačních polích "Tara" a "Brutto" (viz kapitola 5.2.4) v nové jednotce hmotnosti.

"**Info jedn.**" bude zobrazena ve stejnojmenném informačním poli (viz kapitola 5.2.4).

**Nastavení z výrobního závodu:** Závisí na modelu váhy (pro obě jednotky hmotnosti).

### **5.2.7 Definování uživatelské jednotky hmotnosti**

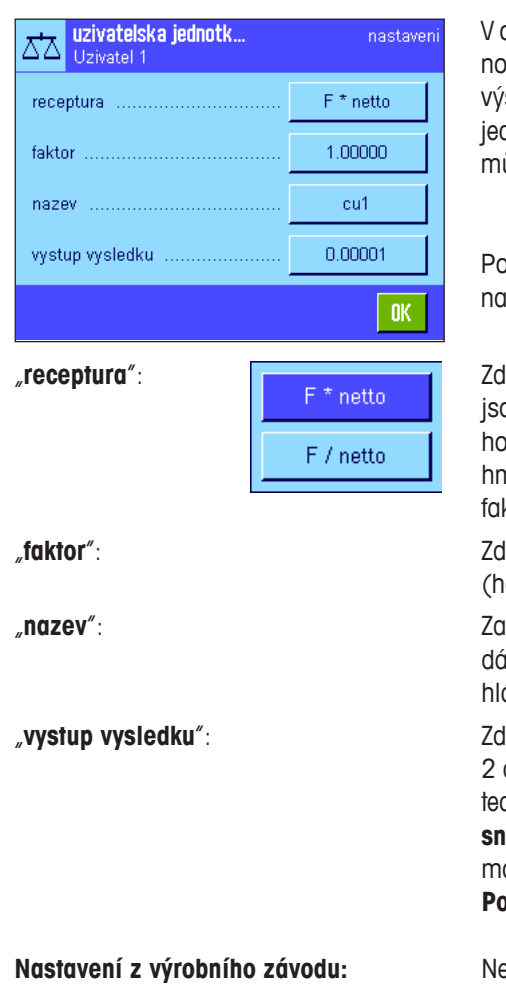

pbou nabídkách "uzivatelska jednotka 1″ a "uzivatelska jednotka 2″ můžete nyní defivat svou vlastní jednotku hmotnosti. Tímto způsobem je možné rovnou při stanovování sledku vážení provést potřebné výpočty (např. pro povrch nebo objem). Uživatelské dnotky hmotnosti jsou k dispozici ve všech nabídkách a polích zadávání, ve kterých ůžete volit jednotky hmotnosti (ne však při zadání manuální hodnoty táry).

Pokud některou z uživatelských jednotek aktivujete ("zapnuto"), můžete ťuknutím tlačítko "definovat" zvolit následující pole pro definování jednotky:

le můžete určit, jak má být použita následně definovaná hodnota faktoru. K dispozici pu 2 vzorce, kde "F" představuje faktor a "netto" hodnotu hmotnosti. První vzorec hodnotu čisté hmotnosti faktorem násobí, zatímco druhý vzorec faktor hodnotou čisté notnosti dělí. Vzorec můžete například použít pro stejnoměrné zohlednění známého ktoru chyby při stanovování hodnoty hmotnosti.

**"faktor**": stanovat, jakým faktorem (−10<sup>7</sup> … 10<sup>7</sup>) má být efektivní výsledek vážení odnota čisté hmotnosti) přepočten (pomocí dříve zvoleného vzorce).

> "**nazev**": Zadejte označení své uživatelské jednotky hmotnosti (max. 4 znaky). **Poznámka:** Zainí označení ("g", "kg", atd.) není povoleno a bude odmítnuto spolu se zobrazením ášení o chybě.

> le můžete nastavit formátování výsledku vážení. **Příklad:** Nastavení na "0.05″ definuje 2 desetinná místa se zaokrouhlováním po 0.05 (stanovený výsledek 123.4777 bude dy zobrazen na displeji jako 123.50). **Poznámka:** Tuto funkci lze použít pouze pro **snížení** rozlišení výsledku vážení, nezadávejte proto žádnou hodnotu, která překračuje aximální rozlišení Vaší váhy!

**Prámka:** Příliš malé hodnoty budou zaokrouhlovány automaticky.

**Nastavení z výrobního závodu:** Není definována žádná uživatelská jednotka ("Vyp.").

## **5.2.8 Nastavení protokolu**

V této nabídce můžete určit, které informace mají být uvedeny v protokolech o vážení.

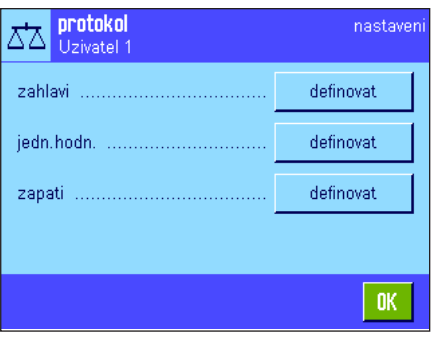

Pro přehlednost je tato rozsáhlá nabídka rozdělena do 3 podnabídek, ve kterých můžete provádět nastavení pro řádky záhlaví protokolu, nastavení tisku jednotlivých hodnot a nastavení řádků zápatí protokolu.

**Poznámka:** Příklady protokolů naleznete na konci této kapitoly.

## **Nastavení tisku záhlaví protokolu**

V této podnabídce můžete určit informace, které mají být vytištěny v záhlaví protokolů o vážení (před výsledkem vážení). Řádky záhlaví budou vytištěny automaticky, pokud byly definovány jako součást protokolu o vážení (viz "Nastavení tisku jednotlivých hodnot"). Řádky záhlaví můžete také vytisknout samostatně stiskem tlačítka funkce "zahlavi".

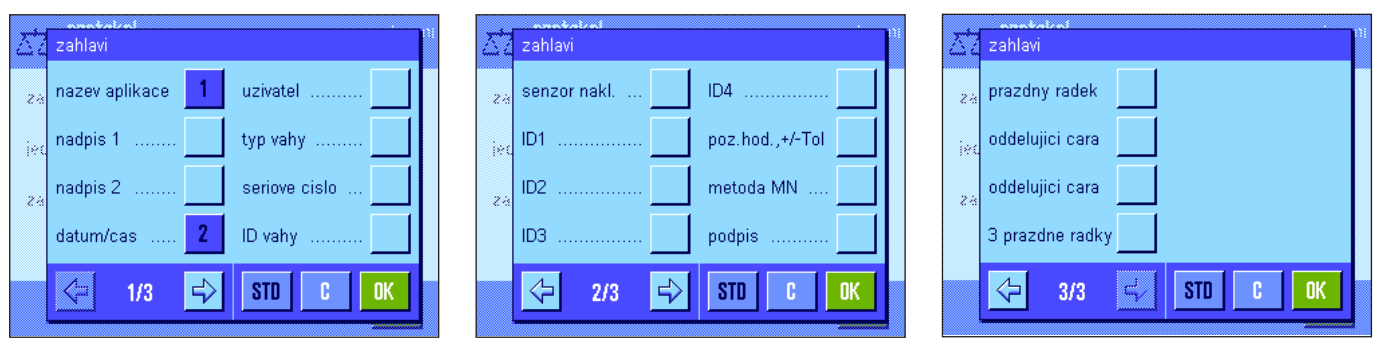

Ťuknutím na odpovídající políčko požadovanou informaci aktivujete. Informace zaškrtnuté háčkem budou vytištěny. Ťuknutím na tlačítko "**STD**" se můžete kdykoliv vrátit na původní nastavení z výrobního závodu, ťuknutím na tlačítko "**C**" opustíte okno nastavení bez uložení provedených změn. Pokud chcete provedené změny uložit, ťukněte na tlačítko "OK".

Do záhlaví protokolu mohou být tisknuty následující informace:

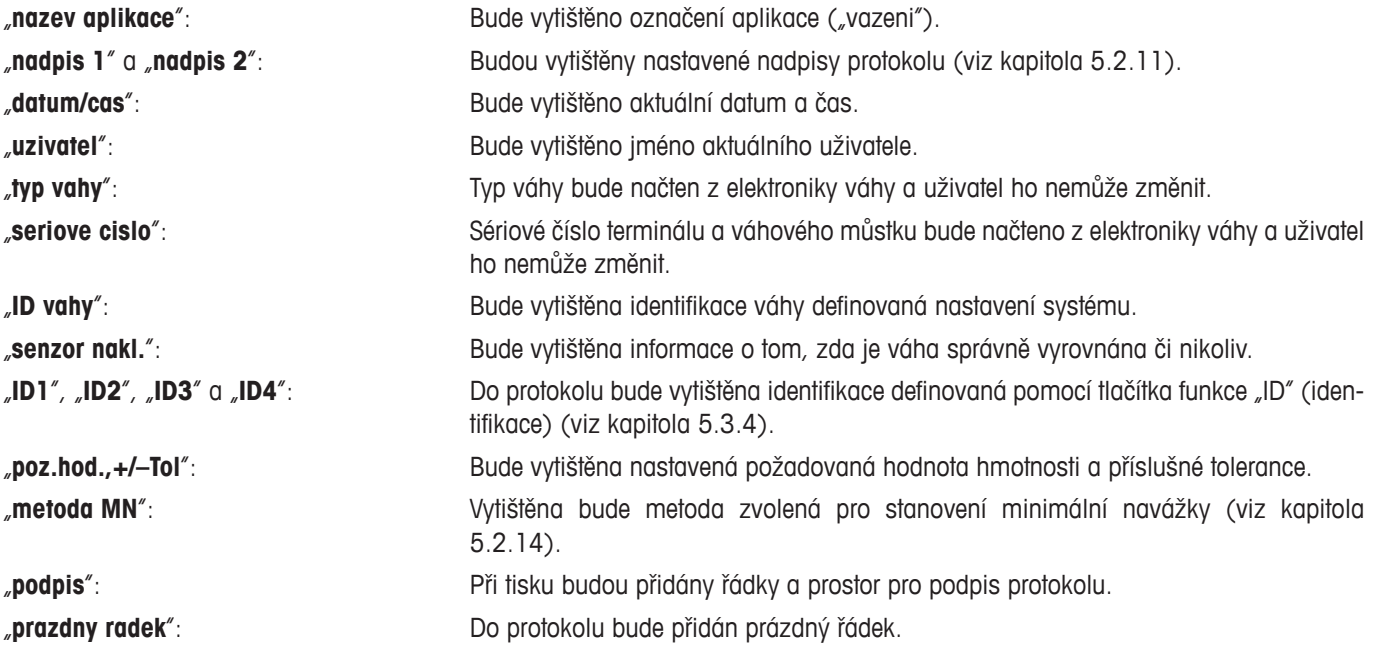

X.

ź.

ie.

ż

"**oddelujici cara**": Do protokolu bude vytištěna šrafovaná oddělovací čára (tato volba je k dispozici dva-

krát). "**3 prazdne radky**": Na konec protokolu budou přidány 3 prázdné řádky (posun papíru).

c)

**STD** 

c

**OK** 

**Nastavení z výrobního závodu:** Je aktivován tisk "nazev aplikace" a "datum/cas" (v tomto pořadí).

#### **Nastavení tisku jednotlivých hodnot**jedn.hodn jedn.hodn Jedn.hodn. X X, ID3 zahlavi tara podpis 3 prazdne radky Ż, żż ID4  $\overline{1}$ prazdny radek senzor nakl. netto Zapati .<br>R .). ID1 poz.hod.,+/-Tol oddelující cara brutto  $\overline{\mathbf{z}}$ Ż ID<sub>2</sub> metoda MN oddelující cara Info jedn.  $\Rightarrow$  $\overline{\overline{C}}$  $\Rightarrow$  $\Leftrightarrow$  $\langle \mathbb{B}$  $1/3$ **STD** c **OK**  $2/3$ **STD** c **OK**  $3/3$

V této podnabídce můžete určit, které informace mají být vytištěny s každým jednotlivým výsledkem vážení. Tisk proběhne po stisku tlačítka «<sup>=</sup> nebo automaticky (pokud byla aktivována funkce automatického tisku, viz kapitola 5.2.5). Spolu s výsledky vážení mohou být do protokolu tištěny následující informace:

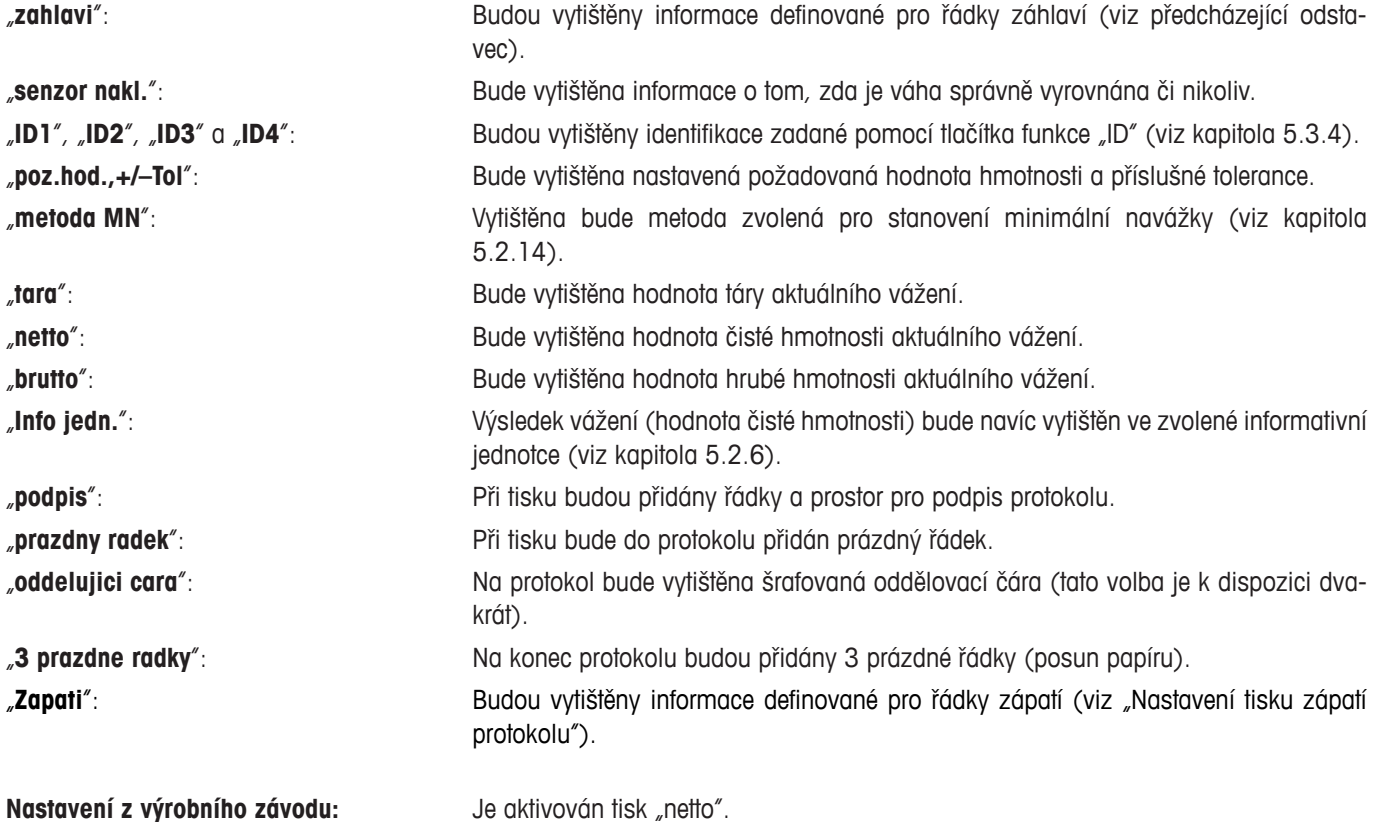

#### **Nastavení tisku zápatí protokolu**

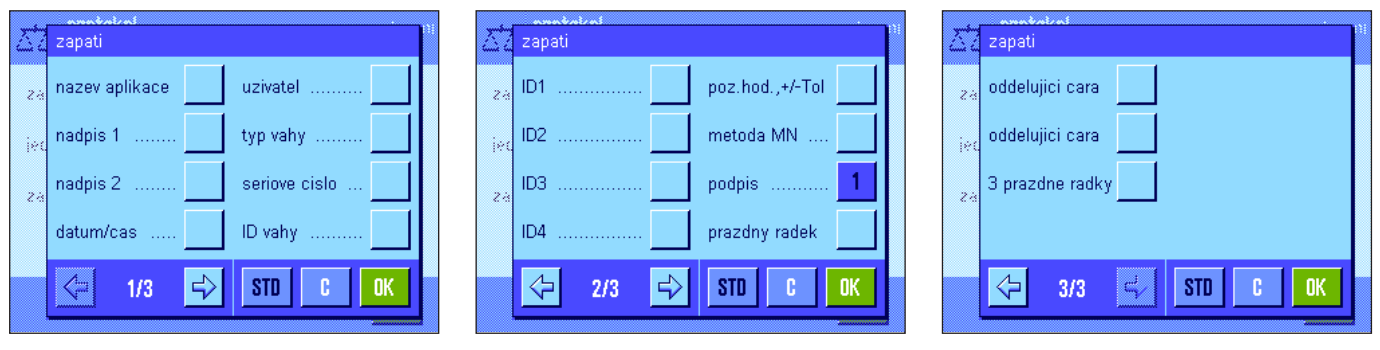

V této podnabídce můžete určit informace, které mají být vytištěny v zápatí protokolu o vážení pod výsledky (pod jednotlivými hodnotami). Zápatí bude vytištěno po stisku tlačítka funkce "zapati".

Možnosti nastavení tisku zápatí jsou stejné jako volby nastavení záhlaví protokolu.

#### **Nastavení z výrobního závodu:** Je aktivován tisk "podpis".

#### **Příklady protokolů**

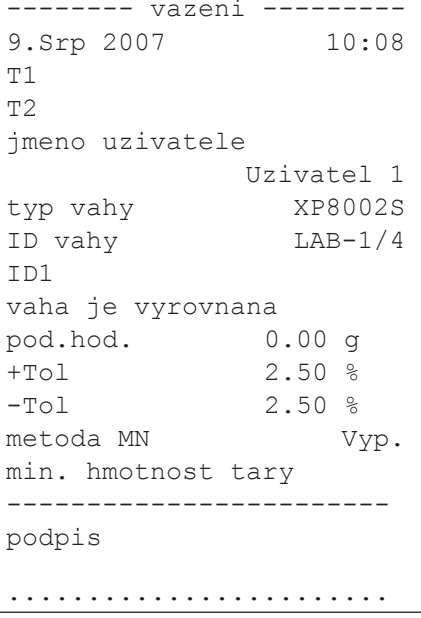

#### Tisk záhlaví a zápatí v vedece a Tisk jednotlivých hodnot

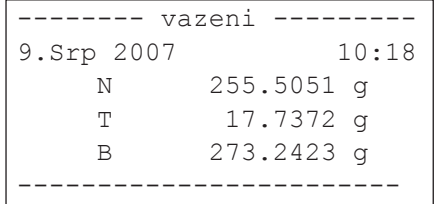

## **5.2.9 Nastavení manuálního tisku protokolu**

Nastaveními v nabídce "Tlacitko tisku" můžete určovat chování tlačítka «昌» (tisk protokolu).

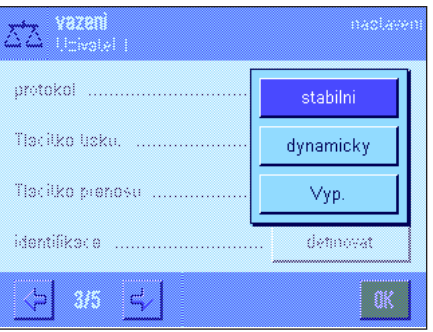

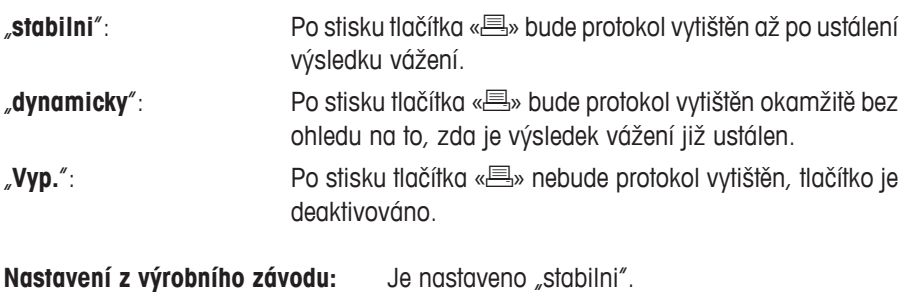

## **5.2.10 Formátování výstupních dat (tlačítko přenosu dat)**

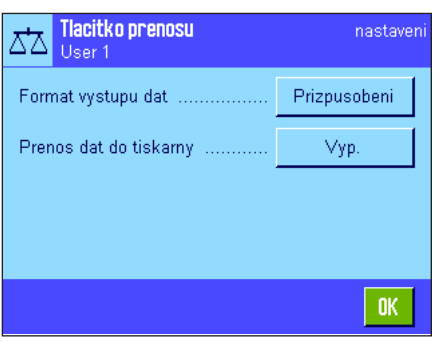

Ťuknutím na tlačítko funkce "Prenos" můžete ustálené hodnoty hmotnosti přenést přes rozhraní do připojeného počítače (viz kapitola 5.2.2). V této nabídce můžete určit, jak mají být přenášené hodnoty formátovány. Formátování může být užitečné v případech, kdy svou váhu provozujete v kombinaci s jinými přístroji, programy nebo periferními zařízeními, které vyžadují určitý formát dat. Navíc můžete v této nabídce také nastavit, zda mají být data odesílána pouze do počítače nebo i na tiskárnu.

Ve výrobním závodu byl pro výstup dat přednastaven **standardní formát**, který v zásadě odpovídá formátu zobrazení hodnoty hmotnosti na displeji terminálu a je doplněn o znak konce řádku, který byl nastaven pro připojeného "hosta" (viz kapitola 3.7). U záporných hodnot hmotnosti bude před hodnotou uvedeno znaménko mínus. Přenášená hodnota hmotnosti bude zarovnána doleva.

Příklad (–12.8934 g):

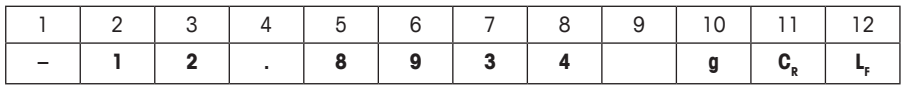

**Poznámka:** Pokud snížíte rozlišení zobrazované hodnoty hmotnosti, hodnoty hmotnosti budou v tomto sníženém rozlišení také přenášeny do počítače.

Pokud se váha v okamžiku přenosu dat dostane do stavu nedostatečného zatížení nebo přetížení, bude místo hodnoty hmotnosti přeneseno hlášení "UNDERLOAD" nebo "OVERLOAD".

Budete-li chtít formát výstupu změnit, ťukněte na tlačítko vedle parametru "Format vystupu dat".

Zvolte možnost "**Prizpusobeni**" a pak ťukněte na tlačítko "**definovat**".

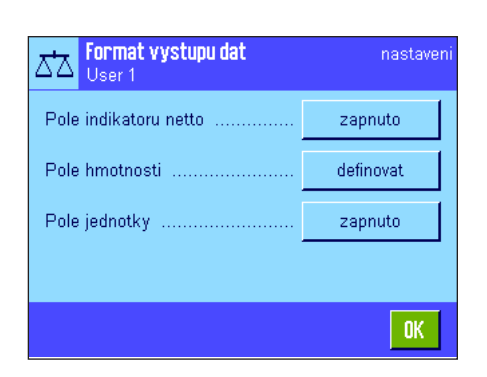

V této nabídce se nacházejí nastavení pro datová pole:

- symbol netto hmotnosti
- hodnota hmotnosti
- jednotka hmotnosti

V datovém výstupu jsou tato pole od sebe oddělena pouze mezerou. Celá datová věta je ukončena znakem konce řádku, nastaveným pro daného "hosta" (počítač) (viz kapitola 3.7).

Nastavení formátu pro jednotlivá datová pole jsou vysvětlena v následujícím textu.

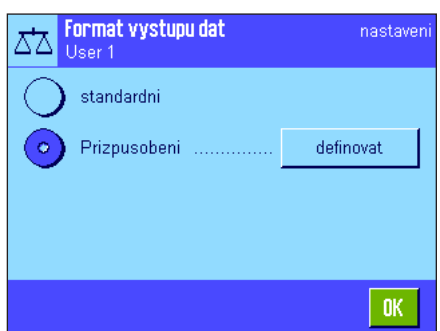

#### **Symbol netto hmotnosti**

Uprava vystupu dat ..<br>Uprava vystupu dat ĀΔ User 1 G € Vyp  $\overline{7}$  $\overline{\mathbf{8}}$  $\pmb{3}$ Delka pole  $\overline{4}$  $\overline{\mathbf{5}}$  $\boldsymbol{6}$  $\overline{2}$  $\overline{3}$  $\mathbf{1}$ c Ō **OK** 

Ve standardním výstupním formátu nejsou hodnoty netto hmotnosti nijak specificky označovány. Pokud budete chtít před hodnotu netto hmotnosti přidat symbol "**N**", můžete aktivovat tuto funkci a následně také nastavit délku datového pole (1–10 znaků). Symbol netto bude v poli zarovnán doleva. **Poznámka:** Pokud nebude váha vytárována, symbol netto nebude přenesen. Místo něho bude přenesena mezera v délce odpovídající nastavené délce pole.

**Nastavení z výrobního závodu:** Přenos symbolu netto hmotnosti je deaktivován. Délka pole 5 znaků.

> znaménka, desetinné tečky a desetinných míst (1–20 znaků). **Poznámka:** Bez ohledu na provedená nastavení bude přenášeno tolik míst, aby byla vždy přenesena celá hodnota hmotnosti zobrazená na displeji terminálu. Hodnota hmotnosti bude přenášena se zarovnáním vpravo. **Nastavení**

#### Format dat o vazeni nastaver ᄷ Hear<sup>3</sup> Delka nole  $10<sup>10</sup>$ Pocet desetinnych mist  $\overline{A}$ Zap. hodnoty Znamenko -ххх.уу Pozice znamenka ................ OK.

#### **Formát hodnoty hmotnosti**

Pro formátování hodnoty hmotnosti jsou k dispozici následující možnosti:

"**Delka pole**": Celková délka datového pole hodnoty hmotnosti včetně

**z výrobního závodu:** 10. "**Pocet desetinnych mist**": Počet desetinných míst (0 – 6 znaků). Pokud bude nastavená hodnota menší než počet desetinných míst zobrazovaných na displeji terminálu, bude přenášena zaokrouhlená hodnota s nastaveným počtem desetinných míst. **Nastavení z výrobního závodu:** Maximální počet desetinných míst váhy. "**Znamenko**": Při nastavení "**Vzdy**" bude před každou hodnotu hmotnosti předřazeno znaménko plus nebo mínus. Při nastavení "**Zap. hodnoty**" budou pouze záporné hodnoty opatřeny znaménkem mínus, kladné hodnoty budou přenášeny bez znaménka. **Nastavení z výrobního závodu:** "Zap. hodnoty". "**Pozice znamenka**": Tímto nastavením můžete určit, zda má být znaménko umístěno bezprostředně před hodnotu hmotnosti (zarovnání

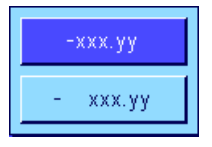

vpravo) nebo zda má být zarovnáno doleva. **Nastavení z výrobního závodu:** Zarovnání vpravo (bezprostředně před hodnotou hmotnosti).

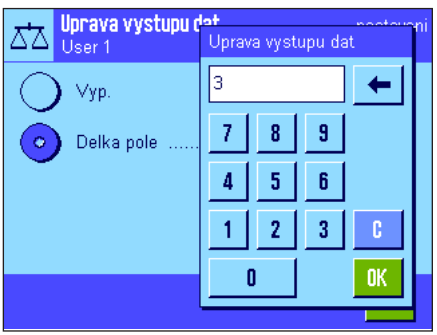

#### **Pole jednotky hmotnosti**

Ve standardním výstupním formátu je každá hodnota hmotnosti přenášena s jednotkou hmotnosti (odpovídající aktuálně zobrazené jednotce hmotnosti). V této nabídce můžete zvolit, zda mají být hodnoty hmotnosti přenášeny včetně nebo bez jednotky hmotnosti a můžete zde také nastavit délku pole pro jednotku hmotnosti (1–5 znaků). Bez ohledu na provedené nastavení délky pole bude vždy přeneseno tolik míst, aby byla jednotka hmotnosti zobrazená na displeji terminálu přenesena celá. Jednotka hmotnosti je přenášena se zarovnáním vlevo (od hodnoty hmotnosti je oddělena mezerou).

**Nastavení z výrobního závodu:** Přenos jednotky hmotnosti je aktivován. Délka pole: 3 znaky.

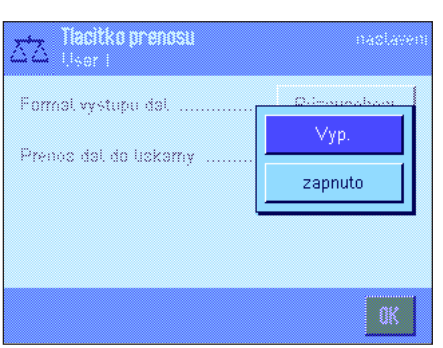

#### **Výstup dat na tiskárně**

Po stisku tlačítka funkce "**Prenos**" jsou data standardně přenášena pouze do připojeného "hosta" (počítače). Pokud mají být data navíc odeslána také na tiskárnu, aktivujte nastavení "**Prenos dat do tiskarny**". **Poznámka:** Výše popsaná nastavení formátování dat nemají na výstup dat na tiskárně žádný vliv. Výstup na tiskárně se řídí výhradně nastavením tisku protokolu (viz kapitola 5.2.8).

**Nastavení z výrobního závodu:** Výstup dat na tiskárně je deaktivován ("Vyp.").

## **5.2.11 Definice identifikací a nadpisů protokolu**

V této nabídce můžete aktivovat 4 identifikace, které mají být k dispozici pod tlačítkem funkce "ID" (viz kapitola 5.2.2), a měnit jejich označení. Kromě toho zde můžete definovat dva nadpisy pro protokoly.

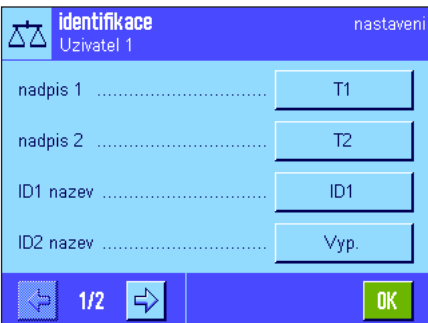

#### **Nadpis protokolu** (**"nadpis**  $1$ " a **"nadpis**  $2$ "):

Zadaný text (např. název firmy) můžete tisknout do protokolů. Maximální délka nadpisu protokolu činí 20 znaků.

#### **Identifikace** (*"ID1* nazev" ... "ID 4 nazev"):

Zvolte identifikaci, kterou chcete aktivovat / deaktivovat, nebo jejíž označení chcete změnit. **Poznámka:** Deaktivované identifikace (nastavení na "Vyp.") nebude možné volit po stisku tlačítka funkce "ID".

Následně se objeví okno, ve kterém můžete ID aktivovat a změnit její označení.

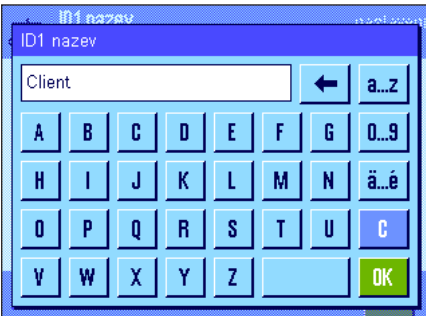

X cain exter min.) uloca Z výrobního závodu jsou nastavena označení identifikací na "ID1", "ID2", "ID3" a "ID4". Tato označení můžete nahradit vlastním označením, např. "Client" pro "ID1", "Objednavka" pro "ID2", "Serie" pro "ID3" a "Sarze" pro "ID4".

Pokud chcete aktuální označení ID změnit, ťukněte na příslušné políčko. Objeví se alfanumerické pole pro zadání, v němž můžete zapsat nové označení (max. 20 znaků). ID pak bude pod tlačítkem funkce "ID" k dispozici již s novým označením.

Zadané označení se také objeví jako označení příslušného informačního pole (viz kapitola 5.2.4) a bude možné jej vytisknout do protokolu o vážení (viz kapitola 5.2.8). Pokyny pro práci s identifikacemi naleznete v kapitole 5.3.4.

**Nastavení z výrobního závodu:** Jsou aktivovány "T1" a "T2" jako nadpisy protokolů a "ID1" (s označením "ID1").

## **5.2.12 Nastavení zpracování dat čárového kódu**

Pokud je k Vaší váze připojena čtečka čárového kódu, můžete v této nabídce stanovit, jak mají být data získaná načtením zpracována. K dispozici jsou následující možnosti:

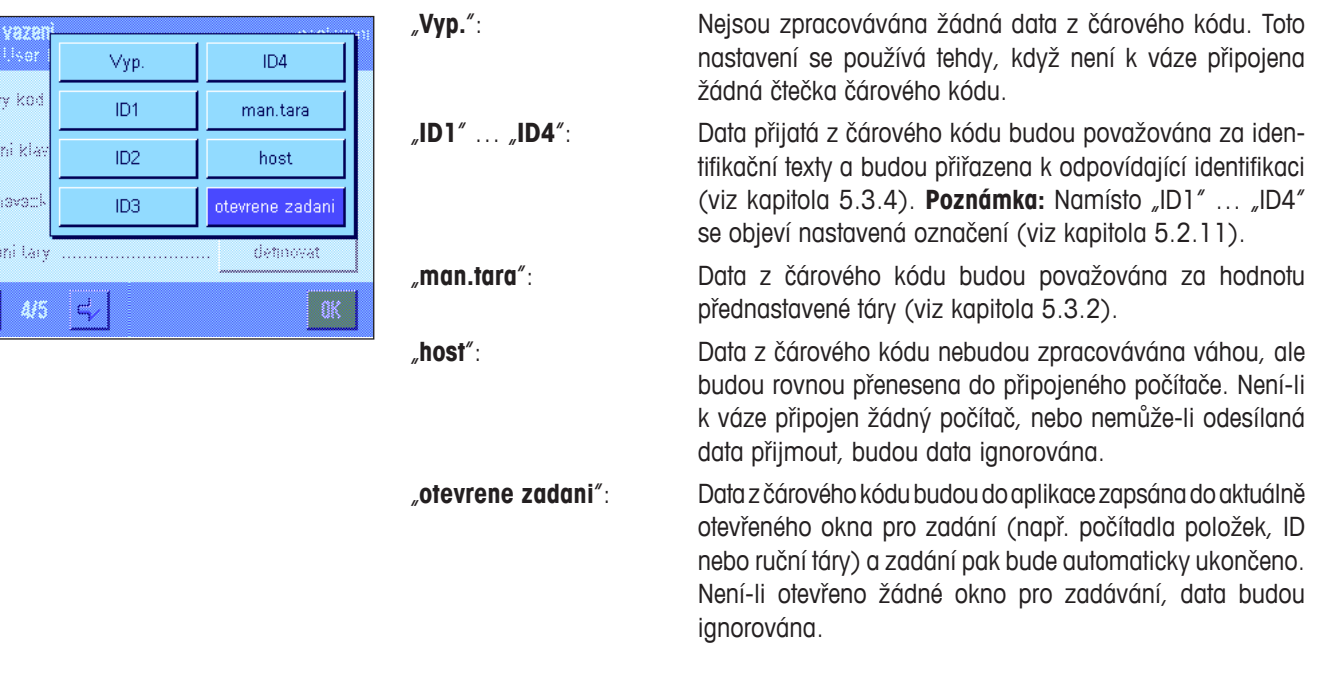

**Nastavení z výrobního závodu:** Je nastavena volba "otevrene zadani".

**Poznámka:** Pokud ke své váze připojíte čtečku čárového kódu, musíte odpovídajícím způsobem nakonfigurovat rozhraní v nabídce nastavení systému (viz kapitola 3.7).

## **5.2.13 Nastavení zpracování vstupů z externí klávesnice**

Je-li k Vaší váze připojena **externí klávesnice**, můžete v této nabídce stanovit, jak mají být data zadaná pomocí této klávesnice zpracovávána. K dispozici jsou následující nastavení:

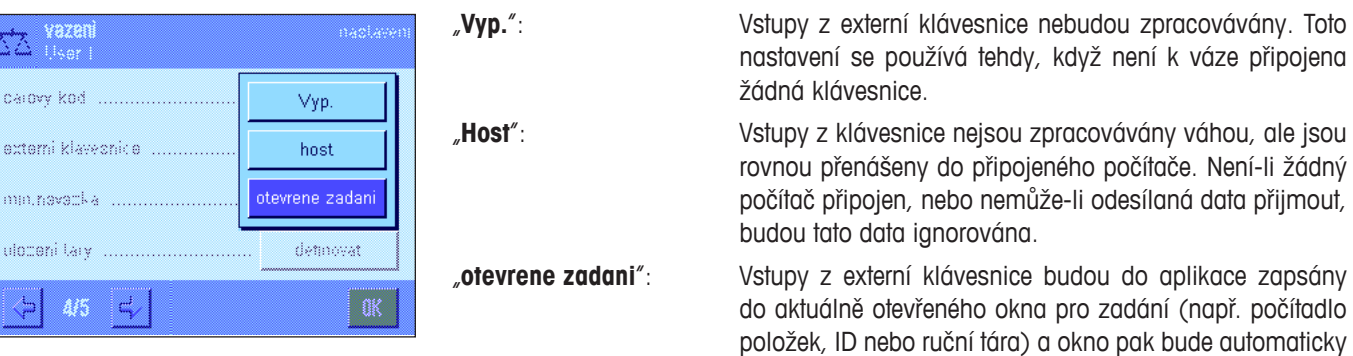

**Nastavení z výrobního závodu:** Je nastavena volba "otevrene zadani".

budou ignorována.

Poznámka: Pokud ke své váze připojíte externí klávesnici, musíte v nastavení systému odpovídajícím způsobem nakonfigurovat rozhraní (viz kapitola 3.7).

uzavřeno. Není-li otevřeno žádné okno pro zadání, data

## **5.2.14 Nastavení funkce minimální navážky**

Z výrobního závodu je nabídka nastavení funkce minimální navážky deaktivována a není přístupná. Funkci "min.navazka" musí uvolnit a naprogramovat servisní technik. Pokud budete chtít tuto funkci využít a není-li dosud v nabídce přístupná, kontaktujte **prosím své zastoupení METTLER TOLEDO.**

Funkce minimální navážky zajišťuje, aby se výsledky vážení pohybovaly v rámci stanovených tolerancí, podle požadavků Vašeho systému kvality.

Servisní technik na základě požadavků Vašeho systému kvality na místě pomocí závaží stanoví minimální navážky, a jejich hodnoty pak uloží do váhy. Pro příslušné minimální navážky lze definovat až 3 hodnoty táry. Kromě toho nastaví servisní technik **parametry vážení** (viz kapitola 4.3) na hodnoty, které jsou potřeba pro dodržení tolerancí. **Tato nastavení pak již uživatel nemůže měnit, dokud je funkce minimální navážky aktivována!**

Po ukončení programování váhy vystaví servisní technik **certifikát**, ve kterém budou uvedena měření spolu s tolerancemi a příslušnými hodnotami táry a minimální zátěže pro navážku. Pracujete-li s funkcí minimální navážky, máte zajištěno, že výsledky vážení odpovídají specifikaci uvedené v certifikátu, a tím také Vašim směrnicím systému řízení kvality. Informace o práci s funkcí minimální navážky naleznete v kapitole 5.3.6.

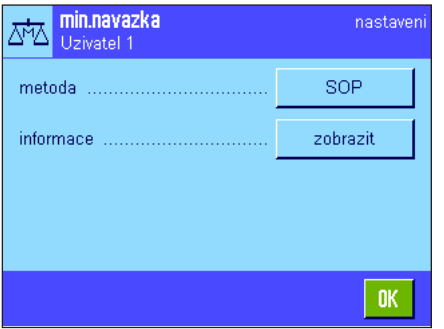

Pokud byla funkce minimální navážky uvolněna, můžete ji v této nabídce aktivovat nebo deaktivovat. Je-li funkce aktivována, ťuknutím na tlačítko "definovat" budete mít k dispozici následující volby:

"**metoda**": Tato volba nastavuje označení standardu systému řízení kvality, podle kterého pracujete. K dispozici jsou maximálně 3 metody, např. "USP", "SOP" a "GLP". **Poznámka:** U těchto názvů se jedná pouze o předdefinovaná označení, servisní technik je může upravit podle Vašich potřeb, například když pracujete s vlastními, vnitropodnikovými metodami systému řízení kvality.

k tlačítka «الله» můžete

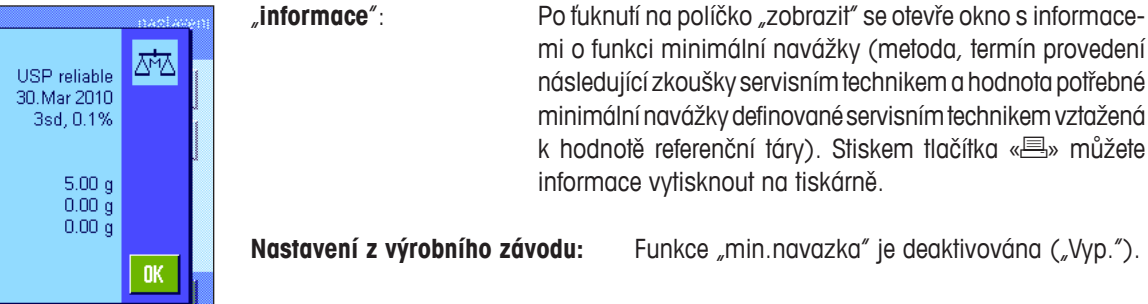

## **5.2.15 Definování a aktivace paměti táry**

min nascazics min.navazka metoda MN nasledující test parametr MN min\_hmotnost tarv

 $0.03<sub>g</sub>$  $0.00<sub>g</sub>$  $0.00<sub>g</sub>$ 

V této nabídce můžete definovat až 10 hodnot táry, které mají být k dispozici po stisku tlačítka funkce "ulozeni tary" (viz kapitola 5.2.2) a měnit jejich označení.

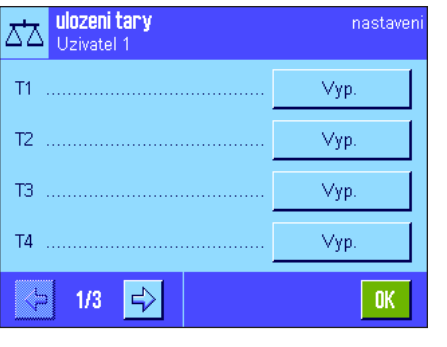

nastaver

 $0<sub>K</sub>$ 

T3

 $0.00 a$ 

tara 3

Home

ΔЪ

nazey

hodnota

Vyberte paměť táry, kterou chcete aktivovat / deaktivovat, nebo jejíž označení nebo hodnotu chcete změnit. **Poznámka:** Deaktivovaná paměť táry ("Vyp.") nebude již po stisku tlačítka funkce "ulozeni tary" k dispozici.

Potom se objeví okno, ve kterém můžete požadovanou paměť táry aktivovat nebo změnit její označení nebo hodnotu hmotnosti.

Z výrobního závodu jsou všechny paměti táry označeny "T1" ... "T10". Tato označení můžete nahradit vlastními názvy, např. odpovídajícím označením tárovaných obalů.

Chcete-li aktuální název paměti táry změnit, ťukněte na příslušné políčko. Objeví se alfanumerické políčko pro zadání, ve kterém můžete naťukat nové označení (max. 20 znaků). Paměť táry pak bude k dispozici po stisku tlačítka funkce "ulozeni tary" pod novým označením. **Poznámka:** Ačkoliv může být označení až 20 znaků dlouhé, doporučujeme Vám používat krátká označení, protože pod tlačítkem funkce "ulozeni tary" lze zobrazit max. 10 znaků.

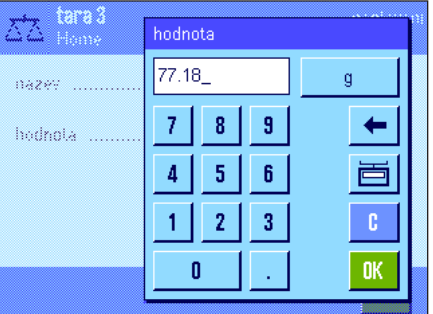

Chcete-li zadat hodnotu hmotnosti, ťukněte na příslušné políčko. Objeví se pole pro číselné zadání, do kterého můžete naťukat hodnotu táry. **Poznámka:** Místo toho, abyste hodnotu naťukali, můžete příslušnou tárovanou nádobu položit na misku váhy, a pak ťuknout na tlačítko se symbolem váhy. Hodnota hmotnosti zátěže umístěné na misce váhy pak bude rovnou uložena jako hodnota táry.

Informace o práci s pamětí táry naleznete v kapitole 5.3.2.

**Nastavení z výrobního závodu:** Všechny paměti táry jsou deaktivovány ("Vyp.").

## **5.2.16 Nastavení funkce automatického tárování**

V této položce nabídky můžete stanovit, zda a za jakých podmínek má váha první zátěž položenou na misku váhy po vynulování automaticky považovat za táru. Informace o práci s automatickou funkcí tárování naleznete v kapitole 5.3.2.

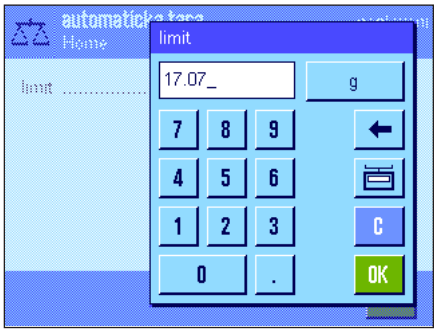

Po aktivování funkce "automaticka tara" ("zapnuto") můžete ťuknutím na tlačítko "definovat" nastavit kritérium hmotnosti pro funkci automatického tárování.

"**limit**": Tato hodnota určuje, jaká minimální zátěž musí být umístěna na misku váhy, aby byla její hmotnost automaticky uložena jako hodnota táry. Nedosáhne-li hmotnost zátěže stanoveného limitu, nebude tato hodnota hmotnosti do paměti táry uložena.

> **Poznámka:** Místo toho, abyste hodnotu zadávali ručně, můžete tárovanou nádobu s nejmenší hmotností umístit na misku váhy, a pak ťuknout na tlačítko se symbolem váhy. Hodnota hmotnosti zátěže umístěné na misce bude rovnou uložena jako hodnota limitu.

**Nastavení z výrobního závodu:** "Vyp." (funkce automatického tárování je vypnuta)

Ťuknutím na odpovídající tlačítko lze každému ze 4 senzorů přiřadit některou z násle-

## **5.2.17 Nastavení senzorů SmartSens a ErgoSens**

V této položce nabídky můžete aktivovat nebo deaktivovat každý z obou bezdotekových senzorů (SmartSens) v levém a pravém horním rohu terminálu a každému senzoru přiřadit nějakou funkci. Stejná nastavení máte také k dispozici pro maximálně dva externí senzory ErgoSens. ErgoSens je externí senzor, který si můžete objednat jako příslušenství váhy, jehož funkcionalita odpovídá vestavěným senzorům SmartSens. K váze lze připojit maximálně 2 externí senzory ErgoSens.

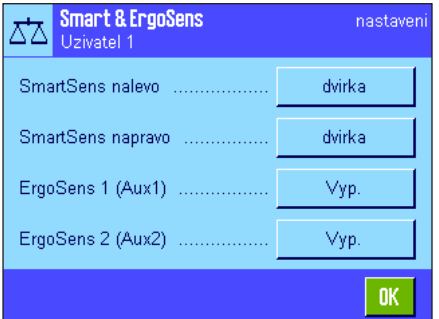

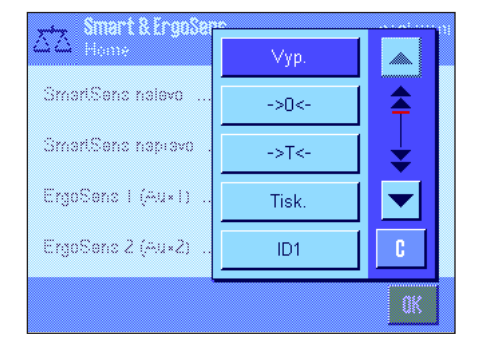

dujících funkcí: "**Vyp.**": Senzor je deaktivován. "**dvirka**": Závisí na modelu váhy. Otevírání a zavírání skleněného krytu proti proudění vzduchu (dvířek). "→ O ←": Vynulování váhy. "→T←": Vytárování váhy. "**Tisk**": Spuštění tisku. "**ID1**" … "**ID4**": Otevření okna pro zadání aktuální identifikace. "**zahlavi**": Tisk řádků záhlaví protokolu. "**zapati**": Tisk řádků zápatí protokolu. "**man.tara**": Otevření okna pro číselné zadání pevné hodnoty táry (přednastavení táry). "**1/2d**"–"**1/1000d**": Přepínání rozlišení výsledku vážení. "**antistaticka souprava**": Závisí na modelu váhy. **Tato volba je k dispozici pouze pro senzory "ErgoSens 1" a "ErgoSens 2".** Doplňková antistatická souprava se připojuje do jedné ze dvou zásuvek ErgoSens ("Aux 1"/"Aux 2"). Aby antistatická souprava mohla fungovat, musí být nejprve nastavena pod senzor "ErgoSens 1" nebo "ErgoSens 2" podle toho, do které zásuvky je připojena. Další informace o antistatické soupravě naleznete v kapitole 5.2.18. "**Prenos**": Přenesení ustálené, zformátované hodnoty hmotnosti přes rozhraní.

Poznámka: Je-li aktivována funkce, která simuluje funkci tlačítka na terminálu, rozsvítí se na stavové liště pod odpovídajícím senzorem příslušný symbol (" $\uparrow$ ", "→D←", "→T←" nebo " $\equiv$ "). U všech ostatních nastavení (která simulují stejnojmenná tlačítka funkcí), se rozsvítí zelený symbol "**F**" (funkce). Pokud senzor deaktivujete, nebude svítit žádný symbol.

**Nastavení z výrobního závodu závisí na modelu váhy:** Přesné váhy: Všechny 4 senzory jsou nastaveny na "Vyp.". Analytické váhy

a mikrováhy:

Senzory SmartSens nalevo a napravo slouží k ovládání dvířek (krytu proti proudění vzduchu). Oba senzory ErgoSens jsou nastaveny na "Vyp.".

## **5.2.18 Nastavení doplňkové antistatické soupravy (závisí na modelu váhy)**

Doplňková antistatická souprava eliminuje statický náboj ionizováním vážených předmětů. Antistatická souprava se připojuje do jedné z obou zásuvek "Aux 1" nebo "Aux 2" na zadní straně váhy (obě tyto zásuvky jsou používány také pro doplňkové senzory ErgoSens). **Aby váha antistatickou soupravu rozpoznala, musí být souprava zvolena v nastavení ErgoSens** (viz kapitola 5.2.17; respektujte také informace v návodu k obsluze dodávaném spolu s antistatickou sadou).V této nabídce můžete nastavovat způsob funkce antistatické soupravy.

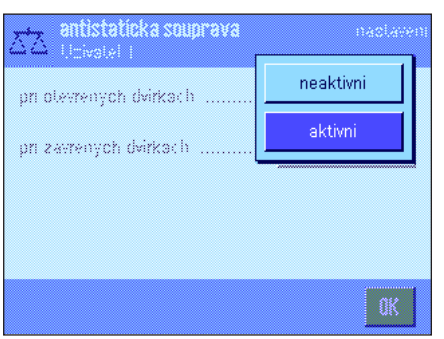

K dispozici máte následující možnosti:

"**pri otevrenych dvirkach**": Zde můžete určit, zda má být ionizování prováděno, když je skleněný kryt proti proudění vzduchu otevřený ("aktivni") nebo zda se v tomto stavu ionizování provádět nemá ("neaktivni"). Při nastavení "aktivni" bude ionizování probíhat nepřetržitě tak dlouho, dokud se dvířka krytu opět neuzavřou (maximálně 10 minut).

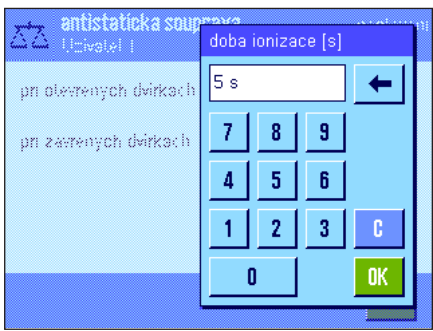

- "**pri zavrenych dvirkach**": Toto nastavení určuje, na kolik vteřin od uzavření dvířek krytu má ionizování probíhat (rozsah pro nastavení 0…1000 vteřin). **Poznámka:** Pokud požadovanou dobu nastavíte na "0" vteřin, nebude po uzavření dvířek krytu ionizování spuštěno. **Nastavení z výrobního závodu:** Ionizování probíhá ve stavu, kdy je kryt proti
	- proudění vzduchu otevřen ("aktivni"). Po uzavření dvířek krytu proti proudění vzduchu bude ionizování spuštěno na dobu 5 vteřin.

## **5.3 Práce v aplikaci Vážení**

Provádět jednoduché vážení jste se naučili již v kapitole 2.3. V této kapitole Vás seznámíme s tím, jak můžete v praxi využít různé funkce aplikace "vazeni".

## **5.3.1 Změna rozlišení výsledku vážení**

Z výrobního závodu je váha nastavena tak, aby byl výsledek vážení zobrazován v maximálním rozlišení, které závisí na modelu váhy (odpovídá 1d). Během své práce můžete rozlišení výsledku vážení kdykoliv změnit.

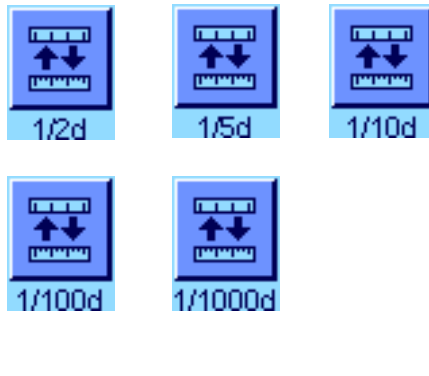

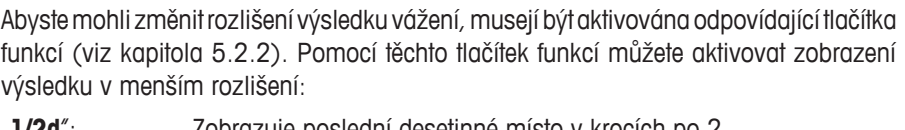

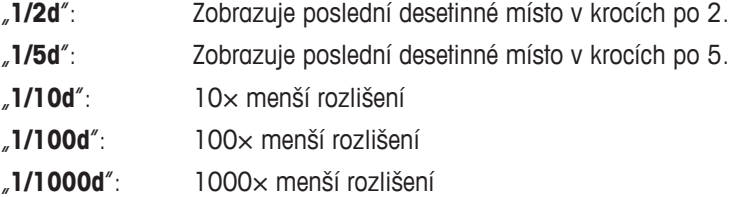

Pokud znovu stisknete odpovídající tlačítko funkce, váha zobrazí výsledek vážení opět v normálním rozlišení. **Poznámka:** Tato tlačítka funkcí nelze aktivovat, je-li zapnuta funkce minimální navážky (viz kapitola 5.2.14), nebo pokud pracujete s uživatelskou jednotkou hmotnosti (viz kapitola 5.2.7).

## **5.3.2 Možnosti nastavení táry**

Obvykle je tára stanovena položením nádoby na materiál na váhovou misku a následným stiskem tlačítka «→T←». Vaše váha Vám však nabízí ještě další možnosti tárování, které Vám usnadní Vaši každodenní práci.

#### **Manuální zadání hodnoty táry (přednastavená resp. manuální tára)**

Pracujete-li delší dobu se stejnou nádobou na vážený materiál, můžete její hmotnost manuálně do váhy zadat. Ušetříte si tak čas na vytárování váhy po položení nádoby na misku. Po odstranění nádoby pro vážení bude hodnota hmotnosti táry zobrazena na displeji jako záporné číslo, jakmile nádobu opět umístíte na misku, objeví se na displeji nuly a váha je ihned připravena pro vážení.

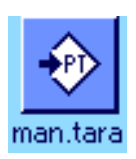

Yazp **The Second** man.tara R. 17.02 d 8 9  $\overline{4}$ 5  $6<sup>1</sup>$ 一  $\overline{2}$  $\bf 3$  $\mathbf{1}$ Ģ **OK** n

Abyste mohli hodnotu táry zadat předem, musí být aktivováno odpovídající tlačítko funkce (viz kapitola 5.2.2). Po stisku tlačítka funkce se objeví okno pro zadání hodnoty táry.

Do okna naťukejte požadovanou hodnotu táry. Zkontrolujte jednotku hmotnosti, ta je zobrazena napravo od hodnoty táry (uživatelské jednotky nejsou při ručním zadávání hodnoty táry k dispozici).

Poznámka: Místo toho, abyste hodnotu ručně zadávali, můžete odpovídající nádobu, kterou chcete vytárovat, položit na misku váhy a pak ťuknout na políčko se symbolem váhy. Chvilku počkejte, dokud se zobrazená hodnota neustálí, a pak ji uložte ťuknutím na tlačítko "**OK**"!

Po zadání hodnoty ťukněte na tlačítko "OK", zadanou táru tak aktivujete.

Hodnota přednastavené táry zůstane uložena tak dlouho, dokud nezadáte novou hodnotu, nestisknete tlačítko «→0←» nebo «→T←», nebo dokud váhu nevypnete.

#### **Použití funkce automatického tárování**

Svou váhu můžete také nastavit tak, že bude první zátěž umístěnou na misku váhy vždy automaticky považovat za tárovanou nádobu. Abyste mohli funkci "automaticka tara" používat, musíte ji aktivovat v nabídce (viz kapitola 5.2.16).

Stiskem tlačítka «→0←» automatické tárování spustíte (jinak nebude automatické převzetí hodnoty hmotnosti táry fungovat!). Pak na misku váhy umístěte prázdnou nádobu pro vážení. Jakmile se hodnota hmotnosti ustálí, bude uložena jako hodnota táry, zobrazení hmotnosti bude nastaveno zpět na nulu a rozsvítí se symbol "Net". Nyní můžete začít s navažováním. Po odstranění nádoby zmizí z displeje symbol "Net" a uložená hodnota táry bude vymazána.

#### **Použití pamětí táry**

Pracujete-li s různými nádobami pro vážený materiál, můžete jejich hodnoty hmotnosti uložit a při vážení kdykoliv opět vyvolat jediným stiskem tlačítka. Je možné definovat a uložit až 10 hodnot táry.

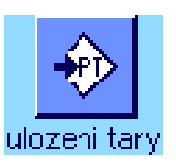

(viz kapitola 5.2.2) a musí být definována a aktivována požadovaná paměť táry (viz kapitola 5.2.15).

Abyste mohli paměti táry používat, musí být aktivováno tlačítko funkce "ulozeni tary"

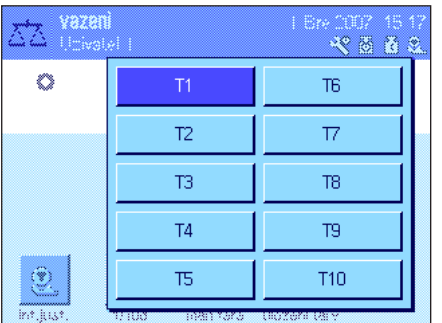

Po stisku tlačítka funkce "ulozeni tary" se objeví okno, ve kterém můžete zvolit požadovanou paměť táry. Označení pamětí odpovídá označením, která jste definovali v nabídce (označení "Tara 1" ... "Tara 10" uvedená na vedlejším obrázku jsou pouze příkladem).

Vyberte požadovanou paměť a příslušná hodnota táry bude ihned načtena. Hodnota táry zůstane aktivována, dokud nezvolíte jinou paměť táry, dokud nestisknete tlačítko «→0←» nebo «→T←», nezměníte aplikaci nebo uživatelský profil, nebo dokud váhu nevypnete.

## **5.3.3 Používání počítadla položek**

Počítadlo položek přiřazuje při tisku protokolu každé hodnotě hmotnosti číslo, které bude u každého následujícího tisku automaticky zvýšeno o 1.

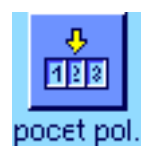

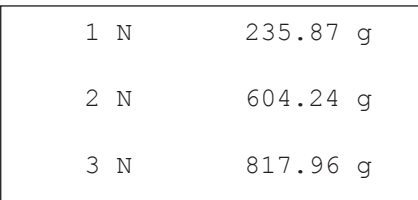

Abyste mohli pracovat s počítadlem položek, musí být aktivováno odpovídající tlačítko funkce (viz kapitola 5.2.2). **Poznámka:** Pro práci s počítadlem položek Vám doporučujeme aktivovat také příslušné informativní pole (viz kapitola 5.2.4), abyste měli stále k dispozici informaci o aktuálním stavu počítadla položek.

Po stisku tohoto tlačítka funkce se objeví číselné pole pro zadání, v němž můžete zadat počáteční hodnotu počítadla položek. Z výrobního závodu je přednastavena počáteční hodnota 0, tzn. že počítadlo položek je vypnuto. Budete-li chtít počítadlo položek aktivovat, zadejte počáteční hodnotu v rozsahu od 1do 999.

Při každém tisku protokolu o vážení po stisku tlačítka «·· vbude hodnotám hmotnosti přiděleno číslo položky, které bude při každém další tisku zvýšeno o 1. Jakmile počítadlo položek dosáhne maximální hodnoty 999, číslování bude pokračovat znovu od 1.

**Poznámka:** Počítadlo položek funguje také u automatického tisku protokolu (kapitola 5.2.5).

## **5.3.4 Používání identifikací**

Identifikace jsou popisnými texty k jednotlivým procesům vážení, kterými lze přiřadit vážený materiál určitým zakázkám nebo zákazníkům, aniž by byl výsledek vážení jakkoliv ovlivněn. Identifikace jsou rovněž tištěny na protokolech o vážení (nebo přenášeny do připojeného počítače).

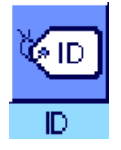

Abyste mohli s identifikacemi pracovat, musí být aktivováno tlačítko funkce "ID" (viz kapitola 5.2.2).Tímto tlačítkem funkce můžete vyvolat maximálně 4 identifikace, které jsou k dispozici. **Poznámka:** Jsou-li všechny ID (identifikace) deaktivovány, bude tlačítko funkce zobrazeno šedě a nelze ho zvolit. V tomto případě je potřeba nejprve aktivovat ID (identifikace), teprve pak je budete moci použít (viz kapitola 5.2.11).

Z výrobního závodu jsou 4 identifikace označeny jako "ID1", "ID2", "ID3" a "ID4". Tato označení můžete podle svých potřeb nahradit výstižnějším popisem (viz kapitola 5.2.11). Nastavená označení (např. "Zakaznik" pro "ID1", "Zakazka" pro "ID2", "Serie" pro "ID3" a "Sarze" pro "ID4") jsou pak k dispozici pod tlačítkem funkce "ID" (identifikace).

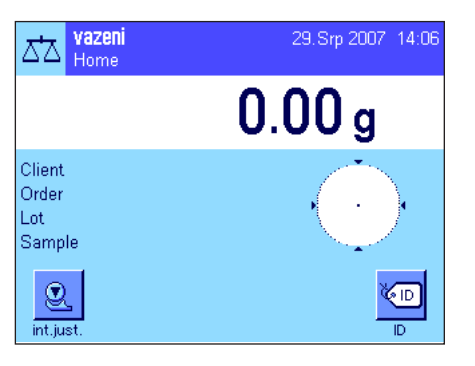

Pro práci s identifikacemi Vám doporučujeme také aktivovat odpovídající informační pole (viz kapitola 5.2.4). Informační pole nesou označení, která jste pro tyto 4 identifikace zvolili.

Vedlejší obrázek představuje příklad zobrazení na displeji váhy po aktivaci tlačítka funkce ID a informačních polí.

Následující příklad z praxe se zakládá na označení identifikací tak, jak jsou uvedena v ukázce.

Chcete-li v aplikaci vyplnit zakázku pro zákazníka, stiskněte tlačítko funkce "ID". Následně můžete zvolit identifikaci, pro kterou chcete zadat text (např. "Client" = zákazník).

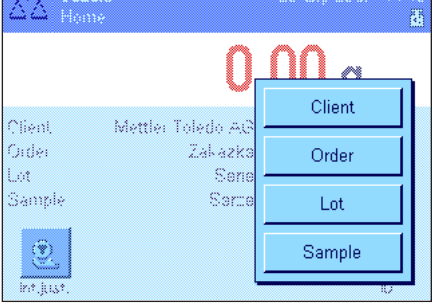

Ė. F G  $0..9$ 

S T Ù

 $\mathbf{Z}$ 

←

 $a...z$ 

ä…é

c.

0K

Client

Α B

 $\mathbf H$ Ť J  $\mathsf{K}$ t, M  $\mathbf N$ 

 $\mathbf{0}$ P Q R

Mettler-Toledo AG

W  $\mathbf x$ Ÿ

C.  $\mathbf{D}$  Objeví se okno pro zadání jména zákazníka (viz vedlejší obrázek). Zadejte jméno

zákazníka a potvrďte ho ťuknutím na tlačítko "OK".

Po stisku tlačítka funkce "ID" a volbě ID "Order" (= zakázka) se objeví podobné okno pro zadání označení zakázky. Stejným způsobem pak můžete zadat texty pro ID "Lot" = série a "Sample" = šarže). Každá identifikace může mít max. 24 znaků.

vazeni 29. Srp 2007 14:06 ದ∆ Home  $0.00<sub>g</sub>$ Client Mettler Toledo AG Order **Zakazka** Lot Serie Sarze Sample  $\circledcirc$ **QID** int.jus -------- vazeni -------- 29.Srp 2007 13:21 Client Mettler-Toledo AG Order MT-18/2004 Lot  $18/2B$ Sample  $1/4$ N 242.83 g T 20.76 g G 263.59 g

Po ukončení všech zadání můžete nastavenou identifikaci ještě jednou zkontrolovat na informačních polích na displeji.

Všechny identifikační texty zůstanou uloženy, dokud nebudou nahrazeny novými.

Pokud jste protokol o vážení nastavili tak, že má být vytištěna také identifikace (viz kapitola 5.2.8), budou vytištěna jak přednastavená označení ID (např. "Client" = zákazník), tak i zadané texty (např. "Mettler-Toledo AG"). Vedlejší obrázek představuje protokol s identifikacemi podle výše uvedeného příkladu.

## **5.3.5 Navažování na požadovanou hodnotu hmotnosti**

Aplikace "vazeni" Vám nabízí doplňkovou funkci, která Vám usnadní navažování na požadovanou hodnotu hmotnosti.

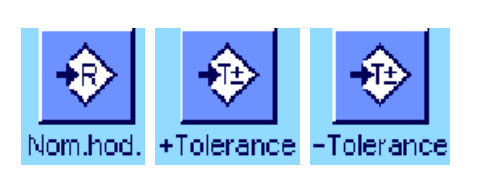

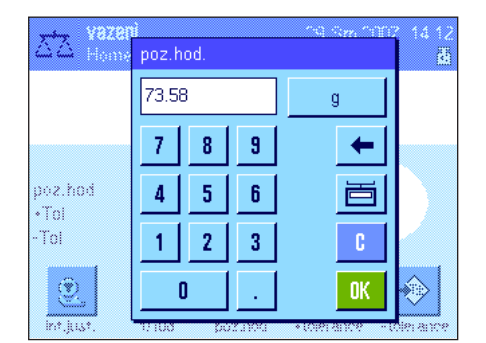

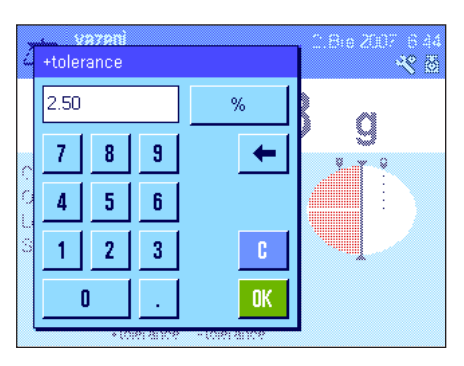

#### **Přednastavení**

Abyste mohli zadat hodnotu cílové hmotnosti a příslušné tolerance, musejí být aktivována tlačítka funkcí uvedená nalevo (viz kapitola 5.2.2). Pokud chcete, aby byly zadané hodnoty zobrazeny na displeji, můžete v případě potřeby aktivovat také informační pole se stejnými názvy (viz kapitola 5.2.4).

#### **Průběh práce**

Stiskněte tlačítko funkce "poz.hod.". Zadejte požadovanou hodnotu. Zkontrolujte jednotku hmotnosti, ta je zobrazena napravo od hodnoty požadované hmotnosti. Po ťuknutí na jednotku hmotnosti se na displeji objeví seznam všech jednotek, které máte k dispozici. **Poznámka:** Jednotky nejsou automaticky přepočítávány, tzn. že pokud jednu hodnotu zadáte v nějaké jednotce, zůstane tato hodnota zachována, i když změníte jednotku. Po zadání hodnoty cílové hmotnosti toto nastavení potvrďte ťuknutím na tlačítko "**OK**".

Pomocí obou tlačítek funkcí "**+Tolerance**" (kladná tolerance) a "**–Tolerance**" (záporná tolerance) můžete stanovit, s jakou přesností chcete navažovat. Okno pro zadání hodnot je stejné jako pro zadání hodnoty požadované hmotnosti. Z výrobního závodu jsou obě hodnoty tolerancí přednastaveny na 2.5%. Místo procentuální hodnoty můžete také zadat absolutní hodnotu tolerance v libovolné jednotce (např. "g"). Provedené zadání potvrďte ťuknutím na tlačítko "**OK**", tolerance budou aktivovány.

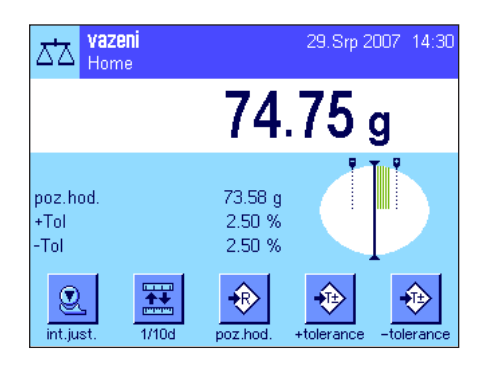

Jakmile zadáte hodnotu požadované hmotnosti a tolerance, na displeji se objeví grafická pomůcka pro navažování ("SmartTrac") se značkami tolerancí, které Vám usnadní navažování na cílovou hmotnost. Vážený materiál nyní můžete dále přidávat na váhu rychleji až do okamžiku dosažení hodnoty dolní (záporné) tolerance a pak podle potřeby postupně po menších množstvích přidávat až do okamžiku dosažení hodnoty požadované hmotnosti.

## **5.3.6 Používání funkce minimální navážky**

Funkce "min.navazka" zajišťuje, aby se výsledky vážení pohybovaly v rámci stanovených tolerancí, v souladu s požadavky Vašeho systému řízení kvality. Tato funkce musí být uvolněna a naprogramována servisním technikem. Abyste mohli s funkcí minimální navážky pracovat, musí být aktivována v nabídce (viz kapitola 5.2.14). Jakmile bude funkce aktivní, na displeji se objeví nad výsledkem vážení malý symbol závaží se znakem "<". Doporučujeme Vám aktivovat doplňková informační pole "min.navazka", "referencni tara" a "tara" (viz kapitola 5.2.4).

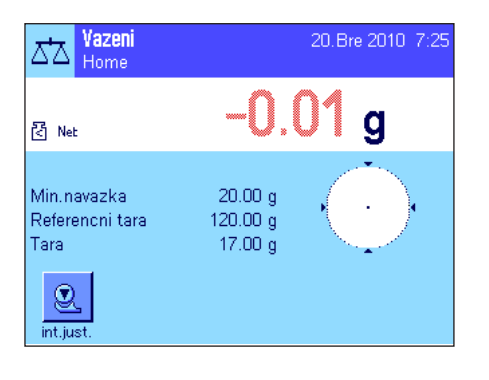

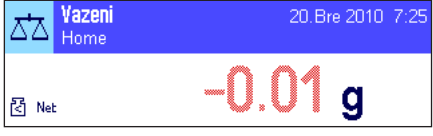

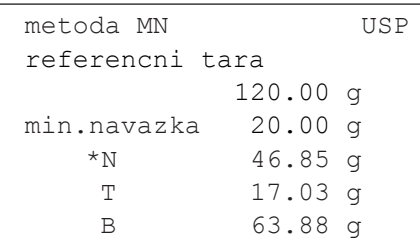

Stiskem tlačítka «-> 0 <- » váhu vynulujte. Na misku váhy umístěte nádobu na materiál (táru) a stiskem tlačítka «→T←» váhu vytárujte. Váha stanoví hodnotu táry a zobrazí ji v informačním poli "tara". Vedle zobrazení hodnoty hmotnosti se objeví symbol "**Net**" (čistá hmotnost).

V informačním poli "min.navazka" se objeví hodnota požadované minimální navážky, která je při aktuální hodnotě táry zapotřebí (v našem příkladu je to 20.00 g). Navíc bude v informačním poli "referencni tara" zobrazena hodnota referenční táry (která určuje minimální navážku). **Poznámka:** Pokud servisní technik naprogramoval více referenčních hodnot táry (a příslušných minimálních navážek), zobrazení hodnoty se automaticky přepne do rozsahu, který odpovídá hodnotě hmotnosti táry, umístěné na misce váhy. Zároveň se také změní požadovaná minimální navážka.

Na vedlejším obrázku je uveden příklad, kdy malý **symbol závaží** nad výsledkem vážení (ikona stavu) a **nevýrazně** zobrazené číslice hodnoty hmotnosti signalizují, že minimální navážka nebyla v tomto okamžiku ještě dosažena a aktuální hodnota hmotnosti se proto nenachází v rozmezí tolerance specifikované systémem řízení kvality.

Nyní namisku váhy umístěte vážený materiál. Jakmile bude dosaženo hodnoty potřebné minimální navážky, bude výsledek vážení zobrazen **tmavými, dobře odečitatelnými** číslicemi a malý symbol závaží nad výsledkem vážení zmizí.

Stiskem tlačítka «昌» můžete výsledek vážení vytisknout. Obrázek nalevo představuje část protokolu s údaji o funkci "min.navazka" (metoda, referenční tára a potřebná minimální navážka) včetně aktuálních hodnot hmotnosti. Hvězdička nalevo od hodnoty netto hmotnosti signalizuje, že nebyla dosažena hodnota minimální navážky podle výše uvedeného příkladu a hodnota tedy nevyhovuje požadavkům systému řízení kvality.

# 2. Bre 2007 7:25 硶

#### **Poznámka**

Pokud se na displeji vpravo nahoře (pod datem a časem) objeví ikona stavu uvedené na vedlejším obrázku (malý symbol závaží s hodinami), je potřeba provést následnou zkoušku funkce "min.navazka". Kontaktujte servisní oddělení svého obchodního zastoupení, aby servisní technik mohl zkoušku co nejdříve provést.

## **5.4 Justování váhy a kontrola justování**

Z výrobního závodu je Vaše váha nastavena na plně automatické justování ProFACT (**viz návod k obsluze – část 3**). ProFACT justuje a linearizuje váhu plně automaticky na základě přednastavených kritérií. Vy sami však můžete kdykoliv provést manuální justování a/nebo kontrolu interním nebo externím závažím.

V následujícím textu se předpokládá, že jsou aktivována odpovídající tlačítka funkcí justování a zkoušení (viz kapitola 5.2.2).

## **5.4.1 Justování interním závažím**

**93790 INTERNI JUSTOVANI** 

vaha je vyrovnana justovani ukonceno

teplota

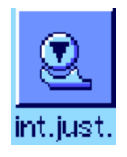

 $\circledR$ 

**OK** 

25.5 °C

Stiskem tohoto tlačítka funkce spustíte justování váhy vestavěným justovacím závažím. Toto justování můžete spustit kdykoliv.

Můžete slyšet, jak je interní závaží pomocí motorku umísťováno na váhový mechanizmus a následně z něj opět snímáno. Během justování bude zobrazeno stejné okno jako u justování ProFACT (viz kapitola 3.4 samostatného dokumentu návodu k obsluze vah XP - část 3).

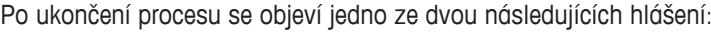

"**justovani ukonceno**". Ťuknutím na tlačítko "**OK**" se vrátíte zpět do aplikace.

Je-li k váze připojena tiskárna, bude automaticky vytištěn protokol o justování podle nastavení, která jste provedli v nastavení systému pro tisk protokolů o justování (viz kapitola 3.8 samostatného dokumentu návodu k obsluze vah XP - část 3). Příklad protokolu naleznete v kapitole 5.4.5.

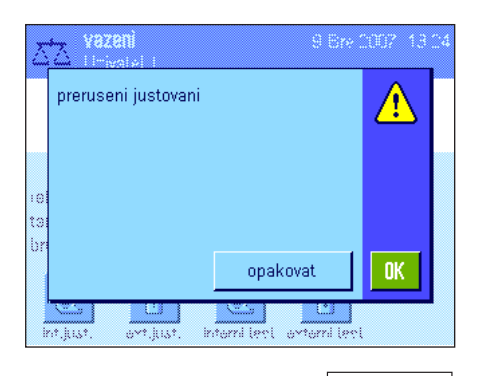

"**přerušeni justovani**". Toto hlášení se objeví také tehdy, když proces justování přerušíte sami. Proces justování můžete zopakovat, nebo se ťuknutím na tlačítko "**OK**" vrátit zpět do aplikace.

**Poznámka:** Výše popsaný průběh odpovídá nastavení z výrobního závodu. Prostřednictvím nastavení "Dalsi moznosti" můžete průběh interního justování s interním testem upravit, viz kapitola 3.4.1 samostatného dokumentu návodu k obsluze vah XP - část 3.

## **5.4.2 Justování externím závažím**

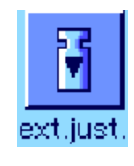

Stiskem tohoto tlačítka funkce spustíte justování váhy externím kalibračním závažím. Toto justování můžete provádět kdykoliv, můžete ale také v nastavení systému stanovit, že Vás bude váha v určitých dnech v týdnu ve stanovený čas k provedení justování vyzývat (viz kapitola 3.5 samostatného dokumentu návodu k obsluze vah XP - část 3). **Poznámka:** V závislosti na předpisech platných ve Vaší zemi není justování externím závažím u úředně ověřitelných vah za určitých okolností k dispozici.

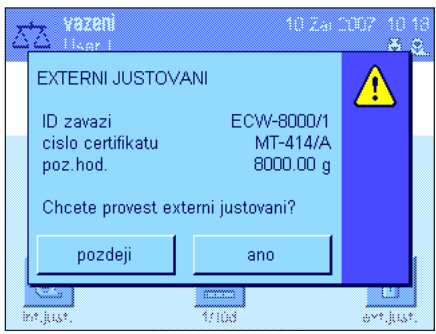

yazeni S. ø ECW-8000/1 just. zavazi 2 just, zavazi 3 iust, zavazi 4 9. iust, zavazi 5

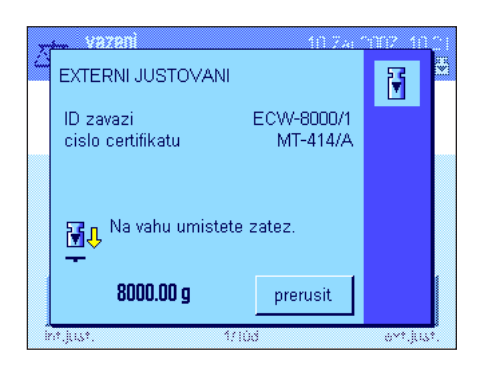

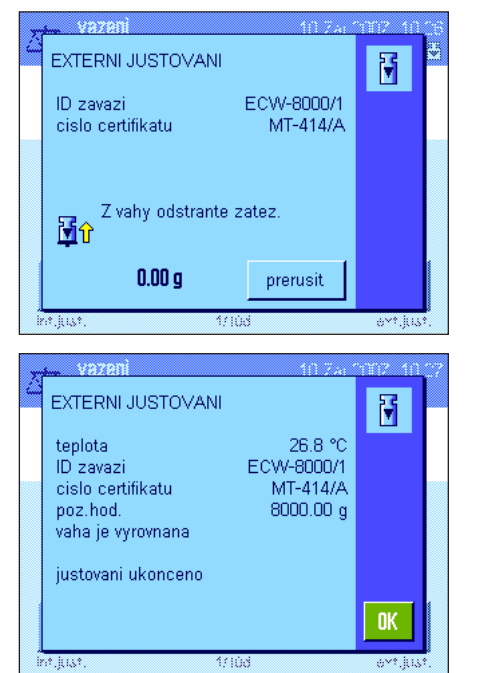

**Pouze u automatického externího justování:** Pokud v nastavení systému stanovíte, že Vás má váha automaticky k provedení justování vyzývat (viz kapitola 3.5 samostatného dokumentu návodu k obsluze vah XP - část 3), objeví se v definovaném okamžiku okno uvedené na vedlejším obrázku. Budete-li chtít justování provést, ťuknutím na tlačítko "**ano**" spusťte justování popisované v následujícím textu. Ťuknete-li na tlačítko "**pozdeji**", váha Vás znovu vyzve k provedení kalibrace po uplynutí 15 minut. Při automatickém externím justování je vždy používáno naposledy zvolené justovací závaží. **Poznámka:** Malý symbol závaží (ikona stavu) představující automatické externí justování, zobrazený na displeji vpravo nahoře, zmizí, jakmile bude justování úspěšně provedeno nebo po té, co při druhém zobrazení výzvy provedení justování definitivně odmítnete (fuknutím na tlačítko "**ne**").

Po ťuknutí na tlačítko funkce "ext.just." se na displeji objeví seznam, ve kterém můžete vybrat požadované justovací závaží. **Poznámka:** V obrázku nalevo mají všechna justovací závaží ještě označení, které jim bylo přiděleno ve výrobním závodu, s výjimkou prvního závaží, kterému již přiřadil vlastní označení jeho uživatel (viz kapitola 3.3.1 samostatného dokumentu návodu k obsluze vah XP - část 3). Justování bude zahájeno bezprostředně po výběru závaží.

Po spuštění procesu justování budete vyzváni, abyste na misku váhy položili justovací závaží. Zároveň bude zobrazena ID a číslo certifikátu příslušného závaží – ale jen tehdy, pokud jste je zadali v nastavení. Požadovaná hodnota hmotnosti bude zobrazena na dolním okraji okna a bude blikat.

**Důležité:** Ujistěte se, že jste na misku váhy umístili správné závaží, jinak nebude proces justování pokračovat a po určité době bude přerušen se zobrazením hlášení chyby. Hodnotu hmotnosti justovacího závaží můžete definovat v nastavení systému (viz kapitola 3.3.1 samostatného dokumentu návodu k obsluze vah XP - část 3).

**Poznámka:** Ťuknutím na tlačítko "**prerusit**" můžete probíhající proces justování kdykoliv ukončit.

Po umístění závaží o požadované hmotnosti na misku váhy bude proces justování automaticky pokračovat. Na konci procesu justování budete vyzváni, abyste závaží z misky váhy opět odebrali. Justovací závaží odstraňte z misky váhy.

Váha potvrdí úspěšné ukončení justování. Ťuknutím na tlačítko "**OK**" se vraťte zpět do aplikace.

Je-li k váze připojena tiskárna, bude automaticky vytištěn protokol o justování podle nastavení, která jste zvolili v nastavení systému pro tisk protokolů o justování (viz kapitola 3.8 samostatného dokumentu návodu k obsluze vah XP - část 3). Příklad protokolu naleznete v kapitole 5.4.5.

Pokud se během justování vyskytne chyba, objeví se odpovídající hlášení, shodné s hlášením o chybě při justování interním závažím (viz předcházející kapitola).

## **5.4.3 Kontrola justování interním závažím**

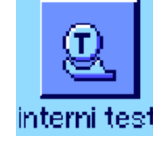

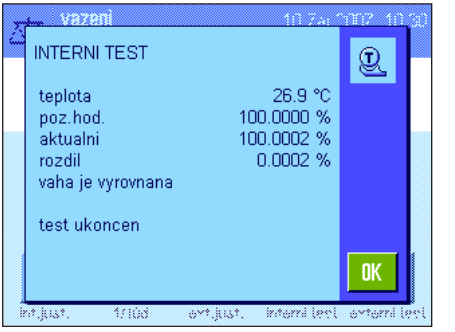

Stiskem tohoto tlačítka funkce můžete zkontrolovat správnost justování své váhy s použitím interního závaží.

Průběh procesu kontroly je shodný s průběhem popsaným v kapitole 5.4.1 (pouze při nastavení z výrobního závodu).

Úspěšné ukončení procesu kontroly bude potvrzeno zobrazením okna, které je uvedeno na vedlejším obrázku. Pokud je k váze připojena tiskárna, bude automaticky vytištěn protokol o kontrole podle nastavení, která jste zvolili v nastavení systému pro tisk protokolů (viz kapitola 3.8 samostatného dokumentu návodu k obsluze vah XP - část 3). Příklad protokolu naleznete v kapitole 5.4.5.

Pokud bude proces kontroly přerušen z důvodu výskytu nějaké chyby, na displeji bude zobrazeno odpovídající hlášení.

## **5.4.4 Kontrola justování externím závažím**

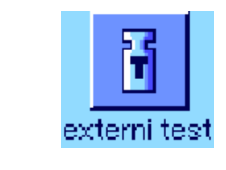

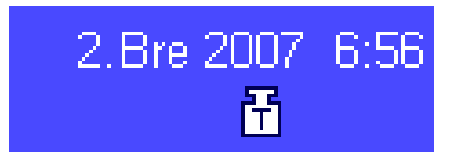

**EXTERNITEST** 鬧 teplota 26.9 °C ETW-8000/1 ID zavazi cislo certifikatu MT-806/5  $8000.00 g$ poz.hod. .<br>aktualni  $8000.15\text{ g}$  $0.15<sub>g</sub>$ rozdil vaha je vyrovnana **OK** 

Stiskem tohoto tlačítka funkce můžete zkontrolovat správnost justování své váhy s použitím externího závaží. Tento proces můžete provést v libovolném okamžiku.

V nastavení systému však můžete také určit, aby Vás váha v určitých dnech v týdnu ve stanoveném čase k provedení kontroly justování externím závažím vyzvala (viz kapitola 3.6 samostatného dokumentu návodu k obsluze vah XP - část 3). V takovém případě bude malý symbol závaží (ikona stavu) představující automatickou kontrolu justování zobrazen tak dlouho, dokud nebude kontrola úspěšně provedena, nebo dokud se při druhé výzvě definitivně nerozhodnete, že kontrolu justování provádět nebudete. Průběh kontroly je shodný s průběhem procesu justování externím závažím (viz kapitola 5.4.2).

Po úspěšném ukončení kontroly se objeví okno uvedené na vedlejším obrázku. Je-li k váze připojena tiskárna, bude automaticky vytištěn protokol o kontrole podle nastavení, která jste zvolili v nastavení systému pro tisk protokolů (viz kapitola 3.8 samostatného dokumentu návodu k obsluze vah XP - část 3). Příklad protokolu naleznete v kapitole 5.4.5.

## **5.4.5 Protokoly o justování a kontrole (příklady protokolů)**

Míra podrobnosti protokolu závisí na provedených nastaveních. Následující obrázky představují jen příklady. **Protokol o justování interním závažím nebo o justování ProFACT Protokol o justování externím závažím**

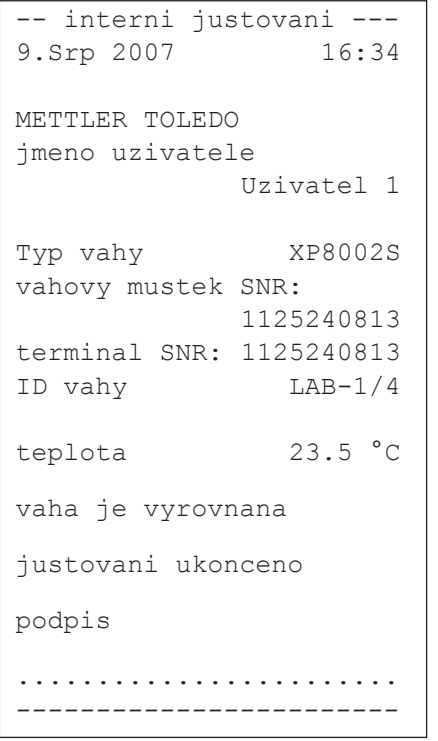

Poznámka: V protokolu o justování ProFACT nebude vytištěn řádek pro podpis.

-- externi justovani ---<br>9.Srp 2007 18:21 9.Srp 2007 METTLER TOLEDO jmeno uzivatele Uzivatel 1 Typ vahy XP8002S vahovy mustek SNR: 1125240813 terminal SNR: 1125240813 ID vahy LAB-1/4<br>ID zavazi ECW-8000/1 ID zavazi cislo certifikatu MT-414/A teplota 23.9 °C poz.hod. 8000.00 g vaha je vyrovnana justovani ukonceno podpis ........................ ------------------------

#### **Protokol o kontrole interním závažím Protokol o kontrole externím závažím**

```
----- interni test -----
9.Srp 2007 18:50
METTLER TOLEDO
jmeno uzivatele
             Uzivatel 1
Typ vahy XP8002S
vahovy mustek SNR:
             1125240813
terminal SNR: 1125240813
ID vahy LAB-1/4
teplota 23.8 °C<br>poz.hod. 100.00 %poz.hod.
aktuální 100.20 %<br>rozdil 0.20 %
             0.20 %
vaha je vyrovnana
test ukoncen
podpis
........................
------------------------
```

```
----- externi test -----
9.Srp 2007 13:16
METTLER TOLEDO
jmeno uzivatele
            Uzivatel 1
Typ vahy XP8002S
vahovy mustek SNR:
            1125240813
terminal SNR: 1125240813<br>ID vahy LAB-1/4
ID vahy LAB-1/4
ID zavazi ETW-8000/1
cislo certifikatu
              MT-806/5
teplota 22.6 °C
poz.hod. 8000.00 g
aktuální 8000.23 g
rozdil 0.23 g
vaha je vyrovnana
test ukoncen
podpis
........................
------------------------
```
## **6 Aplikace Statistika**

V této kapitole Vám představíme aplikaci "statistika". Naleznete zde informace o praktické práci s touto aplikací a o možnostech jejího specifického nastavení. **Respektujte prosím to, že všechna nastavení aplikace "statistika" budou uložena pod aktivním** uživatelským profilem, každý uživatel si tak může provést své vlastní nastavení této aplikace. Neidříve se proto ujistěte, že **je aktivován požadovaný uživatelský profil.**

## **6.1 Úvod do aplikace Statistika**

Aplikace "statistika" nabízí v zásadě stejné možnosti jako aplikace "vazeni", obsahuje však navíc nastavení a funkce pro statistickou evidenci a vyhodnocení sérií vážení. V následujícím popisu budou podrobně vysvětlena pouze ta nastavení a funkce, kterými se aplikace statistiky liší od aplikace vážení.

**Poznámka:** Používáte-li aplikaci statistiky spolu s reléovým rozhraním LC-I/O nebo dopravníkem tablet LV11, respektujte prosím informace uvedené v příručce "**Solution Guide**", kterou si můžete stáhnout z internetu (www.mt.com).

## **6.2 Volba aplikace**

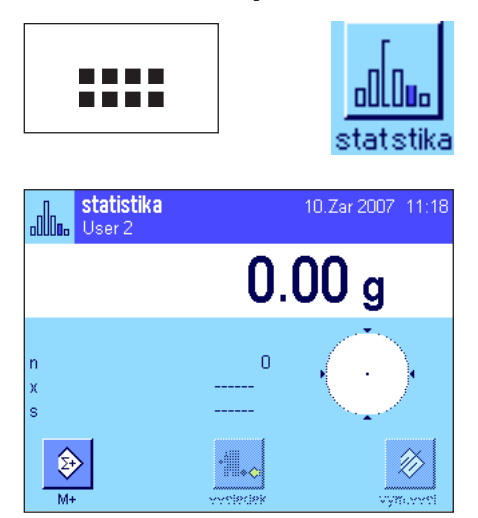

Není-li aplikace "statistika" již aktivní, stiskněte tlačítko «....». V okénku volby aplikace ťukněte na symbol aplikace "statistika".

Po zvolení aplikace se na displeji objeví zobrazení uvedené na vedlejším obrázku. Z výrobního závodu jsou pro statistiku aktivována speciální tlačítka funkcí a informační pole. Tato a další nastavení můžete přizpůsobit svým potřebám podle popisu v následujících kapitolách.

Poznámka: Obě tlačítka funkcí "vysledek" a "vymazat" jsou deaktivována a jsou zobrazena šedě, protože statistika v tomto okamžiku ještě neobsahuje žádné hodnoty.

## **6.3 Nastavení aplikace Statistika**

Stiskem tlačítka «E» se dostanete na specifická nastavení aplikace statistiky, pomocí nichž můžete aplikaci přizpůsobit svým potřebám.

## **6.3.1 Přehled**

Až na několik výjimek jsou možnosti nastavení aplikace "statistika" shodné s nastaveními aplikace "vazeni" (viz kapitola 5.2). V následujícím textu jsou proto popsána pouze nastavení, kterými se aplikace statistiky od aplikace vážení odlišuje. Tato nastavení se týkají následujících nabídek:

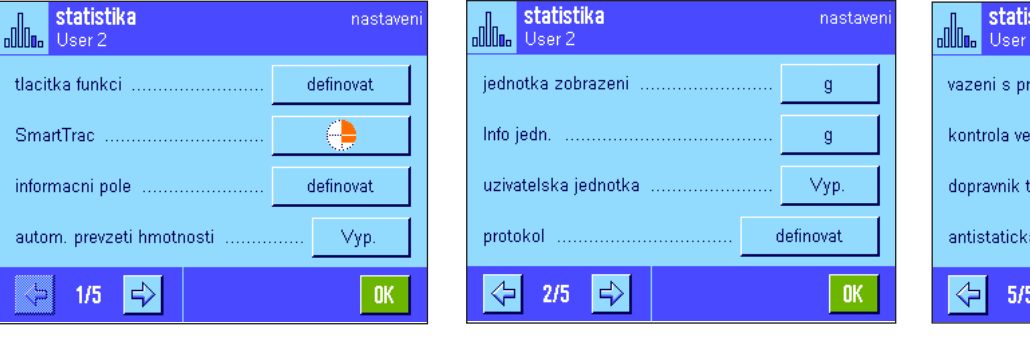

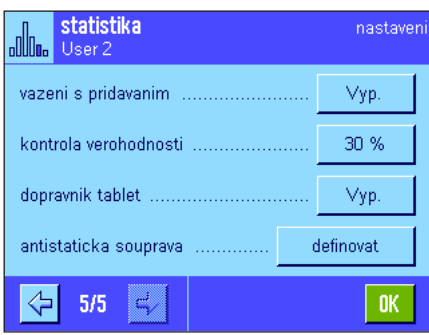

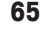

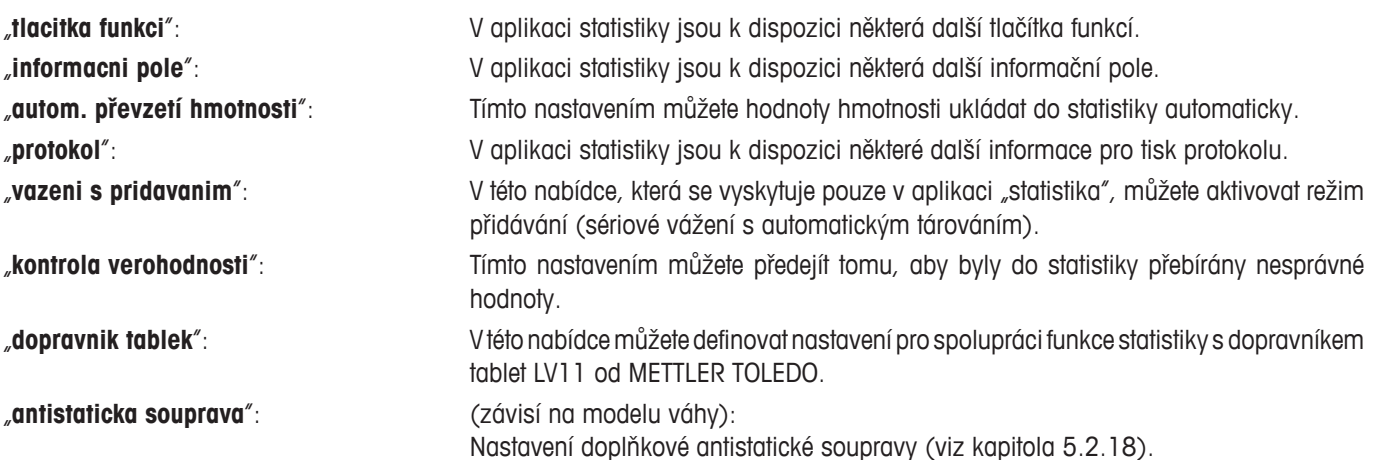

V následujících kapitolách Vás s nastaveními specifickými pro aplikaci "statistika" podrobně seznámíme.

## **6.3.2 Specifická tlačítka funkcí v aplikaci Statistika**

V nabídce tlačítek funkcí můžete pro používání statistiky aktivovat následující specifická tlačítka funkcí:

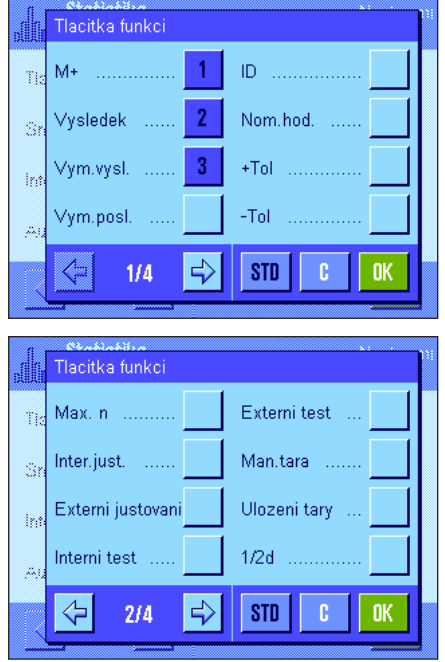

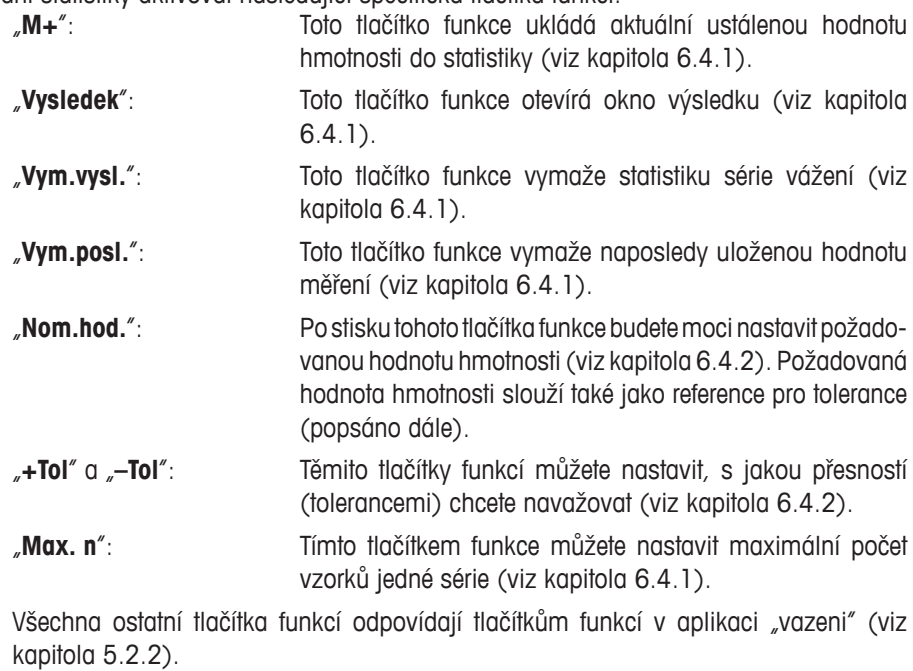

**Nastavení z výrobního závodu:** Jsou aktivována tlačítka "M+", "Vysledek" a "Vym.

vysl." (v tomto pořadí).

## **6.3.3 Specifická informační pole v aplikaci Statistika**

V nabídce informačních polí jsou k dispozici následující nastavení pro **zobrazování statistických hodnot:**

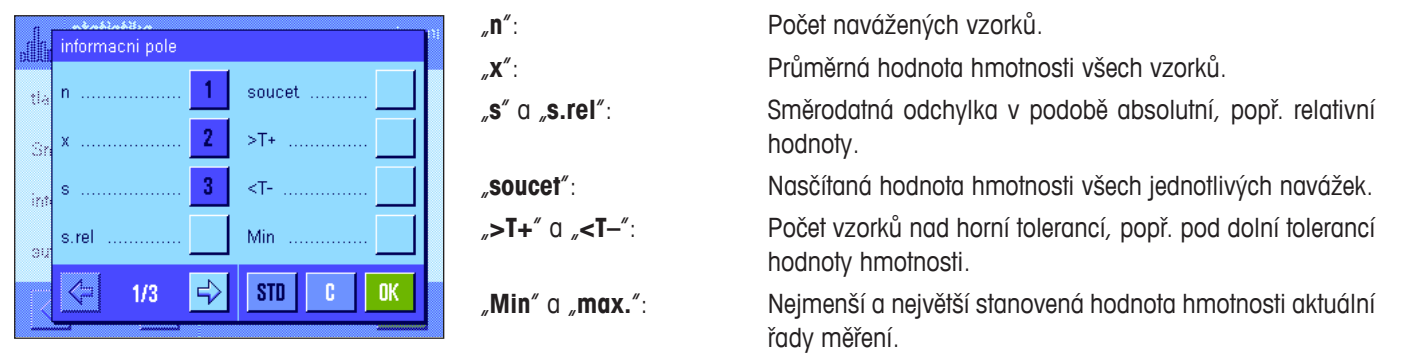

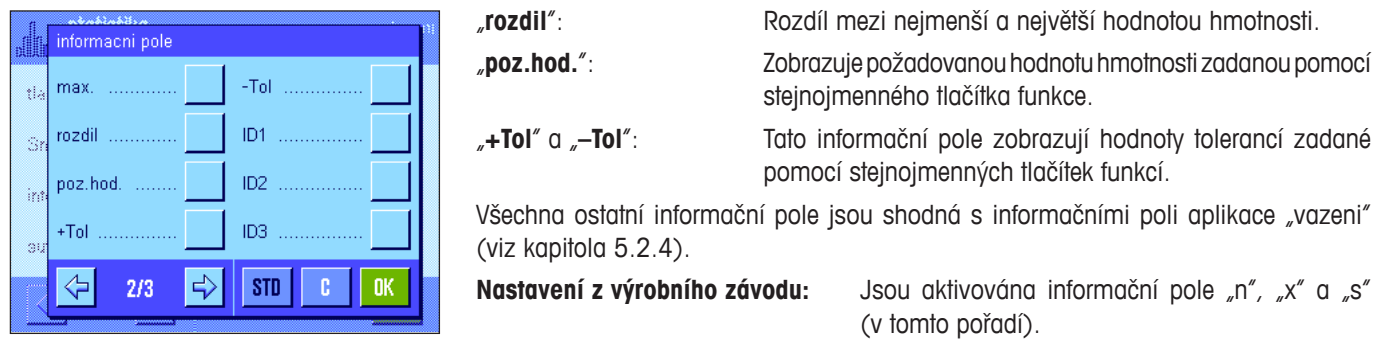

## **6.3.4 Nastavení automatického ukládání hodnoty hmotnosti**

V této položce nabídky můžete nastavit, zda a za jakých podmínek má váha ustálenou hodnotu hmotnosti automaticky uložit do statistiky (nebudete tedy muset stisknout tlačítko "M+"). Hodnota hmotnosti bude navíc také automaticky vytištěna.

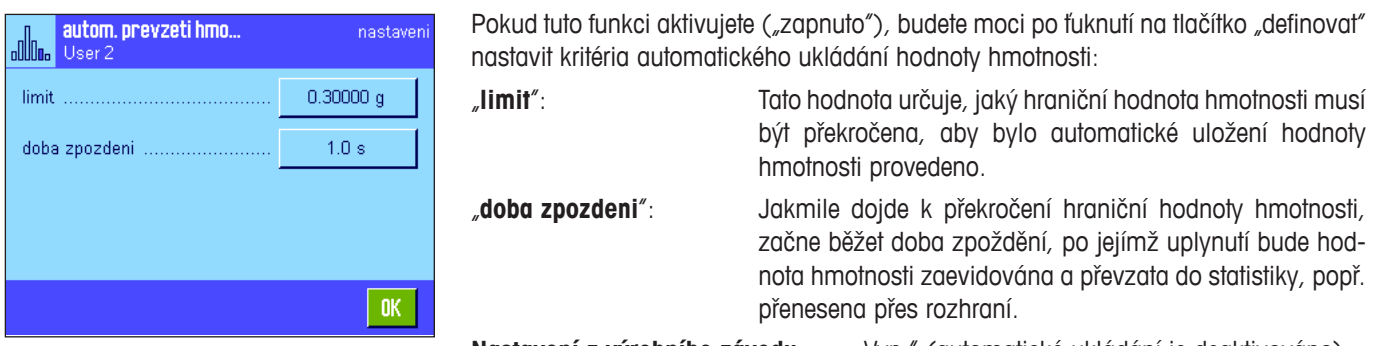

**Nastavení z výrobního závodu:** "Vyp." (automatické ukládání je deaktivováno)

## **6.3.5 Specifické informace v protokolu aplikace Statistika**

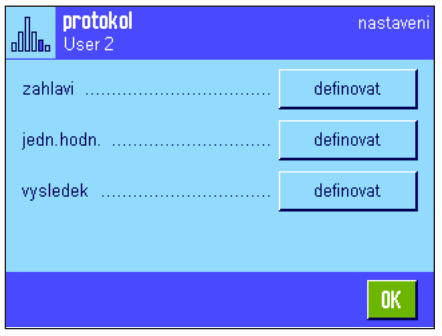

Ve třech podnabídkách, ve kterých můžete provádět nastavení tisku záhlaví protokolu, jednotlivých hodnot a výsledku statistiky, jsou v aplikaci statistiky navíc některá další nastavení, která jsou popsána v následujícím textu.

**Poznámka:** Další informace o tisku protokolu se shodují s informacemi o tisku protokolu v aplikaci "vazeni" (viz kapitola 5.2.8) a nejsou zde proto uvedeny.

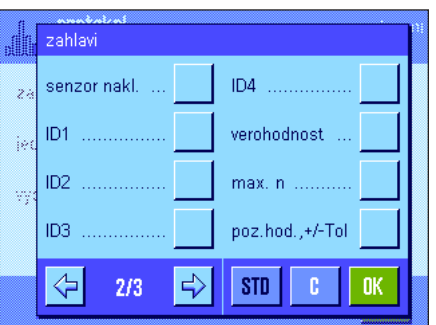

#### **Záhlaví protokolu**

Na druhé stránce této podnabídky jsou pro aplikaci statistiky k dispozici navíc tato nastavení:

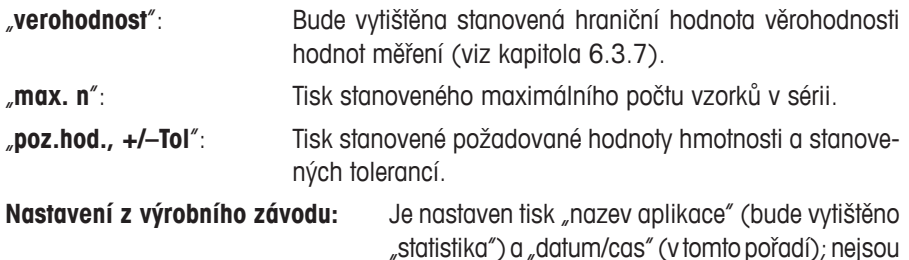

aplikaci statistiky.

tedy aktivovány žádné informace specifické pro

Řádky záhlaví protokolu budou automaticky vytištěny, jakmile při sériovém vážení stiskem tlačítka funkce "M+" (paměť) přenesete první hodnotu hmotnosti do statistiky. Řádky záhlaví protokolu však můžete vytisknout také samostatně stiskem tlačítka funkce "zahlavi".

#### **Tisk jednotlivých hodnot**

V této podnabídce jsou v aplikaci statistiky k dispozici stejná specifická nastavení jako v podnabídce záhlaví protokolu ("verohodnost", "max. n", "poz.hod., +/-Tol").

**Nastavení z výrobního závodu:** Je nastaven tisk "Net" (hodnota čisté hmotnosti aktuálního vážení), nejsou tedy aktivovány žádné informace specifické pro aplikaci statistiky.

Jednotlivá hodnota hmotnosti bude automaticky vytištěna, jakmile při sériovém vážení stisknete tlačítko funkce "**M+**" (paměť). Jednotlivou hodnotu hmotnosti však můžete vytisknout také samostatně stiskem tlačítka « $\equiv$ ».

#### **Tisk výsledku**

Na druhé a třetí stránce této podnabídky můžete nastavit, které informace specifické pro aplikaci statistiky mají být uvedeny na protokolu o výsledku:

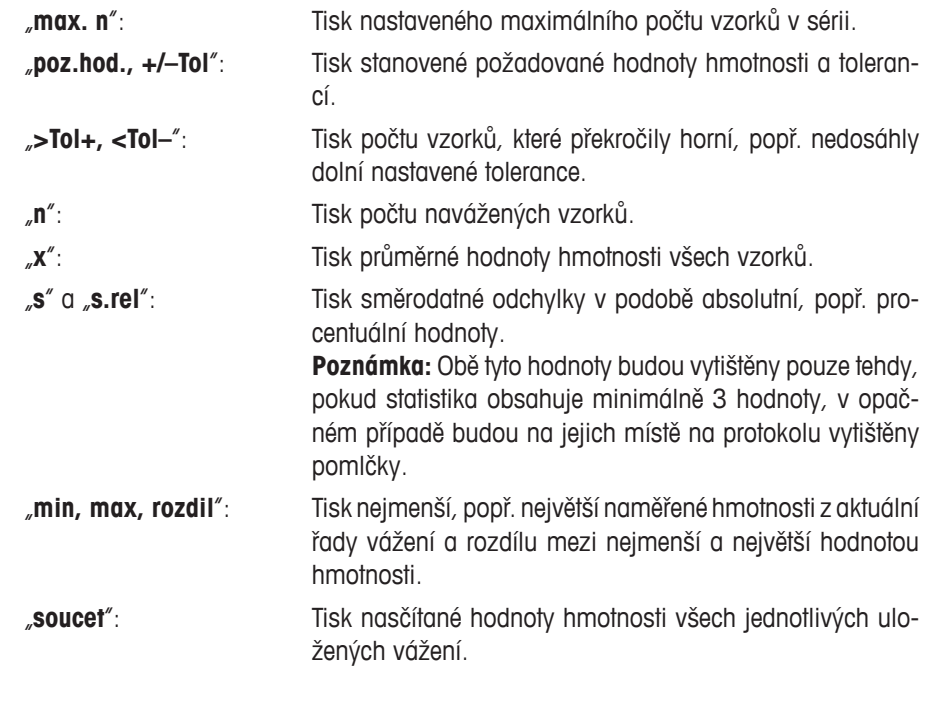

**Nastavení z výrobního závodu:** Je nastaven tisk "n", "x", "s" a "s.rel" (v tomto pořadí).

Pokud je otevřené okno výsledku, můžete stiskem tlačítka «昌» vytisknout protokol o výsledku. Je-li pro sériové vážení definován určitý počet vzorků ("max. n"), bude protokol o výsledku vytištěn automaticky v okamžiku, kdy bude do statistiky převzata hodnota hmotnosti posledního vzorku.

**Příklad protokolu se statistickými hodnotami** naleznete v kapitole 6.4.3.

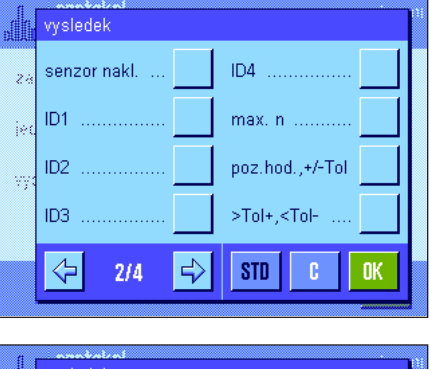

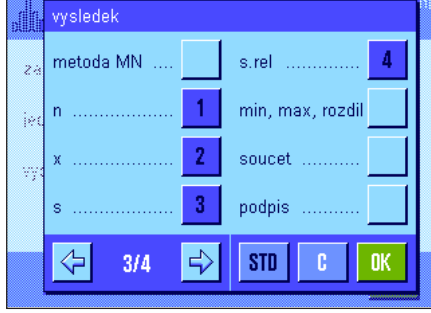

## **6.3.6 Aktivování režimu přidávání**

V této nabídce, která se vyskytuje pouze v aplikaci "statistika", můžete aktivovat nebo deaktivovat režim přidávání. Pokud je režim přidávání aktivován, nemusejí být při sériovém vážení vzorky odstraňovány z misky váhy.

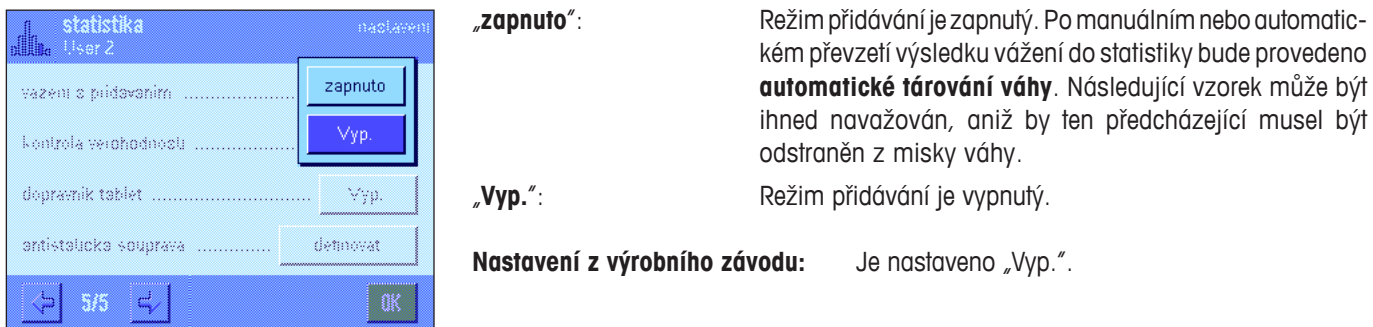

## **6.3.7 Nastavení hranic věrohodnosti**

Test věrohodnosti je bezpečnostním opatřením. Brání tomu, aby byly do statistky převzaty nesprávné hodnoty. V této nabídce můžete nastavit procentuální hraniční hodnotu pro věrohodnost výsledků vážení.

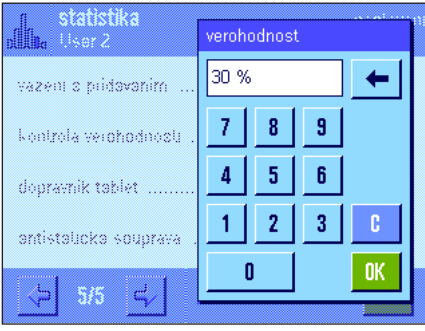

Zadejte hraniční hodnotu věrohodnosti naměřených hodnot. Procentuální zadání se vztahuje na stanovenou požadovanou hodnotu. Není-li žádná požadovaná hodnota definována, vztahuje se hraniční hodnota na střední hodnotu hmotnosti již navážených vzorků dané série vážení. **Příklad:** Je-li nastavena hranice věrohodnosti ve výši 30%, jsou všechny hodnoty hmotnosti, které se od hodnoty požadované hmotnosti nebo střední hodnoty hmotnosti liší o maximálně ±30%, považovány za věrohodné a budou převzaty do statistiky. Všechny ostatní hodnoty hmotnosti budou ignorovány a nebudou do statistiky převzaty.

**Poznámka:** Pokud chcete navažovat na nějakou hodnotu požadované hmotnosti a definujete tolerance (viz kapitola 6.4.2), dbejte na to, aby byla hraniční hodnota věrohodnosti hodnot hmotnosti vyšší než nastavené tolerance, jinak by mohly hodnoty ve statistice chybět, i když budou ležet v rozmezí tolerancí navážky.

#### **Nastavení z výrobního závodu:** "30%"

#### **6.3.8 Nastavení dopravníku tablet LV11**

Pokud pracujete s dopravníkem tablet LV11 METTLER TOLEDO, můžete v této nabídce pro tento periferní přístroj provést některá nastavení. **Poznámka:** Pokud k váze připojíte LV11, musíte v nastavení systému odpovídajícím způsobem nastavit rozhraní váhy (viz kapitola 3.7).

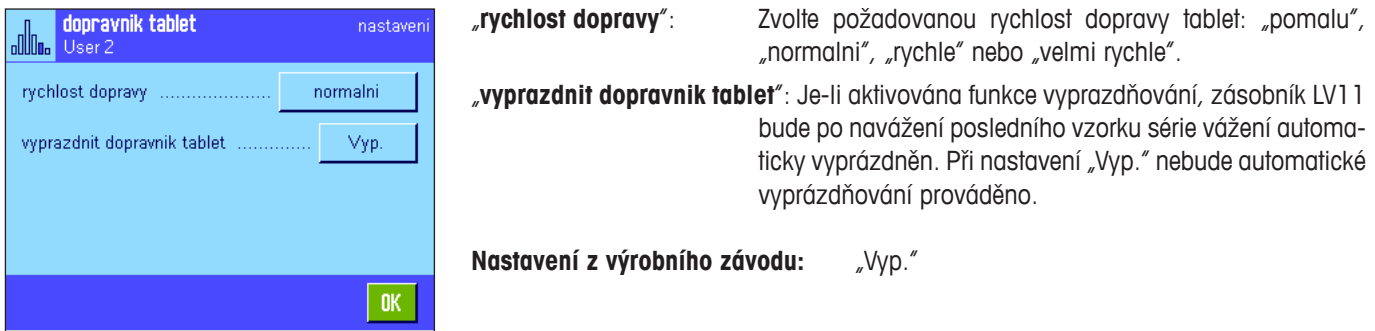

## **6.4 Práce v aplikaci Statistika**

V této kapitole se dovíte, jak v aplikaci "statistika" pracovat. Můžete v ní samozřejmě pracovat s tárou, změnit rozlišení zobrazení výsledku vážení, pracovat s identifikacemi atd. Tyto možnosti znáte již z aplikace "vazeni" (viz kapitola 5.3), a proto zde nebudou již znovu vysvětlovány.

## **6.4.1 Statistická evidence sériového vážení**

vym.vvs

#### **Nastavení**

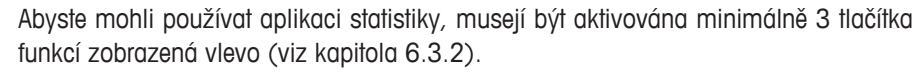

vym.posl max. n

vysledel

Navíc Vám doporučujeme aktivovat také obě tlačítka uvedená nalevo, která Vám umožní vymazat nesprávné hodnoty ("vym.posl.") a nastavit počet vzorků, který má zahrnovat série vážení ("max. n").

Pro zajištění optimálního využití statistických funkcí by měla být k Vaší váze připojena tiskárna. Pokud připojena není, doporučujeme Vám aktivovat čtyři informační pole, která jsou pro aplikaci statistiky nejdůležitější (např. "n", "x", "s" a "soucet", viz kapitola 6.3.3).

**Poznámka:** Pokud budete při zahájení série vážení pracovat s "uživatelskou jednotkou" (viz kapitola 5.2.7), budete ji moci změnit až po ukončení série měření.

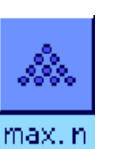

#### **Průběh práce**

Pokud máte stanoven počet navažovaných vzorků v jedné sérii, můžete po stisku tlačítka funkce "**max. n**"zadat počet těchto vzorků (1...99). Po navážení posledního vzorku bude série automaticky ukončena, na displeji bude zobrazeno okno výsledku a bude vytištěn protokol o výsledku. **Poznámky:** Toto tlačítko funkce je aktivní pouze tehdy, když statistika ještě neobsahuje žádnou naměřenou hodnotu. Zadáte-li počet vzorků v sérii "**max. n**" 0 (nula), série nebude omezena a Vy budete moci navažovat až 999 vzorků.

Pracujete-li při vážení s nádobou na vážený materiál, umístěte ji na misku váhy a stiskem tlačítka «→T←» váhu vytárujte (můžete také pracovat s pamětmi táry nebo použít automatickou funkci tárování, tyto funkce jsou popsány v aplikaci "vazeni" v kapitole 5).

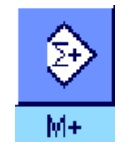

Na misku váhy umístěte první vzorek a stiskem tlačítka funkce "**M+**" uložte hodnotu jeho hmotnosti do statistiky. Jakmile se hodnota hmotnosti ustálí (na displeji zmizí vodorovné čáry), bude převzata do statistiky. Na tiskárně bude vytištěno záhlaví protokolu spolu s výsledkem (jednou hodnotou) aktuálního vážení (viz kapitola 6.3.5).

První vzorek odeberte z misky váhy. **Poznámka:** Pokud jste aktivovali režim přidávání (viz kapitola 6.3.6), můžete první vzorek na misce váhy ponechat, protože váha bude po každém převzetí hodnoty hmotnosti do statistiky automaticky vytárována.

Postupně na misku váhy umísťujte další vzorky. Každou hodnotu hmotnosti potvrďte stiskem tlačítka funkce "**M+**" (není potřeba, je-li aktivováno automatické převzetí hodnoty hmotnosti, viz kapitola 6.3.4). Pak vzorek odstraňte a váhu vytárujte (není potřeba, je-li aktivován režim přidávání, viz kapitola 6.3.6). Po každém převzetí hodnoty hmotnosti do statistiky bude tato hodnota automaticky vytištěna.

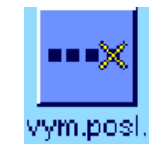

#### **Poznámky**

- Stisknete-li tlačítko funkce "**M+**", aniž by předtím došlo ke změně hodnoty hmotnosti umístěné na misce váhy, objeví se na displeji hlášení o chybě. Toto opatření předchází opakovanému zahrnutí hodnoty hmotnosti stejného vzorku do statistiky.
- Pokud se hodnota hmotnosti nachází mimo hranice věrohodnosti (viz kapitola 6.3.7), objeví se po stisku tlačítka "**M+**" odpovídající hlášení o chybě a hodnotu nebude možné do statistiky převzít. Je-li aktivováno automatické převzetí hodnoty hmotnosti do statistiky (viz kapitola 6.3.4), nebude zobrazeno žádné hlášení o chybě, hodnota hmotnosti však nebude do statistiky převzata a neobjeví se ani na vytištěném protokolu statistiky.
- Pokud jste nějakým omylem umístili na misku váhy nesprávný vzorek a výsledek vážení uložili, můžete tuto poslední uloženou hodnotu ze statistiky vymazat stiskem tlačítka funkce "**vym.posl.**" (toto tlačítko funkce bude k dispozici pouze tehdy, když jsou již v paměti uloženy nějaké hodnoty, v opačném případě bude tlačítko zobrazeno na displeji šedě a nebude možné ho zvolit). Po vymazání jedné hodnoty se tlačítko deaktivuje a fungovat opět začne až po té, co bude do statistiky uložena další hodnota.

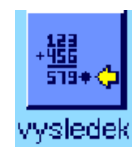

Po navážení všech vzorků stiskněte tlačítko funkce "**vysledek**" (toto tlačítko funkce je k dispozici pouze tehdy, když jsou v paměti nějaké hodnoty, v opačném případě je tlačítko zobrazeno šedě a nelze ho zvolit). Tím bude průběžně uzavřen proces měření a na displeji se objeví okno výsledku (v sérii však můžete kdykoliv pokračovat). **Poznámka:** Pokud jste před začátkem vážení nastavili pomocí tlačítka funkce "max. **n**" počet vzorků v sérii, bude po navážení posledního vzorku okno výsledku otevřeno automaticky spolu se zobrazením informace, že bylo dosaženo maximálního počtu vzorků.

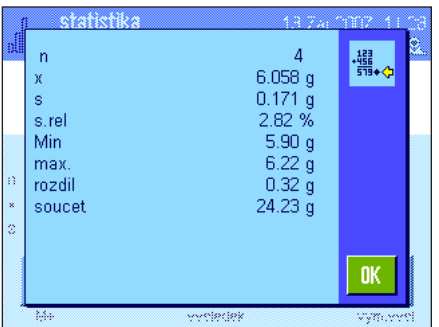

Okno výsledku obsahuje výsledky série vážení (zobrazeny budou informace, které jste nastavili pro tisk protokolu výsledku, viz kapitola 6.3.5). Přečtěte si prosím pokyny v kapitole 6.4.3 týkající se jednotek, rozlišení a přesnosti zobrazených hodnot.

Pokud okno výsledku zahrnuje více stránek, objeví se na spodním okraji displeje dvě tlačítka se šipkami, pomocí nichž můžete mezi jednotlivými stránkami přepínat. Stiskem tlačítka «F» můžete protokol o výsledku statistiky vytisknout.

Kompletní příklad protokolu se všemi statistickými hodnotami naleznete v kapitole 6.4.3.

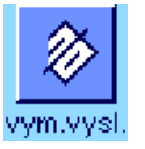

Pokud budete chtít proces měření definitivně ukončit a paměť vymazat, abyste mohli začít s další sérií vážení, stiskněte tlačítko funkce "**vym.vysl.**" (z bezpečnostních důvodů se na displeji objeví ujišťovací dotaz, který musíte potvrdit, teprve pak bude statistika skutečně vymazána). **Poznámka:** Pokud statistika neobsahuje žádné hodnoty, tlačítko je deaktivováno a je zobrazeno šedě.

## **6.4.2 Navažování na požadovanou hodnotu hmotnosti**

Aplikace "statistika" Vám nabízí doplňkové funkce, které Vám usnadní navažování na stanovenou požadovanou hodnotu. Tyto funkce můžete používat jak pro jednotlivé navážky, tak i pro sériová vážení s použitím statistiky.

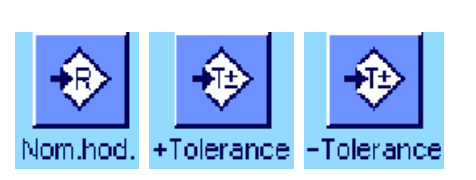

#### **Nastavení**

Abyste mohli zadat hodnotu požadované hmotnosti a příslušné tolerance, musejí být aktivována tlačítka funkcí uvedená nalevo (viz kapitola 6.3.2). Pokud chcete, aby byly stanovené hodnoty viditelné na displeji, můžete v případě potřeby aktivovat také informační pole se stejným názvem (viz kapitola 6.3.3).

#### **Průběh práce**

**Poznámka:** Pokud již ve statistice existují nějaké hodnoty, tlačítka funkcí pro zadání hodnoty požadované hmotnosti a tolerancí nebudou aktivní. V tomto případě musíte statistiku nejprve vymazat stiskem tlačítka funkce "**vymazat**", teprve potom budete moci zadat hodnotu požadované hmotnosti a tolerance.

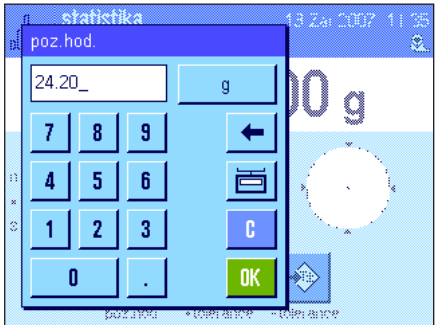

Po stisku tlačítka funkce "**Nom.hod.**" můžete zadat hodnotu požadované hmotnosti. Naťukejte hodnotu požadované hmotnosti (pokud se na misce váhy nachází nějaká zátěž, jejíž hmotnost odpovídá hodnotě požadované hmotnosti, můžete ji přímo převzít ťuknutím na tlačítko se symbolem váhy). Zkontrolujte jednotku hmotnosti, je zobrazena napravo od hodnoty požadované hmotnosti. Ťuknutím na jednotku hmotnosti se objeví nabídka všech jednotek, které jsou k dispozici pro výběr. **Poznámka:** Změna jednotky nevyvolá automatický přepočet hodnoty požadované hmotnosti, tzn. že pokud jste tuto hodnotu zadali v nějaké jednotce, zůstane tato hodnota zachována, i když jednotku hmotnosti změníte.

Provedené zadání požadované hodnoty potvrďte ťuknutím na tlačítko "OK".

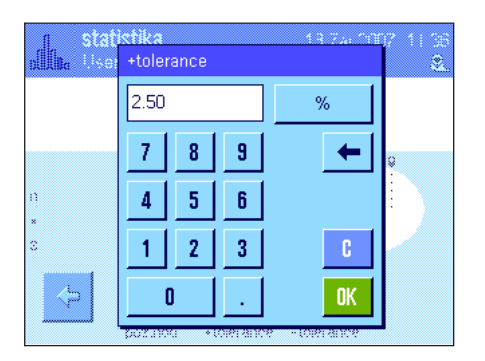

Pomocí obou tlačítek funkcí "**+Tolerance**" a "**–Tolerance**" můžete stanovit, s jakou přesností chcete navažovat. Okno pro zadání je stejné jako u zadání hodnoty požadované hmotnosti. Z výrobního závodu jsou obě hodnoty tolerance nastaveny na 2.5%. Namísto zadání procentuální hodnoty můžete také zadat toleranci v absolutní hodnotě v libovolné jednotce hmotnosti. Po zadání odpovídající hodnoty ťuknutím na tlačítko "**OK**" toleranci aktivujete. Jednotlivé hodnoty hmotnosti vzorků, které se budou nacházet mimo stanovené tolerance, budou na vytištěném protokolu specifickým způsobem označeny (">T", popř. "<T").

**Důležité:** Ujistěte se, že je hranice věrohodnosti nastavena výše než stanovené tolerance: Hodnoty hmotnosti, které se sice budou nacházet v rámci stanovených tolerancí, ale nebudou vyhovovat hranici věrohodnosti, nemohou být převzaty do statistiky! V případě potřeby hraniční hodnotu věrohodnosti hodnot hmotnosti změňte (viz kapitola 6.3.7).

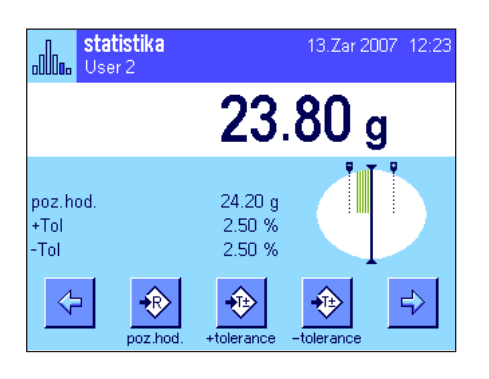

Po zadání hodnoty požadované hmotnosti a tolerancí se na displeji objeví grafická pomůcka pro navažování ("SmartTrac") se značkami tolerancí, které Vám usnadní navažování na hodnotu požadované hmotnosti: Své vzorky můžete plnit rychle, dokud nebude dosaženo dolní hranice tolerance, a pak v případě potřeby pomalu doplňovat až na hodnotu požadované hmotnosti.

## **6.4.3 Příklad protokolu se statistickými hodnotami**

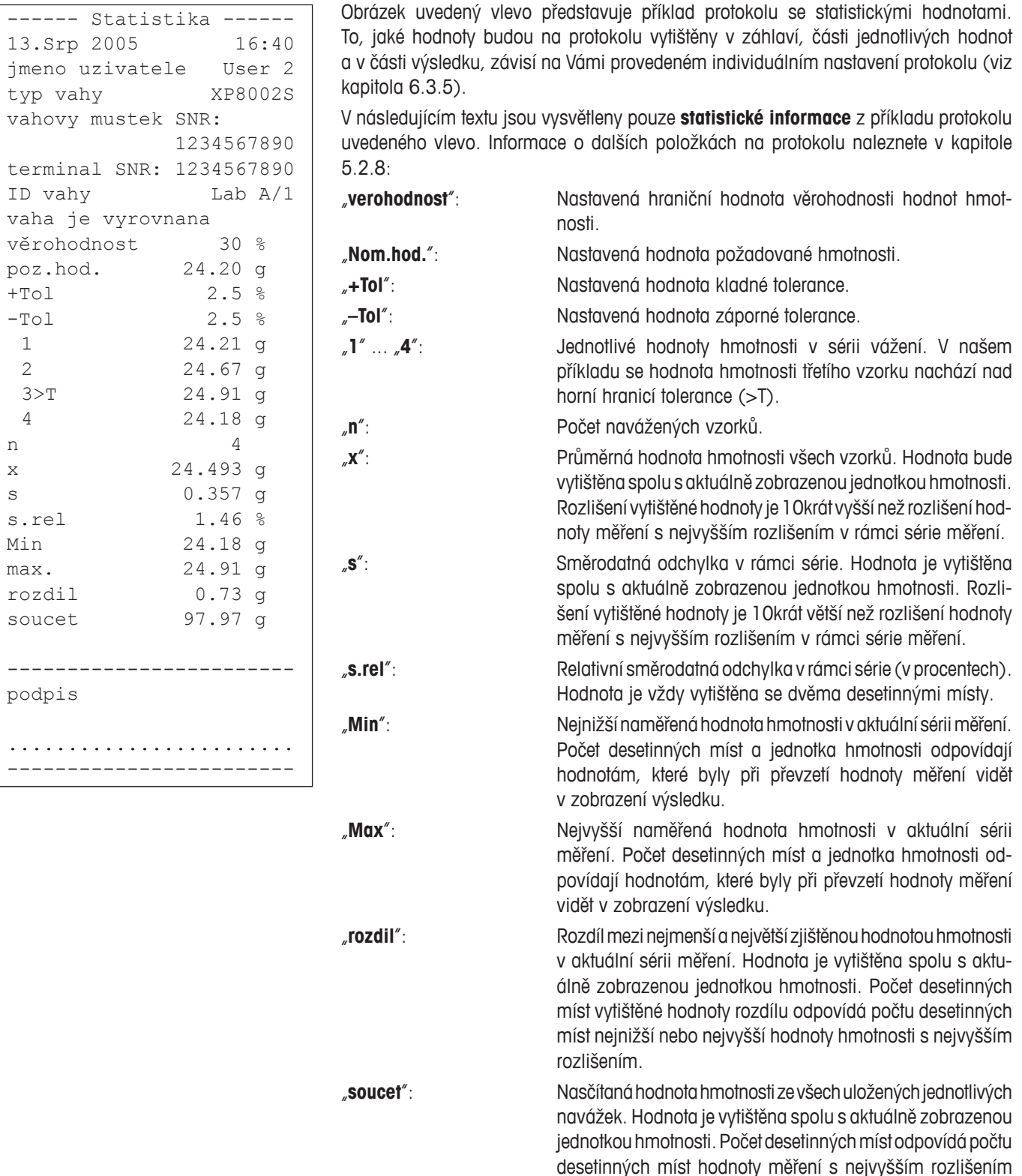

#### **Důležitá informace pro interpretaci vytištěných výsledků**

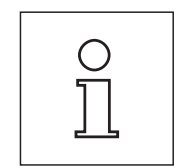

V případě hodnot "x" a "s" se jedná o vypočítané výsledky, které jsou zobrazeny ve vyšším rozlišení než jednotlivé hodnoty měření. U menších sérií měření (méně než cca 10 hodnot měření) a u sérií měření, které vykazují jen malé odchylky, nemůže být zaručena jednoznačná přesnost posledního desetinného místa.

v rámci série měření.
## **6.4.4 Vzorce použité pro výpočet statistických hodnot**

## **Výpočet střední hodnoty a směrodatné odchylky**

## **Označení**

 $x_i$  = jednotlivé hodnoty měření v sérii měření z *n* hodnot měření  $i = 1...n$ 

 $\bar{x}$  = střední hodnota a *s* standardní odchylka těchto hodnot měření

Pro střední hodnotu platí:

$$
\overline{x} = \frac{1}{n} \sum_{i=1}^{n} x_i
$$
 (1)

Vzorec pro výpočet směrodatné odchylky *s* známý z literatury

$$
s = \sqrt{\frac{1}{n-1} \sum \left( x_i - \overline{x} \right)^2}
$$
 (2)

není pro číselný výpočet vhodný, protože v sériích měření s velmi malými odchylkami mezi jednotlivými hodnotami může vést k vynulování čtverce rozdílu (jednotlivá hodnota – střední hodnota). Proto by při použití tohoto vzorce musela být každá jednotlivá hodnota měření uložena dříve, než bude moci být na konec stanovena standardní odchylka.

Následující vzorec je z matematického hlediska ekvivalentní, avšak z číselného hlediska podstatně stabilnější. Lze ho vhodnou úpravou odvodit ze vzorců (1) a (2):

$$
s = \sqrt{\frac{1}{n-1} \left\{ \sum_{i=1}^{n} x_i^2 - \frac{1}{n} \left( \sum_{i=1}^{n} x_i \right)^2 \right\}}
$$

Pro výpočet střední hodnoty a směrodatné odchylky musejí být pro použití tohoto vzorce uloženy pouze  $n$ ,  $\sum x_i$  a  $\sum x_i^2$  .

## **Směrodatná odchylka**

Stupnicovým rozdělením hodnot měření lze číselnou stabilitu ještě více vylepšit:

S  $\Delta x_i = x_i - X_0$ , kde  $X_0$  (podle případu použití) je buď první naměřená hodnota v sérii měření nebo požadovaná hodnota dané série měření, vychází:

$$
s = \sqrt{\frac{1}{n-1} \left\{ \sum_{i=1}^{n} (\Delta x_i)^2 - \frac{1}{n} \left( \sum_{i=1}^{n} \Delta x_i \right)^2 \right\}}
$$

### **Střední hodnota**

Střední hodnota se pak vypočte následujícím způsobem:

$$
\overline{x} = X_0 + \frac{1}{n} \sum_{i=1}^n \Delta x_i
$$

### **Relativní směrodatná odchylka**

Relativní standardní odchylka se vypočte podle vzorce:

$$
s_{rel} = \frac{s}{\overline{x}} 100 \qquad \text{v procenter}
$$

### **Počet desetinných míst výsledků**

Střední hodnota a směrodatná odchylka jsou v zásadě zobrazovány a tištěny s jedním desetinným místem navíc, než mají odpovídající jednotlivé hodnoty měření. Při interpretaci výsledků respektujte, že tato doplňková desetinná místa nemají u malých sérií měření (méně než cca 10 hodnot měření) dostatečnou vypovídací schopnost!

To samé platí také pro údaje v procentech (jako například u relativní směrodatné odchylky), které jsou zobrazovány se dvěma desetinnými místy (například 13,45 %). Také zde vypovídací schopnost desetinných míst závisí na pořadí výchozích dat dle velikosti.

# **7 Aplikace Receptury**

V této kapitole Vám představíme aplikaci "Receptury". Naleznete zde informace pro praktickou práci s touto aplikací a také informace o možnostech jejího specifického nastavení. **Respektujte prosím, že všechna nastavení aplikace "Receptury" budou uložena** pod aktivním uživatelským profilem, každý uživatel si tak může provést svá vlastní nastavení této aplikace. Nejdříve se proto **ujistěte, že je požadovaný uživatelský profil aktivován.**

## **7.1 Úvod do aplikace Receptury**

Aplikace "Receptury" Vám umožňuje navažovat jednotlivé složky směsi, které jsou v určitém vzájemném poměru. Pro recepty a složky je váha vybavena databázemi, ve kterých můžete trvale uložit všechny příslušné parametry. Při navažování receptury bude automaticky postupováno podle požadovaného receptu a váha Vás krok za krokem provede navážením všech složek. Samozřejmě můžete také navažovat podle "volného receptu", kdy není nutno použít recept z databáze. Na konci procesu navažování receptury si můžete vytisknout podrobný protokol o výsledku receptury.

Mnoho nastavení závislých na aplikaci se shoduje s nastaveními aplikace "vazeni". V aplikaci receptur jsou však k dispozici některá další nastavení a funkce. V následujícím textu budou podrobně vysvětlena pouze ta nastavení a funkce, které se liší od nastavení aplikace "vazeni".

ťukněte na symbol aplikace Receptury.

## **7.2 Volba aplikace**

Receptury

Heer<sup>ig</sup>

ID receptury

tara

hrutto

poz.hod

€

 $M<sub>4</sub>$ 

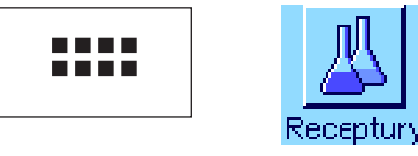

 $0.00 g$ 

 $0.00_{\alpha}$ 

 $0.00<sub>g</sub>$ 

Xð

Po zvolení aplikace se objeví zobrazení uvedené v obrázku nalevo. Z výrobního zá-13 Zar 2007 12:43 vodu jsou již aktivována některá specifická tlačítka funkcí pro receptury. Tato tlačítka funkcí a další nastavení můžete přizpůsobit svým potřebám podle postupu uvedeného  $0.00<sub>g</sub>$ v následujících kapitolách.

Poznámka: Obě tlačítka funkcí "vysledek" a "vymazat" nejsou nyní aktivní a jsou zobrazena šedě, protože v tomto okamžiku ještě nebyla navážena žádná receptura. Pokud nebyla ještě definována žádná receptura, je také deaktivováno tlačítko funkce "receptura".

Pokud není aplikace "Receptury" již aktivována, stiskněte tlačítko «.....». V okně výběru

## **7.3 Nastavení aplikace Receptury**

**E** 

龛

V aplikaci Receptury máte k dispozici různá specifická nastavení, pomocí nichž můžete aplikaci přizpůsobit svým požadavkům.

## **7.3.1 Přehled**

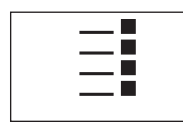

Stiskem tlačítka «E» se dostanete na nastavení aplikace. Po stisku tohoto tlačítka se na displeji objeví první z celkem 4 stránek nabídky.

Až na několik výjimek jsou možnosti nastavení aplikace "Receptury" stejné jako možnosti nastavení aplikace "vazeni" (viz kapitola 5.2). V následujícím textu jsou proto popsána pouze nastavení, která jsou specifická pro aplikaci receptur. Tato nastavení se nacházejí v následujících nabídkách:

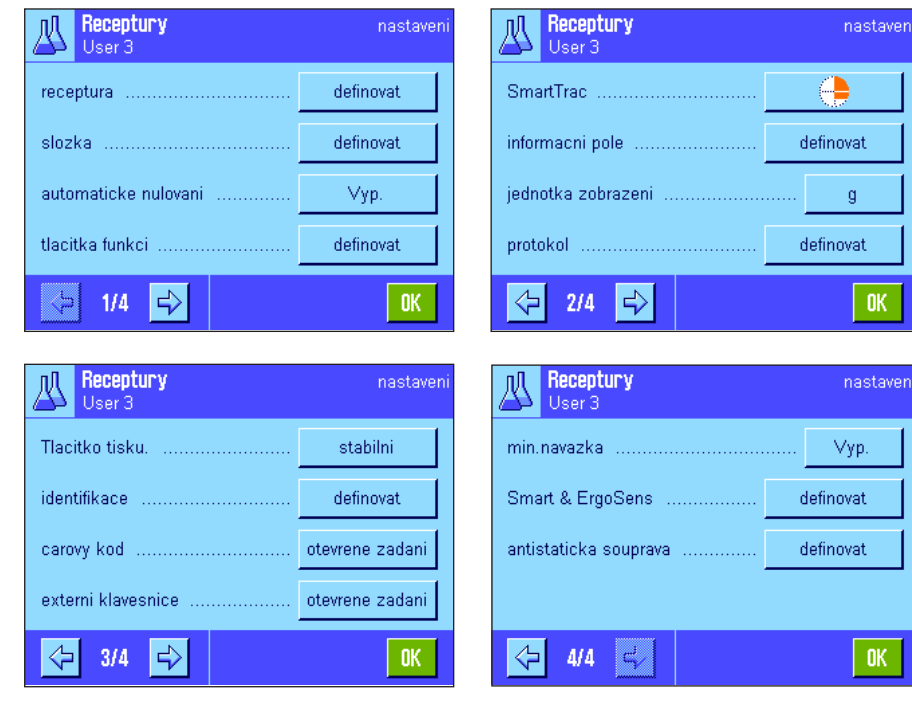

"**receptura**":

Definice receptury.

### "**slozka**":

Definice složek.

#### "**automaticke nulovani**":

Automatické nulování poodebrání tárované nádoby z misky váhy.

#### "**tlacitka funkci**":

V aplikaci receptury jsou navíc k dispozici některá další tlačítka funkcí.

#### "**informacni pole**":

V aplikaci receptury jsou navíc k dispozici některá další informační pole.

#### "**protokol**":

V aplikaci receptury jsou navíc k dispozici některé další informace pro tisk protokolu.

#### "**identifikace**":

Pro receptury jsou z výrobního závodu předdefinována speciální označení ID (identifikací).

#### "**Smart & ErgoSens**":

Senzorům můžete přiřadit specifické funkce pro navažování receptur.

"**antistaticka souprava**" (závisí namodelu váhy): Nastavení doplňkové antistatické soupravy (viz kapitola 5.2.18).

Povšimněte si prosím, že oproti aplikaci "vazeni" zde není k dispozici žádná "uzivatelska jednotka". V následujících kapitolách Vás podrobně seznámíme se specifickými nastaveními aplikace "Receptury". Poznámka: Nabídky pro definování složek a receptur jsou velmi rozsáhlé a budou proto popsány samostatně (viz kapitola 7.4 a 7.5).

### **7.3.2 Aktivování a deaktivování automatického nulování**

V nabídce "automaticke nulovani" můžete nastavit, zda se má zobrazení na displeji po odebrání tárované nádoby automaticky nastavit zpět na nulu.

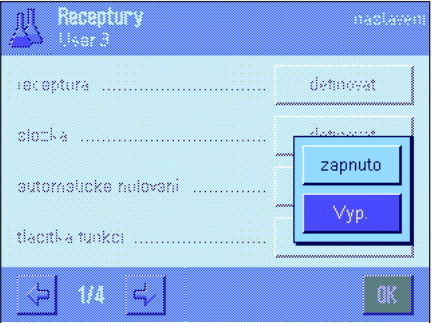

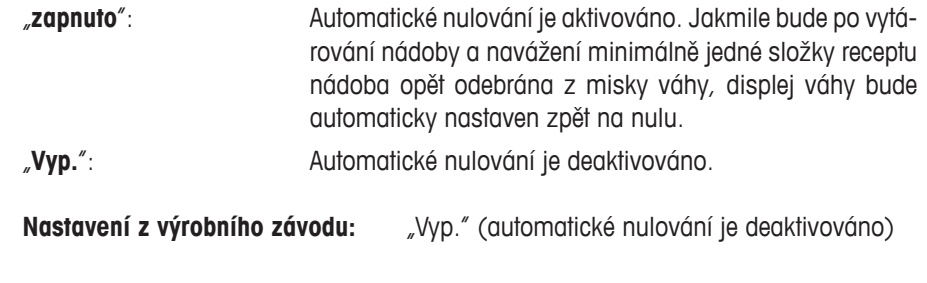

## **7.3.3 Specifická tlačítka funkcí aplikace Receptury**

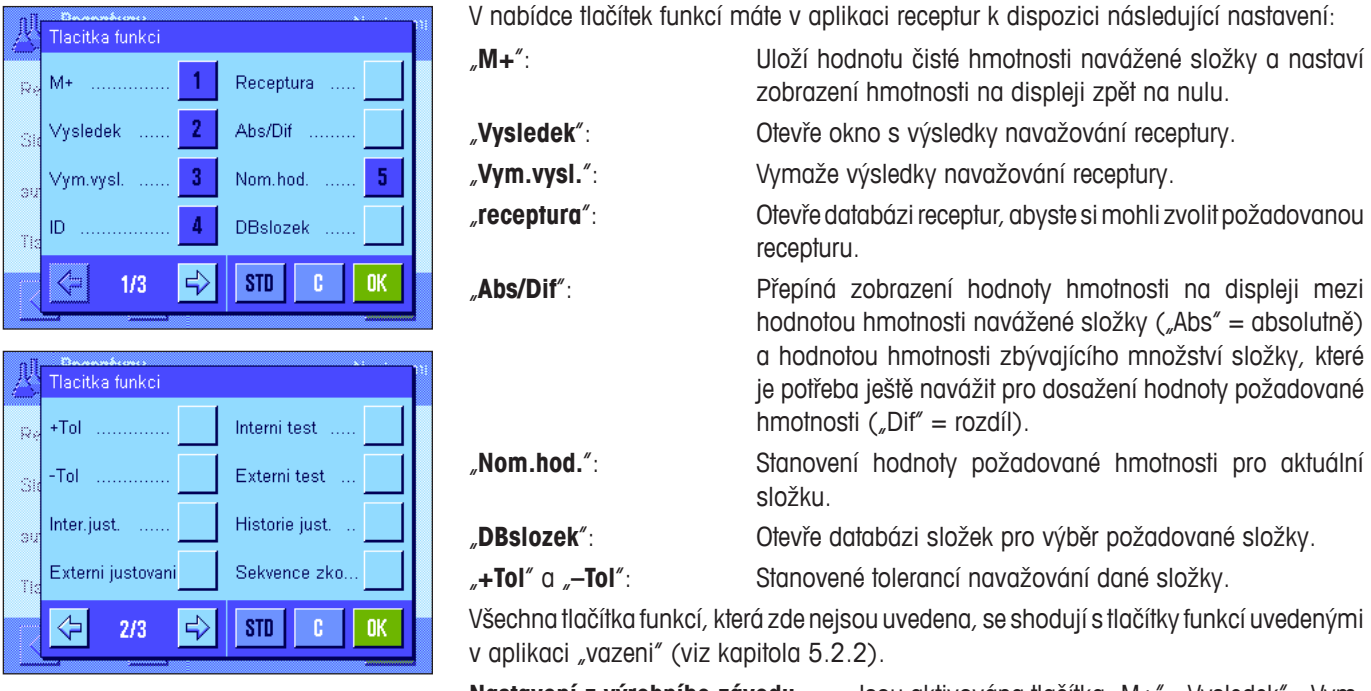

**Nastavení z výrobního závodu:** Jsou aktivována tlačítka "M+", "Vysledek", "Vym. vysl.", "ID" a "Nom.hod." (v tomto pořadí).

## **7.3.4 Specifická informační pole aplikace Receptury**

Na první ze dvou stránek nabídky informačních polí máte k dispozici následující nastavení pro aplikace receptury:

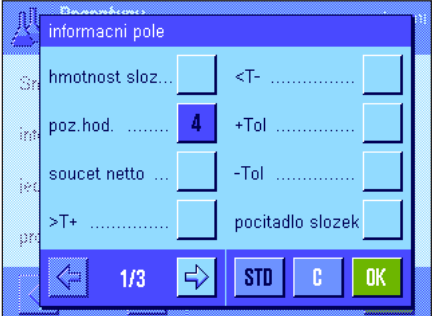

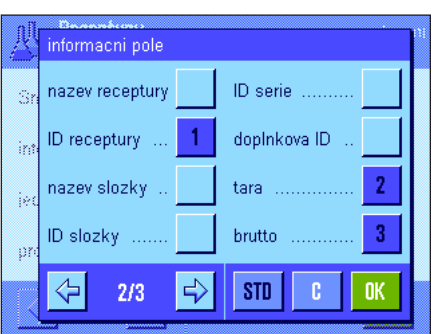

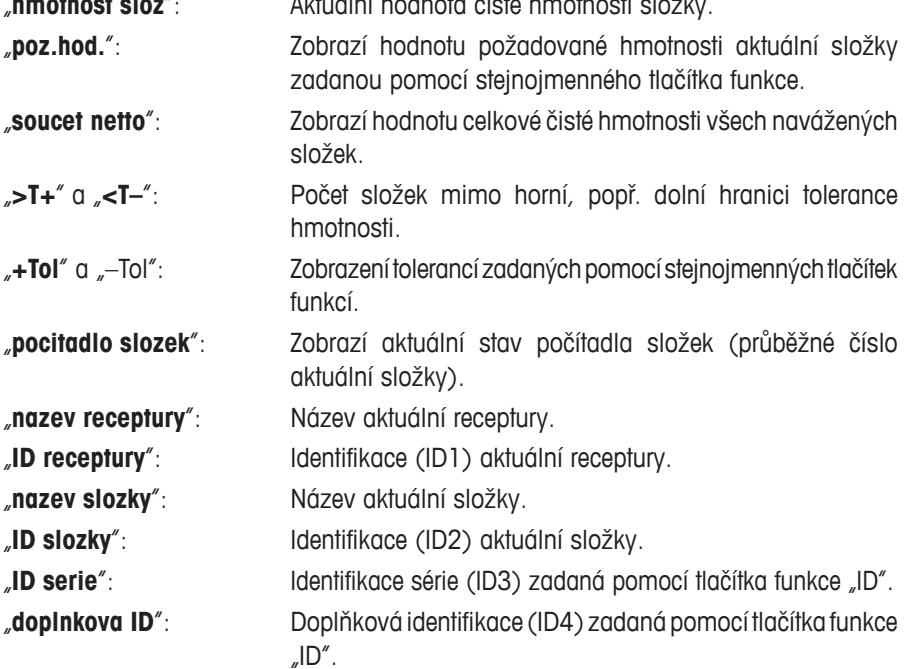

"**hmotnost sloz**": Aktuální hodnota čisté hmotnosti složky.

**Poznámka:** Označení výše uvedených čtyř identifikací je přednastaveno z výrobního závodu, kdykoliv však tato označení můžete změnit (viz kapitola 7.3.6).

Všechna další informační pole jsou stejná jako v aplikaci "vazeni" (viz kapitola 5.2.4).

**Nastavení z výrobního závodu:** Jsou aktivována informační pole "ID receptury", "tara", "brutto" a "poz.hod." (v tomto pořadí).

## **7.3.5 Specifické informace o tisku protokolu v aplikaci Receptury**

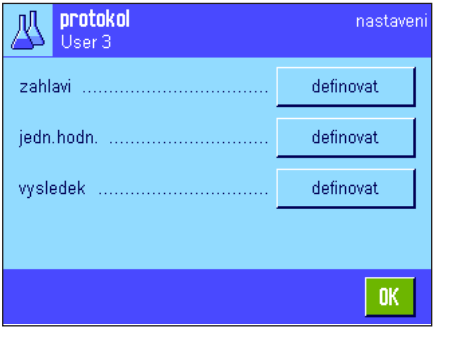

Ve třech podnabídkách, kterými můžete definovat nastavení pro záhlaví protokolu, tisk jednotlivých hodnot a výsledku, máte v aplikaci receptury k dispozici další nastavení, která jsou popsána v následujícím textu.

**Poznámka:** Další informace o tisku protokolu jsou stejné jako informace v aplikaci "vazeni" (viz kapitola 5.2.8).

#### zahlavi senzor nakl. pocet slozek  $\overline{z}$ metoda MN nazev receptury  $\sqrt{5}$ ID receptury podpis soucet pozad. prazdny radek ⇦  $2/3$ ⊰ **STD** c **n**

#### **Záhlaví protokolu**

Na druhé stránce této podnabídky jsou pro aplikaci receptury k dispozici tato další nastavení:

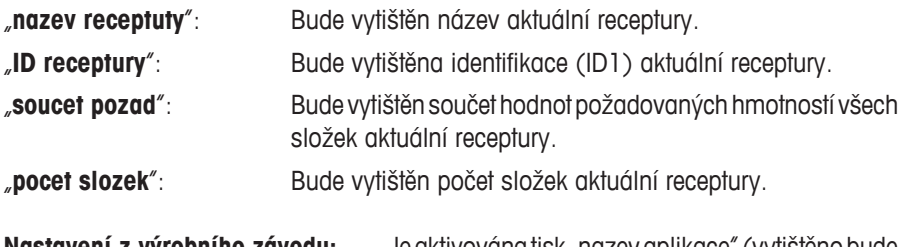

**Nastavení z výrobního závodu:** Je aktivována tisk "nazev aplikace" (vytištěno bude "Receptury"), "datum/cas", "typ vahy" a "seriove cislo" (v tomto pořadí), nejsou aktivovány žádné informace specifické pro aplikaci statistiky.

Záhlaví bude automaticky vytištěno, jakmile při navažování receptury stisknete tlačítko funkce "M+", abyste uložili hodnotu hmotnosti první složky do paměti.

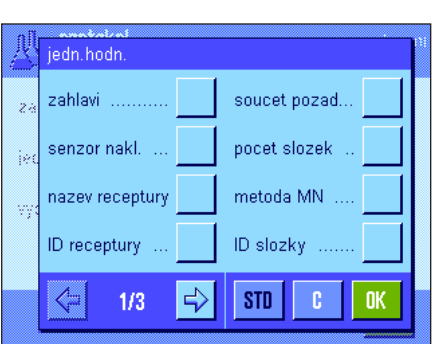

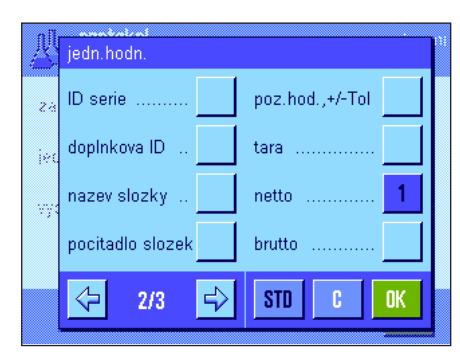

### **Tisk jednotlivých hodnot**

V této podnabídce máte v aplikaci receptury k dispozici následující speciální nastavení:

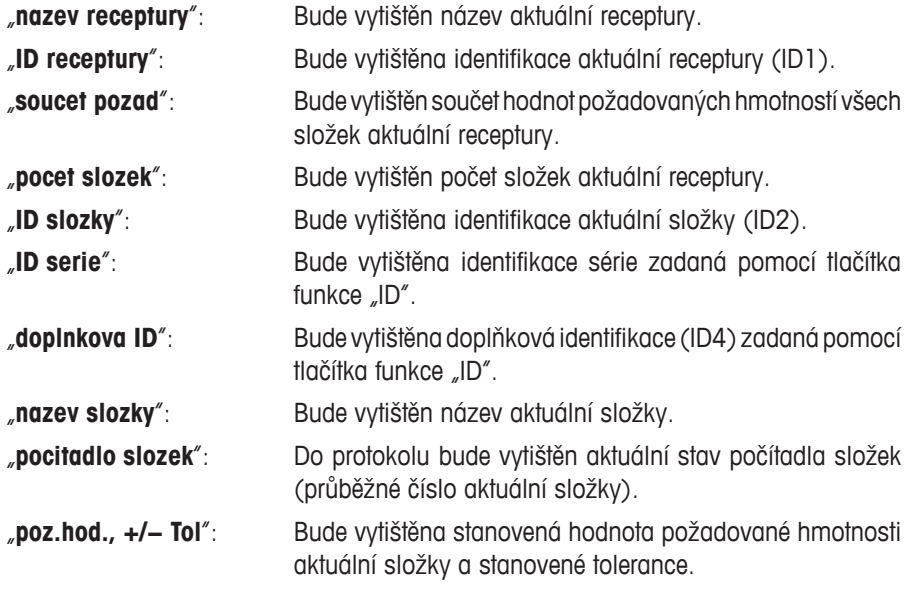

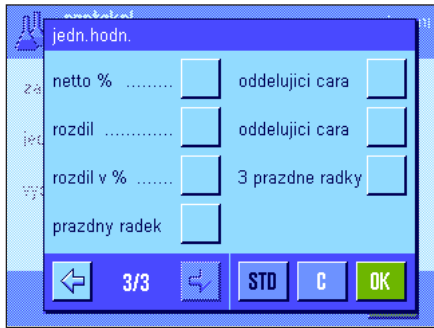

"**netto %**": Do protokolu bude vytištěna hodnota hmotnosti aktuální složky v % z hodnoty požadované hmotnosti. "**rozdil**": Do protokolu bude vytištěn rozdíl mezi požadovanou a skutečnou hodnotou hmotnosti aktuální složky. "**rozdil v %**": Do protokolu bude vytištěna procentuální odchylka skutečné hodnoty hmotnosti od hodnoty požadované hmotnosti aktuální složky. **Nastavení z výrobního závodu:** Je aktivována položka "netto"; nejsou tedy aktivovány žádné specifické informace aplikace

**Poznámka:** Označení všech čtyř výše uvedených identifikací je přednastaveno z výrobního závodu, můžete je však kdykoliv změnit (viz kapitola 7.3.6).

Receptury.

Jednotlivá hodnota hmotnosti bude automaticky vytištěna, jakmile v aplikaci receptury stisknete tlačítko funkce "M+". Jednotlivou hodnotu hmotnosti můžete také vytisknout samostatně stiskem tlačítka «<sup>三</sup>».

#### **Tisk výsledku**

Na druhé a třetí stránce této podnabídky můžete nastavit, které doplňkové informace aplikace receptury mají být uvedeny v protokolu o výsledku:

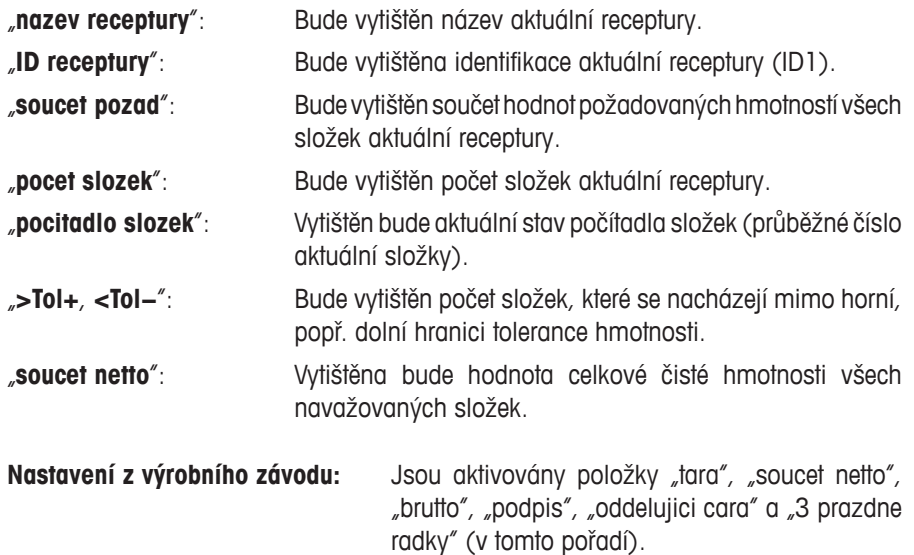

Protokol o výsledku bude vytištěn po stisku tlačítka «<sup>■</sup>» za předpokladu, že je na displeji otevřeno okno s výsledkem, nebo automaticky po převzetí poslední složky receptury.

**Příklad protokolu receptury** naleznete v kapitole 7.6.5.

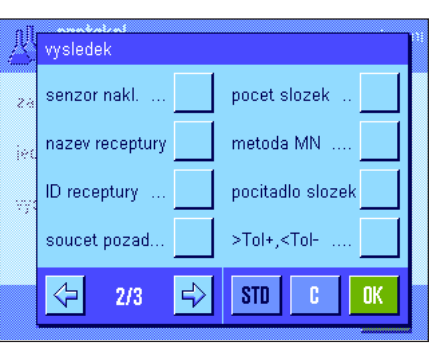

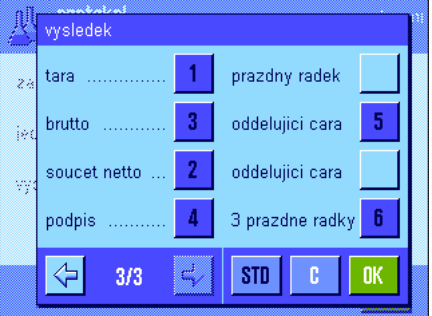

## **7.3.6 Specifické identifikace v aplikaci Receptury**

V této nabídce můžete aktivovat maximálně 4 identifikace, které pak budete mít v aplikaci receptur k dispozici po stisku tlačítka funkce "ID", a můžete zde také nastavit jejich označení. Kromě toho můžete určit dva nadpisy, které se mají tisknout do protokolů.

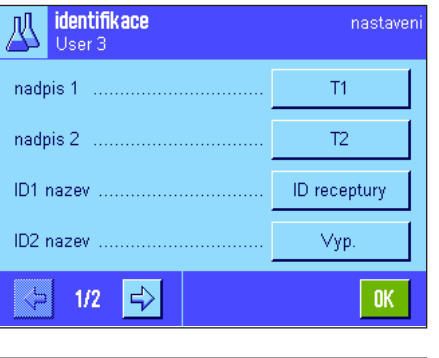

"ID1 nazev" "ID receptury"

Ve výrobním závodu bylo pro tyto 4 identifikace nastaveno následující označení:

"ID2 nazev" "Vyp." "ID3 nazev" "Vyp." "ID4 nazev" "Vyp."

Jednotlivé identifikace můžete deaktivovat, nebo můžete jejich označení nahradit vlastními texty (max. 20 znaků). Zadaná označení se objeví také jako označení aktivovaných informačních polí (viz kapitola 7.3.4) a budou vytištěna na protokolech o vážení (viz kapitola 7.3.5).

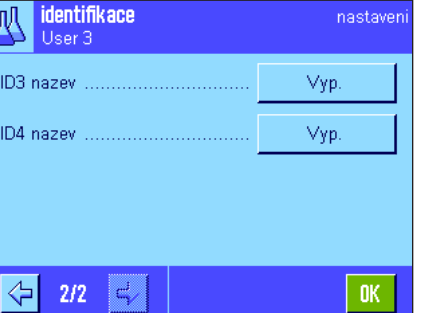

**Nastavení z výrobního závodu:** Aktivovány jsou nadpisy protokolu "nadpis 1" a "nadpis 2" a identifikace "ID1 nazev", označení viz výše.

**Poznámka:** Pro **automatické zpracování předdefinovaných receptur** identifikace "ID receptury" a "ID slozky" nepotřebujete, protože tyto identifikace jsou automaticky převzaty z databáze receptur, popř. databáze složek. Můžete však aktivovat další ID (identifikace), pokud budete chtít při navažování receptur zadat doplňková označení. Při navažování **volné receptury** (bez použití databáze) byste však měli "ID receptury" a "ID slozky" aktivovat, abyste mohli svým recepturám a složkám přiřadit označení.

## **7.3.7 Specifické nastavení senzorů SmartSens a ErgoSens v aplikaci Receptury**

Pro senzory SmartSens a ErgoSens jsou pro aplikaci receptur k dispozici další nastavení.

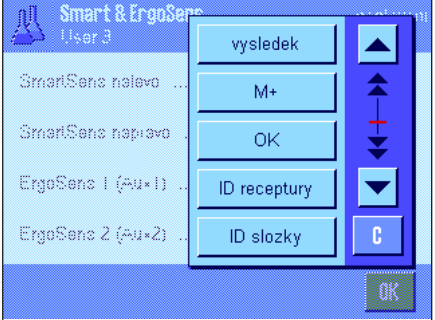

"vysledek" a "M+" simulují stejnojmenná tlačítka funkcí. "OK" simuluje ťuknutí na stejnojmenné políčko v dialogovém okně receptury (ne však v nabídkách) pro potvrzení zadání a akcí.

Poznámka: Nastavení "ID receptury", "ID slozky", "ID serie" a "doplnkova ID" odpovídají identifikacím ID1 ... ID4, které jsou k dispozici v aplikaci "vazeni" (viz kapitola 5.2.17).

Je-li některé z výše uvedených nastavení aktivováno, rozsvítí se na stavové liště pod odpovídajícím senzorem zelený symbol "**F**" (funkce).

**Nastavení z výrobního závodu závisí na modelu váhy:** Přesné váhy: "Vyp." pro všechny 4 senzory.

Analytické váhy SmartSens nalevo a napravo jsou nastaveny na otea mikrováhy: vírání dvířek (krytu proti proudění vzduchu). Oba ErgoSens jsou deaktivovány ("Vyp.").

## **7.4 Definování složek**

Každá receptura je tvořena jednou nebo více složkami, které musejí být definovány dříve, než začnete recepturu navažovat. Vaše váha je vybavena databází složek, do které lze uložit až 100 složek. V této kapitole se dozvíte, jak složky definovat.

**Poznámka:** Databáze složek je nezávislá na uživatelském profilu, existuje tedy pouze **jediná** databáze složek pro všechny uživatele dohromady!

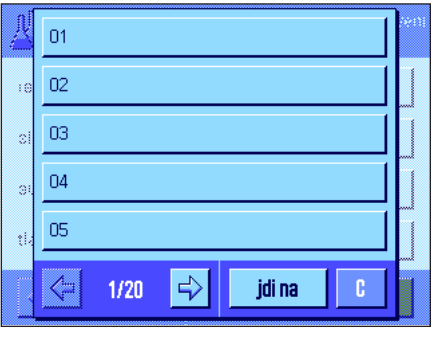

Stiskněte tlačítko «E» a zvolte nabídku pro definování složek (na první stránce nabídky). Objeví se první stránka databáze složek. Databáze zahrnuje celkem 20 stránek po 5 složkách. Pomocí tlačítek se šipkami můžete přepínat mezi jednotlivými stránkami. Ťuknutím na tlačítko "jdi na" a následným zadáním čísla složky můžete přímo zvolit každou ze 100 složek. Na obrázku uvedeném vlevo neobsahuje databáze ještě žádné záznamy.

Ťukněte na složku, kterou chcete definovat.

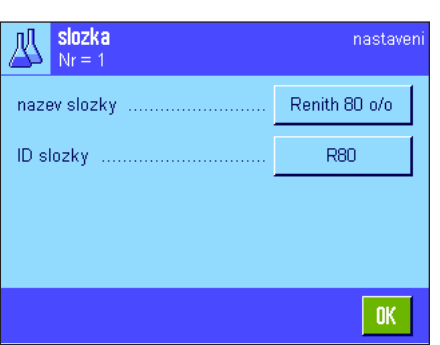

Každá složka je definována svým **názvem** a **identifikací (ID)**. Ťuknutím na příslušné políčko se otevře políčko pro alfanumerické zadání, do kterého můžete naťukat název a identifikaci složky (pro každé označení max. 20 znaků). Firmware váhy zkontroluje přijatelnost zadání: Pokud zadáte název nebo identifikaci, která je již použita u jiné složky, objeví se hlášení o chybě. **Poznámka:** Identifikace složky je v praxi často načítána čtečkou čárového kódu, čímž je zajištěno jednoznačné přiřazení složek odpovídajícímu produktu. Jako název složky můžete použít běžné označení odpovídajícího produktu. V příkladu zobrazeném na vedlejším obrázku byly již pro složku číslo 1 stanoveny název i identifikace.

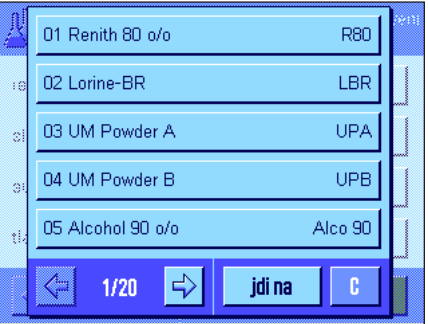

Příklad uvedený na vedlejším obrázku představuje první stránku databáze složek s prvními pěti složkami.

**Poznámka:** Stiskem tlačítka «<sup>三</sup>» můžete obsah databáze složek kdykoliv vytisknout na tiskárně (vytištěna budou čísla složek a jejich názvy).

**Poznámka:** Chcete-li dodatečně provést změnu již definované složky, postupujte prosím podle pokynů v kapitole 7.7.

## **7.5 Definování a aktivování receptur**

Vaše váha je vybavena databází receptur, do které můžete uložit maximálně 8 receptur po maximálně 12 složkách. Abyste mohli receptury kompletně definovat, musejí být odpovídající složky k dispozici v databázi složek (viz kapitola 7.4). V této kapitole se dozvíte, jak receptury definovat (chcete-li provádět následné změny již definovaných receptur, postupujte prosím podle pokynů v kapitole 7.7). **Poznámka:** Databáze receptur je nezávislá na uživatelském profilu, existuje tedy **jediná** databáze receptur pro všechny uživatele dohromady!

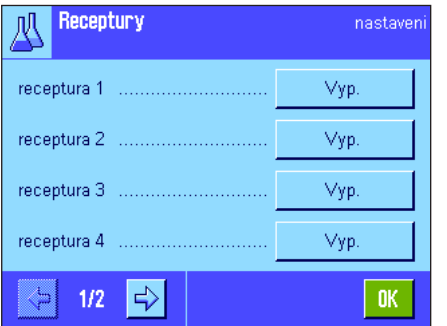

Stiskněte tlačítko «E» a zvolte nabídku pro definování receptur (na první straně nabídky). Objeví se první stránka nabídky receptur. Z výrobního závodu nejsou předdefinovány žádné receptury, proto jsou všechny receptury deaktivovány ("Vyp.").

Ťukněte na tlačítko receptury, kterou chcete definovat (např. "receptura 2").

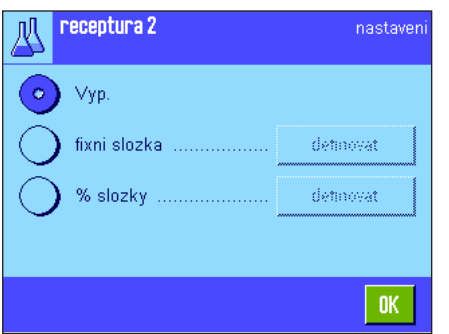

Nyní musíte nejprve určit, jaký typ receptury chcete nadefinovat:

"**fixni slozka**": Pro jednotlivé složky budou definovány **absolutní** hodnoty požadovaných hmotností.

"**% slozky**": Pro jednotlivé složky budou definovány **relativní** (procentuální) hodnoty požadovaných hmotností, buď ve vztahu k hodnotě konečné hmotnosti nebo k první složce.

Aktivujte požadovaný typ receptury, a pak ťukněte na příslušné políčko "definovat". Postup definování receptury je pro oba typy receptury rozdílný, oba typy jsou proto následně popsány ve dvou samostatných kapitolách.

## **7.5.1 Receptury s "fixními složkami" (absolutní hodnoty požadovaných hmotností)**

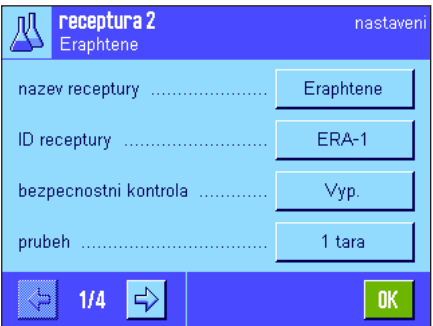

Každá receptura je uložena pod nějakým **názvem**, je tedy nutné tento název nejprve zadat. Definovat **identifikaci(ID)** je nutné pouze tehdy, pokud pracujete s "bezpecnostni kontrolou" (viz níže), nebo pokud má být identifikace receptury uvedena na protokolech. Ťuknutím na příslušné políčko se otevře pole pro alfanumerické zadání, do kterého můžete naťukat název a identifikace (pro každé označení maximálně 20 znaků). Na vedlejším obrázku je uveden příklad, ve kterém je již pro recepturu číslo 2 definován název i identifikace. **Poznámka:** Firmware váhy zkontroluje přijatelnost zadání: Pokud se pokusíte zadat název nebo identifikaci, která již byla použita pro jinou recepturu, objeví se hlášení o chybě.

Z výrobního závodu je funkce "**bezpecnostni kontrola**" deaktivována. Pokud funkci "**bezpecnostni kontrola**" aktivujete, bude u každé receptury vyžadováno zadání její identifikace (a identifikace složek) a proces navažování receptury bude pokračovat pouze tehdy, když budou tato zadání odpovídat nastavení receptury. Tím je zajištěno, aby uživatel pracoval se správnou recepturou a navažoval správné složky.

V položce nabídky "**prubeh**" můžete nastavit **postup navažování receptury**:

- "**1 tara**": Všechny složky budou navažovány do 1 nádoby, tárování je potřeba provést pouze na začátku navažování receptury (nastavení z výrobního závodu).
- "**n tar**": Každá složka bude navažována do vlastní nádoby, před navažováním každé složky je potřeba provést vytárování.

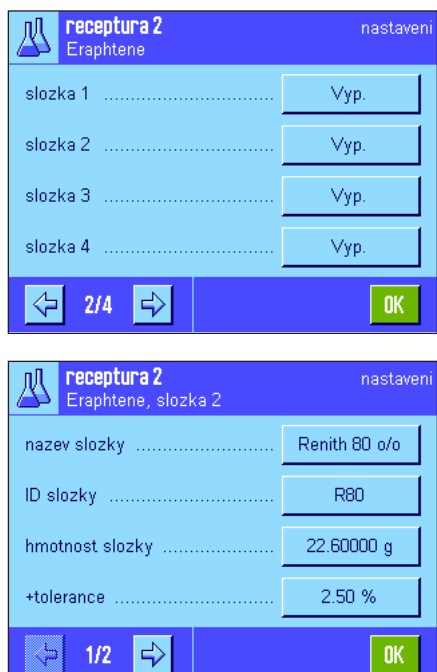

Na stránkách nabídky 2 až 4 zvolte složky, které mají být součástí aktuální receptury a určete nastavení pro jejich zpracování. Z výrobního závodu jsou všechny složky deaktivovány ("Vyp.").

Ťukněte na tlačítko složky, kterou chcete převzít do receptury. Objeví se okno, ve kterém můžete složku aktivovat. Chcete-li zadat nastavení pro zpracování složky, ťukněte na tlačítko "definovat".

V tomto okně nabídky nejprve zvolte požadovanou složku z databáze složek, a pak stanovte hodnotu její požadované hmotnosti a přípustné tolerance.

**Složku můžete zvolit** ťuknutím na tlačítko vedle názvu složky nebo identifikace složky. V obou případech bude otevřena databáze složek a Vy můžete požadovanou složku zvolit ťuknutím na ni. V příkladu znázorněném na obrázku vlevo byla již jedna komponenta zvolena.

Následně nastavte "**hmotnost slozky**" (hodnotu požadované hmotnosti složky) a přípustné **tolerance** pro danou složku (v % nebo v aktuálních jednotkách hmotnosti).

Zvolte další složku pro aktuální recepturu a definujte nastavení pro její zpracování. Po ukončení nastavení receptury bude váha připravena pro zpracování receptury.

## **7.5.2 Receptury s "% složkami" (relativní hodnoty požadovaných hmotností)**

Definice receptur se složkami, jejichž hodnoty požadovaných hmotností jsou stanoveny relativně v %, se liší pouze v několika bodech od definice receptur s "fixními složkami":

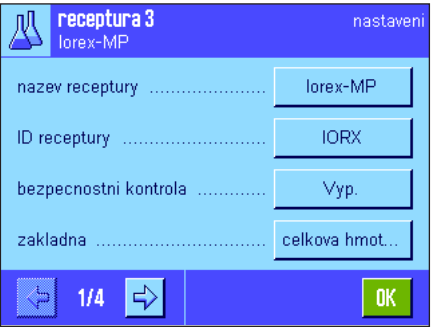

Zadání názvu, identifikace receptury a nastavení parametru "bezpecnostni kontrola" je stejné (viz kapitola 7.5.1).

Navíc však musíte nastavit parametr "zakladna" pro navažování složek:

"**celkova hmotnost**": Procentuální hodnota požadované hmotnosti každé složky se vztahuje na hodnotu celkové hmotnosti (konečné hmotnosti) receptury. Při definování receptury musíte nejprve zadat požadovanou konečnou hmotnost, a pak budou hodnoty požadovaných hmotností jednotlivých složek procentuálně automaticky vypočteny. Toto nastavení je nastavením z výrobního závodu.

"**hmot. 1 slozky**": Při definování receptury musí být zadána hodnota požadované hmotnosti první složky. Tato hodnota hmotnosti odpovídá procentuální hodnotě stanovené v definici receptury. Hodnoty požadovaných hmotností ostatních složek pak budou automaticky vypočteny v relaci k první složce. **Příklad receptury se 2 složkami:** Nejprve stanovíte pro první složku procentuální podíl 75% a pro druhou složku podíl 40%. Při navažování receptury zadáte pro 1. složku hodnotu požadované hmotnosti 100g. Váha nyní vypočte pro 2. složku hodnotu požadované hmotnosti 53,33g  $(100g / 75\% \times 40\% = 53,33 g).$ 

**Poznámka:** U receptur se složkami s relativními hodnotami požadovaných hmotností nemůžete zvolit žádný průběh navažování receptury, protože všechny složky musejí být vždy navažovány do 1 nádoby.

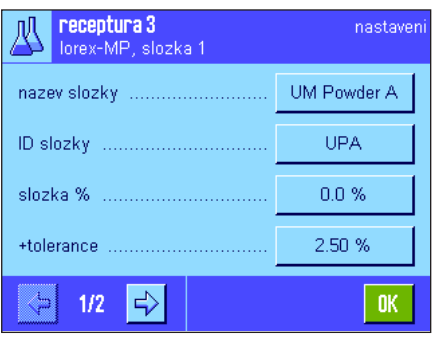

Při definování nastavení jednotlivých složek musí být místo absolutní hodnoty hmotnosti zadána **relativní hodnota požadované hmotnosti** (ta se vztahuje podle nastavení parametru "zakladna" buď na hodnotu celkové hmotnosti receptury, nebo na hodnotu hmotnosti první složky).

Zbývající nastavení a definice složek jsou stejné jako u receptur s "fixními složkami".

**Důležitá poznámka** pro receptury s procentuálními hodnotami požadovaných hmotností, které se vztahují na **celkovou hodnotu hmotnosti:** Váha nekontroluje, zda součet procentuálních podílů všech složek činí 100%. Je-li tento součet vyšší nebo nižší než 100%, budou stanovené procentuální podíly, popř. hodnoty hmotností, které je potřeba během navažování receptury navážit, automaticky přizpůsobeny podle následujícího **příkladu**:

#### **Nastavení**

Hodnota požadované hmotnosti 1. složky: **80%**, hodnota požadované hmotnosti 2. složky: **40%**, konečná hmotnost: **100g**.

**Automatický výpočet hodnot požadovaných hmotností, které je třeba navážit:**

1. složka: 80% / 120% × 100g = **66,67g**

2. složka: 40% / 120% × 100g = **33,33g**

### **7.5.3 Tisk definice receptury**

 $77.00 \text{ g}$ <br>2.50 %

+tolerance 2.50 %

-tolerance

Dokud se nacházíte v nabídce pro definici určité receptury, můžete nastavení a definici aktuální receptury kdykoliv vytisknout na tiskárně stiskem tlačítka «昌».

Následující příklady představují (zleva doprava) jeden příklad protokolu receptury s fixními hodnotami požadovaných hmotností, jeden příklad protokolu s relativními hodnotami požadovaných hmotností vztaženými na celkovou hmotnost receptury a jeden příklad s relativními hodnotami požadovaných hmotností vztaženými k první složce receptury.

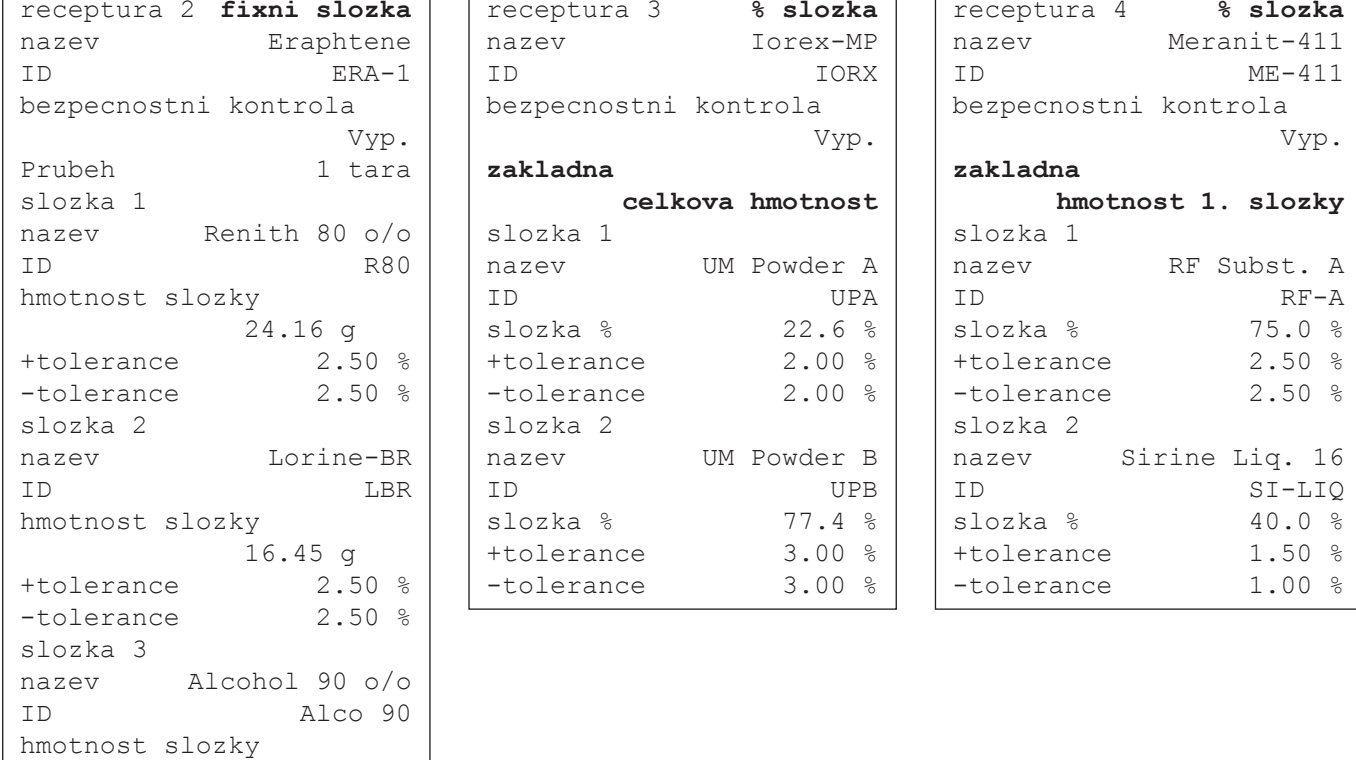

## **7.6 Práce v aplikaci Receptury**

V této kapitole se dovíte, jak s aplikací "Receptury" pracovat a jak vytisknout výsledky.

### **7.6.1 Nastavení**

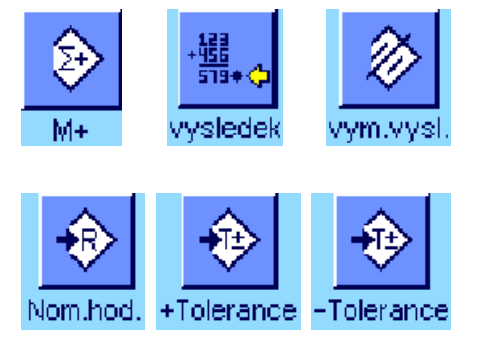

Pro každou recepturu musejí být aktivována minimálně 3 tlačítka funkcí "+M", "**vysledek**" a "**vym.vysl.**" (viz kapitola 7.3.3).

V závislosti na typu receptury musejí být aktivována ještě některá další tlačítka funcí:

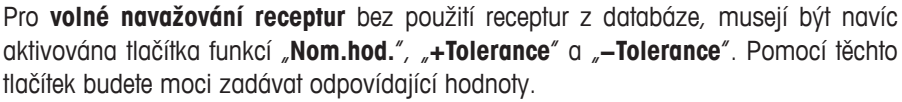

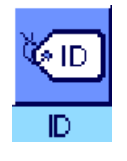

Pro **volné navažování receptur** by mělo být aktivováno tlačítko funkce "**ID**" (identifikace), abyste svým recepturám a složkám mohli přiřadit požadovaná označení. Také pro **automatické zpracováníreceptury** může být aktivace tohoto tlačítka funkce smysluplná, pokud například chcete používaným složkám vedle předdefinované identifikace ještě přiřadit jednu nebo dvě vlastní identifikace (ID) (např. číslo série).

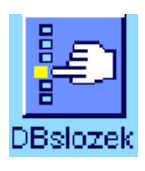

Chcete-li při **volném navažování receptury** pracovat se složkami z databáze složek, musí být navíc aktivováno tlačítko funkce "**DBslozek**", pomocí něhož můžete složky z databáze vyvolat.

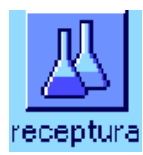

Pro **automatické zpracování receptury** z databáze musí být navíc aktivováno tlačítko funkce **"receptura**", kterým budete moci požadovanou recepturu vyvolat.

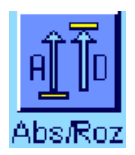

**Nezávisle na způsobu navažování receptury** Vám doporučujeme, abyste aktivovali tlačítko funkce "**Abs/Roz**", abyste mohli kdykoliv přepínat mezi zobrazením hodnoty hmotnosti již naváženého množství dané složky a množstvím, které je ještě potřeba navážit.

Aktivujte také **informační pole** důležitá pro tuto aplikaci (např. "nazev receptury", "nazev slozky", "Nom.hod." a "ID slozky" pro automatické zpracování receptur, viz kapitola 7.3.4).

Chcete-li receptury tisknout, musí být k Vaší váze připojena tiskárna.

## **7.6.2 Volné navažování receptur (navažování receptur bez použití databáze receptur)**

Předpokládáme zde, že jsou již aktivována potřebná tlačítka funkcí a informační pole (viz kapitola 7.6.1).

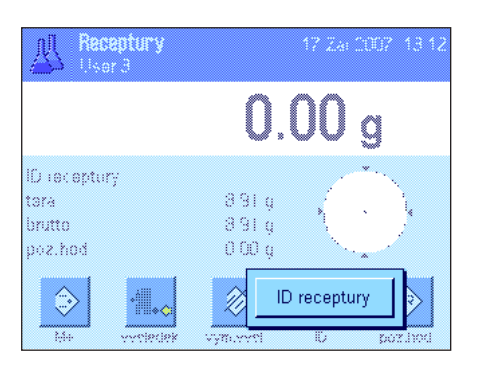

Pracujete-li s nádobou na vážení, postavte ji na misku váhy a stiskem tlačítka « $\rightarrow$ T $\leftarrow$ » váhu vytárujte.

Stiskněte tlačítko funkce "**ID**" a zadejte požadované označení pro recepturu a první složku (jsou-li aktivovány také identifikace ID3 a ID4, můžete zadat doplňková označení, např. aktuální série, atd.).

**Poznámka:** Chcete-li při volném navažování receptury použít jednu nebo více složek z databáze složek, musíte aktivovat tlačítko funkce "**DBslozek**". Pomocí tohoto tlačítka funkce se dostanete přímo do databáze složek a můžete v ní vybrat požadovanou složku. V tomto případě nemusíte zadávat žádnou identifikaci složky, ta bude převzata přímo z databáze.

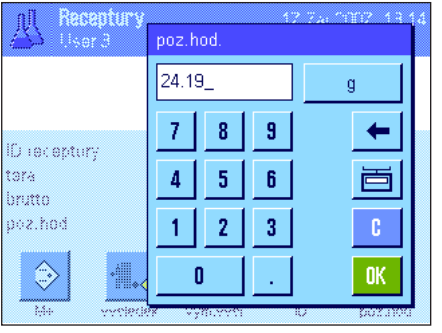

Pokud chcete navažovat na určitou hodnotu požadované hmotnosti, stiskněte tlačítko funkce "**Nom.hod.**" a nastavte hodnotu požadované hmotnosti **první složky**.

Poznámka: Pokud jste před zadáním hodnoty hmotnosti přepnuli tlačítkem funkce "**Abs/Roz**" na zobrazení zbývajícího množství, objeví se hodnota požadované hmotnosti na displeji se záporným znaménkem (navažování na nulu).

Pracujete-li s tolerancemi, zadejte odpovídající hodnoty pomocí tlačítek funkcí **"+Tolerance**" a "**−Tolerance**" (složky, jejichž hodnoty hmotnosti se budou nacházet mimo tolerance, budou na protokolu označeny ">T", popř. "<T").

Jakmile zadáte hodnotu požadované hmotnosti a tolerance první složky, objeví se grafická pomůcka pro navažování ("SmartTrac") se značkami tolerancí, která Vám usnadní navažování složky na hodnotu požadované hmotnosti.

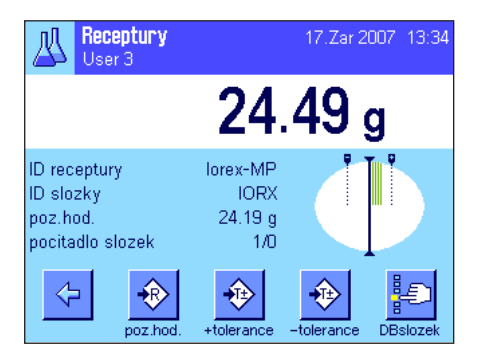

#### Navažte první složku.

**Poznámka:** Stiskem tlačítka funkce "Abs/Roz" můžete kdykoliv přepínat mezi zobrazením hodnoty hmotnosti již naváženého množství složky a množstvím, které je ještě potřeba navážit.

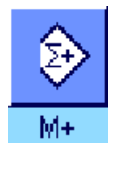

Jakmile bude dosaženo hodnoty požadované hmotnosti, nebo jakmile se hodnota hmotnosti dostane do rozmezí tolerancí, stiskem tlačítka funkce "**M+**" hodnotu uložte. (**Předtím ještě znovu zkontrolujte hodnotu hmotnosti, protože váha nekontroluje, zda hodnota navážené hmotnosti odpovídá hodnotě požadované hmotnosti!**). Na tiskárně bude vytištěno záhlaví protokolu spolu s výsledkem (jednou hodnotou) aktuální složky.

Váha je nyní připravena pro navažování **druhé složky**. Chcete-li druhou složku navažovat do nové nádoby, postavte tuto nádobu na misku váhy a váhu vytárujte. Chcete-li druhou složku navažovat do stejné nádoby, není potřeba váhu tárovat.

Zadejte označení (ID) druhé složky, nebo ji vyberte z databáze složek. Pak zadejte hodnotu požadované hmotnosti a tolerance. Druhou složku navažte a výsledek uložte stiskem tlačítka funkce "**M+**" (paměť).

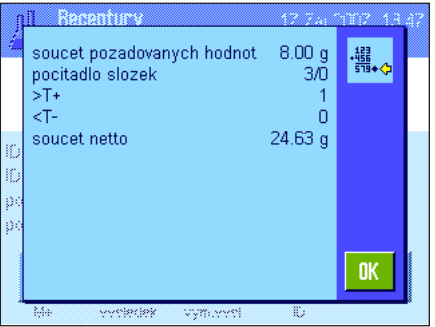

Podle předcházejícího popisu navažte další složky. Po každém stisku tlačítka "**M+**" bude stanovená hodnota hmotnosti složky automaticky vytištěna podle Vámi provedeného nastavení (viz kapitola 7.3.5).

Po navážení všech složek receptury ťukněte na tlačítko funkce "**vysledek**" (je k dispozici pouze tehdy, jsou-li v paměti nějaké hodnoty, jinak je tlačítko zobrazeno šedě a nelze ho stisknout). Po stisku tlačítka funkce "vysledek" se na displeji objeví výsledek navažování receptury (zobrazeny budou informace, které jste zvolili pro tisk protokolu o výsledku, viz kapitola 7.3.5).

Stiskem tlačítka « $\equiv$ » můžete výsledek navažování receptury vytisknout, a tím protokol receptury ukončit. Úplný příklad protokolu naleznete v kapitole 7.6.5.

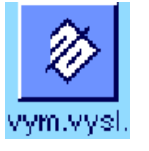

Pokud chcete navažování receptury ukončit a paměť vymazat pro navažování další receptury, ťukněte na tlačítko funkce "**vym.vysl.**" (z bezpečnostních důvodů se na displeji objeví ujišťovací dotaz, který musíte potvrdit, než bude paměť skutečně vymazána).

Ťukněte na tlačítko funkce "**receptura**" a z databáze receptur vyberte požadovanou recepturu. Zpracování receptury bude spuštěno bezprostředně po jejím vyvolání. **Poznámka:** Je-li tlačítko funkce "**receptura**" zobrazeno šedě, nelze zvolit žádnou novou recepturu, protože ještě probíhá zpracování některé receptury aktivované dříve. V tomto případě stiskněte tlačítko funkce "**vym.vysl.**", abyste aktuálně probíhající recepturu

Budete vyzváni, abyste vytárovali váhu. Nádobu na vážený materiál postavte na misku

## **7.6.3 Automatické navažování receptur s "fixními složkami" (absolutní hodnoty požadované hmotnosti)**

Nyní předpokládáme, že již byla nadefinována odpovídající receptura (viz kapitola 7.5.1) a byla aktivována potřebná tlačítka funkcí a informační pole.

váhy, a pak stiskněte tlačítko «→T←».

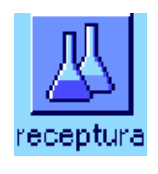

ukončili.

lorex-MP  $1/1$ 瓜 **IORX** ID receptury slozka **UM Powder**  $24.19 g$ poz.hod Na vahu umistete taru a  $\overline{\mathfrak{c}}$ stisknete ->T<- $0.00<sub>g</sub>$ 

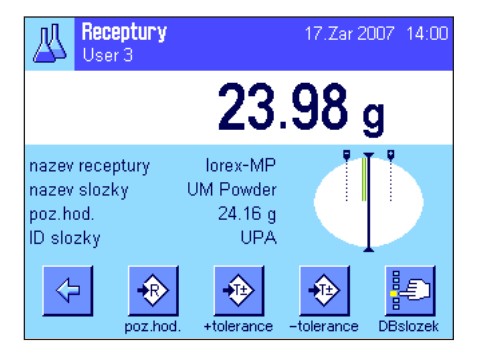

Váha je nyní připravena pro navažování první složky, jejíž název, hodnota požadované hmotnosti a identifikace jsou zobrazeny v odpovídajících informačních polích. Navažte první složku. Sledujte přitom grafickou pomůcku pro navažování ("SmartTrac") se značkami tolerancí, které Vám usnadní navažování složky na hodnotu požadované hmotnosti. **Zobrazení SmartTrac sledujte pečlivě, protože váha nekontroluje, zda se hodnota na-**

**vážené hmotnosti shoduje s hodnotou požadované hmotnosti!** Na vedlejším obrázku je uveden příklad, kdy hodnota hmotnosti navažované složky ještě úplně nedosáhla hodnoty požadované hmotnosti, nachází se však již v rámci stanovených tolerancí.

**Poznámka:** Pomocí tlačítka funkce "**Abs/Roz**" můžete kdykoliv přepínat mezi zobrazením již naváženého množství složky a zobrazením množství, které je ještě potřeba navážit.

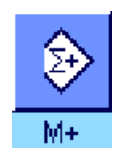

Po dosažení hodnoty požadované hmotnosti nebo jakmile se hodnota hmotnosti navažované složky dostane do rozmezí tolerancí, stiskem tlačítka funkce "**M+**" hodnotu hmotnosti uložte. Na tiskárně bude vytištěno záhlaví protokolu spolu s výsledkem (jednou hodnotou) aktuální složky (viz kapitola 7.3.5.

Poznámka: Po navážení první složky můžete již stisknout tlačítko funkce "vysledek" a otevřít tak okno s výsledkem a informovat se o aktuálním stavu navažování receptury.

Váha je nyní připravena pro navažování **druhé složky**.

**Poznámka:** Pokud definice receptury stanoví, že má být každá složka navážena do vlastní nádoby (viz kapitola 7.5.1), budete před navažováním druhé složky vyzváni, abyste na misku váhy umístili novou nádobu pro tuto složku a stiskli tlačítko «→T←». Mají-li být podle definice receptury všechny složky naváženy do společné nádoby, není potřeba tárování znovu provádět. Pokud je aktivována funkce **automatického nulování** (viz kapitola 7.3.2), displej bude po odebrání tárované nádoby automaticky nastaven zpět na nulu.

Podle výše uvedeného postupu navažujte další složky. Po každém stisku tlačítka "M+" bude stanovená jednotlivá hodnota hmotnosti uložena a podle Vámi provedeného nastavení automaticky vytištěna.

Po navážení všech složek dané receptury se na displeji automaticky objeví okno s výsledky navažování receptury (zobrazeny budou informace, které jste zvolili pro tisk výsledku, viz kapitola 7.3.5). Zároveň bude ukončen protokol o receptuře (úplný příklad protokolu naleznete v kapitole 7.6.5).

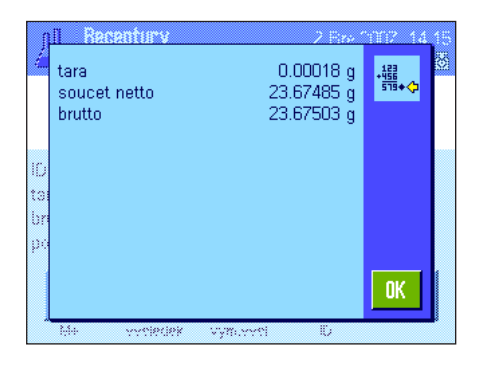

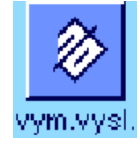

Pokud navažování receptury ukončíte (nebo předčasně přerušíte) a chcete vymazat paměť pro navažování další receptury, stiskněte tlačítko funkce "vym.vysl." (z bezpečnostních důvodů se na displeji objeví ujišťovací dotaz, který musíte potvrdit, než bude paměť skutečně vymazána). **Poznámka:** S navažováním další receptury budete moci začít až po stisku tlačítka funkce "vym.vysl.".

#### **Důležité poznámky**

- Uživatel nese sám odpovědnost za to, aby zajistil, že se hodnoty hmotností navažovaných složek budou nacházet v rozmezí definovaných tolerancí, váha kontrolu neprovádí! Pokud stiskem tlačítka funkce "**M+**" uložíte do paměti nesprávnou hodnotu hmotnosti, bude také výsledek navažování receptury nesprávný.
- Jakmile nějakou recepturu vyvoláte z databáze, nemůžete měnit její identifikaci ("ID receptury") ani její složky ("ID slozky"), protože ty jsou součástí právě používané receptury, popř. složek definovaných v databázi.

### **7.6.4 Automatické navažování receptur s "% složkami" (relativní hodnoty požadovaných hmotností)**

Automatické zpracování receptur s "% složkami" je v zásadě stejné jako zpracování receptur s "fixními složkami". V následujícím textu bude proto popsáno pouze ve zkrácené formě.

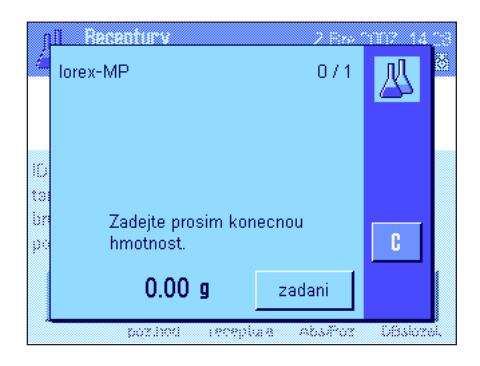

V závislosti na bázi stanovené v definici receptury pro navažování složek (viz kapitola 7.5.2) budete po vyvolání receptury nejprve vyzváni, abyste zadali požadovanou **konečnou hmotnost receptury** nebo **hodnotu požadované hmotnosti první složky**. Zadejte požadovanou hodnotu.

Na vedlejším obrázku je uveden příklad výzvy k zadání konečné hmotnosti.

Po zadání konečné hmotnosti (popř. hodnoty požadované hmotnosti první složky) budete vyzváni, abyste váhu vytárovali. Na misku váhy umístěte nádobu, stiskněte tlačítko «→T←» a váha bude připravena k navažování první složky. Hodnota požadované hmotnosti bude zobrazena v informačním poli "Nom.hod." a při navažování na tuto hodnotu Vás bude opět podporovat zobrazení SmartTrac.

Navažte první složku. Opět můžete použít tlačítko funkce "**Abs/Roz**", kterým můžete přepínat mezi zobrazením hodnoty hmotnosti již naváženého množství dané složky a hodnoty hmotnosti, kterou je ještě potřeba navážit. Po dosažení hodnoty požadované hmotnosti nebo jakmile se hodnota aktuální hmotnosti složky dostane do rozmezí tolerancí, stiskem tlačítka funkce "**M+**" hodnotu uložte.

Navažujte další složky. Po navážení poslední složky se automaticky objeví na displeji okno s výsledkem a protokol receptury bude ukončen.

## **7.6.5 Příklad protokolu navažování receptury**

........................ ------------------------

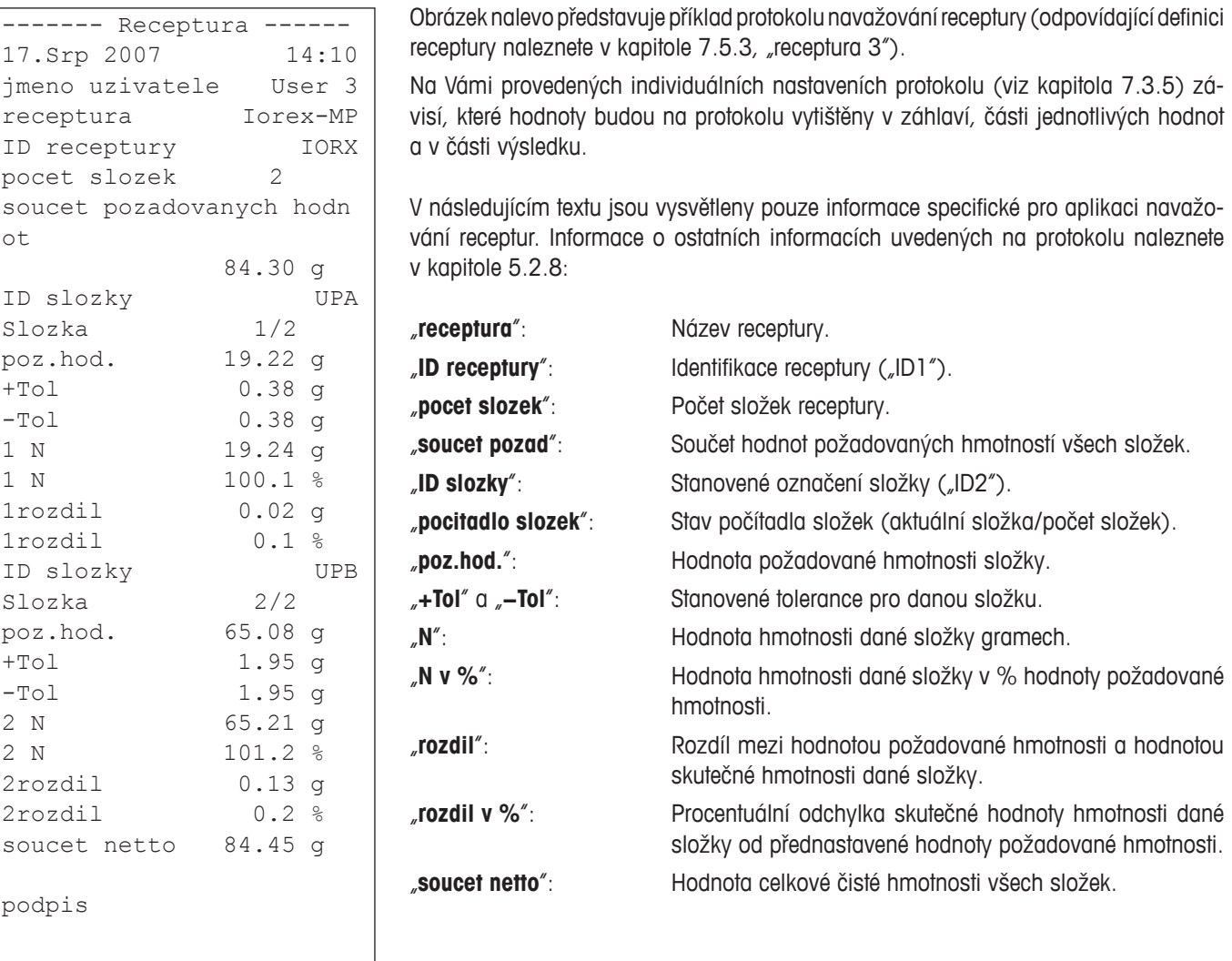

## **7.7 Pravidla pro úpravy existujících složek a receptur**

Definici uložených receptur a složek můžete změnit. Přitom platí následující pravidla:

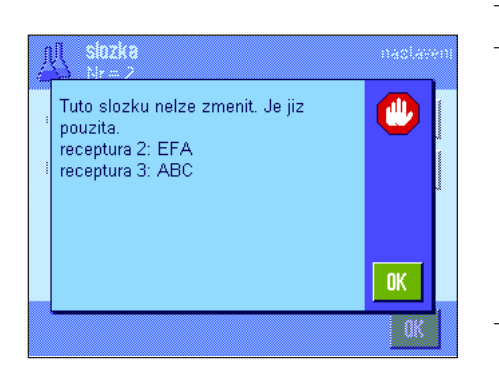

- Během zpracovávání receptury nelze měnit ani uložené receptury, ani složky.
- Chcete-li změnit nějakou složku, která je součástí nějaké receptury, objeví se hlášení o chybě uvedené na vedlejším obrázku. Chcete-li složku přesto změnit, musíte ji nejprve deaktivovat ve všech odpovídajících recepturách. Pokud chcete složku po provedení změny znovu vložit do odpovídajících receptur, musíte tuto složku explicitně vybrat z databáze složek, aktivovat ji v receptuře a znovu zadat hodnotu požadované hmotnosti a tolerance. Doporučujeme Vám pak změnit také název a identifikaci receptury. Předejdete tím záměnám s navážkami původních receptur, které byly naváženy za podmínek původní definice (před změnami)!
- Chcete-li složku odstranit z databáze, jednoduše vymažte její název nebo identifikaci (ID). To však můžete provést pouze tehdy, když není odstraňovaná složka součástí nějaké receptury (viz výše).
- Receptury z databáze vymazat nelze. Pokud již nějakou recepturu nebudete potřebovat, deaktivujte ji. Definitivně lze nepotřebnou recepturu z databáze odstranit pouze tím, že ji přepíšete novou recepturou.

## **8 Aplikace Počítání kusů**

V této kapitole Vám představíme aplikaci "pocitani kusu". Naleznete zde informace pro praktickou práci s touto aplikací a o možnostech jejího nastavení. **Respektujte prosím, že všechna nastavení aplikace "pocitani kusu" budou uložena pod aktivním** uživatelským profilem, každý uživatel si proto může provést svá vlastní nastavení této aplikace. Nejdříve se proto ujistěte, **zda je aktivován požadovaný uživatelský profil.**

## **8.1 Úvod do aplikace Počítání kusů**

Aplikace "pocitani kusu" Vám umožňuje počítat kusy, přičemž pro stanovení hodnoty hmotnosti referenčního kusu máte k dispozici různé metody.

Mnoho nastavení závisejících na aplikaci je stejných s nastaveními aplikace "vazeni". Pro počítání kusů však máte k dispozici další možnosti nastavení. V následujícím textu budou podrobně vysvětlována pouze ta nastavení, která se liší od nastavení aplikace "vazeni".

**Poznámka:** Pokud aplikaci "pocitani kusu" používáte spolu s reléovým rozhraním LC-I/0 METTLER TOLEDO, respektujte prosím informace uvedené v příručce "**Solution Guide**", kterou si můžete stáhnout z internetu (www.mt.com).

## **8.2 Volba aplikace**

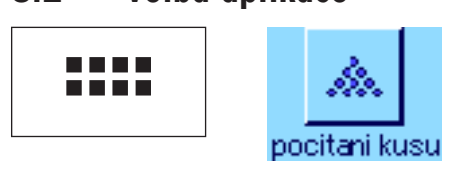

Není-li aplikace "pocitani kusu" již aktivována, stiskněte tlačítko «.....». V okně výběru ťukněte na symbol aplikace.

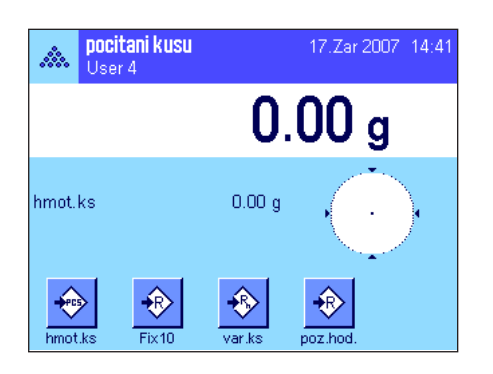

Po výběru aplikace se objeví zobrazení uvedené na vedlejším obrázku. Z výrobního závodu jsou pro počítání kusů aktivována některá speciální tlačítka funkcí, jakož i jedno speciální informační pole. Tato a další nastavení si můžete přizpůsobit svým potřebám podle postupu uvedeného v následujících kapitolách.

## **8.3 Nastavení aplikace Počítání kusů**

Pro aplikaci počítání kusů jsou k dispozici různá specifická nastavení, pomocí nichž můžete tuto aplikaci přizpůsobit svým požadavkům.

## **8.3.1 Přehled**

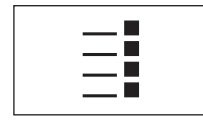

K nastavením závisejícím na aplikaci se dostanete stiskem tlačítka «Ei». Po stisku tohoto tlačítka se na displeji objeví první z celkem 4 stránek nabídky.

Až na několik výjimek jsou možnosti nastavení aplikace "pocitani kusu" stejné jako možnosti nastavení aplikace "vazeni" (viz kapitola 5.2). V následujícím textu jsou proto popsána pouze nastavení, která se odlišují od nastavení aplikace "vazeni". Tato nastavení se týkají následujících nabídek:

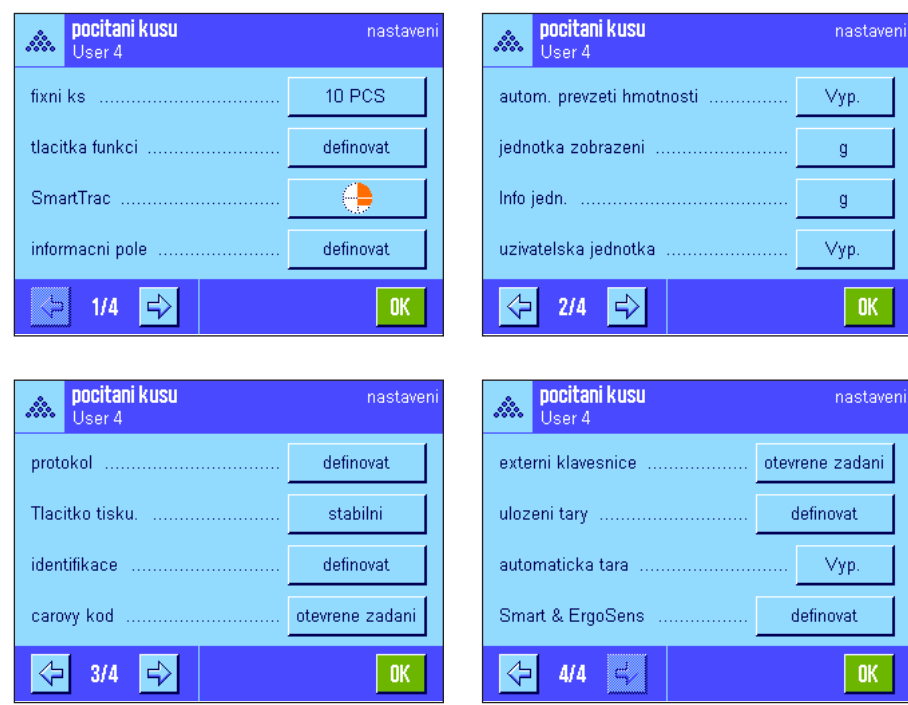

#### "**fixni ks**":

Nastavení fixního počtu referenčních kusů.

#### "**tlacitka funkci**":

Pro počítání kusů jsou k dispozici doplňková tlačítka funkcí.

#### "**informacni pole**":

Pro počítání kusů jsou k dispozici doplňková informační pole.

#### "**autom. prevzeti hmotnosti**":

Tímto nastavením můžete počty kusů automaticky sčítat.

"**jednotka zobrazeni**" a "**Info jedn.**": Pro počítání kusů je navíc k dispozici jednotka "PCS" (kus).

#### "**protokol**":

Pro počítání kusů jsou k dispozici doplňkové informace pro tisk na protokol.

#### "**Smart & ErgoSens**":

Senzorům můžete přiřadit speciální funkce pro počítání kusů.

Respektujte prosím, že oproti aplikaci "vazeni" zde můžete nastavit pouze jednu uživatelskou jednotku. Kromě toho tu není k dispozici funkce "min. navazka". V následujících kapitolách Vás podrobně seznámíme se specifickými nastaveními aplikace "pocitani kusu".

## **8.3.2 Nastavení fixního počtu referenčních kusů**

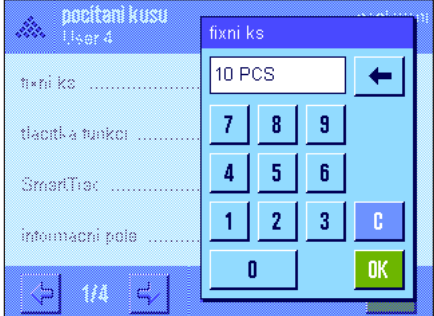

V této nabídce můžete stanovit, na jaký fixní počet referenčních kusů se má tlačítko funkce "fixni ks" vztahovat (viz kapitola 8.3.3). Po ťuknutí na příslušné tlačítko se objeví okno pro zadání, ve kterém můžete definovat požadovaný fixní počet referenčních kusů.

Při počítání kusů pak bude po každém stisku tlačítka funkce "fixni ks" hodnota hmotnosti zátěže umístěné na misce váhy vydělena stanoveným fixním počtem referenčních kusů. Tím je vypočtena hodnota hmotnosti referenčního kusu, která pak slouží jako základ pro počítání kusů.

Poznámka: Tlačítko funkce "fixni ks" je označeno "Fix n", kde "n" představuje zde nastavený počet referenčních kusů. Příklad: "Fix 10".

**Nastavení z výrobního závodu:**  10 PCS

## **8.3.3 Specifická tlačítka funkcí pro počítání kusů**

4ł

k,

W

Na první ze dvou stránek nabídky tlačítek funkcí máte pro počítání kusů k dispozici tlacitka funkci následující nastavení: fixni ks  $\overline{2}$  $M^+$ "**fixni ks**": Výpočet hodnoty hmotnosti referenčního kusu ze stanoveného fixního počtu kusů (viz kapitola 8.4.1).  $\overline{\mathbf{3}}$ vvsledek var.ks "**var.ks**": Libovolná volba počtu referenčních kusů (viz kapitola  $\overline{1}$ vym.vysl. hmot.ks 8.4.1). vym.posl. opt.ref. "**hmot.ks**": Zadání známé hodnoty hmotnosti referenčního kusu.  $\langle$  :  $\Rightarrow$  $1/4$ STD n пĸ "**opt.ref.**": Provedení optimalizace reference (viz kapitola 8.4.4). "**M+**": Uloží aktuální počet kusů do paměti (viz kapitola 8.4.2). "**vysledek**": Otevře okno výsledku (viz kapitola 8.4.2). tlacitka funkci "**vym.vysl.**": Vymaže uložené hodnoty série počítání kusů (viz kapitola  $\mathsf{ID}$  $-T<sub>0</sub>$ 8.4.2).  $\overline{4}$ max n "**vym.posl.**": Vymaže naposledy uložený počet kusů (viz kapitola poz.hoc 8.4.2). Abs/Roz int.just "**pozd.hod.**": Stanovení požadovaného počtu kusů (viz kapitola 8.4.3). externi justovani +Tol Tento počet také slouží jako reference pro tolerance (popsáno v následujícím textu). ⇦ ⊰⊧ **STD** c  $2/4$ пĸ "**Abs/Roz**": Přepíná zobrazení hodnoty hmotnosti mezi zobrazením počtu již navážených kusů a počtu kusů, které je ještě potřeba pro dosažení požadovaného počtu kusů navážit (viz kapitola 8.4.3). **+Tol**" a **−Tol**": Stanovení přesnosti (tolerancí) pro počítání kusů (viz kapitola 8.4.3).

> "**max. n**": Stanovení maximálního počtu počítání kusů v jedné sérii (viz kapitola 8.4.2).

> Všechna ostatní tlačítka funkcí se shodují s tlačítky funkcí v aplikaci "vazeni" (viz kapitola 5.2.2).

> **Nastavení z výrobního závodu:** Jsou aktivována tlačítka "hmot.ks", "fixni ks", "var. s" a "poz.hod." (v tomto pořadí).

## **8.3.4 Specifická informační pole pro počítání kusů**

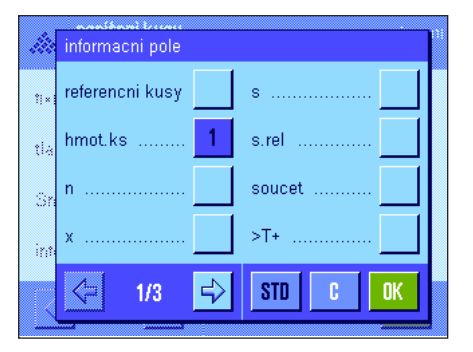

Na první z obou stránek nabídky informačních polí jsou pro počítání kusů k dispozici následující nastavení:

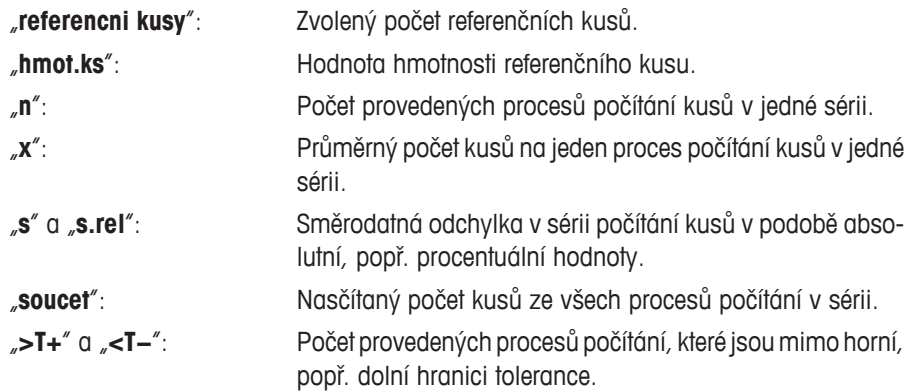

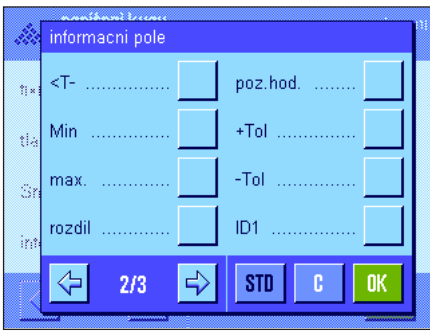

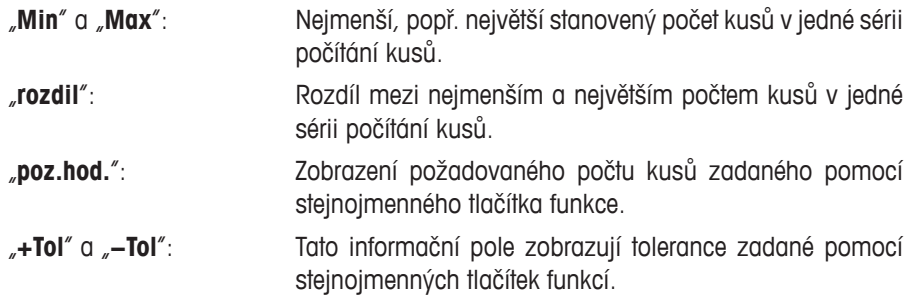

Všechna ostatní informační pole jsou stejná jako informační pole v aplikaci "vazeni" (viz kapitola 5.2.4).

**Nastavení z výrobního závodu:**  Je aktivováno pole "hmot.ks".

## **8.3.5 Nastavení automatického ukládání hodnoty hmotnosti**

V této položce nabídky můžete nastavit, zda a za jakých podmínek má váha ustálenou hodnotu měření automaticky uložit do paměti (nemusíte tedy během počítání v sériích stisknout tlačítko funkce "**M+**"). Vypočítaný počet kusů bude navíc také automaticky vytištěn.

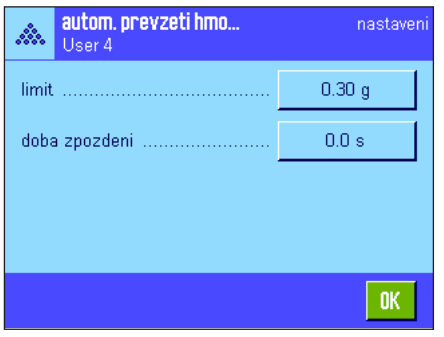

Pokud tuto funkci aktivujete ("zapnuto"), můžete po ťuknutí na políčko "definovat" nastavit kritéria pro automatické ukládání hodnot hmotnosti:

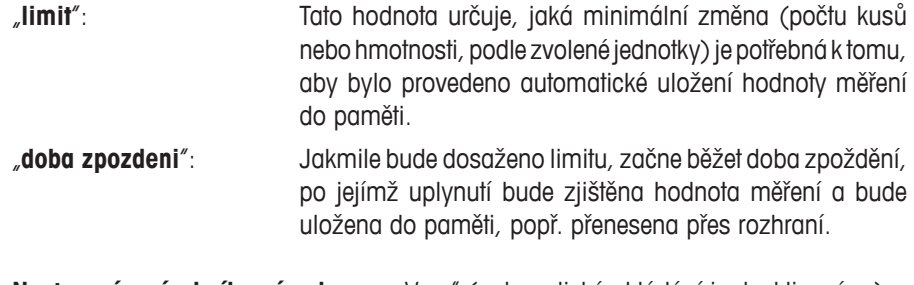

**Nastavení z výrobního závodu:**  "Vyp." (automatické ukládání je deaktivováno).

### **8.3.6 Uživatelská jednotka pro počítání kusů**

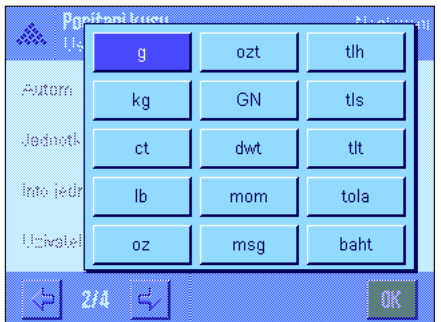

V nabídkách "jednotka zobrazeni" a "Info jedn." je vedle známých jednotek hmotnosti k dispozici navíc jednotka "PCS" (kusy) (za předpokladu, že již byla stanovena hodnota hmotnosti jednoho referenčního kusu).

Poznámka: Pro počítání kusů nemusíte explicitně zvolit jednotku "PCS" (kusy), protože při výpočtu hodnoty hmotnosti referenčního kusu bude jednotka zobrazení vždy automaticky přepnuta na "PCS" (kusy). Pak si můžete kdykoliv opět zvolit požadovanou jednotku (kromě situace, kdy jste u nějaké série počítání kusů již do paměti uložili nějakou hodnotu, v tomto případě je možné mezi "PCS" (kusy) a další jednotkou hmotnosti přepínat teprve po ukončení série počítání).

**Nastavení z výrobního závodu:** "g" (gramy) pro "jednotku zobrazeni" a "Info jedn.".

## **8.3.7 Specifické informace o protokolu počítání kusů**

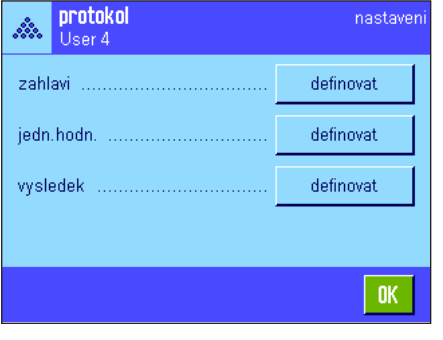

ID4

max. n

podpis

**STD** 

⊰

poz.hod.,+/-Tol

П

OK

zahlavi

 $ID1$ 

ID<sub>2</sub> ID3

⇦

 $2/3$ 

senzor nakl.

Ve třech podnabídkách, ve kterých můžete provést nastavení tisku záhlaví protokolu, tisku jednotlivých hodnot a výsledku, máte k dispozici pro počítání kusů další nastavení, která jsou popsána v následujícím textu:

**Poznámka:** Další informace o tisku protokolu, které se v podnabídkách nacházejí, se shodují s informacemi v aplikaci "vazeni" (viz kapitola 5.2.8).

#### **Záhlaví protokolu** Na druhé stránce této podnabídky máte pro počítání kusů k dispozici dodatečná nastavení:

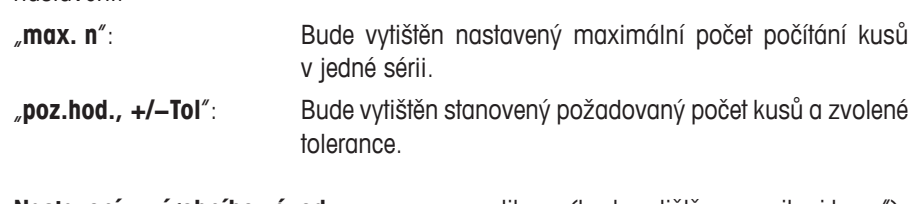

**Nastavení z výrobního závodu:** "nazev aplikace (bude vytištěno "pocitani kusu"), "datum/cas", "typ vahy" a "seriove cislo" (v tomto pořadí); nejsou tedy aktivovány žádné informace specifické pro aplikaci počítání kusů.

Záhlaví protokolu bude vytištěno automaticky, jakmile v sérii počítání kusů stiskem tlačítka funkce "**M+**" uložíte první hodnotu počtu. Záhlaví však můžete vytisknout také samostatně ťuknutím na tlačítko funkce "zahlavi".

### **Tisk jednotlivých hodnot**

Na první a druhé stránce této podnabídky máte pro počítání kusů k dispozici následující specifická nastavení:

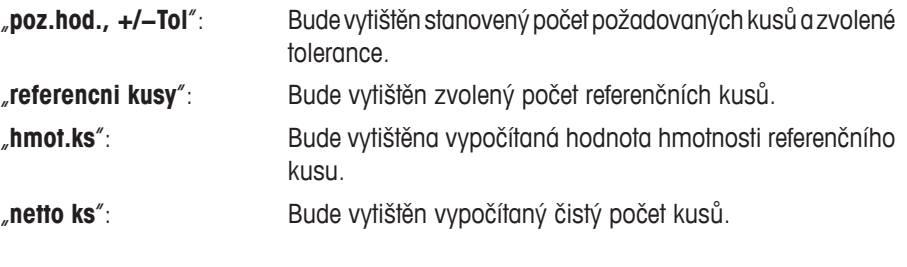

**Nastavení z výrobního závodu:** "ID1", "poz.hod., +/-Tol", "netto" a "netto ks" (v tomto pořadí).

Jednotlivá hodnota bude automaticky vytištěna, jakmile při počítání v sérii stisknete tlačítko funkce "**M+**". Jednotlivou hodnotu však můžete vytisknout také samostatně stiskem tlačítka «F» (v tomto případě nebude před netto hodnotu přidáno počítadlo položek).

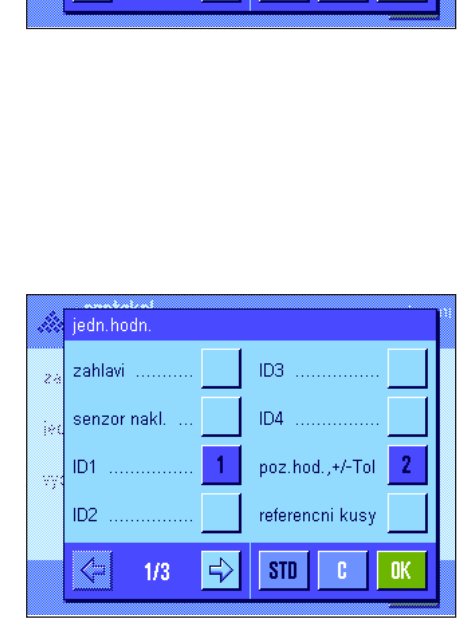

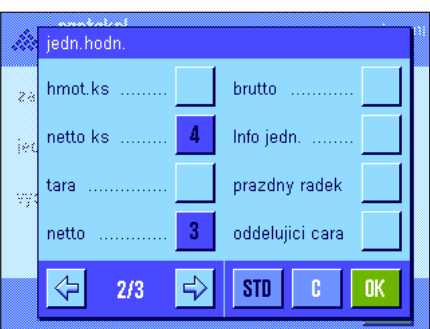

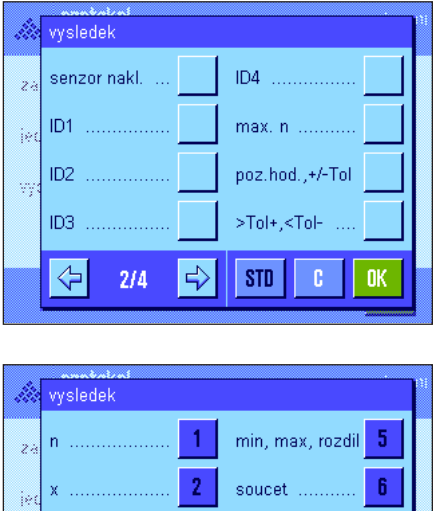

3

Δ

€

 $3II$ 

s.re

soucet kusu

podpis

**STD** 

### **Tisk výsledku**

Na druhé a třetí stránce této podnabídky můžete stanovit, jaké dodatečné informace o počítání kusů mají být uvedeny na protokolu o výsledku:

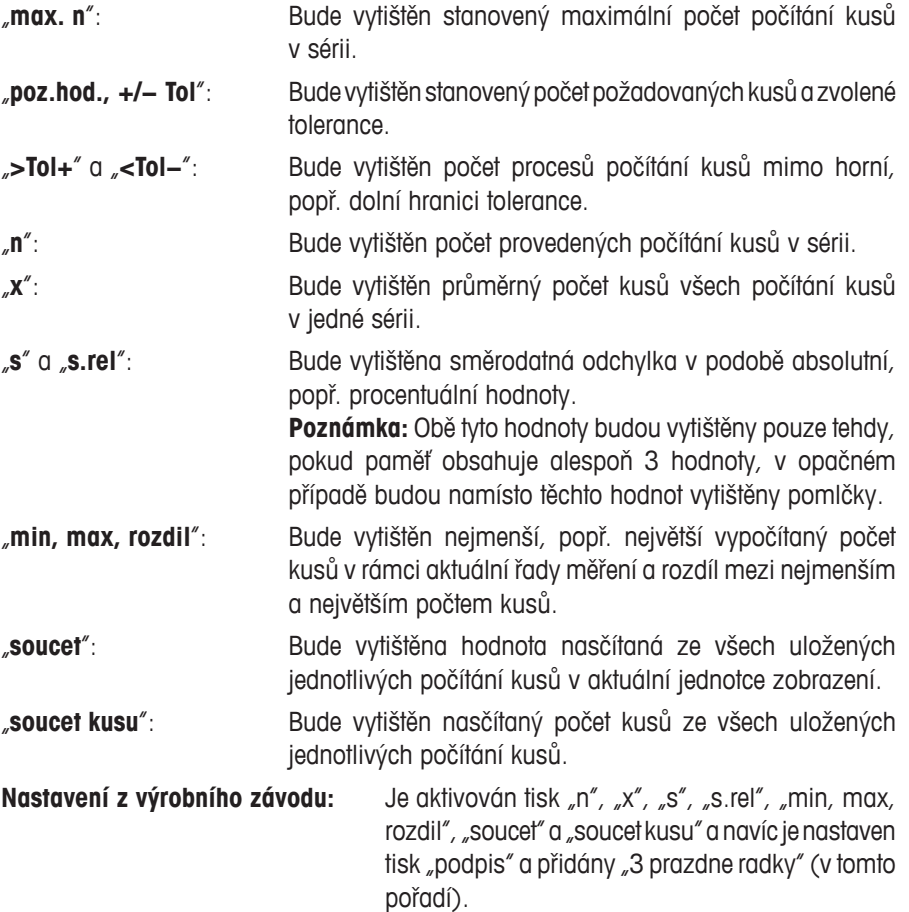

Protokol o výsledku bude vytištěn, je-li je otevřeno okno s výsledkem a pokud stisknete tlačítko «昌». Je-li pro danou sérii počítání kusů definován určitý počet jednotlivých počítání kusů ("max. n"), bude protokol o výsledku vytištěn automaticky, jakmile bude do paměti uložen výsledek posledního počítání kusů.

**Příklad protokolu o počítání kusů** naleznete v kapitole 8.4.5.

## **8.3.8 Specifická nastavení senzorů SmartSens a ErgoSens pro počítání kusů**

Pro senzory SmartSens a ErgoSens jsou v aplikaci počítání kusů k dispozici další nastavení.

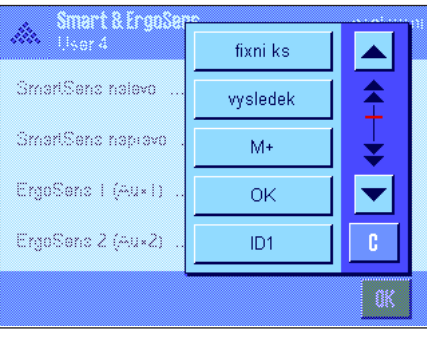

"fixni ks", "vysledek" a "M+" simulují funkci tlačítek se stejným názvem. "OK" simuluje ťuknutí na stejnojmenné tlaíčtko v dialozích v aplikaci počítání kusů (ne však v nabídkách) jako potvrzení zadání a akcí.

Je-li některé z výše uvedených nastavení aktivováno, rozsvítí se na stavové liště pod odpovídajícím senzorem zelený symbol "F" (funkce).

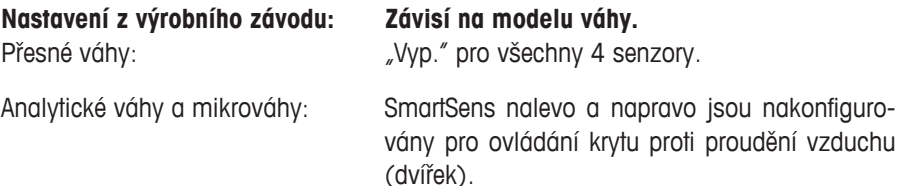

Oba ErgoSens jsou deaktivovány ("Vyp.").

## **8.4 Práce s aplikací Počítání kusů**

V této kapitole se dozvíte, jak s aplikací "pocitani kusu" pracovat. Zcela samozřejmě můžete stanovit táru, změnit rozlišení výsledku vážení, pracovat s identifikacemi, atd. Tyto možnosti znáte již z aplikace "vazeni" (viz kapitola 5.3) a nebudou zde proto znovu vysvětlovány.

## **8.4.1 Jednoduché počítání kusů**

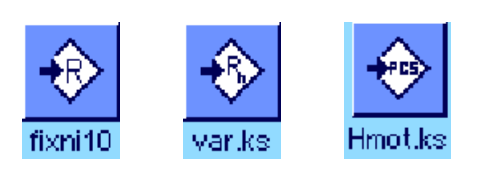

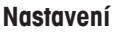

Abyste mohli provádět jednoduché počítání kusů, musí být aktivováno minimálně jedno ze tří tlačítek funkcí uvedených nalevo (viz kapitola 8.3.3), abyste mohli nastavit referenci.

Kromě toho Vám doporučujeme aktivovat informační pole "Hmot.ks" a "referencni kusy" (viz kapitola 8.3.4).

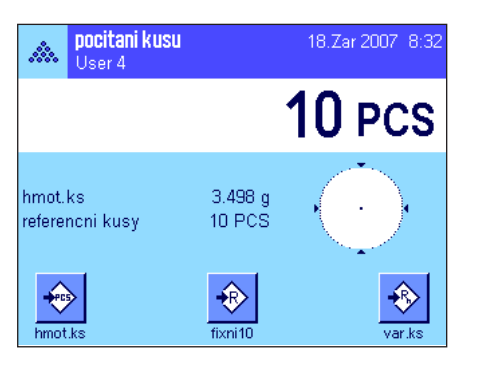

### **Stanovení reference**

Na misku váhy umístěte požadovaný počet referenčních kusů. Podle těchto referenčních kusů vypočítá váha průměrnou hodnotu hmotnosti jednoho kusu, která pak bude sloužit jako základ pro počítání kusů.

Pokud počet referenčních kusů umístěných na misce váhy přesně odpovídá počtu, který jste definovali pro tlačítko funkce "**fixni ks**" (viz kapitola 8.3.2), stiskněte toto tlačítko funkce.

Jakmile se výsledek vážení ustálí, bude vypočítaná průměrná hodnota hmotnosti jednoho kusu uložena jako referenční hodnota. V informačních polích bude zobrazena průměrná hodnota hmotnosti referenčního kusu (počet desetinných míst závisí na modelu váhy) a počet referenčních kusů.

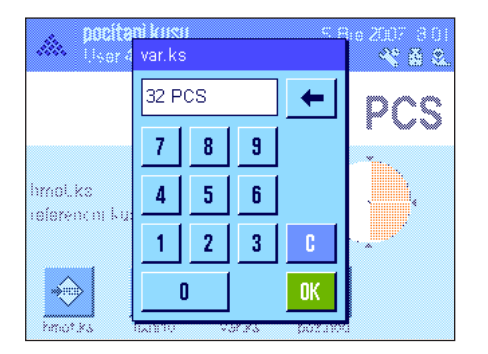

Pokud jste na misku váhy umístili **jiný počet referenčních kusů** (který neodpovídá počtu definovanému pro tlačítko funkce "fixni ks", např. 32 kusů), ťukněte na tlačítko funkce "**var.ks**" (variabilní počet kusů). Objeví se okno pro zadání, do kterého můžete počet kusů zadat.

Po potvrzení počtu kusů vypočítá váha referenční hodnotu hmotnosti. V informačních polích bude zobrazena průměrná hodnota hmotnosti jednoho referenčního kusu a zadaný počet referenčních kusů.

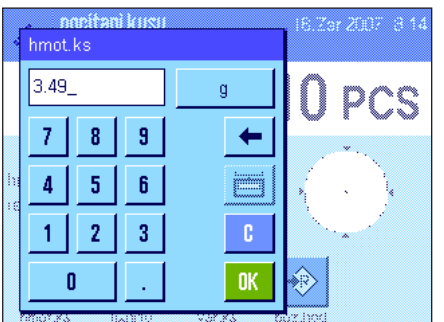

**Pokud hodnotu hmotnostijednoho kusu znáte**, můžete ji zadat přímo. Ťukněte natlačítko funkce "hmot.ks". Objeví se okno pro zadání, ve kterém můžete hodnotu hmotnosti jednoho kusu zadat v požadované jednotce.

Váha u této metody nemusí vypočítávat žádnou referenční hodnotu, po potvrzení hodnoty hmotnosti jednoho kusu bude rovnou zobrazen výsledek počítání kusů (počet kusů právě umístěných na misce váhy).

V informačních polích bude zobrazena zadaná hodnota hmotnosti referenčního kusu a počet referenčních kusů "1" (protože jste zadali hodnotu hmotnosti jednoho kusu).

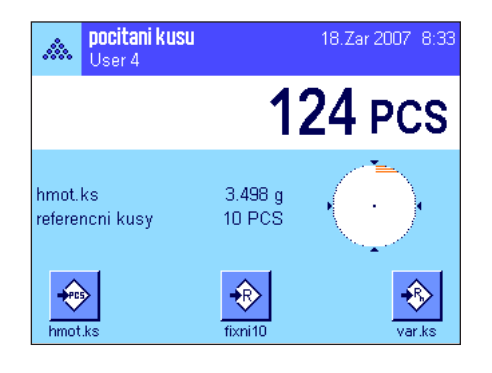

#### **Provádění počítání kusů**

Po vypočítání reference položte namisku váhy kusy, které chcete spočítat. V zobrazeném výsledku bude uveden vypočítaný počet kusů.

**Poznámka:** Chcete-li místo počtu kusů znát hodnotu hmotnosti všech kusů umístěných na misce váhy, ťukněte na jednotku "PCS" (kusy) a zvolte požadovanou jednotku hmotnosti.

Pomocí tlačítka «昌» můžete výsledek počítání kusů vytisknout. Příklad protokolu naleznete v kapitole 8.4.5.

## **8.4.2 Sčítání a statistické vyhodnocení počítání kusů**

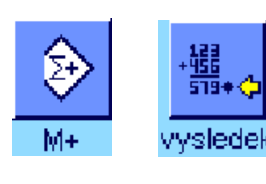

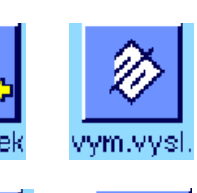

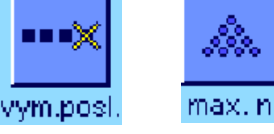

Navíc Vám doporučujeme aktivovat obě tlačítka funkcí uvedená vlevo, které Vám umožní vymazat nesprávné hodnoty ("vym.posl.") a definovat počet procesů počítání kusů,

Abyste mohli výsledky počítání kusů nasčítat, a pak statistiky vyhodnotit, musejí být aktivována minimálně 3 tlačítka funkcí uvedená nalevo (viz kapitola 8.3.3) aminimálně

jedno tlačítko funkce pro výpočet referenční hodnoty (viz kapitola 8.4.1).

který má být zahrnut do jedné série ("max. n").

Abyste mohli statistické funkce optimálně využít, měla by být k Vaší váze připojena tiskárna. Pokud tomu tak není, doporučujeme Vám aktivovat čtyři informační pole, která jsou pro statistiku v aplikaci počítání kusů nejdůležitější (např. "n", "x", "min" a "max", viz kapitola 8.3.4).

#### **Průběh práce**

**Nastavení**

Je-li pro jednu sérii nastaven počet procesů počítání kusů, můžete po stisku tlačítka funkce "**max. n**" tento počet určit (1 ... 999). Po ukončení posledního počítání kusů bude série automaticky ukončena, na displeji bude zobrazeno okno výsledku a bude vytištěn protokol o výsledku. **Poznámky:** Toto tlačítko funkce je aktivní pouze tehdy, když ještě statistika neobsahuje žádnou hodnotu. Pokud v "max. n"zadáte hodnotu 0 (nula), nebude série omezena a vy můžete statisticky vyhodnocovat až 999 procesů počítání kusů.

Pracujete-li s nádobou na vážení, postavte ji na misku váhy a stiskem tlačítka «->T <- » váhu vytárujte (místo toho můžete také pracovat s pamětmi táry nebo použít funkci automatického tárování, tyto funkce jsou popsány v aplikaci "vazeni" v kapitole 5).

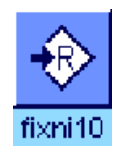

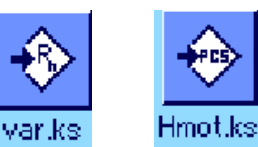

Stanovte referenci požadovanou metodou (fixní počet referenčních kusů, variabilní počet referenčních kusů nebo zadání známé hodnoty hmotnosti jednoho kusu, viz kapitola 8.4.1).

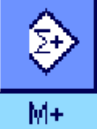

max. n

Proveďte první počítání kusů a stiskem tlačítka funkce "M+" výsledek uložte do statistiky. Jakmile se výsledek ustálí (zmizí pomlčky), bude převzat do statistiky. Na tiskárně bude vytištěno záhlaví protokolu spolu s výsledkem (jednotlivou hodnotou) aktuálního počítání kusů (viz kapitola 8.3.7).

Z misky váhy odstraňte kusy z prvního počítání. Pak proveďte řadu počítání kusů dané série. Každý výsledek potvrďte stiskem tlačítka funkce "M+", spočítané kusy z misky odstraňte a váhu vytárujte. Po každém uložení výsledku do statistiky bude tento výsledek také vytištěn do protokolu.

#### **Poznámky**

- Pokud stisknete tlačítko funkce "**M+**", aniž by předtím došlo ke změně zatížení váhy, objeví se na displeji hlášení o chybě. Váha tak předchází tomu, abyste omylem do paměti neuložili tentýž výsledek dvakrát.
- Je-li aktivována funkce automatického ukládání hodnoty hmotnosti (viz kapitola 8.3.5), nemusíte tlačítko "**M+**" po vypočítání každého výsledku stisknout, výsledek bude do statistiky převzat automaticky.

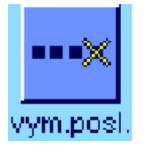

– Pokud jste omylem převzali do statistiky nesprávný výsledek počítání kusů, můžete ho ze statistiky odstranit pomocí tlačítka funkce "**vym.posl.**". Tuto opravu však můžete použít pouze pro naposledy uložený výsledek. Tlačítko funkce "**vym.posl.**" začne být aktivní teprve tehdy, až budou v paměti uloženy nějaké hodnoty, v opačném případě bude zobrazeno šedě a nelze ho stisknout. Po vymazání výsledku bude toto tlačítko opět deaktivováno a začne opět fungovat až po té, co do statistiky převezmete následující výsledek.

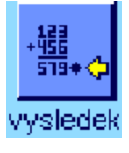

Jakmile provedete všechna počítání kusů v sérii, stiskněte tlačítko funkce "vysledek" (je k dispozici pouze tehdy, když jsou v paměti uložené nějaké hodnoty, v opačném případě je toto tlačítko zobrazeno šedě a nelze ho stisknout). Stisk tohoto tlačítka průběžně uzavře sérii počítání kusů a otevře okno výsledku (v sérii však můžete kdykoliv pokračovat). **Poznámka:** Pokud jste počet počítání kusů v sérii určili pomocí tlačítka "**max. n**", bude po převzetí výsledku posledního počítání kusů automaticky otevřeno okno s výsledkem včetně upozornění, že bylo dosaženo maximálního počtu počítání kusů.

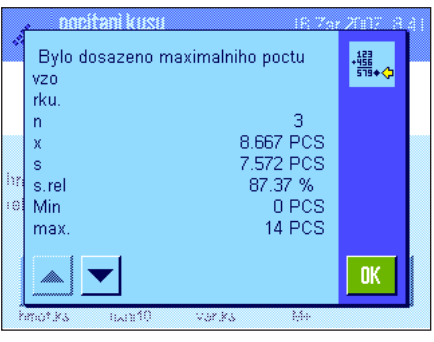

Okno s výsledkem zobrazuje výsledky série počítání (zobrazeny budou informace, které jste zvolili pro tisk protokolu o výsledku, viz kapitola 8.3.7). Respektujte prosím informace v kapitole 8.4.5 týkající se jednotek, rozlišení a přesnosti zobrazených hodnot.

Pokud okno s výsledkem zahrnuje více stránek, můžete mezi jednotlivými stránkami přepínat pomocí tlačítek se šipkou. Stiskem tlačítka «昌» můžete vytisknout protokol o výsledku.

Kompletní příklad protokolu se všemi statistickými hodnotami naleznete v kapitole 8.4.5.

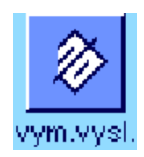

Budete-li chtít aktuální sérii počítání definitivně ukončit a paměť vymazat pro následující sérii, ťukněte na tlačítko funkce "**vym.vysl.**" (z bezpečnostních důvodů bude na displeji zobrazen ujišťovací dotaz, který musíte potvrdit, než bude statistika skutečně vymazána). **Poznámka:** Je-li toto tlačítko zobrazeno šedě, statistika neobsahuje žádné hodnoty.

poz.hod. 135.00

> 7 4 5 6

 $\mathbf{1}$  $\overline{\mathbf{2}}$ 3

8 9

### **8.4.3 Počítání na požadovanou hodnotu**

Aplikace "pocitani kusu" Vám nabízí doplňkové funkce, které vám usnadní počítání kusů na stanovenou požadovanou hodnotu. Tyto funkce můžete používat jak pro jednotlivá počítání kusů, tak i pro série počítání kusů při použití statistiky. V následujícím popisu předpokládáme, že již byla stanovena referenční hodnota pro počítání kusů.

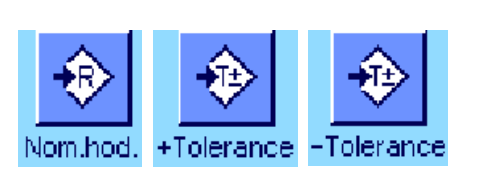

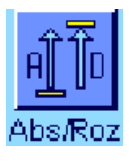

6.Zer 2007

DCS

#### **Nastavení**

Abyste mohli zadat požadovanou hodnotu a příslušné tolerance, musejí být aktivována tlačítka funkcí uvedená nalevo (viz kapitola 8.3.3). Pokud chcete stanovené hodnoty také vidět na displeji, měli byste v případě potřeby také aktivovat stejnojmenná informační pole (viz kapitola 8.3.4).

Navíc Vám doporučujeme aktivovat tlačítko funkce "**Abs/Roz**", abyste mohli zobrazení výsledku kdykoliv přepínat mezi již naváženým množstvím a množstvím, které je ještě potřeba navážit, aby bylo dosaženo požadované hodnoty.

#### **Průběh práce**

**Poznámka:** Pokud jsou již ve statistice uloženy nějaké hodnoty, jsou tlačítka funkcí pro zadání požadované hodnoty a tolerancí deaktivována. V tomto případě musíte nejprve statistiku vymazat stiskem tlačítka funkce "vym.vysl.", teprve pak budete moci zadat požadovanou hodnotu a tolerance.

Stiskněte tlačítko funkce "**Nom.hod.**". Naťukejte požadovanou hodnotu. Zkontrolujte jednotku zadané hodnoty, je zobrazena napravo od požadované hodnoty. Ťuknutím na tlačítko jednotky se objeví přehled všech jednotek, které jsou k dispozici, a mezi nimi také jednotky "PCS" (kusy). **Poznámka:** Jednotka "PCS" bude k dispozici jen tehdy, pokud již byla stanovena hodnota hmotnosti referenčního kusu. Jednotky nejsou automaticky přepočítávány, tzn. že pokud zadáte nějakou hodnotu v jedné jednotce, zůstane tato hodnota zachována, i když jednotku změníte.

Po zadání hodnoty ťuknutím na tlačítko "OK" požadovanou hodnotu aktivujte.

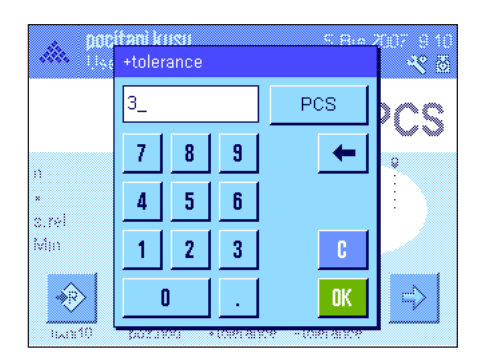

PCS

n.

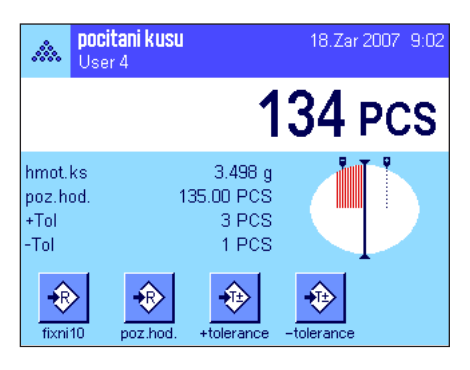

Pomocí obou tlačítek funkcí "**+Tolerance**" a "**−Tolerance**" můžete stanovit, s jakou přesností chcete počítat. Okno pro zadání tolerancí je stejné jako pro zadání požadované hodnoty. Z výrobního závodu jsou obě hodnoty tolerancí přednastaveny na 2.5%. Namísto procentuální hodnoty můžete zadat také toleranci v absolutní hodnotě a v libovolné jednotce (např. "PCS" (kusy)). Po zadání odpovídající hodnoty ťuknutím na tlačítko "**OK**" tolerance aktivujte. Jednotlivé procesy počítání kusů, které se budou nacházet mimo tolerance, budou na protokolu jednotlivých hodnot speciálně označeny  $(\sqrt{5}T^{\prime}, \text{pop} \check{r}, \sqrt{5}T^{\prime}).$ 

Jakmile jste zadali požadovanou hodnotu a tolerance, objeví se na displeji grafická pomůcka pro navažování ("SmartTrac") se značkami tolerancí, které Vám usnadní navažování na požadovanou hodnotu: Své vzorky nyní můžete navažovat až do dosažení dolní hranice tolerance "hrubě" (= rychleji), a pak v případě potřeby postupně doplnit až na požadovanou hodnotu.

## **8.4.4 Optimalizace reference**

Optimalizace reference vede při počítání kusů k přesnějším výsledkům. Při každé optimalizaci reference bude znovu vypočtena průměrná hodnota hmotnosti jednoho kusu (reference). Protože další kusy přidané na misku váhy zvětšují základ pro výpočet, bude reference a tím také výsledek počítání kusů přesnější.

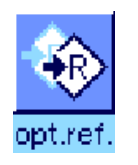

Chcete-li využít optimalizaci reference, musí být aktivováno tlačítko funkce "opt.ref." (viz kapitola 8.3.3).

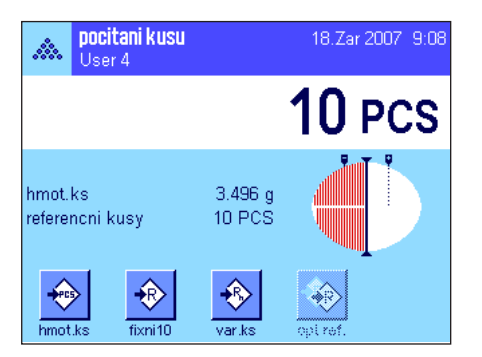

Stanovte referenci požadovanou metodou (fixní nebo variabilní počet referenčních kusů, viz kapitola 8.4.1). V příkladu uvedeném na obrázku vlevo byl použit počet referenčních kusů 10.

**Poznámka:** Na tomto obrázku je tlačítko funkce "**opt.ref.**" deaktivováno a nelze ho stisknout, protože po stanovení reference nebyly na misku váhy ještě přidány žádné další kusy.

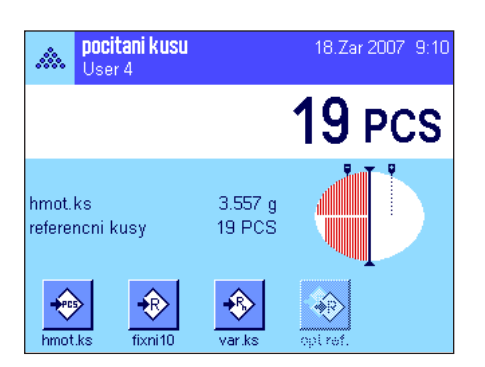

Pokračujte dále s počítáním kusů a na misku váhy umístěte další kusy. Chcete-li optimalizovat referenci, stiskněte tlačítko funkce "**opt.ref.**". Počet kusů umístěných na misce váhy bude nyní použit jako nový počet referenčních kusů a na tomto základě bude vypočítána nová hodnota hmotnosti referenčního kusu.

Po provedení optimalizace reference bude tlačítko funkce **"opt.ref.**" opět deaktivováno, dokud na misku váhy nepřidáte další kusy. Optimalizaci reference můžete provést, kolikrát potřebujete, a po každém provedení optimalizace bude reference a tím i výsledek počítání přesnější.

#### **Poznámky**

- Optimalizaci reference lze provádět pouze tehdy, když:
	- je počet kusů umístěných na misku váhy **vyšší než počet referenčních kusů**.
	- **není** počet kusů umístěných na misku váhy (v tomto příkladu 19) **vyšší než dvojnásobek** naposledy uloženého počtu referenčních kusů (v tomto příkladu 10).
	- byl jako metoda pro výpočet reference použit **fixní počet referenčních kusů** nebo **variabilní počet referenčních kusů**. Pokud zadáte známou hodnotu hmotnosti referenčního kusu (tlačítko funkce "**hmot.ks**") nelze optimalizaci reference provést.
- V **sériích počítání kusů** můžete optimalizaci reference provést jen **před tím**, než bude výsledek prvního počítání kusů stiskem tlačítka funkce "**M+**" uložen. Pak bude tlačítko funkce "**opt.ref.**" zobrazeno šedě a nebude ho již možné stisknout, protože změna základu výpočtu (hodnoty hmotnosti referenčního kusu) není v průběhu série přípustná.

### **8.4.5 Příklad protokolu počítání kusů se statistickými hodnotami**

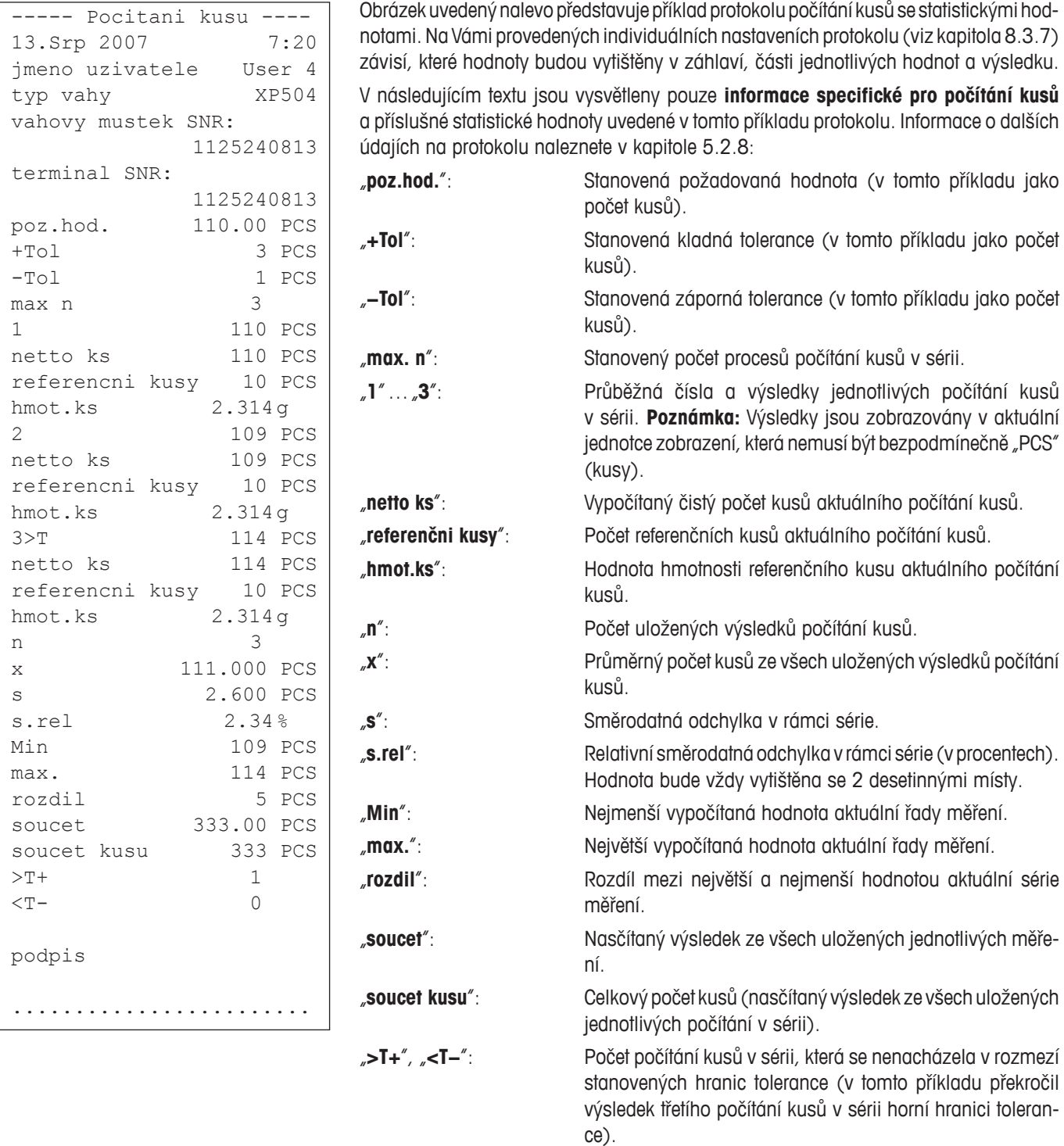

**Poznámka:** Hodnoty "x", "s", "Min", "max.", "rozdil" a "soucet" budou uváděny v aktuální jednotce zobrazení, což nemusí bezpodmínečně být "PCS" (kusy).

#### **Důležité informace k interpretaci vytištěných výsledků**

U hodnot "x" a "s" se jedná o vypočítané výsledky, které jsou zobrazovány ve vyšším rozlišení, než jsou zobrazovány jednotlivé hodnoty měření. U menších řad měření (< cca 10 hodnot měření) a u řad měření, které vykazují malé odchylky, nelze zaručit jednoznačnou platnost posledního desetinného místa. Informace o vzorcích použitých pro výpočet těchto hodnot naleznete v kapitole 6.4.4

## **9 Aplikace Procentuální vážení**

V této kapitole Vám představíme aplikaci "procenta". Naleznete zde informace pro praktickou práci s touto aplikací a informace o možnostech jejího nastavení. **Respektujte prosím skutečnost, že všechna nastavení aplikace "procenta" budou uložena pod** aktivním uživatelským profilem, každý uživatel tedy může provést své vlastní nastavení této aplikace. Nejdříve se tedy ujistěte, **zda je zvolen požadovaný uživatelský profil.**

## **9.1 Úvod do aplikace Procentuální vážení**

Aplikace "procenta" Vám umožňuje navažovat na předem stanovenou hodnotu (100%) a určovat odchylky od této požadované hodnoty.

Mnoho nastavení závisejících na aplikaci je stejných s nastaveními aplikace "vazeni". Pro procentuální vážení však máte k dispozici další možnosti nastavení. V následujícím textu budou podrobně vysvětlována pouze ta nastavení, která se liší od nastavení aplikace "vazeni".

Poznámka: Pokud aplikaci "procenta" budete používat v kombinaci s reléovým rozhraním LC-I/O, respektujte prosím informace uvedené v příručce "**Solution Guide**", kterou si můžete stáhnout na internetu (www.mt.com).

## **9.2 Volba aplikace**

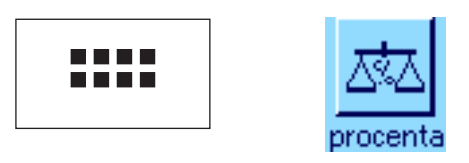

Pokud není aplikace "procenta" již aktivována, stiskněte tlačítko «....». V okénku výběru ťukněte na symbol aplikace procentuálního vážení.

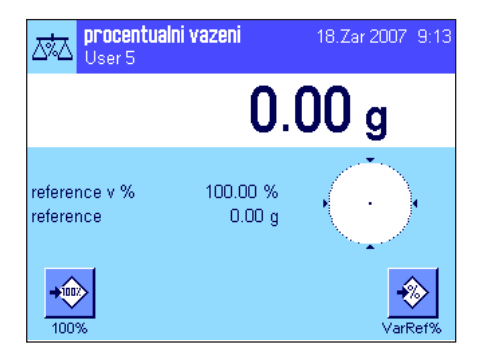

Po zvolení aplikace se na displeji objeví vlevo uvedené zobrazení. Ve výrobním závodě byla již aktivována některá speciální tlačítka funkcí a informační pole pro procentuální vážení. Tato a další nastavení můžete přizpůsobit svým potřebám podle popisu uvedeném v následujících kapitolách.

## **9.3 Nastavení aplikace Procentuální vážení**

Pro procentuální vážení máte k dispozici různé možnosti specifického nastavení, pomocí nichž můžete aplikaci přizpůsobit svým potřebám.

## **9.3.1 Přehled**

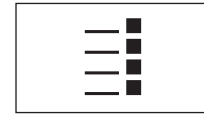

Nastavení závisející na aplikaci jsou přístupná po stisku tlačítka «=!». Po stisku tohoto  $\blacksquare$  | tlačítka se na displeji objeví první z celkem 4 stránek nabídky.

Až na několik výjimek jsou možnosti nastavení aplikace "procenta" stejné, jako možnosti nastavení aplikace "vazeni" (viz kapitola 5.2). V následujícím textu jsou proto popisována pouze nastavení, kterými se tyto aplikace odlišují. Tato nastavení se týkají následujících nabídek:

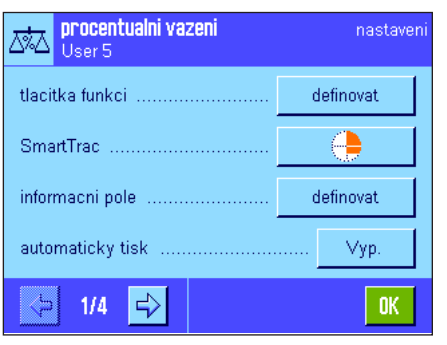

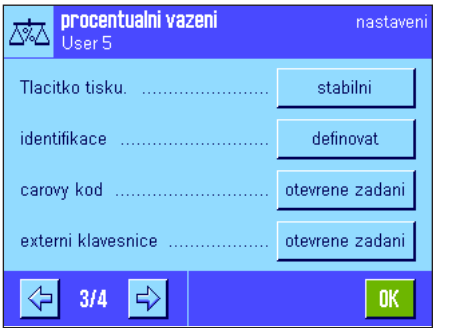

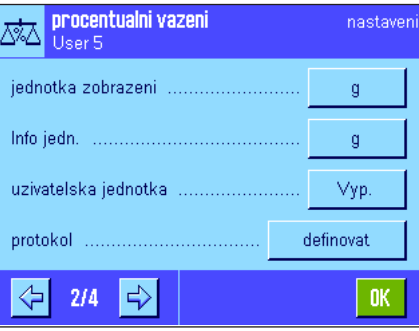

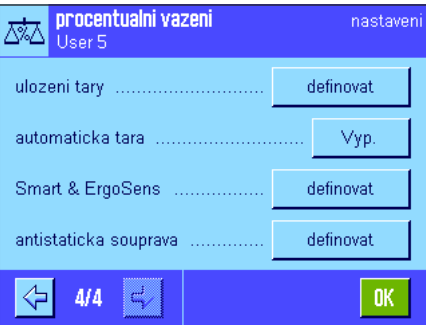

#### "**tlacitka funkci**":

Pro procentuální vážení máte k dispozici další tlačítka funkcí.

#### "**informacni pole**":

Pro procentuální vážení máte k dispozici další informační pole.

#### "**jednotka zobrazeni**" a "**Info jedn.**":

Při procentuálním vážení máte navíc k dispozici jednotku "%" (procenta).

#### "**protokol**":

Pro tisk protokolu je v aplikaci procentuálního vážení kdispozici několik doplňujících informací.

#### "**Smart & ErgoSens**":

Senzorům můžete přiřadit speciální funkce pro procentuální navažování.

Respektujte skutečnost, že v porovnání s aplikací "vazeni" zde můžete definovat pouze **jednu** uživatelskou jednotku. Kromě toho není v aplikaci "procenta" k dispozici funkce "Min.navazka".

"**antistaticka souprava**" (závisí namodelu váhy): Nastavení doplňkové antistatické soupravy (viz kapitola 5.2.18).

V následujících kapitolách Vám podrobně představíme specifická nastavení aplikace "procenta".

## **9.3.2 Specifická tlačítka funkcí pro procentuální vážení**

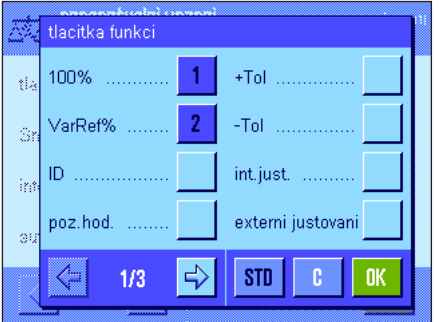

Na první stránce nabídky tlačítek funkcí máte pro aplikaci procentuálního vážení k dispozici následující možnosti nastavení:

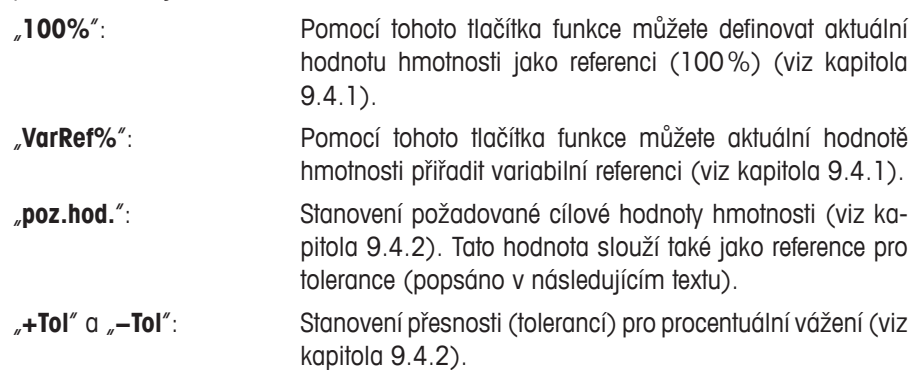

Všechna ostatní tlačítka funkcí se shodují se stejnými tlačítky funkcí v aplikaci "vazeni" (viz kapitola 5.2.2).

**Nastavení z výrobního závodu:** Jsou aktivována tlačítka "100%" a "VarRef%" (v tomto pořadí).

## **9.3.3 Specifická informační pole pro procentuální vážení**

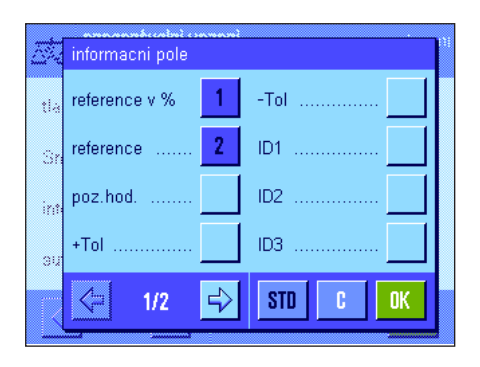

Na první stránce nabídky informačních polí máte pro procentuální vážení k dispozici následující specifická nastavení:

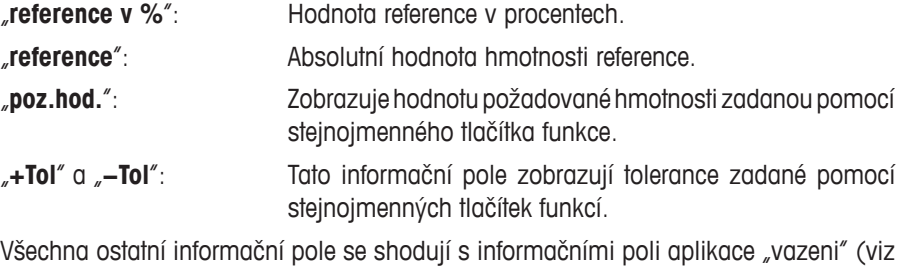

kapitola 5.2.4).

**Nastavení z výrobního závodu:** Jsou aktivována informační pole "reference v %" a "reference" (v tomto pořadí).

## **9.3.4 Doplňková jednotka pro procentuální vážení**

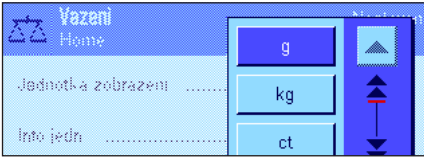

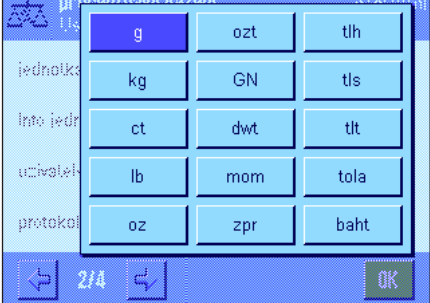

V nabídkách "jednotka zobrazeni" a "Info jedn." máte vedle obvyklých jednotek hmotnosti navíc k dispozici jednotku "%" (procenta) (za předpokladu, že již byla stanovena reference).

Poznámka: Pro procentuální vážení nemusíte explicitně jednotku "%" volit, protože při stanovování reference váha vždy automaticky přepne jednotku zobrazení na "%". Vy si pak můžete kdykoliv opět zvolit požadovanou jednotku.

**Nastavení z výrobního závodu:** Pro "jednotku zobrazeni" a "Info jedn." je aktivována jednotka "g" (gram).

### **9.3.5 Specifické informace o tisku protokolu v aplikaci Procentuální vážení**

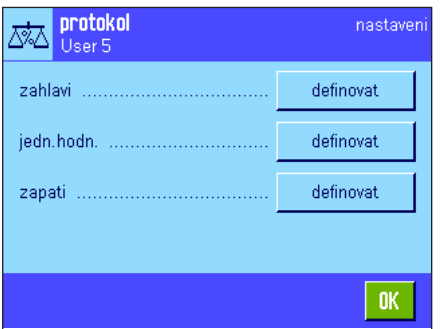

Ve třech podnabídkách, ve kterých můžete definovat nastavení záhlaví protokolu, tisku jednotlivých hodnot a zápatí protokolu, máte v aplikaci procentuálního vážení k dispozici další nastavení, která jsou popsána v následujícím textu.

**Poznámka:** Ostatní informace, které máte k dispozici pro tisk protokolu, odpovídají informacím v aplikaci "vazeni" (viz kapitola 5.2.8) a nejsou zde proto uvedeny.

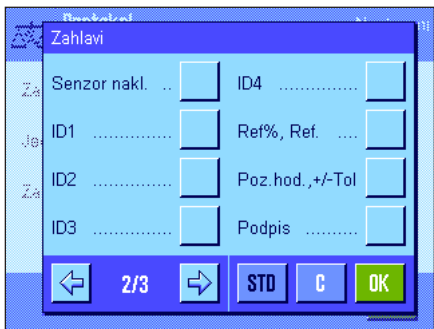

#### **Záhlaví protokolu**

Na druhé stránce této podnabídky máte pro procentuální vážení k dispozici tato další nastavení:

"**Ref%, Ref.**": Bude vytištěna reference v procentech a v podobě absolutní hodnoty hmotnosti.

"**Poz.hod., +/−Tol**": Bude vytištěna stanovená požadovaná hodnota a zvolené tolerance.

**Nastavení z výrobního závodu:** "nazev aplikace" (bude vytištěno "procenta") a "datum/cas" (v tomto pořadí); nejsou tedy aktivovány žádné informace specifické pro aplikaci procentuálního vážení.

Záhlaví protokolu bude vytištěno automaticky, pokud bylo nadefinováno jako součást protokolu o vážení (viz "Tisk jednotlivých hodnot"). Záhlaví však můžete vytisknout také samostatně stiskem tlačítka funkce "zahlavi".

#### **Tisk jednotlivých hodnot**

Na první a druhé stránce této podnabídky máte pro procentuální vážení k dispozici následující specifická nastavení:

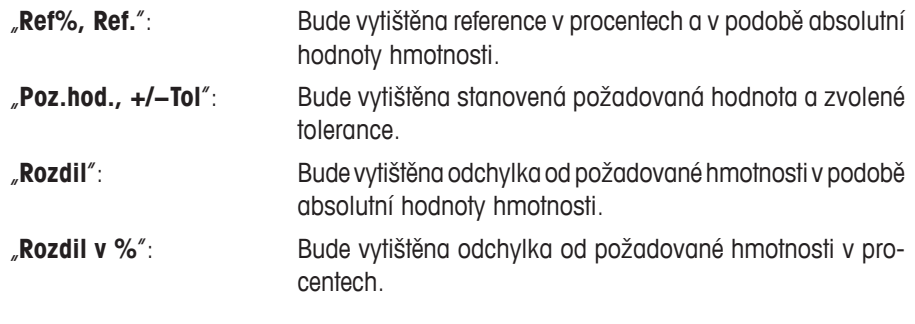

**Nastavení z výrobního závodu:**  "Netto"; nejsou tedy aktivovány žádné informace specifické pro aplikaci procentuálního vážení.

Jednotlivou hodnotu můžete vytisknout stiskem tlačítka «<sup>■</sup>» nebo automaticky (pokud byla aktivována funkce automatického tisku, viz kapitola 5.2.5).

## **Zápatí protokolu**

Na druhé stránce této podnabídky můžete stanovit, jaké dodatečné informace o procentuálním vážení mají být uvedeny v zápatí protokolu o vážení následně za vytištěnými výsledky (jednotlivými hodnotami):

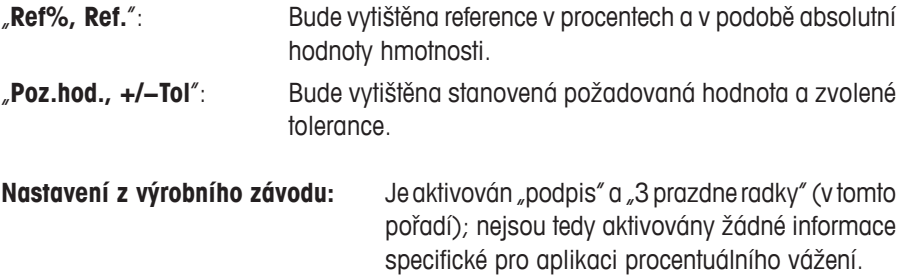

Zápatí protokolu bude vytištěno po stisku tlačítka funkce "zapati".

**Příklad protokolu o procentuálním vážení** naleznete v kapitole 9.4.3.

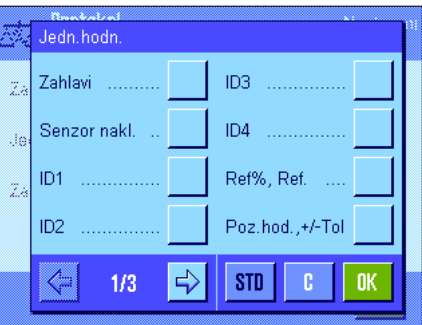

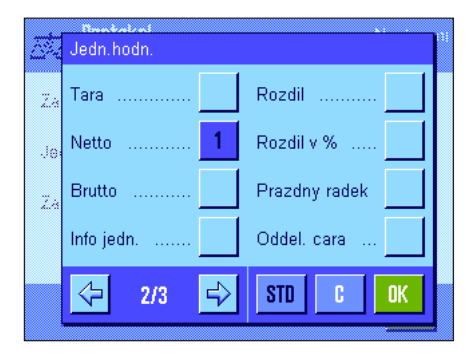

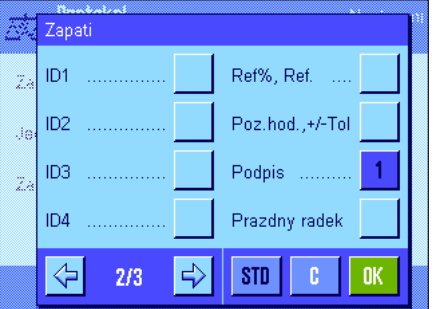

## **9.3.6 Specifická nastavení senzorů SmartSens a ErgoSens pro procentuální vážení**

Pro senzory SmartSens a ErgoSens jsou v aplikaci procentuálního vážení k dispozici další nastavení.

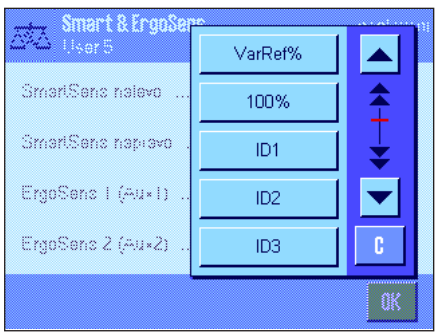

"VarRef%" a "100%" simulují funkci stejnojmenných tlačítek. Je-li některé z těchto nastavení aktivováno, rozsvítí se na stavové liště pod odpovídajícím senzorem zelený symbol "**F**" (funkce). **Nastavení z výrobního závodu: Závisí na modelu váhy.** Přesné váhy:  $\sqrt{V}$ yp." pro všechny 4 senzory. Analytické váhy a mikrováhy: SmartSens nalevo a napravo jsou nakonfigurovány pro obsluhu krytu proti proudění vzduchu

(dvířek).

Oba ErgoSens jsou deaktivovány ("Vyp.").

## **9.4 Práce s aplikací Procentuální vážení**

V této kapitole se dozvíte, jak s aplikací "procenta" pracovat. Zcela samozřejmě můžete stanovit táru, změnit rozlišení výsledku vážení, pracovat s identifikacemi, atd. Tyto možnosti znáte již z aplikace "vazeni" (viz kapitola 5.3) a nebudou zde proto znovu vysvětlovány.

### **9.4.1 Jednoduché procentuální vážení**

#### **Nastavení**

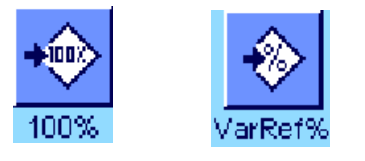

Chcete-li provádět procentuální vážení, musí být aktivováno minimálně jedno z obou tlačítek funkcí uvedených nalevo (viz kapitola 9.3.2), abyste mohli stanovit referenci. Obě informační pole "Reference%" a "Reference" jsou již aktivována z výrobního závodu (viz kapitola 9.3.3).

#### **Stanovení reference**

Na misku váhy umístěte referenční zátěž.

**Pokud má hodnota hmotnosti zátěže umístěné na misce váhy odpovídat 100% reference**, stiskněte tlačítko funkce "100 %".

Jakmile se výsledek vážení ustálí, bude stanovená hodnota hmotnosti uložena do paměti váhy jako reference.

V zobrazení výsledku a v informačním poli "Reference%" bude zobrazena hodnota reference (100 %), v informačním poli "Reference" bude zobrazena absolutní hodnota hmotnosti reference.

Pokud chcete zátěži umístěné na misce váhy přiřadit **variabilní referenci**, stiskněte místo tlačítka "100 %" tlačítko funkce "**VarRef%**". Na displeji se objeví pole pro zadání, do kterého můžete zadat procentuální míru (např. 60 %), které má hodnota hmotnosti zátěže na misce váhy odpovídat.

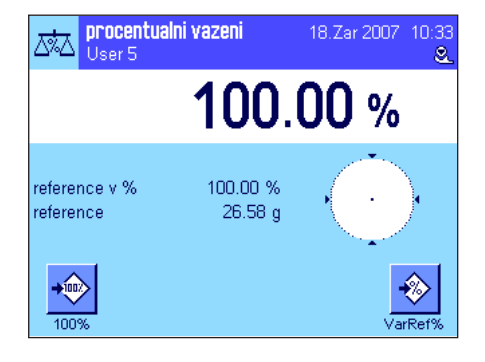

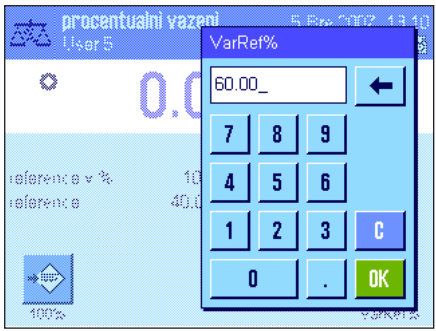

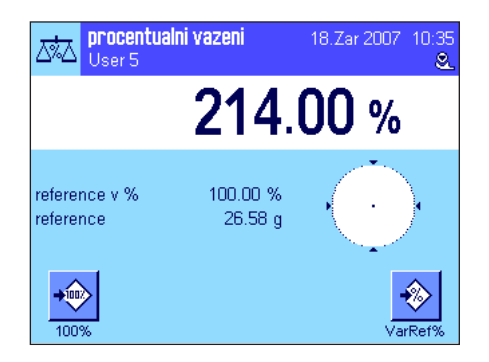

#### **Provádění procentuálního vážení**

Po stanovení reference můžete na misku váhy umístit další předmět. V zobrazení výsledku se objeví hodnota hmotnosti váženého předmětu v procentech z referenční hodnoty hmotnosti.

**Poznámka:** Pokud chcete místo procentuální hodnoty znát absolutní hodnotu hmotnosti váženého předmětu, ťukněte na jednotku "%" a zvolte požadovanou jednotku hmotnosti.

Stiskem tlačítka «F» můžete výsledek procentuálního vážení vytisknout. Příklad protokolu naleznete v kapitole 9.4.3.

## **9.4.2 Procentuální navažování na požadovanou hodnotu**

- Interactor

Aplikace "procenta" Vám nabízí doplňkovou funkci, která Vám usnadní navažování na stanovenou požadovanou hodnotu. V následujícím textu předpokládáme, že již byla stanovena reference pro procentuální vážení.

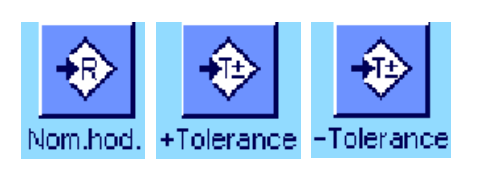

#### **Nastavení**

Abyste mohli zadat hodnotu cílové hmotnosti a příslušné tolerance, musejí být aktivována tlačítka funkcí uvedená nalevo (viz kapitola 9.3.2). Pokud chcete, aby byly zadané hodnoty zobrazeny na displeji, můžete v případě potřeby aktivovat také informační pole se stejnými názvy (viz kapitola 9.3.3).

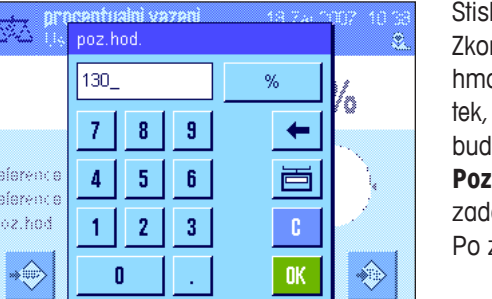

#### **Provádění procentuálního navažování na požadovanou hodnotu**

kněte tlačítko funkce "**Nom.hod.**". Zadejte požadovanou hodnotu (např. 130 %). ntrolujte jednotku hmotnosti, která je zobrazena vpravo od hodnoty požadované otnosti. Po ťuknutí na jednotku hmotnosti se na displeji objeví seznam všech jednokteré máte k dispozici, mezi nimi také jednotka "%" (procenta). (Jednotka procent le k dispozici až po stanovení reference.)

**Poznámka:** Jednotky nejsou automaticky přepočítávány, tzn. že pokud jednu hodnotu zadáte v nějaké jednotce, zůstane tato hodnota zachována, i když změníte jednotku. Po zadání cílové hodnoty toto nastavení aktivujte ťuknutím na tlačítko "**OK**".

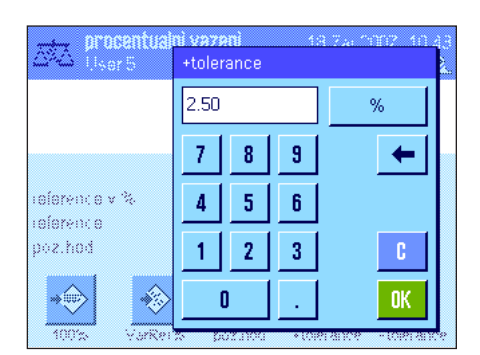

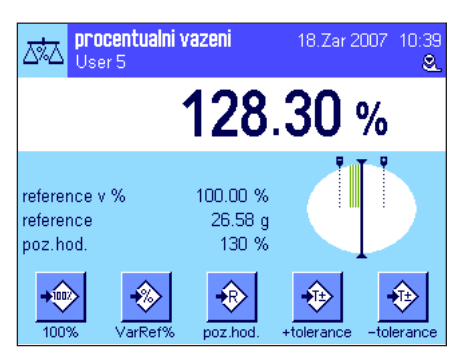

Pomocí obou tlačítek funkcí "**+Tolerance**" a "**−Tolerance**" můžete stanovit, s jakou přesností chcete navažovat. Okénko pro zadání hodnot je stejné jako pro zadání požadované hodnoty. Z výrobního závodu jsou obě hodnoty tolerancí přednastaveny na 2.5%. Místo procentuální hodnoty můžete také zadat absolutní hodnotu tolerance v libovolné jednotce (např. "g"). Po zadání odpovídající hodnoty ťuknutím na tlačítko "**OK**" zadanou toleranci aktivujte. Procentuální navážky, které se budou svou hodnotou nacházet mimo stanovené tolerance budou při tisku protokolu jednotlivých výsledků speciálně označeny (">T" popř. "<T").

Jakmile zadáte požadovanou hodnotu a tolerance, objeví se na displeji grafická pomůcka pro navažování ("SmartTrac") se značkami tolerancí, které Vám usnadní navažování na požadovanou hodnotu. Vážený materiál nyní můžete přidávat na váhu rychleji až do okamžiku dosažení hodnoty dolní (záporné) tolerance a pak v případě potřeby postupně po menších množstvích dále přidávat až do okamžiku dosažení požadované hodnoty.
# **9.4.3 Příklad protokolu procentuálního vážení**

poz.

........................

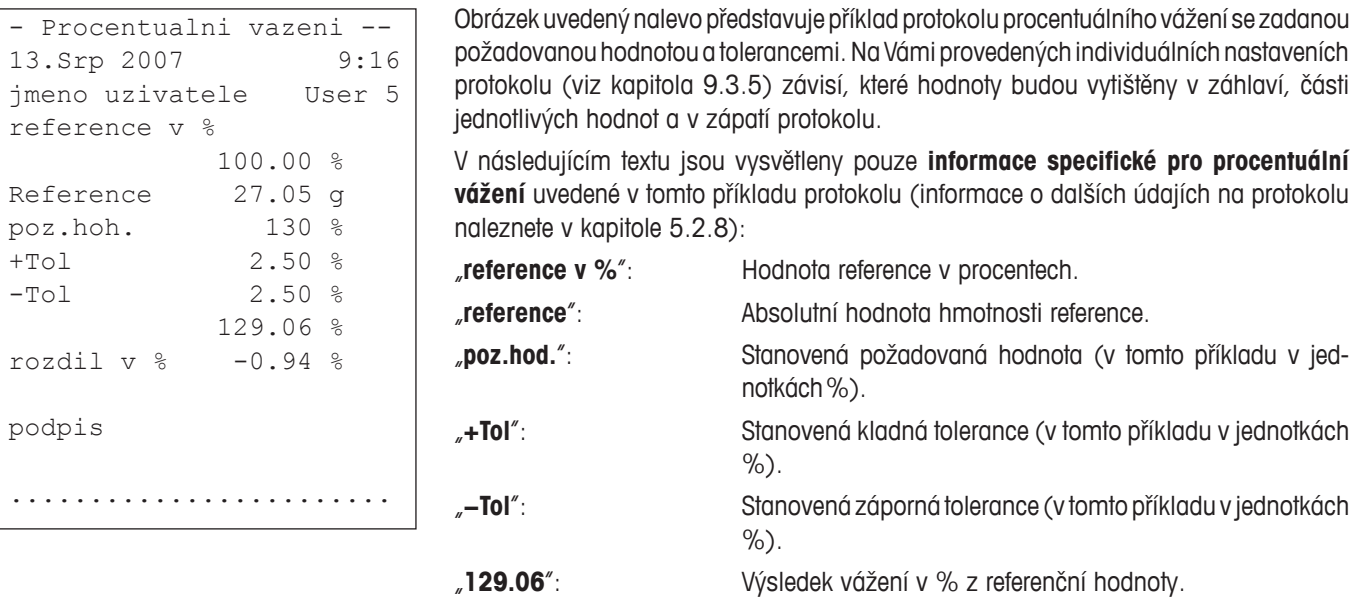

"**Rozdil v %**": Procentuální odchylka výsledku od požadované hodnoty.

# **10 Aplikace Hustota**

V této kapitole Vám představíme aplikaci "hustota". Naleznete zde informace pro praktickou práci s touto aplikací a informace o možnostech jejího specifického nastavení. **Respektujte prosím skutečnost, že všechna nastavení aplikace "hustota" budou** uložena pod aktivním uživatelským profilem, každý uživatel tedy může provést své vlastní nastavení této aplikace. Nejdříve **se proto ujistěte, zda je zvolen požadovaný uživatelský profil.**

# **10.1 Úvod do aplikace Hustota**

Aplikace "hustota" umožňuje stanovení hustoty pevných těles, kapalin a pastovitých substancí. Každému vzorku lze přiřadit identifikaci a integrované statistické funkce umožňují provádět statistická vyhodnocení sérií měření. Stanovení hustoty probíhá na základě **Archimédova zákona**, který říká, že každé těleso ponořené do kapaliny, je nadnášeno silou, která odpovídá množství kapaliny tímto tělesem vytlačené.

Pro provádění stanovení hustoty můžete používat závěsné zařízení Vaší váhy. **Poznámka:** Váhy s vážicí miskou velikosti M XP16001M a XP20001M a všechny váhy s vážicí miskou velikosti L vyžadují použití háčku (objednací číslo 11132565) z nabídky příslušenství (viz návod k obsluze – část 1). Při stanovování hustoty pevných těles Vám však doporučujeme pracovat s doplňkovou sadou pro stanovení hustoty, která již obsahuje všechny potřebné nástavby a pomůcky pro pohodlné a přesné stanovení hustoty. Sada pro stanovení hustoty je dodávána se svým vlastním návodem k obsluze, který popisuje její instalaci a obsluhu.

Pro stanovení hustoty kapalin potřebujete navíc **těleso**, které budete do kapalin **ponořovat**. Toto těleso si můžete rovněž objednat u svého zastoupení METTLER TOLEDO. Alternativně podporuje aplikace "hustota" také stanovování hustoty kapalin pomocí **pyknometru**. Pyknometr si můžete pořídit v prodejnách specializovaných na potřeby pro laboratoře. Pro stanovení hustoty pastovitých substancí je potřeba mít k dispozici tzv. **gamakouli**, i tu si můžete objednat u svého zastoupení METTLER TOLEDO.

Respektujte prosím pokyny uvedené v návodech k obsluze těchto příslušenství, zahrnují potřebné informace pro práci s těmito pomůckami, postupy pro jejich obsluhu a údržbu.

# **10.2 Volba aplikace**

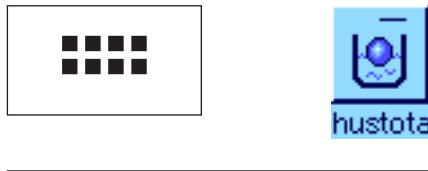

hustota 18.Zar 2007 11:16  $0.00<sub>g</sub>$ pevne teleso metoda pom.kapalina voda tepl.PK 20.0 °C D start

Pokud není aplikace "hustota" již aktivována, stiskněte tlačítko «....». V okénku výběru ťukněte na symbol aplikace hustoty.

Po zvolení aplikace se na displeji objeví vlevo uvedené zobrazení. Ve výrobním závodě byla již aktivována některá speciální tlačítka funkcí a informační pole pro stanovení hustoty. Váha je přednastavena pro stanovení hustoty pevných těles za použití vody jako pomocné kapaliny. Tato nastavení můžete přizpůsobit svým potřebám podle popisu uvedeném v následujících kapitolách.

nastaver

definovat

otevrene zadani

otevrene zadani

definovat

0K

# **10.3 Nastavení aplikace Hustota**

Pro stanovení hustoty máte k dispozici různé možnosti nastavení, pomocí nichž můžete aplikaci přizpůsobit svým potřebám.

hustota

User 6

ख़ि

# **10.3.1 Přehled**

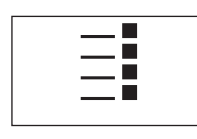

Nastavení závisející na aplikaci jsou přístupná po stisku tlačítka «=!».

nastaver

Některá nastavení v aplikaci "hustota" jsou stejná jako nastavení v aplikaci "vazeni" (viz kapitola 5.2). V následujícím textu jsou proto popsána pouze ta nastavení, která v aplikaci vážení nejsou. Tato nastavení naleznete v nabídkách:

ख़ि

⇦

Ŀ.

 $3/3$ 

hustota

User 6

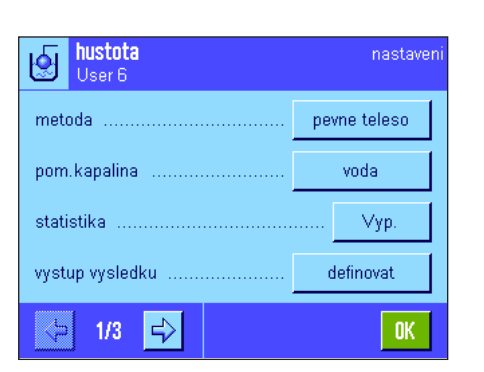

V následujících kapitolách Vám speciální nastavení aplikace "hustota" představíme podrobně.

# **10.3.2 Volba metody stanovení hustoty**

V této nabídce můžete definovat, jakým způsobem chcete stanovení hustoty provádět:

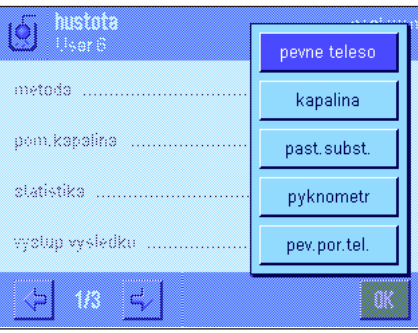

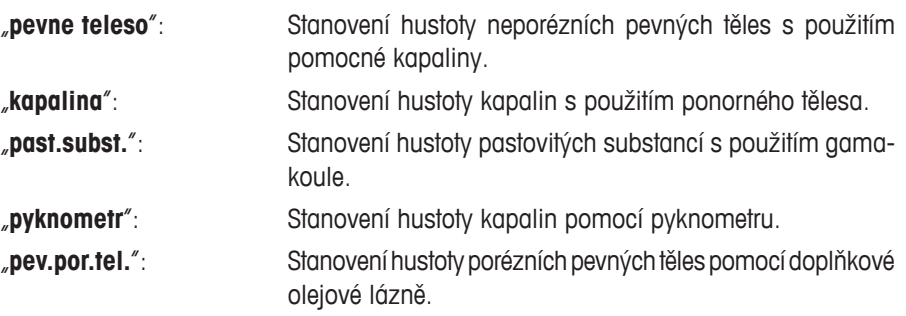

**Nastavení z výrobního závodu:** Je aktivována metoda "pevne teleso".

tlacitka funkci .... definovat identifikace definovat informacni pole carovy kod jednotka zobrazeni .. ģ externi klavesnice ....... nrotokol definovat Smart & ErgoSens ............. ⇦  $\Rightarrow$ **OK**  $2/3$ 

"**metoda**": V této nabídce můžete nastavit způsob stanovení hustoty.

"**pom. kapalina**": V této nabídce můžete specifikovat, s jakou pomocnou kapalinou budete pracovat.

"**statistika**": V této nabídce můžete pro zvolenou metodu aktivovat nebo deaktivovat statistiku.

"**vystup vysledku**": V této nabídce můžete nastavit, jak má být výsledek stanovení hustoty vypočten a zobrazen.

"**tlacitka funkci**": V aplikaci stanovení hustoty je navíc k dispozici několik specifických tlačítek funkcí.

"**informacni pole**": V aplikaci stanovení hustoty jsou navíc k dispozici doplňková informační pole.

"**protokol**": Pro tisk protokolu je v aplikaci stanovení hustoty k dispozici několik dodatečných informací.

"**Smart & ErgoSens**": Senzorům můžete přiřadit specifické funkce pro stanovování hustoty.

# **10.3.3 Volba pomocné kapaliny**

V této nabídce můžete nastavit, s jakou pomocnou kapalinou chcete pracovat. **Toto nastavení má význam pouze pro stanovení hustoty pevných těles!** K dispozici jsou následující pomocné kapaliny:

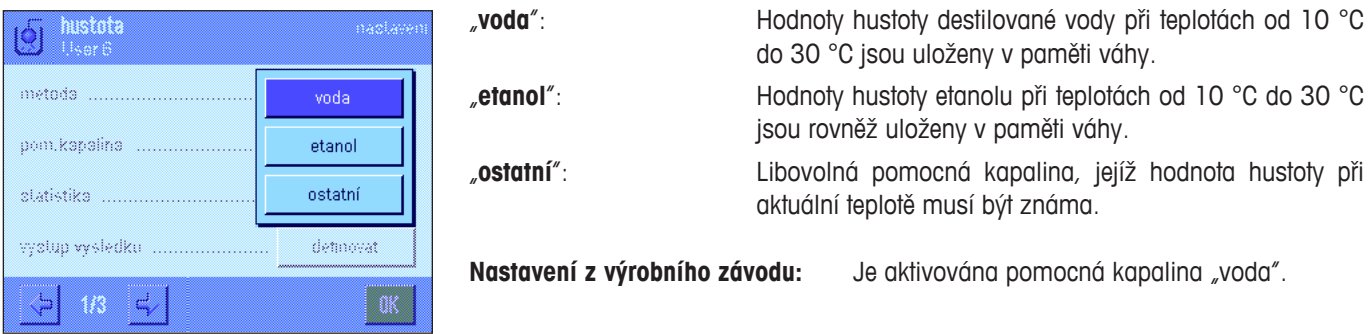

# **10.3.4 Aktivování a deaktivování statistiky**

Váha může pro každou metodu stanovení hustoty vést vlastní statistiku. Je-li statistika aktivována, objeví se na konci každého procesu stanovení hustoty na displeji váhy dotaz, zda chcete získaný výsledek uložit do paměti. V této nabídce můžete funkci statistiky aktivovat nebo deaktivovat:

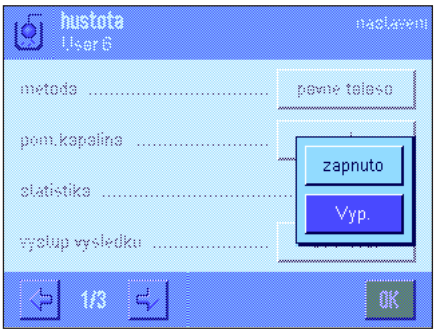

**zapnuto**": Funkce statistiky je aktivována. "**Vyp.**": Funkce statistiky je deaktivována. **Nastavení z výrobního závodu:** Funkce statistiky je deaktivována ("Vyp"). **Poznámka:** Abyste mohli statistiku používat, musíte také aktivovat obě příslušná tla-

čítka funkcí (viz kapitola 10.3.6). Pokyny pro práci se statistikou naleznete v kapitole 10.5.

# **10.3.5 Nastavení výpočtu a zobrazení výsledku**

V této nabídce můžete nastavit, s kolika desetinnými místy a v jaké jednotce má být výsledek stanovení hustoty vypočten a zobrazen, a zda má být při výpočtu zohledněn vztlak vzduchu.

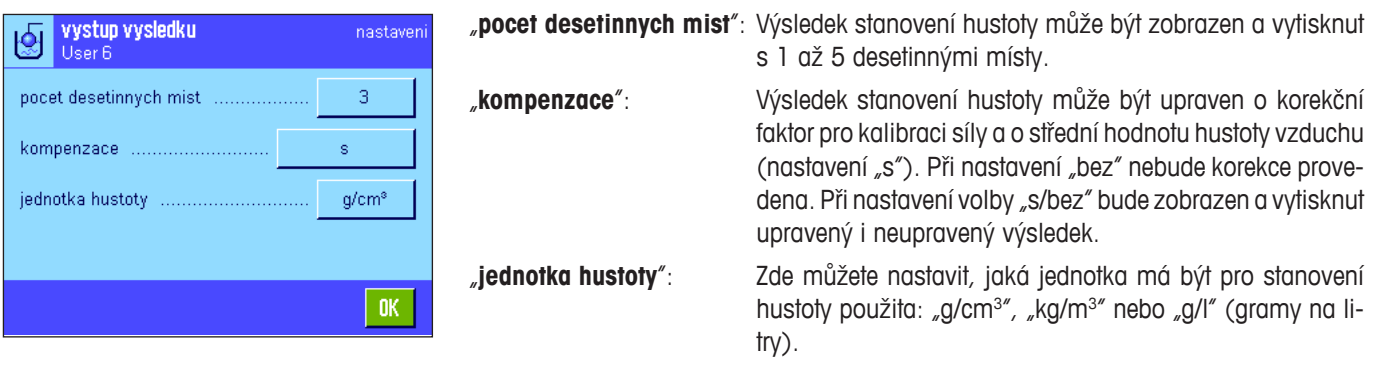

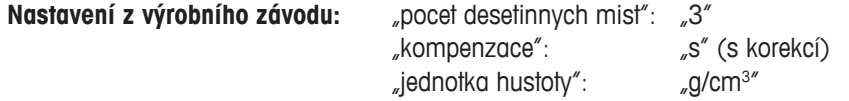

# **10.3.6 Specifická tlačítka funkcí pro stanovení hustoty**

V nabídce tlačítek funkcí můžete v aplikaci stanovování hustoty aktivovat následující specifická tlačítka funkcí:

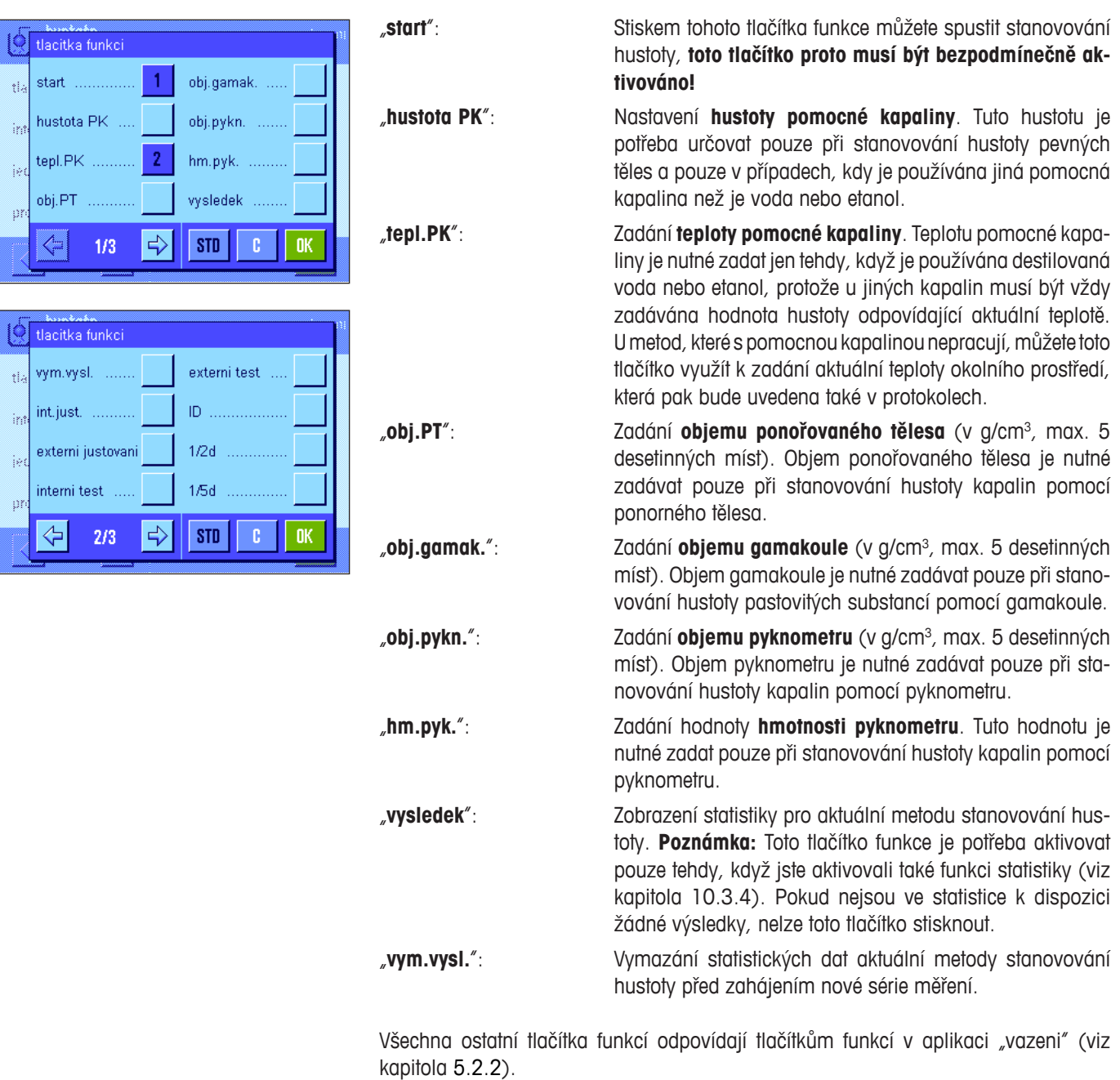

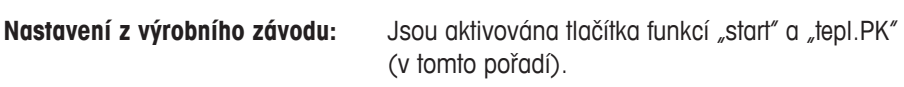

# **10.3.7 Specifická informační pole v aplikaci stanovení hustoty**

Na první stránce nabídky informačních polí máte pro aplikaci stanovování hustoty možnost nastavit tato informační pole:

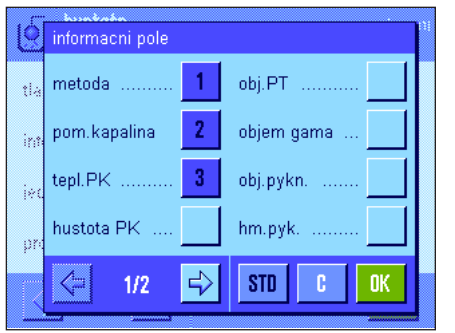

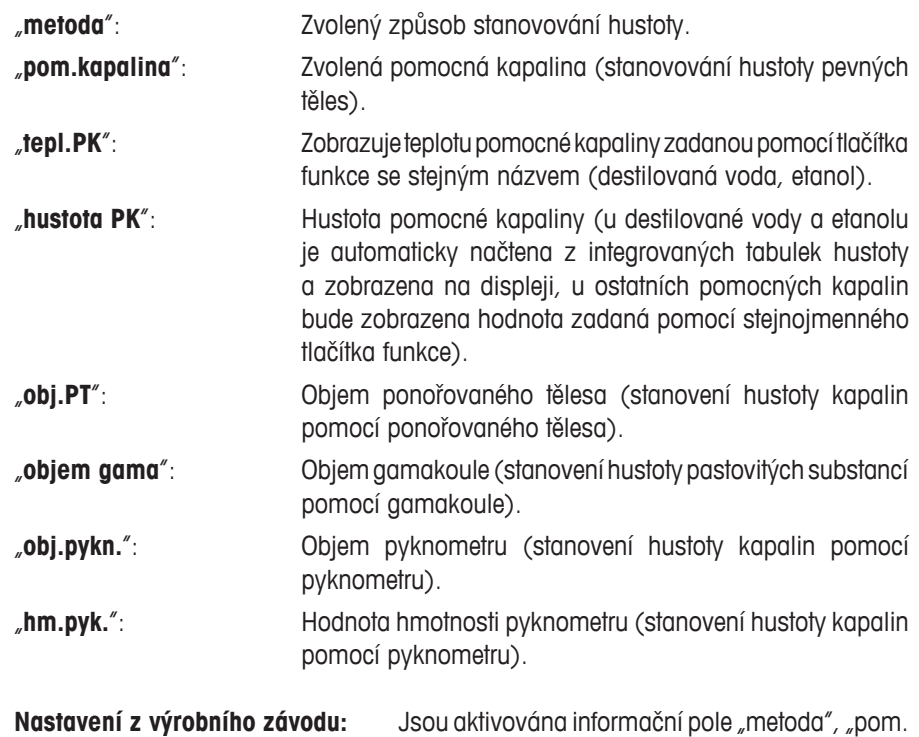

#### **10.3.8 Specifické informace pro tisk protokolu o stanovení hustoty**

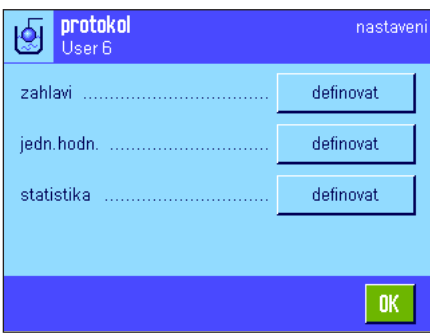

Ve třech podnabídkách, ve kterých můžete určit nastavení záhlaví protokolu, tisk jednotlivých hodnot a tisk statistiky, jsou k dispozici další nastavení specifická pro stanovení hustoty, která jsou popsána v následujícím textu.

kapalina" a "tepl.PK" (v tomto pořadí).

**Poznámka:** Další informace, které jsou k dispozici pro tisk protokolu, odpovídají informacím pro tisk protokolu v aplikaci "vazeni" (viz kapitola 5.2.8) a nejsou zde proto uvedeny.

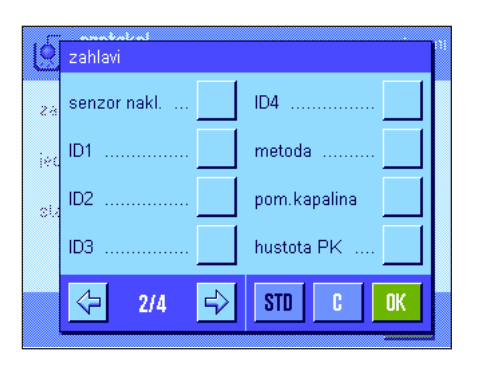

#### **Záhlaví protokolu**

Na druhé a třetí stránce této podnabídky jsou k dispozici některá další nastavení pro aplikaci stanovení hustoty:

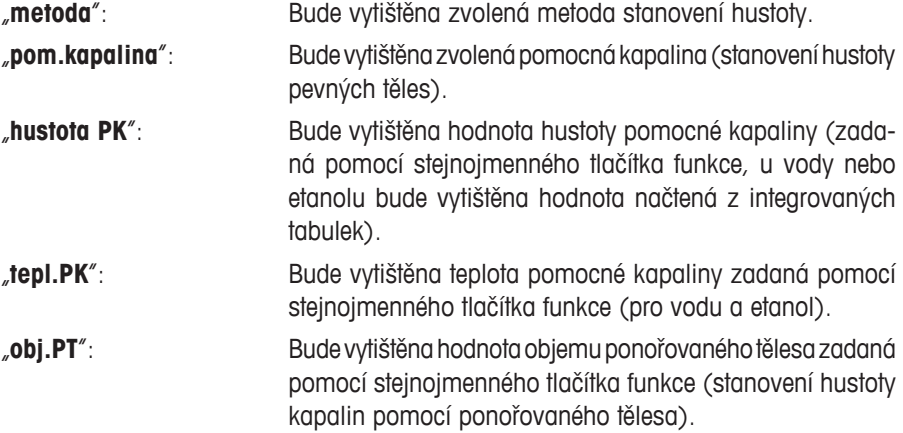

Aplikace Hustota

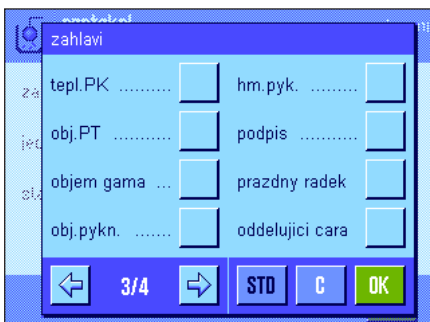

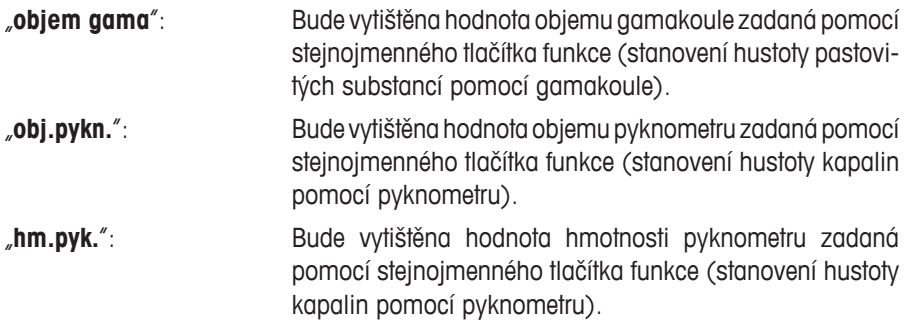

**Tisk jednotlivých hodnot**

**Nastavení z výrobního závodu:** "nazev aplikace"; nejsou aktivovány žádné informace specifické pro aplikaci stanovování hustoty.

Záhlaví protokolu bude vytištěno automaticky při tisku první jednotlivé hodnoty měření (popsáno níže).

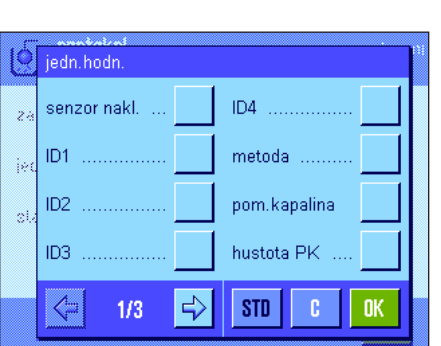

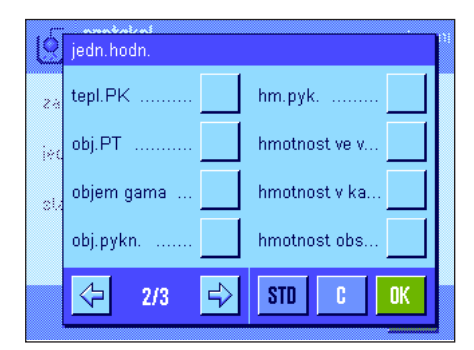

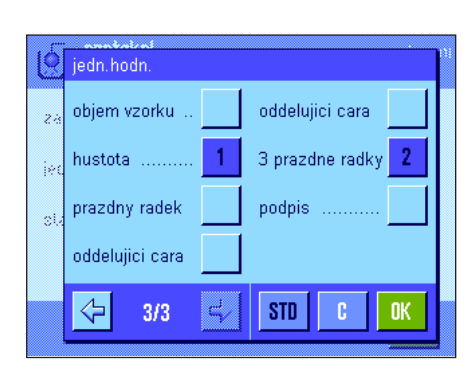

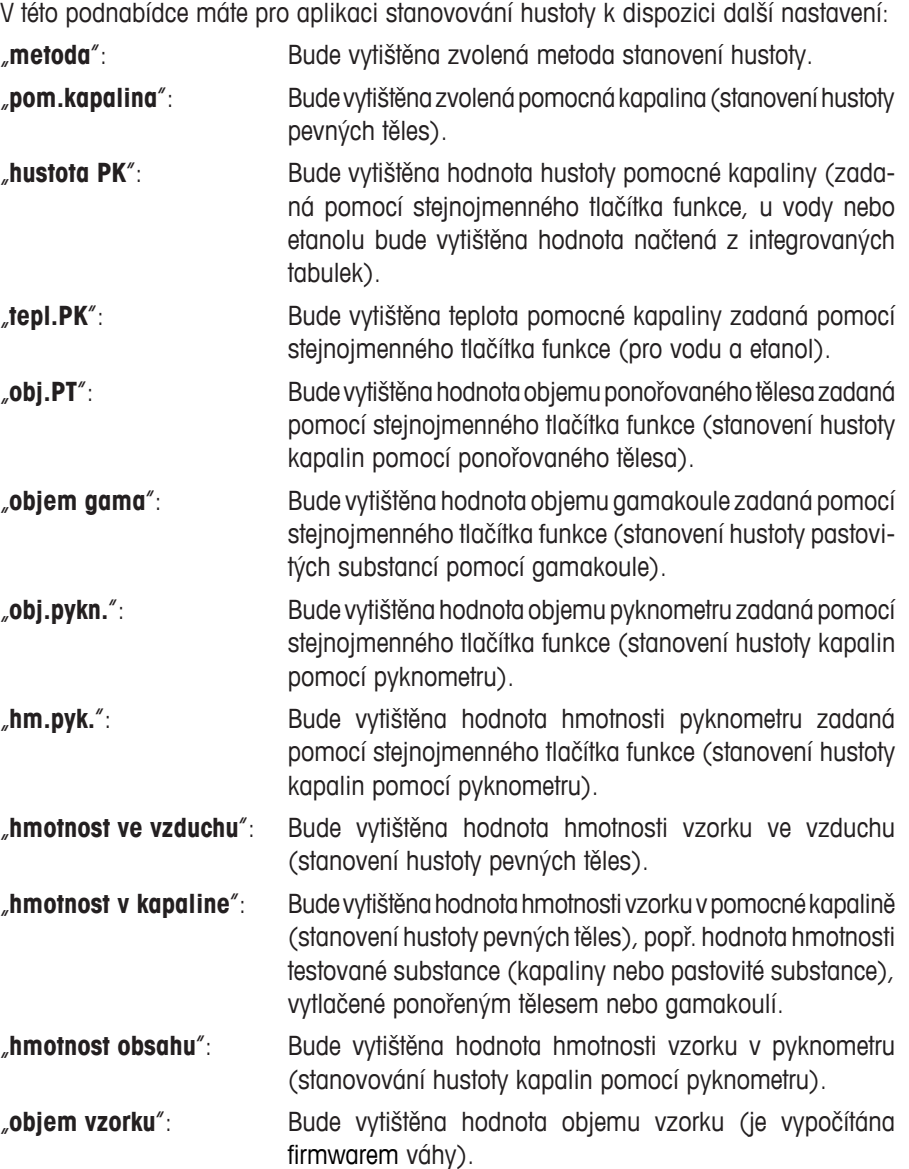

**O** vysledek

 $ID1$ 

ID<sub>2</sub>  $\alpha$ ID3

⇦

 $|$  vysledek

podpis

⇦

 $\overline{\mathbf{z}}$ 

ä

 $2/3$ 

min, max, rozdil

prazdny radek

oddelující cara

 $3/3$ 

senzor nakl.

ID4

 $\Rightarrow$ 

 $\overline{2}$ 

3

 $\mathbf{A}$ 

metoda

**STD** 

**STD** 

pom.kapalina

n, x, s, s, rel

oddelující cara

3 prazdne radky  $\boxed{5}$ 

c

**OK** 

c

1

"**hustota**": Bude vytištěn aktuální výsledek stanovení hustoty.

**Nastavení z výrobního závodu:** Je aktivován tisk položek "hustota" a "3 prazdne radky".

Stiskem tlačítka «<sup>三</sup>» můžete protokol jednotlivých hodnot vytisknout (protokol s jednotlivými výsledky stanovování hustoty). Příklad protokolu naleznete v kapitole 10.4.6.

#### **Tisk statistických dat**

Na druhé a třetí stránce této podnabídky můžete nastavit, jaké statistické informace o stanovování hustoty mají být vytištěny na protokolu. Tato nastavení mají svůj význam pouze tehdy, když jste aktivovali funkci statistiky (viz kapitola 10.3.4).

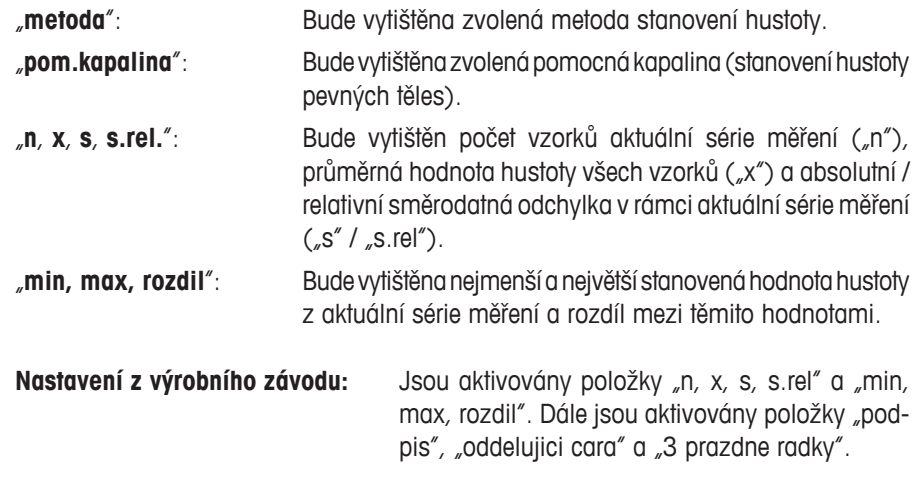

Je-li na displeji zobrazeno otevřeno okno statistiky, můžete stiskem tlačítka «<sup>三</sup>» protokol o statistice vytisknout. Příklad protokolu a další informace o statistice naleznete v kapitole 10.5.

# **10.3.9 Specifické nastavení senzorů SmartSens a ErgoSens pro stanovování hustoty**

V aplikaci stanovování hustoty máte k dispozici další možná nastavení senzorů SmartSens a ErgoSens.

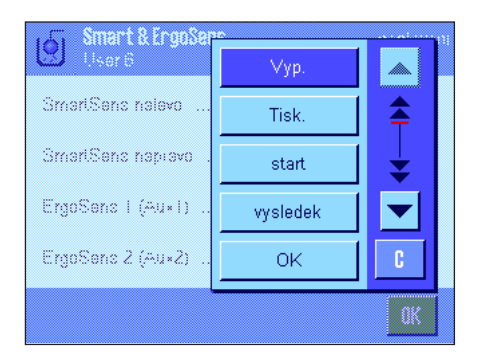

Nastavení "start" a "vysledek" představují stejnojmenná tlačítka funkcí. Nastavení "OK" představuje stisk stejnojmenného políčka v dialogových oknech aplikace stanovování hustoty (ne však v nabídkách), kterým se potvrzují provedená zadání a požadované akce.

Pokud některé z těchto nastavení aktivujete, rozsvítí se na liště stavu pod odpovídajícím senzorem zelený symbol "**F**" (funkce).

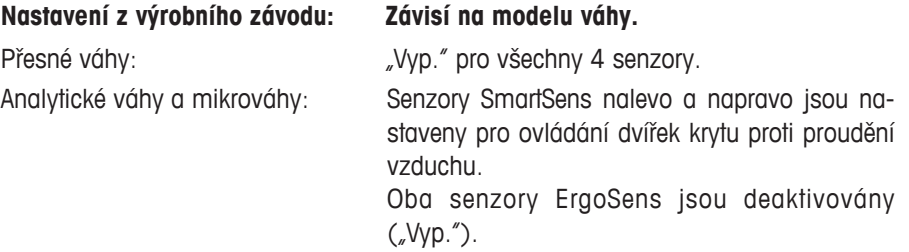

# **10.4 Práce s aplikací Hustota**

V této kapitole se dovíte, jak pracovat s aplikací "hustota" a s různými metodami stanovení hustoty. Předpokládáme, že jste aplikaci "hustota" již aktivovali. Následující popis vychází z toho, že je funkce statistiky deaktivována (informace o použití statistiky naleznete v kapitole 10.5).

# **10.4.1 Stanovení hustoty neporézních pevných těles**

Při stanovení hustoty neporézních pevných těles je pevné těleso nejprve zváženo ve vzduchu a potom v pomocné kapalině. Z rozdílu hodnot hmotnosti je získána hodnota vztlaku, ze které pak firmware vypočte hodnotu hustoty.

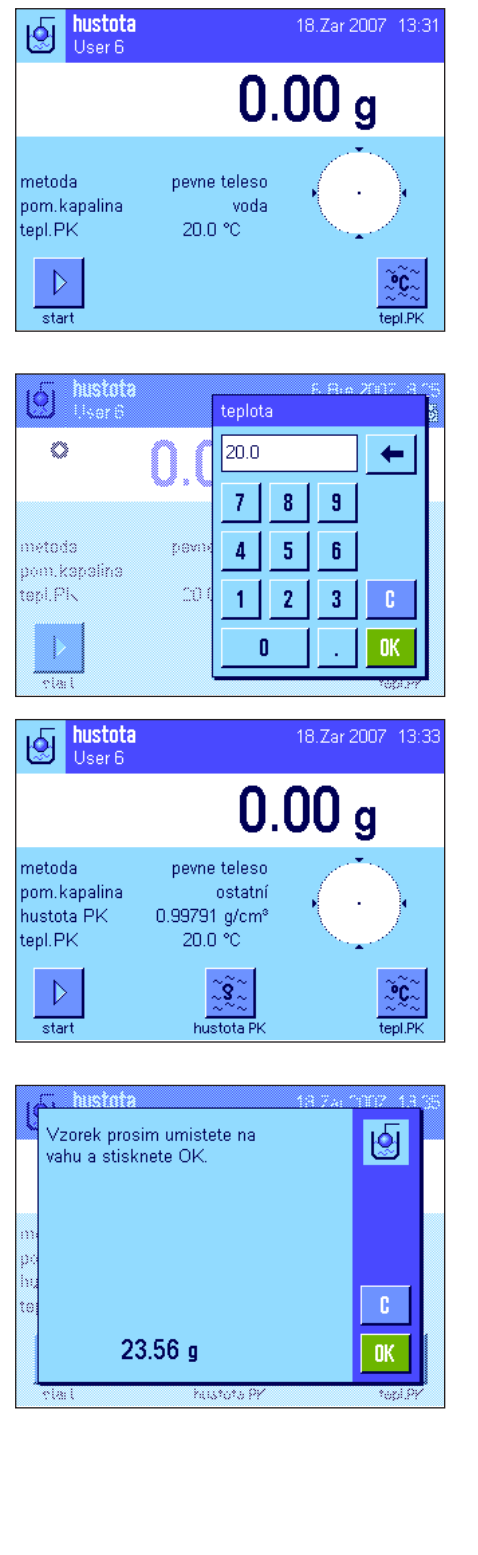

V nastavení závislém na aplikaci zvolte metodu "**pevne teleso**" (viz kapitola 10.3.2) a určete požadovanou pomocnou kapalinu (viz kapitola 10.3.3).

Aktivujte vhodná **tlačítka funkcí a informační pole** (viz kapitola 10.3.6 a 10.3.7). **Poznámka:** Obrázek uvedený nalevo představuje příklad nastavení pro stanovení hustoty pevných těles při použití destilované vody jako pomocné kapaliny. Pokud používáte jinou pomocnou kapalinu než vodu nebo etanol, měli byste místo tlačítka funkce "**tepl.PK**" (teplota pomocné kapaliny) aktivovat tlačítko funkce "**hustota PK**" a také stejnojmenné informační pole.

Pokud **jako pomocnou kapalinu používáte vodu nebo etanol**, zadejte pomocí tlačítka funkce "**tepl.PK**" její **teplotu** (pro obě tyto kapaliny jsou v paměti váhy uloženy tabulky hodnot hustoty v rozsahu teploty od 10 °C do 30 °C, viz také kapitola 10.7 a 10.8). Obrázek nalevo zobrazuje odpovídající políčko pro zadání teploty (zadání ve °C s 1 desetinným místem).

Používáte-li **jinou pomocnou kapalinu** než vodu nebo etanol, aktivujte tlačítko funkce "**hustota PK**" a pomocí tohoto tlačítka funkce zadejte **hustotu používané pomocné kapaliny při aktuální teplotě** (v g/cm<sup>3</sup>, max. 5 desetinných míst). Je to potřeba provést, protože v paměti váhy jsou uloženy tabulky hodnot hustoty pouze pro vodu a etanol. Zadaná hodnota bude zobrazena ve stejnojmenném informačním poli, které byste měli také aktivovat. **Poznámka:** Tlačítko funkce "**tepl.PK**" a stejnojmenné informační pole uvedené na obrázku nalevo není pro stanovení hustoty při použití jiné pomocné kapaliny, než je voda nebo etanol, zapotřebí. Můžete ho však použít pro zadání aktuální teploty okolí, která pak může být vytištěna na protokolech a informovat tak o tom, při jaké teplotě byla výsledná hodnota hustoty stanovena.

Stiskem tlačítka funkce "**start**" proces stanovení hustoty spustíte. Váha provede automatické vytárování a pak se na displeji objeví výzva, abyste na váhu umístili pevné těleso (vážení ve vzduchu).

Pokud pracujete se sadou pro stanovení hustoty (lze objednat jako příslušenství váhy), postupujte podle pokynů v návodu k obsluze, který jste obdrželi spolu s touto sadou.

Pracujete-li se závěsným zařízením (viz informace v kapitole 10.1), zavěste pevné těleso na závěs.

V levém dolním rohu displeje bude zobrazena hodnota hmotnosti pevného tělesa umístěného na váze.

Ťuknutím na tlačítko "**OK**" hodnotu hmotnosti uložte.

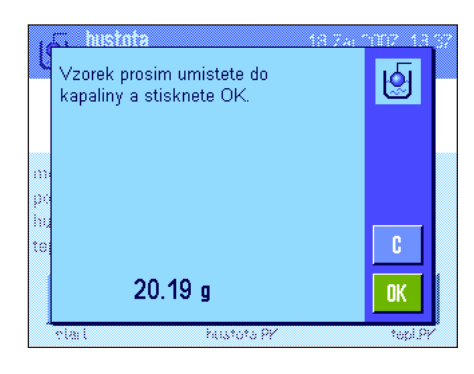

Výsledek vážení bude uložen a pak se na displeji objeví výzva, abyste pevné těleso ponořili do pomocné kapaliny.

Pracujete-li se sadou pro stanovení hustoty (lze objednat jako příslušenství váhy) postupujte podle pokynů uvedených v návodu k obsluze, který jste obdrželi spolu s touto sadou. Pokud pracujete se závěsným zařízením, postavte pod závěs nádobu s pomocnou kapalinou. V obou případech dbejte na to, aby bylo pevné těleso ponořeno alespoň 1 cm pod hladinou kapaliny a aby se v nádobě nevyskytovaly žádné vzduchové bubliny.

V levém dolním rohu displeje bude zobrazena hodnota hmotnosti pevného tělesa v kapalině.

Ťuknutím na tlačítko "**OK**" bude tato hodnota hmotnosti uložena do paměti.

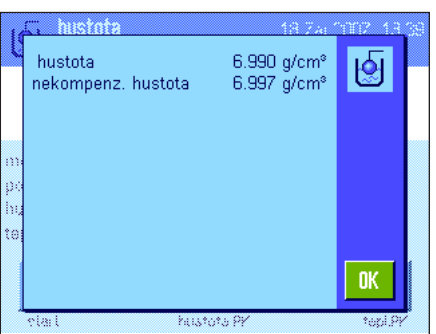

Váha nyní vypočte hustotu pevného tělesa a pak zobrazí výsledek (kompenzovanou a/ nebo nekompenzovanou hodnotu, v závislosti na Vámi provedených nastaveních pro tisk protokolu, viz kapitola 10.3.5).

Pokud je k váze připojena tiskárna, můžete stiskem tlačítka «E» výsledek stanovení hustoty vytisknout dle Vámi provedeného nastavení tisku (viz kapitola 10.3.8). Výsledek zůstane uložen až do okamžiku ukončení dalšího stanovení hustoty a může být v případě potřeby znovu vytištěn. Příklad protokolu s odpovídajícími vysvětlivkami naleznete v kapitole 10.4.6.

# **10.4.2 Stanovení hustoty kapalin s použitím ponořovaného tělesa**

Při stanovení hustoty kapalin je často používáno ponorné těleso, jehož objem je znám. Ponořované těleso je nejprve vytárováno na vzduchu a potom zváženo v kapalině, jejíž hustota je stanovována. Z rozdílu hodnot hmotnosti dostaneme hodnotu vztlaku, z níž pak firmware váhy vypočítá hodnotu hustoty.

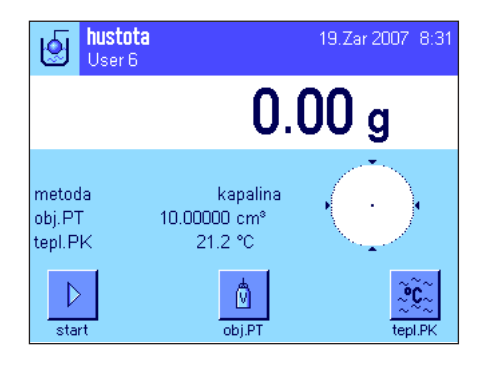

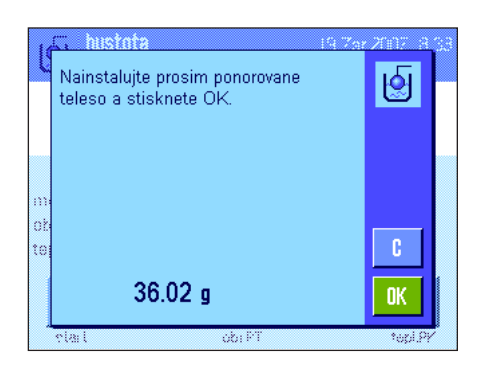

Ve specifických nastaveních aplikace zvolte metodu měření hustoty "**kapalina**" (viz kapitola 10.3.2).

Aktivujte vhodná **tlačítka funkcí a informační pole** (viz kapitoly 10.3.6 a 10.3.7). Obrázek nalevo ukazuje nastavení zobrazení pro stanovení hustoty kapalin při použití ponořovaného tělesa. **Poznámka:** Tlačítko funkce "**tepl.PK**" a stejnojmenné informační pole, které je v uvedeném příkladu aktivováno, není pro tuto metodu stanovení hustoty potřeba. Můžete ho však použít pro zadání aktuální teploty okolí, která pak bude také vytištěna na protokolu a bude informovat o tom, při jaké teplotě byla výsledná hodnota hustoty stanovena.

Stiskněte tlačítko funkce "obj.PT" a zadejte objem ponořovaného tělesa (v tomto příkladu 10.00000 cm<sup>3</sup>).

Stiskem tlačítka funkce "**start**" proces stanovení hustoty spusťte. Na displeji se objeví výzva, abyste nainstalovali ponořované těleso (vážení ve vzduchu – vytárování).

Pokud pracujete s doplňkovou sadou pro stanovení hustoty, postupujte podle pokynů v návodu k obsluze, který jste obdrželi spolu s touto sadou. Pracujete-li se závěsným zařízením (viz informace v kapitole 10.1), zavěste ponořované těleso na závěs.

Ťuknutím na tlačítko "**OK**" ponořované těleso vytárujete.

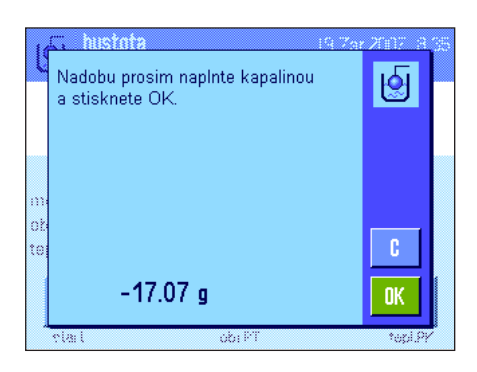

**Inistat** 1.708 g/cm<sup>s</sup><br>1.707 g/cm<sup>s</sup> hustota ।⊛ nekompenz, hustota **n**<sub>K</sub>

Po vytárování ponořovaného tělesa se na displeji váhy objeví výzva, abyste do nádoby nalili kapalinu, jejíž hustotu chcete stanovit. Pracujete-li se závěsným zařízením, postavte nádobu s kapalinou pod závěs. Pokud pracujete se sadou pro stanovení hustoty (lze objednat jako příslušenství váhy), postupujte podle pokynů v návodu k obsluze, který jste obdrželi spolu s touto sadou. V obou případech dbejte na to, aby bylo těleso ponořeno v kapalině alespoň 1 cm pod její hladinou a aby se v nádobě nenacházely žádné vzduchové bubliny.

Hodnota hmotnosti kapaliny vytlačené ponořeným tělesem bude zobrazena v levém dolním rohu displeje.

Ťuknutím na tlačítko "**OK**" tuto hodnotu uložte.

Váha nyní vypočítá hustou kapaliny a pak zobrazí výsledek (kompenzovanou a/nebo nekompenzovanou hodnotu v závislosti na Vámi provedených nastaveních pro výstup výsledku, viz kapitola 10.3.5).

Pokud je k váze připojena tiskárna, můžete výsledek stanovení hustoty stiskem tlačítka «F» podle Vámi provedených nastavení vytisknout (viz kapitola 10.3.8). Výsledek zůstane uložen až do ukončení následujícího procesu stanovení hustoty stejnou metodou a může být v případě potřeby vytištěn znovu.

# **10.4.3 Stanovení hustoty pastovitých substancí s použitím gamakoule**

Při stanovování hustoty pastovitých substancí je ve většině případů používána gamakoule se známým objemem. Pastovitá substance je nejprve vytárována bez gamakoule a pak zvážena s gamakoulí.

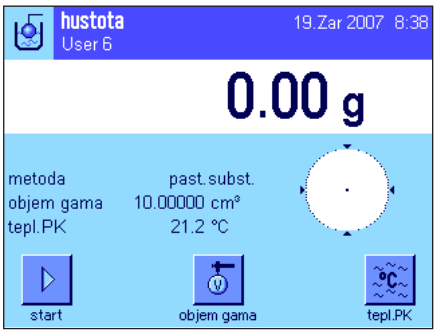

Zvolte specifické nastavení aplikace hustoty metodu "**past.subst.**" (viz kapitola 10.3.2).

Aktivujte vhodná **tlačítka funkcí a informační pole** (viz kapitola 10.3.6 a 10.3.7). Obrázek nalevo ukazuje nastavení zobrazení pro stanovení hustoty pastovitých substancí s použitím gamakoule. **Poznámka:** Tlačítko funkce **"tepl.PK**" a stejnojmenné informační pole, které je v uvedeném příkladu aktivováno, není pro tuto metodu stanovení hustoty potřeba. Můžete ho však použít pro zadání aktuální teploty okolí, která pak bude také vytištěna na protokolu a bude informovat o tom, při jaké teplotě byla výsledná hodnota hustoty stanovena.

Stiskněte tlačítko funkce "**objem gama**" a zadejte objem gamakoule (v tomto příkladu 10.00000 cm<sup>3</sup>).

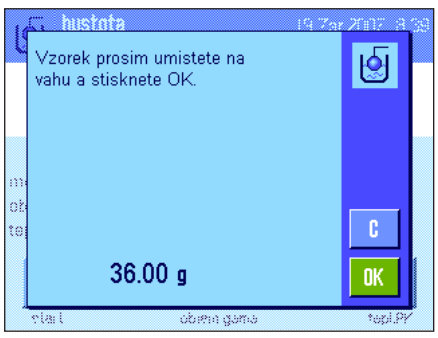

Stiskem tlačítka funkce "**start**" proces stanovení hustoty spusťte. Na displeji se pak objeví výzva, abyste na váhu umístili vzorek (bez gamakoule).

V levém dolním rohu displeje bude zobrazena hodnota hmotnosti vzorku.

Ťuknutím na tlačítko "**OK**" vzorek vytárujte.

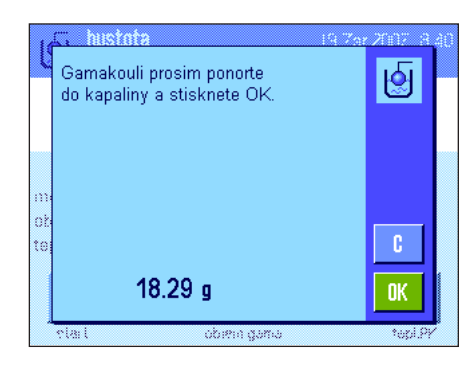

hustot hustota 1.831 g/cm<sup>s</sup> श्चि nekompenz, hustota 1.830 g/cm<sup>3</sup> **OK** i gan

Po vytárování vzorku se na váze objeví výzva, abyste do testované substance ponořili gamakouli.

Hodnota hmotnosti substance vytlačené gamakoulí bude zobrazena v levém dolním rohu displeje.

Ťuknutím na tlačítko "**OK**" zobrazenou hodnotu hmotnosti uložíte.

Váha nyní vypočítá hustotu pastovité substance a pak zobrazí výsledek (kompenzovanou a/nebo nekompenzovanou hodnotu podle Vámi provedeného nastavení výstupu výsledku, viz kapitola 10.3.5).

Pokud je k váze připojena tiskárna, můžete stiskem tlačítka «昌» výsledek stanovení hustoty podle Vámi provedeného nastavení vytisknout (viz kapitola 10.3.8). Výsledek zůstane uložen v paměti váhy až do okamžiku ukončení dalšího procesu stanovování hustoty a může být v případě potřeby znovu vytisknut.

# **10.4.4 Stanovení hustoty kapalin pomocí pyknometru**

Při stanovování hustoty kapalin je často používán pyknometr, tedy skleněná nádoba, jejíž vnitřní objem a vlastní hmotnost jsou známé. Kapalina je naplněna do pyknometru a potom zvážena.

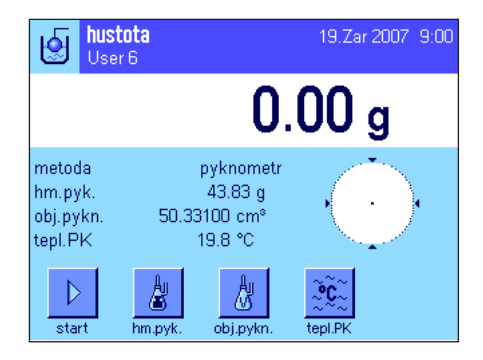

V nastaveních specifických pro aplikaci zvolte jako metodu "**pyknometr**" (viz kapitola 10.3.2).

Aktivujte vhodná **tlačítka funkcí a informační pole** (viz kapitola 10.3.6 a 10.3.7). Obrázek nalevo představuje nastavení potřebné pro stanovování hustoty kapalin pomocí pyknometru. **Poznámka:** Aktivované tlačítko funkce "**tepl.PK**" a stejnojmenné informační pole zobrazené ve vedlejším obrázku nejsou pro tuto metodu stanovování hustoty zapotřebí. Toto tlačítko funkce však můžete použít pro zadání aktuální teploty prostředí, která pak bude moci být také vytištěna na protokolech a informovat tak o tom, při jaké teplotě byla výsledná hodnota hustoty stanovena.

Stiskněte tlačítko funkce "hm.pyk." a zadejte hodnotu hmotnosti pyknometru (v tomto příkladu 43.83 g).

Stiskněte tlačítko funkce "**obj.pykn.**" a zadejte hodnotu objemu pyknometru (v tomto příkladu 50.331 cm<sup>3</sup>).

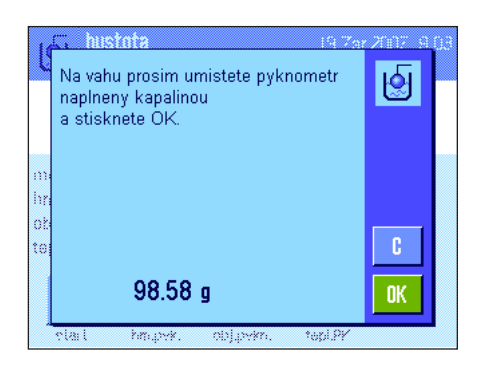

Stiskem tlačítka funkce "start<sup>«</sup> spusťte proces stanovování hustoty. Váha vás potom vyzve, abyste na ni umístili naplněný pyknometr (zadaná hodnota hmotnosti pyknometru bude uvedena se záporným znaménkem v levém dolním rohu zobrazeného okna).

Naplněný pyknometr umístěte na váhu. V levém dolním rohu displeje se objeví hodnota netto hmotnosti vzorku. Ťuknutím na tlačítko "**OK**" tuto hodnotu hmotnosti uložte do paměti váhy.

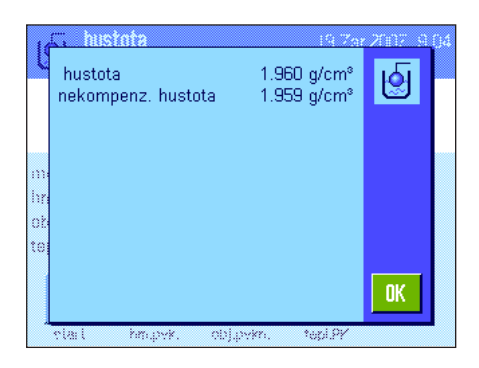

Váha nyní vypočítá hustotu kapaliny a nakonec zobrazí na displeji výsledek (kompenzovanou a/nebo nekompenzovanou hodnotu podle Vámi provedeného nastavení výstupu výsledku, viz kapitola 10.3.5).

Je-li k váze připojena tiskárna, lze výsledek stanovení hustoty stiskem tlačítka «昌» podle Vámi provedených nastavení vytisknout (viz kapitola 10.3.8). Výsledek zůstane uložen až do ukončení následujícího procesu stanovení hustoty stejnou metodou amůže být v případě potřeby vytištěn znovu.

# **10.4.5 Stanovení hustoty porézních pevných těles**

Při stanovování hustoty porézních pevných těles je pevné těleso nejprve zváženo ve vzduchu. V porovnání s metodou stanovování hustoty neporézních pevných těles je v této aplikaci navíc ještě zapotřebí olejová lázeň, která musí uzavřít póry pevného tělesa před tím, než jej budete vážit v pomocné kapalině.

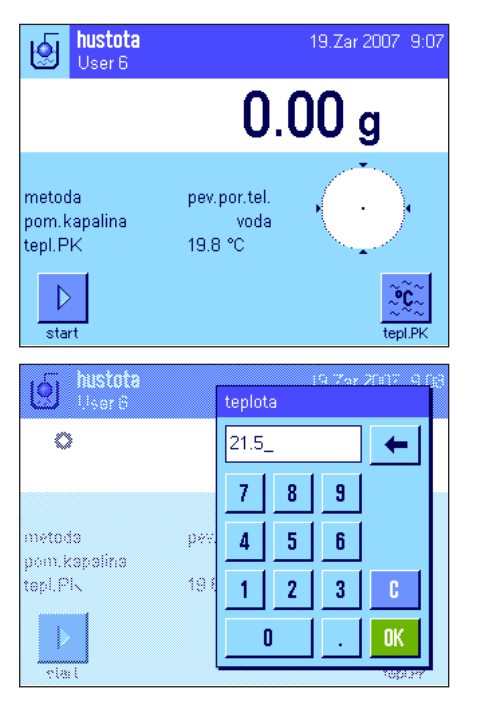

hustota .<br>Vzorek prosim umistete na ।⊌ vahu a stisknete OK.  $\mathfrak{c}$  $42.80<sub>a</sub>$ **OK** 

V nastaveních specifických pro aplikaci zvolte metodu "**pev.por.tel.**" (viz kapitola 10.3.2) a stanovte požadovanou pomocnou kapalinu (viz kapitola 10.3.3).

Aktivujte vhodná **tlačítka funkcí a informační pole** (viz kapitola 10.3.6 a 10.3.7). **Poznámka:** Obrázek nalevo představuje nastavení potřebné pro stanovování hustoty porézních pevných těles při použití destilované vody jako pomocné kapaliny. Pokud používáte jinou pomocnou kapalinu než vodu nebo etanol, musíte namísto tlačítka funkce "**tepl.PK**" aktivovat tlačítko funkce "**hustota PK**" a také stejnojmenné informační pole.

Pokud **jako pomocnou kapalinu používáte vodu nebo etanol**, zadejte pomocí tlačítka funkce "**tepl.PK**" její **teplotu** (pro obě tyto kapaliny jsou v paměti váhy uloženy tabulky hodnot hustoty v rozsahu teploty od 10 °C do 30 °C, viz také kapitola 10.7 a 10.8). Obrázek nalevo zobrazuje odpovídající políčko pro zadání teploty (zadání ve °C s 1 desetinným místem).

Používáte-li **jinou pomocnou kapalinu** než vodu nebo etanol, aktivujte tlačítko funkce "**hustota PK**" a pomocí tohoto tlačítka funkce zadejte **hustotu používané pomocné kapaliny při aktuální teplotě** (v g/cm<sup>3</sup>, max. 5 desetinných míst). Je to potřeba provést, protože v paměti váhy jsou uloženy tabulky hodnot hustoty pouze pro vodu a etanol. Zadaná hodnota bude zobrazena ve stejnojmenném informačním poli, které byste měli také aktivovat. **Poznámka:** Tlačítko funkce "**tepl.PK**" a stejnojmenné informační pole uvedené na obrázku nalevo není pro stanovení hustoty při použití jiné pomocné kapaliny, než je voda nebo etanol, zapotřebí. Můžete ho však použít pro zadání aktuální teploty okolí, která pak může být vytištěna na protokolech a informovat tak o tom, při jaké teplotě byla výsledná hodnota hustoty stanovena.

Stiskem tlačítka funkce "**start**" proces stanovení hustoty spustíte. Váha provede automatické vytárování a pak se na displeji objeví výzva, abyste na váhu umístili pevné těleso (vážení ve vzduchu).

Pokud pracujete se sadou pro stanovení hustoty (lze objednat jako příslušenství váhy), postupujte podle pokynů v návodu k obsluze, který jste obdrželi spolu s touto sadou. Pracujete-li se závěsným zařízením (viz informace v kapitole 10.1), zavěste pevné těleso na závěs.

V levém dolním rohu displeje bude zobrazena hodnota hmotnosti pevného tělesa umístěného na váze.

Ťuknutím na tlačítko "**OK**" hodnotu hmotnosti uložte.

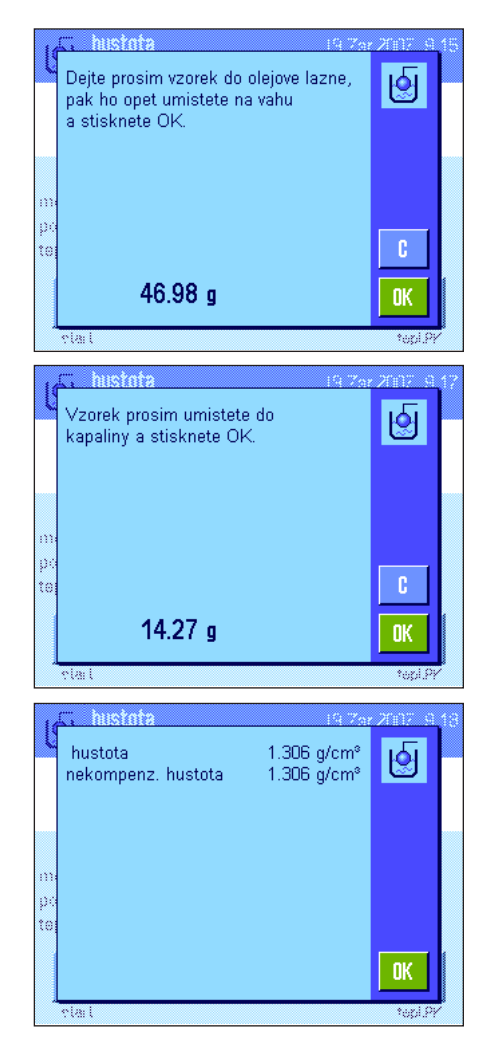

Váha Vás nyní vyzve, abyste pevné těleso na krátkou chvíli ponořili do olejové lázně a pak jej na ni opět umístili (druhé vážení ve vzduchu).

Pevné těleso smočené v olejové lázni znovu umístěte na stejné místo, ve kterém bylo prováděno první vážení ve vzduchu.

Hodnota hmotnosti pevného tělesa bude uvedena v levém dolním rohu zobrazeného okna.

Stiskem tlačítka "**OK**" hodnotu hmotnosti uložte.

Váha Vás nyní vyzve, abyste pevné těleso smočené v olejové lázni ponořili do pomocné kapaliny.

Pracujete-li se sadou pro stanovení hustoty (lze objednat jako příslušenství váhy) postupujte podle pokynů uvedených v návodu k obsluze, který jste obdrželi spolu s touto sadou. Pokud pracujete se závěsným zařízením, postavte pod závěs nádobu s pomocnou kapalinou. V obou případech dbejte na to, aby bylo pevné těleso ponořeno alespoň 1cm pod hladinou kapaliny a aby se v nádobě nevyskytovaly žádné vzduchové bubliny.

V levém dolním rohu displeje bude zobrazena hodnota hmotnosti pevného tělesa v kapalině.

Ťuknutím na tlačítko "**OK**" bude tato hodnota hmotnosti uložena do paměti.

Váha nyní vypočte hustotu pevného tělesa a pak zobrazí výsledek (kompenzovanou a/ nebo nekompenzovanou hodnotu, v závislosti na Vámi provedených nastaveních pro tisk protokolu, viz kapitola 10.3.5).

Pokud je k váze připojena tiskárna, můžete stiskem tlačítka «昌» výsledek stanovení hustoty vytisknout dle Vámi provedeného nastavení tisku (viz kapitola 10.3.8). Výsledek zůstane uložen až do okamžiku ukončení dalšího stanovení hustoty a může být v případě potřeby znovu vytištěn.

# **10.4.6 Příklad protokolu stanovení hustoty**

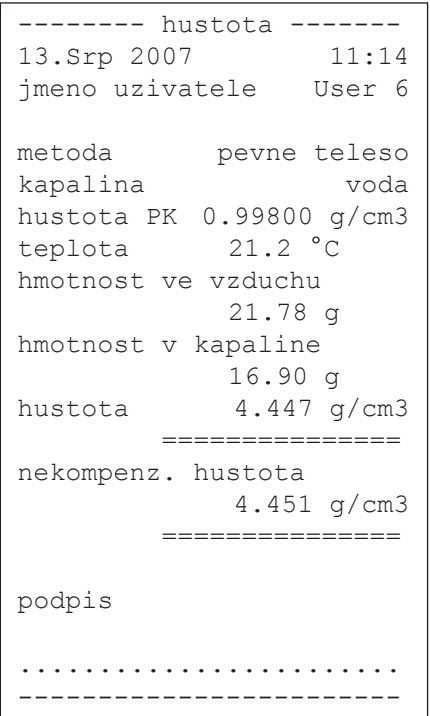

Jakmile se na displeji objeví okno s výslednými hodnotami hustoty, můžete stiskem tlačítka «F» vytisknout příslušný protokol.

**Poznámka:** Výsledek zůstane uložen v paměti váhy až do ukončení následujícího procesu stanovování hustoty a může být stiskem tlačítka «<sup>■</sup>» vytisknut znovu. Může to být užitečné především tehdy, když potřebujete druhý výtisk stejného protokolu, nebo když tiskárna nemohla první protokol vytisknout správně např. z důvodu nedostatku papíru.

Vedlejší obrázek představuje příklad protokolu **stanovení hustoty pevného tělesa**. Vlastním nastavením v nabídce "protokol" (protokol) můžete určit, jaké informace mají být vytisknuty (viz kapitola 10.3.8).

# **10.5 Použití statistiky hustoty**

Pro každou metodu stanovení hustoty může být vedena vlastní statistika. Ta ukládá všechny výsledky (maximálně 651500), které při stanovování hustoty do statistiky uložíte.

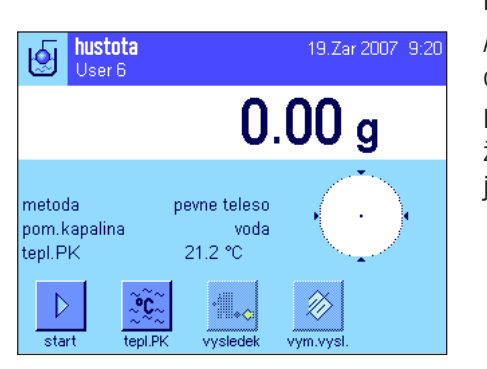

#### **Nastavení**

Abyste mohli statistiku používat, musíte aktivovat **funkci statistiky** (viz kapitola 10.3.4) a obě tlačítka funkcí "**vysledek**" a "vym.vysl." (viz kapitola 10.3.6).

Poznámka: Vedlejší obrázek představuje stav, kdy ještě nebyly do statistiky uloženy žádné hodnoty. Tlačítka funkcí "**vysledek**" a "vym.vysl." jsou proto neaktivní a nelze je stisknout.

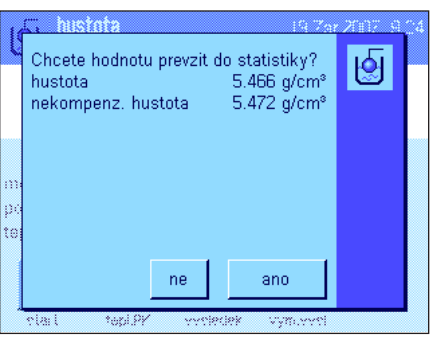

#### **Záznam hodnot do statistiky**

Je-li funkce statistiky aktivována, budete na konci každého procesu stanovení hustoty dotázáni, zda chcete výsledek uložit do statistiky.

Chcete-li aktuální výsledek měření do statistiky uložit, ťukněte na tlačítko "**ano**". Výsledek bude uložen do **statistiky aktuálně zvolené metody**.

Uložení výsledku bude potvrzeno hlášením na displeji.

Pokud výsledek měření do statistiky uložit nechcete, ťukněte na tlačítko "ne". Výsledek měření tak zůstane sice uložen do ukončení následujícího měření, nebude však zahrnut do statistiky měření.

#### **Zobrazení a tisk statistiky**

Ujistěte se, že je aktivována metoda stanovení hustoty, jejíž statistiku chcete zobrazit a vytisknout (viz kapitola 10.3.2).

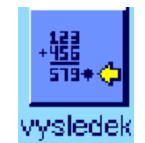

#### Statistiku vyvoleite stiskem tlačítka funkce "**vvsledek**".

**Poznámka:** Pokud nejsou ve statistice uloženy žádné hodnoty, bude tlačítko zobrazeno šedě a nelze ho zvolit.

huctors s kompenzaci H. 5 'n 10.6666 g/cm<sup>s</sup> 3.5146 g/cm<sup>®</sup>  $\epsilon$ is rel 32.95 % 5.466 g/cm<sup>3</sup><br>13.702 g/cm<sup>3</sup><br>8.236 g/cm<sup>3</sup> Min max rozdil OK.

V okénku statistiky budou zobrazeny ty hodnoty, které jste nastavili pro tisk statistických dat (viz kapitola 10.3.8). Ve výrobním závodu byla přednastaveny tyto položky:

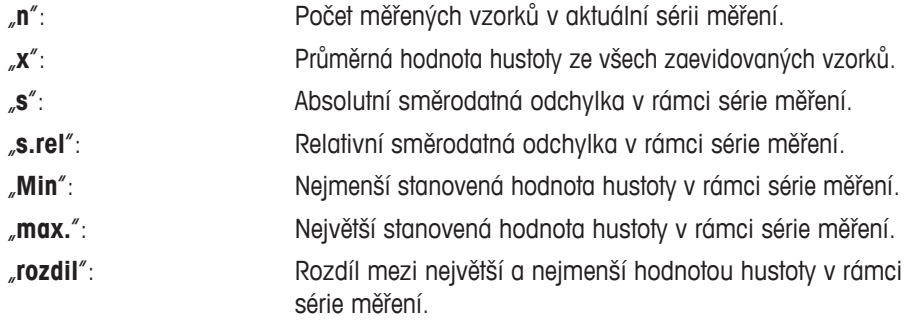

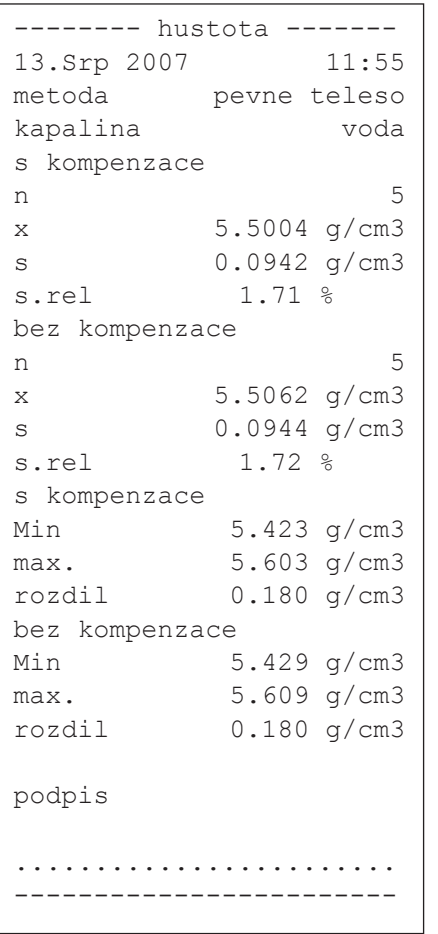

Je-li na displeji zobrazeno okno s výsledky statistiky, stiskem tlačítka «昌» můžete statistiku vytisknout. V protokolu budou uvedeny položky, které jste pro tisk protokolu nastavili v podnabídce "**statistika**" (viz kapitola 10.3.8). Obrázek nalevo představuje příklad protokolu.

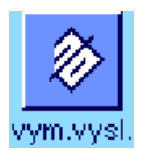

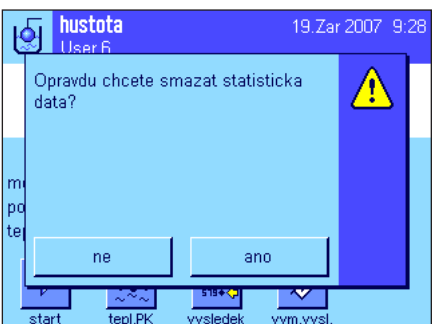

**Vymazání statistiky**

Pokud chcete sérii měření ukončit, vymažete příslušnou statistiku stiskem tlačítka funkce **"vym.vysl.**".

Poznámka: Tlačítko funkce "vym.vysl." vymaže statistiku aktuálně zvolené metody stanovení hustoty, statistiky ostatních metod zůstanou zachovány. **Pokaždé, když chcete statistiku vymazat, se proto ujistěte, že je nastavena příslušná metoda stanovení hustoty, jejíž statistiku chcete vymazat (viz kapitola 10.3.2)!**

Z bezpečnostních důvodů se na displeji zobrazí ujišťovací dotaz, který musíte nejprve potvrdit, aby byla statistika skutečně vymazána.

# **10.6 Vzorce používané pro výpočet hustoty**

Aplikace "hustota" pracuje s následujícími vzorci.

# **10.6.1 Vzorce pro stanovení hustoty pevných těles**

$$
\rho = \frac{A}{A - B} \quad (\rho_0 - \rho_l) + \rho_l
$$

$$
\mathbf{V} = \alpha \frac{A - B}{\rho_0 - \rho_L}
$$

ρ = hustota vzorku

- A = hmotnost vzorku ve vzduchu
- B = hmotnost vzorku v pomocné kapalině
- V = objem vzorku
- $\rho_0$  = hustota pomocné kapaliny
- $\rho_{L}$  = hustota vzduchu (0,0012g/cm<sup>3</sup>)
- $\alpha$  = korekční faktor váhy (0,99985), zohledňuje vztlak vzduchu justovacího závaží

# **10.6.2 Vzorce pro stanovení hustoty kapalin a pastovitých substancí**

#### **S kompenzací hustoty vzduchu Bez kompenzace hustoty vzduchu**

$$
\rho = \frac{\alpha \cdot P}{V_0} + \rho_L
$$

- $\rho$  = hustota kapaliny, popř. pastovité substance
- P = hmotnost vytlačené kapaliny, popř. pastovité substance
- $V_0$  = objem ponořovaného tělesa, popř. gamakoule
- $\rho_{L}$  = hustota vzduchu (0,0012 g/cm<sup>3</sup>)
- $\alpha$  = korekční faktor váhy (0,99985), zohledňuje vztlak vzduchu justovacího závaží

#### **S kompenzací hustoty vzduchu Bez kompenzace hustoty vzduchu**

$$
\rho = \frac{A \cdot \rho_0}{A - B}
$$

$$
\mathbf{V} = \frac{A - B}{\rho_0}
$$

$$
\rho = \frac{P}{V_0}
$$

# **10.7 Tabulka hodnot hustoty destilované vody**

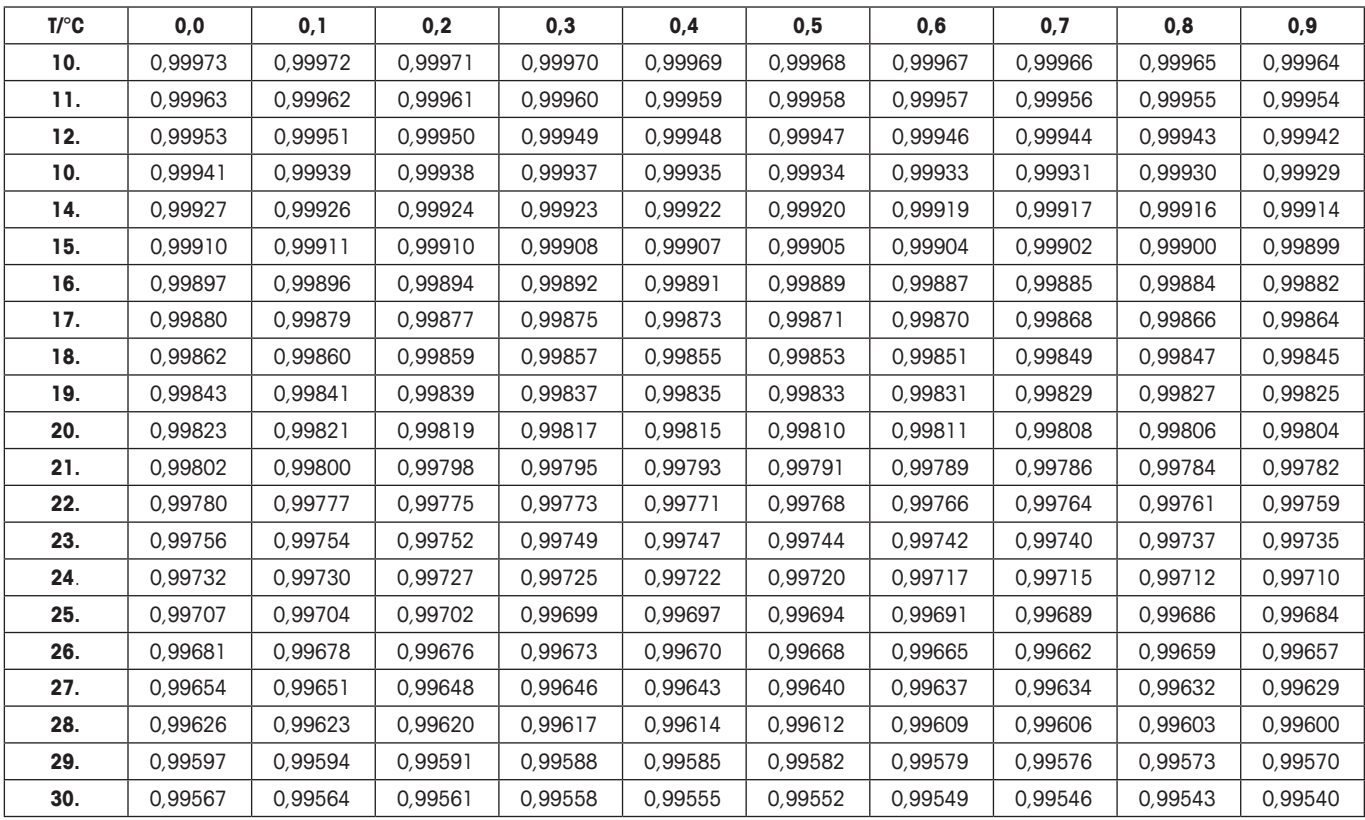

# **10.8 Tabulka hodnot hustoty etanolu**

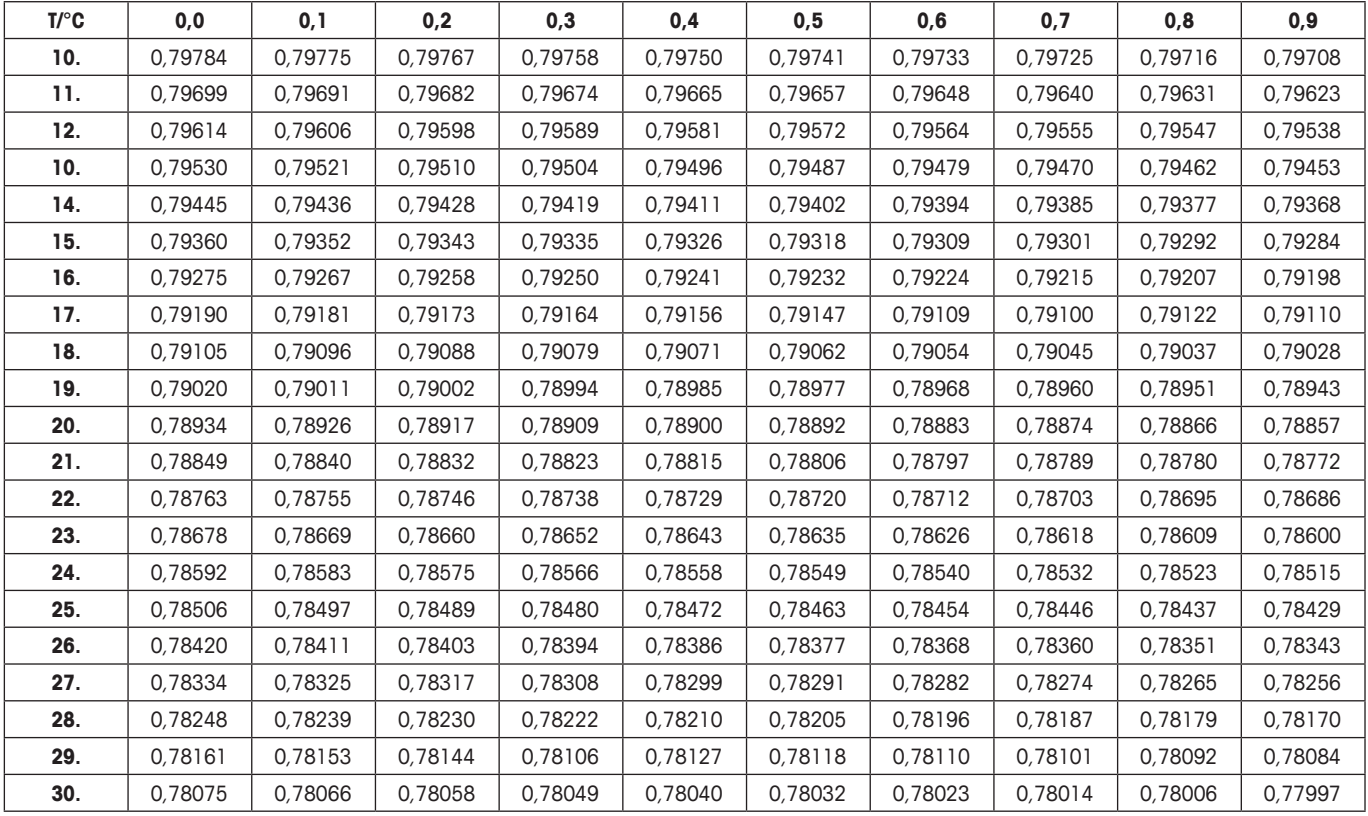

Hodnota hustoty C<sub>2</sub>H<sub>5</sub>OH podle "American Institute of Physics Handbook".

# **11 Aplikace Dynamické vážení (závisí na modelu váhy)**

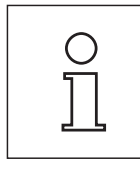

**Poznámka:** Tato aplikace je k dispozici pouze u přesných vah XP!

V této kapitole Vám představíme aplikaci "dynamicky". Naleznete zde informace pro praktickou práci s touto aplikací a o možnostech jejího nastavení. **Respektujte prosím, že všechna nastavení aplikace "dynamicky" budou uložena pod aktivním uživatelským** profilem, každý uživatel si proto může provést svá vlastní nastavení této aplikace. Nejdříve se proto ujistěte, zda je aktivován **požadovaný uživatelský profil.**

# **11.1 Úvod do aplikace Dynamické vážení**

Aplikace "dynamicky" Vám umožňuje efektivně, pohodlně a přesně vážit neklidné objekty (např. zvířata).

Aplikace podporuje používání **čipových skenerů** pro rychlé a bezchybné přiřazení výsledků měření jednotlivým testovaným zvířatům. Čipové skenery mohou být připojeny jako čtečky čárových kódů a nastaveny v parametrech systému (viz kapitola 3.7, čárový kód). V nastaveních závisejících na aplikaci pak můžete nastavit, jak mají být data ze skeneru zpracovávána (postup nastavení je uveden v aplikaci "vazeni", viz kapitola 5.2.12).

Mnoho nastavení závislých na aplikaci se shoduje s nastaveními aplikace "vazeni". U dynamického vážení jsou však k dispozici ještě další nastavení. V následujícím textu jsou podrobně vysvětlena pouze ta nastavení, kterými se aplikace dynamického vážení odlišuje od aplikace "vazeni".

# **11.2 Volba aplikace**

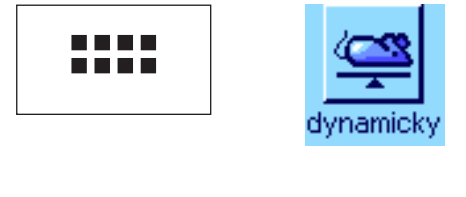

Pokud ještě není aplikace "dynamicky" aktivována, stiskněte tlačítko «....». V okně výběru ťukněte na symbol aplikace.

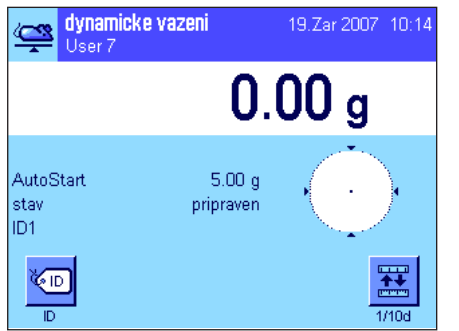

Po zvolení aplikace se na displeji objeví zobrazení uvedené nalevo. Ve výrobním závodu byla pro dynamické vážení aktivována některá speciální informační pole. Tato a další nastavení můžete přizpůsobit svým potřebám podle návodu popsaného v následujících kapitolách.

# **11.3 Nastavení aplikace Dynamické vážení**

U dynamického vážení máte k dispozici různá specifická nastavení, pomocí nichž můžete aplikaci přizpůsobit svým potřebám.

# **11.3.1 Přehled**

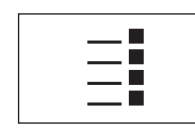

K nastavení závisejícím na aplikaci se dostanete stiskem tlačítka «Ei». Po stisku tohoto tlačítka se na displeji objeví první z celkem 5 stránek nabídky.

Až na několik výjimek jsou možnosti nastavení aplikace "dynamicky" shodné s nastaveními aplikace "vazeni" (viz kapitola 5.2). V následujícím textu jsou popisována pouze odlišná nastavení. Ta se týkají těchto nabídek:

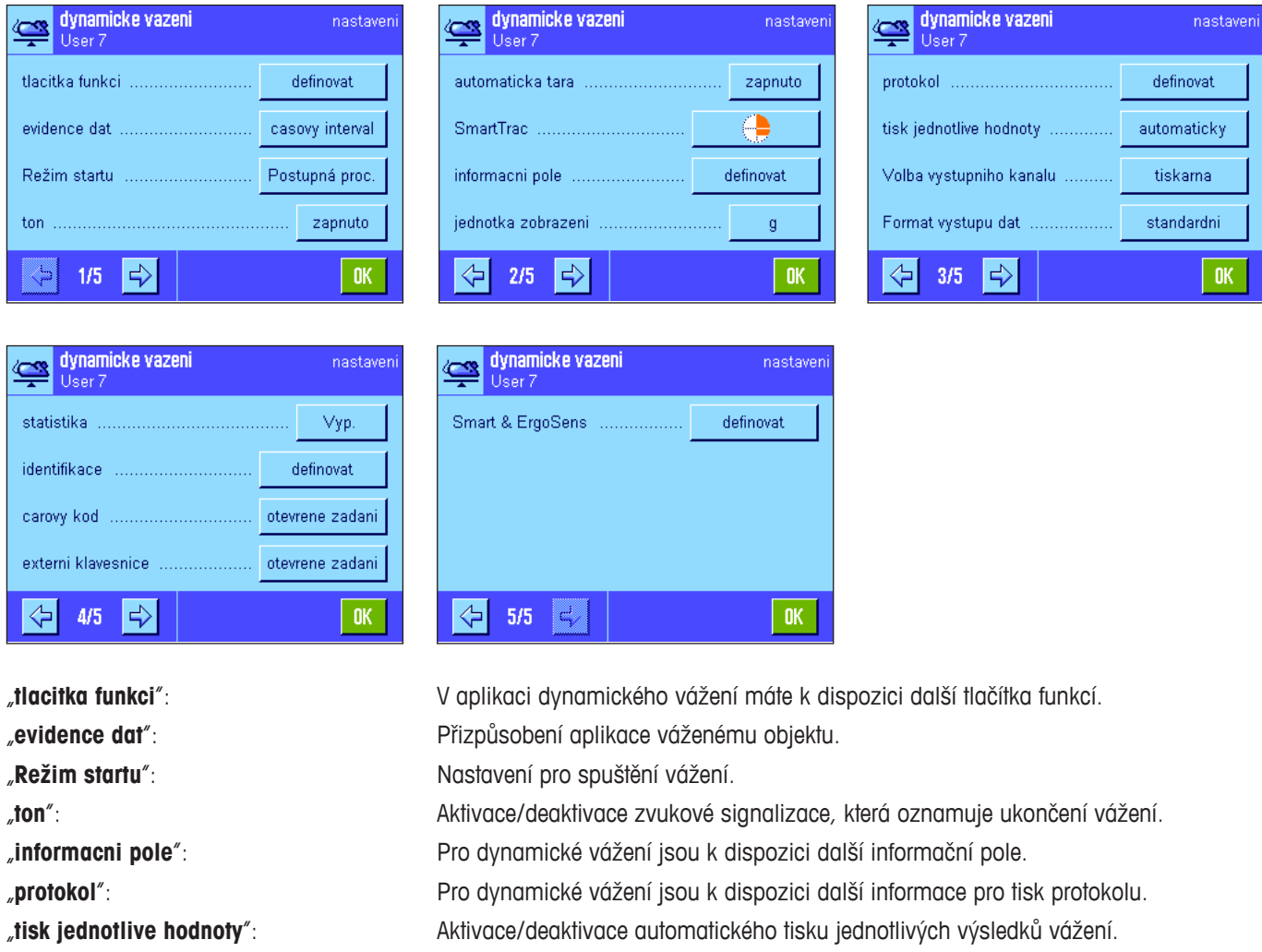

"**Volba vystupniho kanalu**": Volba cíle datového výstupu (počítač a/nebo tiskárna).

"**Format vystupu dat**": Formát přenášených dat.

"**statistika**": Aktivace/deaktivace funkce statistiky.

"**Smart & ErgoSens**": Senzorům lze přiřadit speciální funkce pro dynamické vážení.

Respektujte prosím, že oproti aplikaci "vazeni" není možné v této aplikaci nastavovat žádnou uživatelskou jednotku. Kromě toho zde také nemáte k dispozici funkci "min.navazka". V následujících kapitolách Vám podrobně představíme specifická nastavení aplikace "dynamicky".

# **11.3.2 Specifická tlačítka funkcí aplikace Dynamické vážení**

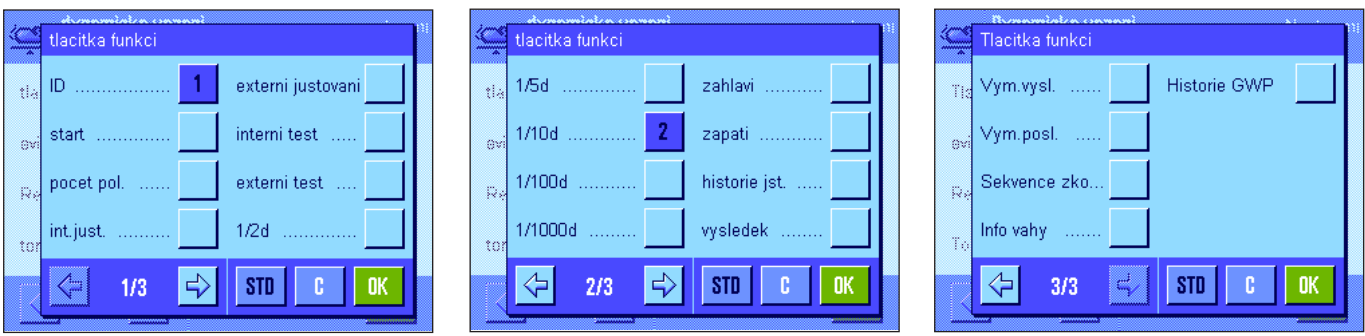

Pro dynamické vážení máte k dispozici následující specifická tlačítka funkcí: "**start**": Pomocí tohoto tlačítka funkce můžete cyklus vážení spustit **manuálně**. Je-li aktivována

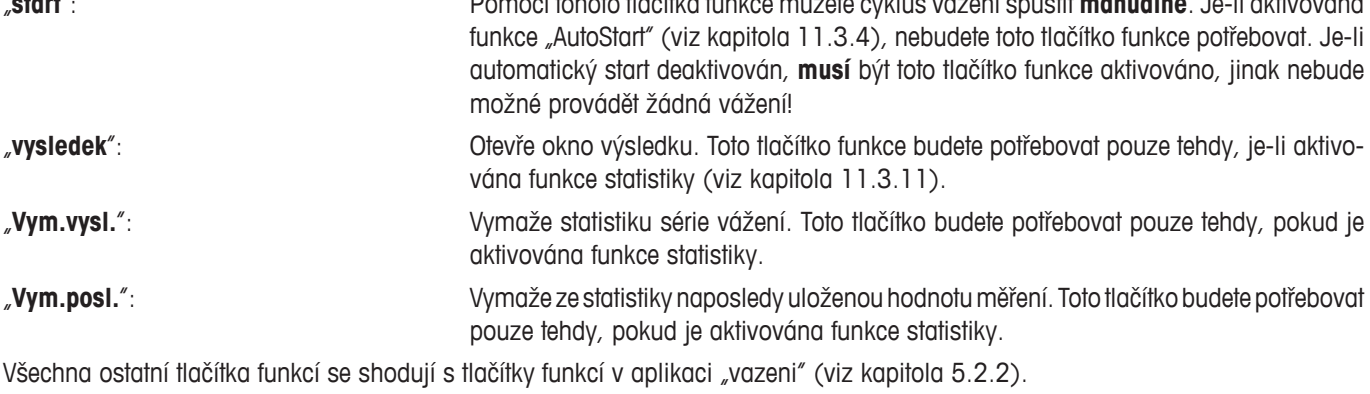

**Nastavení z výrobního závodu:** Je aktivováno tlačítko "ID" a "1/10d" (v tomto pořadí); nejsou tedy aktivována žádná specifická tlačítka funkcí pro dynamické vážení.

# **11.3.3 Přizpůsobení aplikace dynamickému chování váženého objektu**

Nastavením parametrů v nabídce "evidence dat" můžete aplikaci přizpůsobit chování váženého objektu a tím optimalizovat rychlost stanovování výsledku. K dispozici máte následující nastavení:

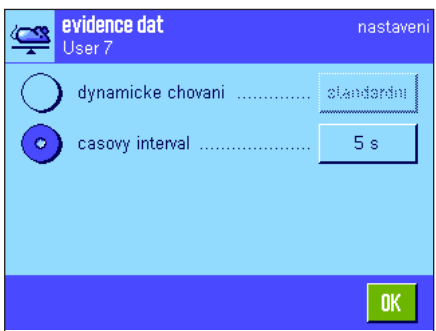

Při nastavení "dynamicke chovani" rozhoduje váha o uvolnění výsledku vážení na základě Vámi provedených nastavení (nastavení filtru):

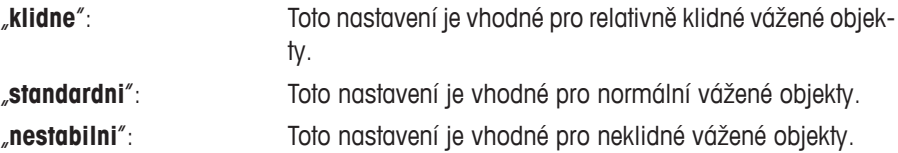

Nastavení "casovy interval" Vám alternativně umožňuje definovat fixní časový interval (1…99 vteřin), po jehož uplynutí má být výsledek vážení uvolněn. Toto nastavení sice může zhoršit přesnost měření, ale může být praktické, když nastavení filtru na vyšší hodnoty v případech vážení extrémně nestabilních objektů vede k příliš dlouhé době měření nebo v případech, kdy chcete prováděné měření ukončit do určité doby.

**Nastavení z výrobního závodu:** "casovy interval" = "5 s"

 $\overline{\langle}$ 

 $\overline{\zeta}$ 

# **11.3.4 Nastavení zahájení vážení**

V nabídce "Režim startu" můžete nastavit, jak má být cyklus vážení spuštěn.

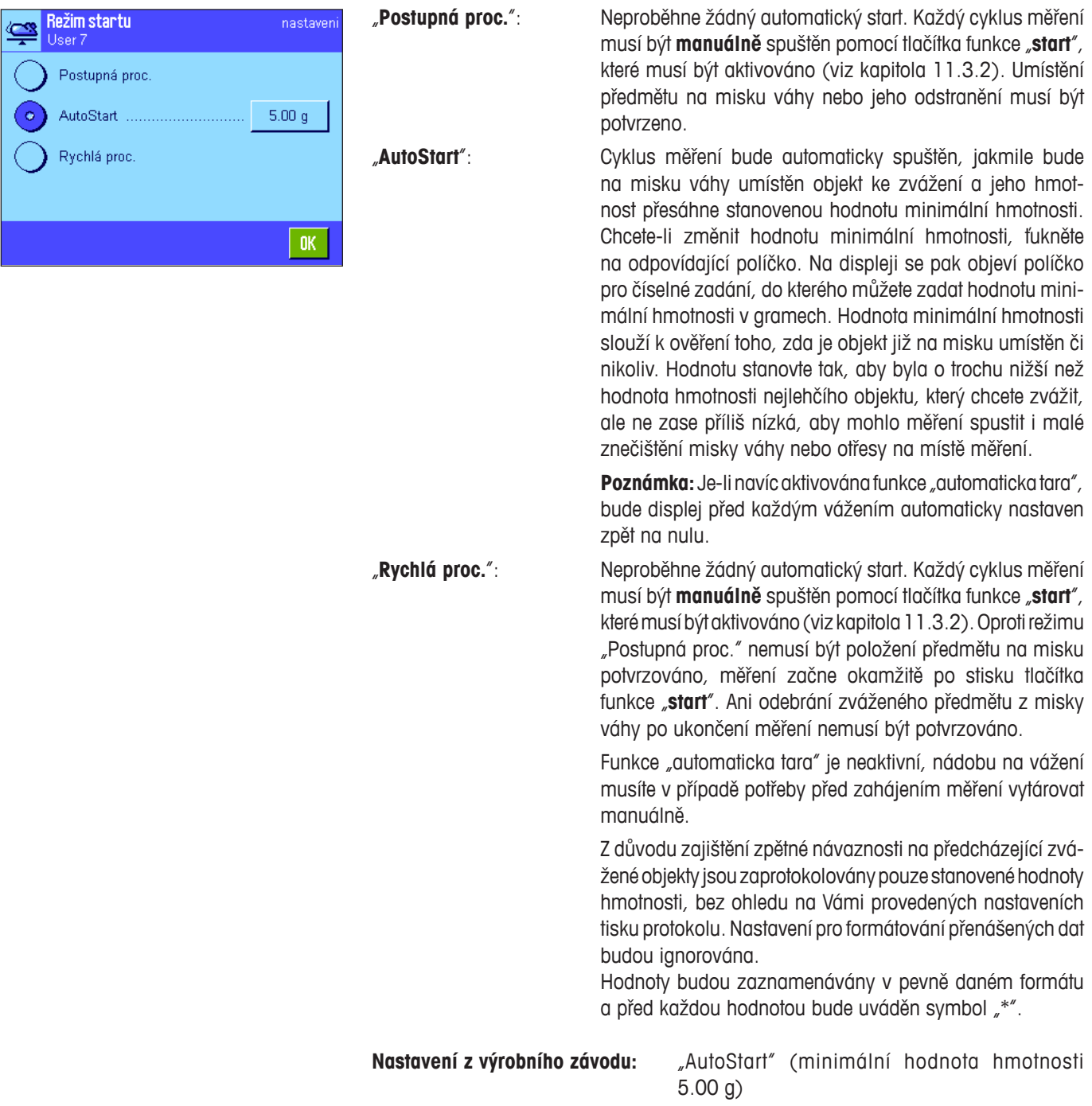

# **11.3.5 Nastavení signalizačního tónu na konci cyklu měření**

V nabídce "ton" můžete nastavit, zda má být konec cyklu měření potvrzen signalizačním tónem.

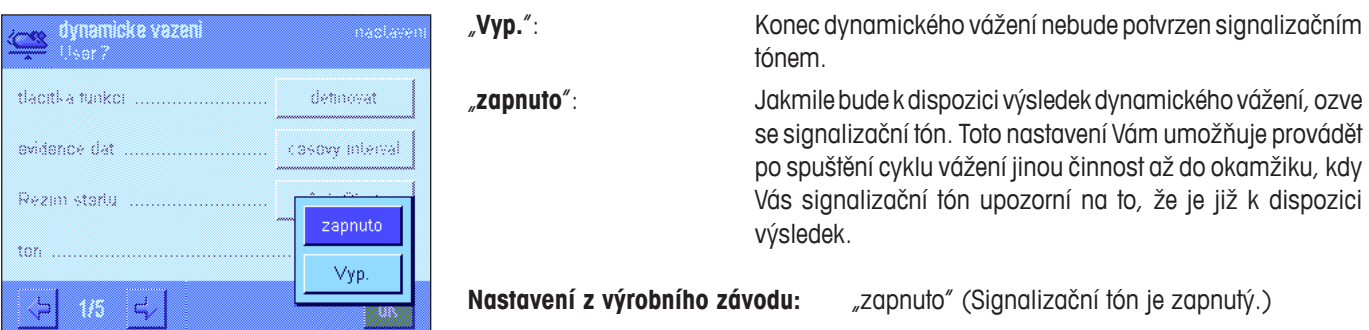

# **11.3.6 Specifická informační pole dynamického vážení**

V nabídce informačních polí máte pro dynamické vážení k dispozici následující speciální nastavení:

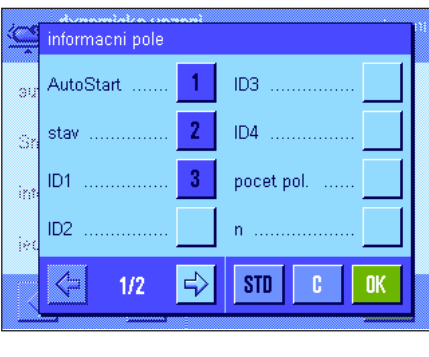

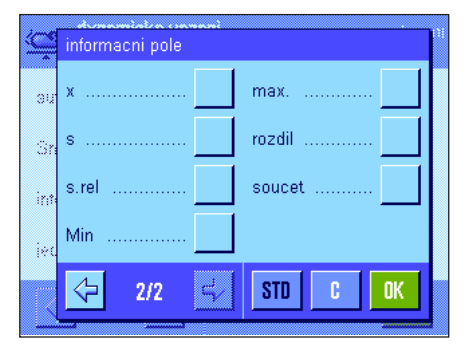

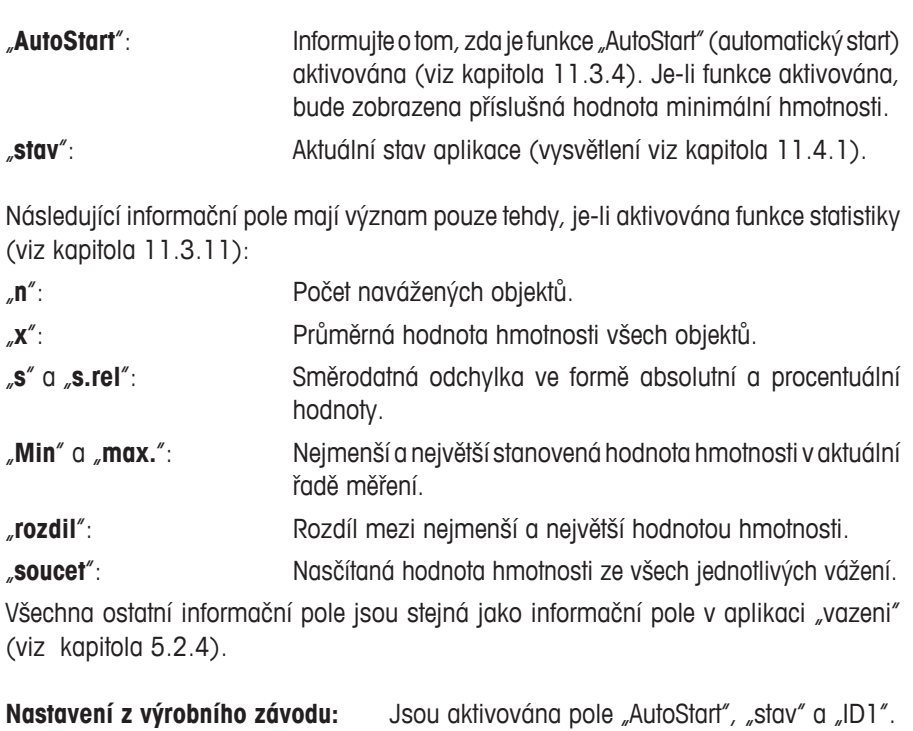

# **11.3.7 Specifické informace pro tisk protokolu dynamického vážení**

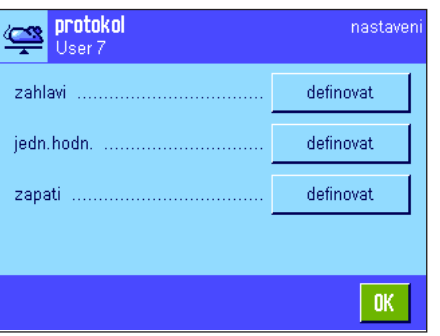

Ve třech podnabídkách, ve kterých můžete volit nastavení tisku řádků záhlaví protokolu, jednotlivých hodnot a výsledku, máte pro dynamické vážení k dispozici ještě další možnosti, které jsou popsány v následujícím textu.

**Poznámka:** Ostatní informace o protokolu, které jsou zde k dispozici, se shodují s informacemi v aplikaci "vazeni" (viz kapitola 5.2.8) a nejsou zde proto uvedeny.

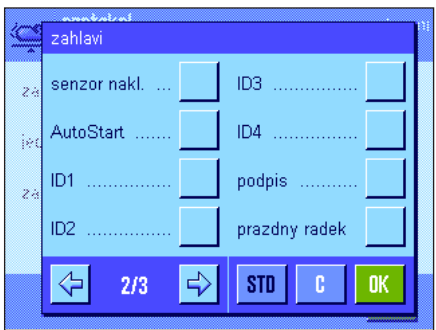

### **Záhlaví protokolu**

Na druhé stránce této podnabídky máte pro aplikaci dynamického vážení k dispozici další nastavení:

"**AutoStart**": Vytiskne informaci o tom, zda byla funkce "AutoStart" aktivována (viz kapitola 11.3.4). Pokud byla tato funkce aktivována, bude také vytištěna hodnota příslušné minimální hmotnosti.

**Nastavení z výrobního závodu:** "nazev aplikace" (bude vytištěno "dynamicky" a "datum/cas" (v tomto pořadí); nejsou aktivovány žádné specifické informace pro aplikaci dynamického vážení.

Řádky záhlaví budou vytištěny automaticky, pokud byly definovány jako součást protokolu o vážení (viz "Tisk jednotlivých hodnot"). Mohou však být také vytištěny samostatně stiskem tlačítka funkce "zahlavi".

#### **Tisk jednotlivých hodnot**

Na první stránce této podnabídky máte pro aplikaci dynamického vážení k dispozici následující speciální nastavení:

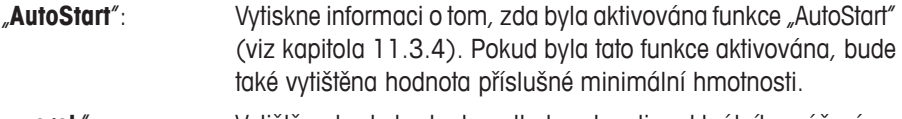

#### "**vzorek**": Vytištěna bude hodnota netto hmotnosti z aktuálního vážení.

#### **Nastavení z výrobního závodu:** "vzorek"

Je-li na displeji otevřeno okno s výsledkem, tisk jednotlivých hodnot bude proveden po stisku tlačítka «昌» nebo automaticky (viz kapitola 11.3.8).

#### **Zápatí protokolu**

Na druhé a třetí stránce této podnabídky můžete nastavit, které dodatečné statistické informace o dynamickém vážení mají být vytištěny v zápatí protokolu o vážení za výsledky z jednotlivých vážení:

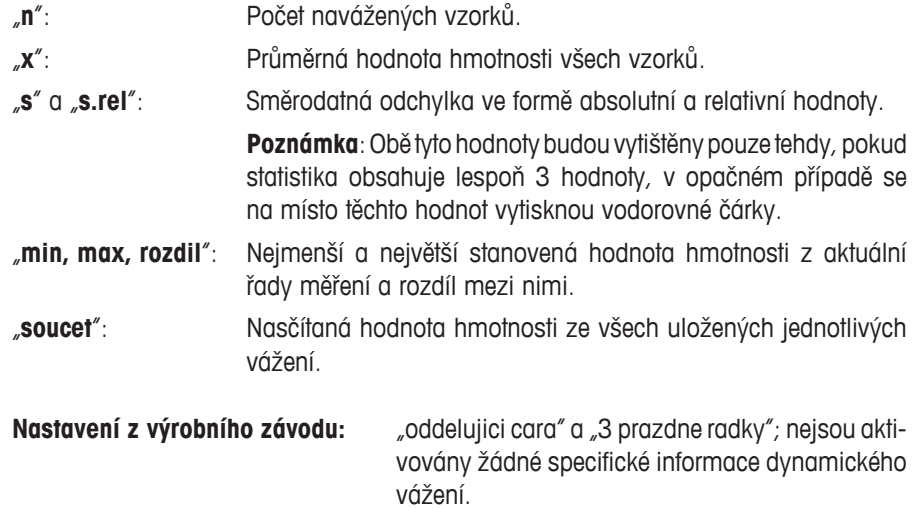

Zápatí bude vytištěno po stisku tlačítka funkce "zapati".

**Příklad protokolu dynamického vážení** naleznete v kapitole 11.4.4.

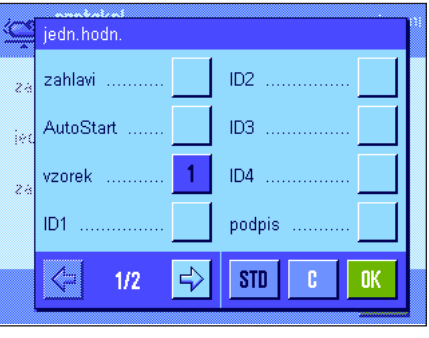

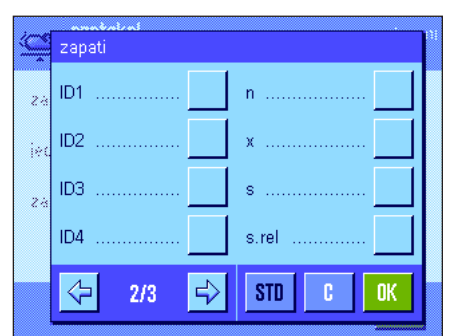

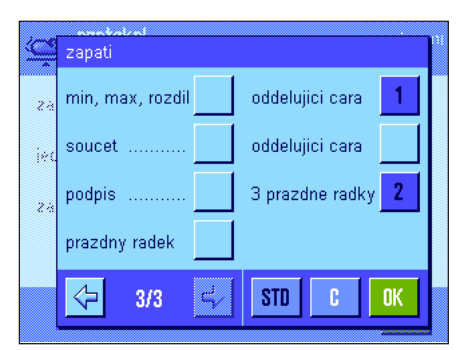

# **11.3.8 Automatický nebo manuální tisk jednotlivých hodnot**

V nabídce "tisk jednotlive hodnoty" můžete stanovit, zda se mají jednotlivé hodnoty (viz kapitola 11.3.7) tisknout automaticky nebo manuálně.

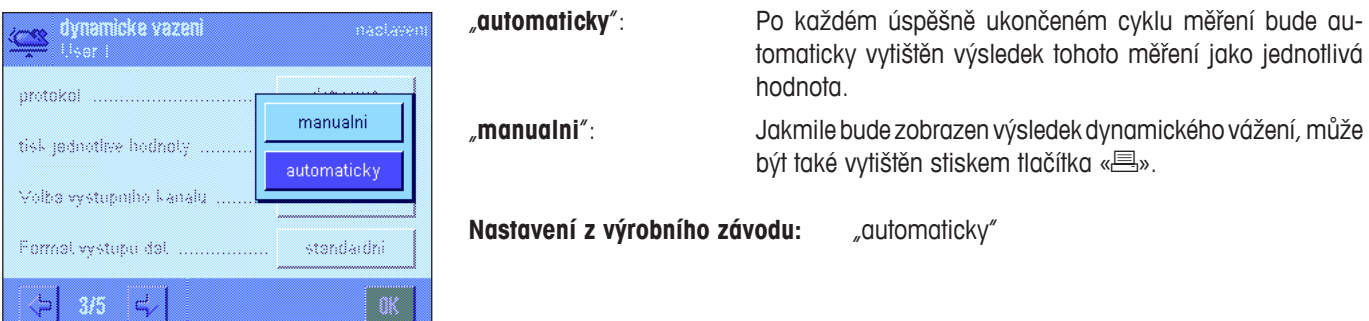

# **11.3.9 Volba cíle pro přenášená data**

V nabídce "Volba vystupniho kanalu" můžete nastavit, do kterých zařízení mají být výsledky vážení přenášeny.

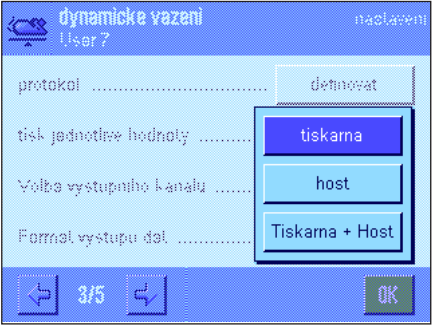

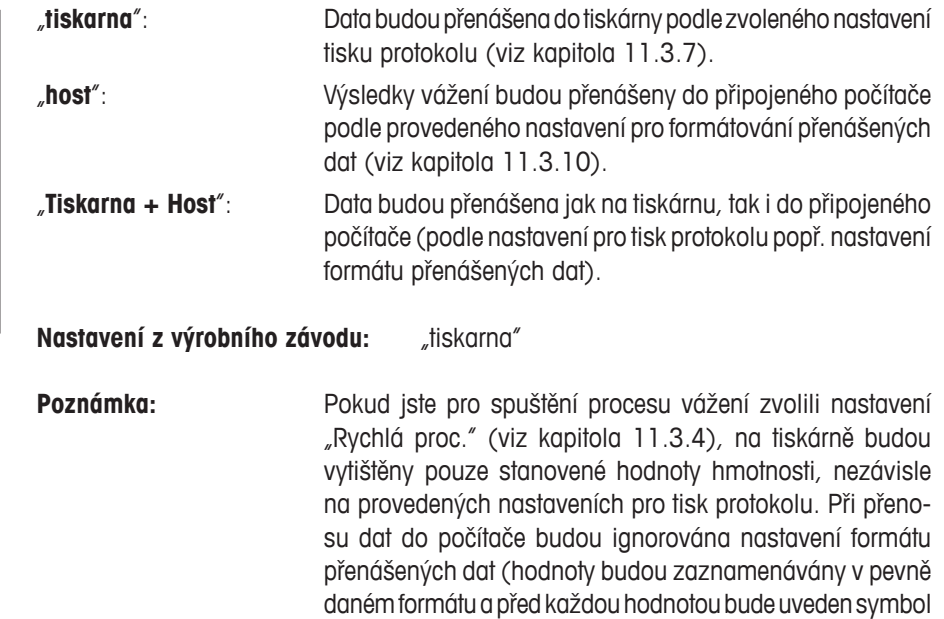

**11.3.10 Formátování přenášených dat**

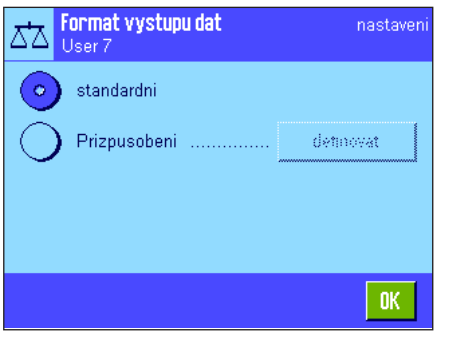

V nabídce "Format vystupu dat" můžete nastavit, jak mají být výsledky vážení přenášené do připojeného počítače formátovány. Toto nastavení může být užitečné v případech, když svou váhu používáte společně s dalšími přístroji, programy nebo periferními zařízeními, které vyžadují používání určitého formátu dat.

 $"$ .

Format vystupu dat

standardni Prizpusobeni

ಗಿ

User<sub>7</sub>

Pole hmotnosti

Pole jednotky .......

Ve výrobním závodu byl nastaven výstup dat ve **standardním formátu**:

Příklad (21.45 g):

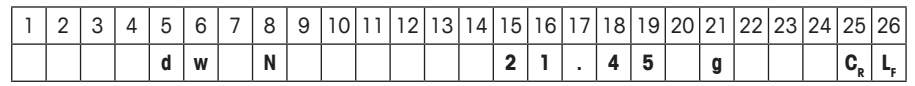

Označení "dw" upozorňuje na to, že se jedná o vypočítanou hodnotu hmotnosti dynamického vážení, písmeno "N" označuje hodnoty netto hmotnosti. Po hodnotě hmotnosti následuje znak konce řádku, který byl stanoven pro připojený počítač (viz kapitola 3.7).

Pokud budete chtít změnit formát výstupu, aktivujte volbu "**Prizpusobeni**" a pak ťukněte na tlačítko **"definovat**".

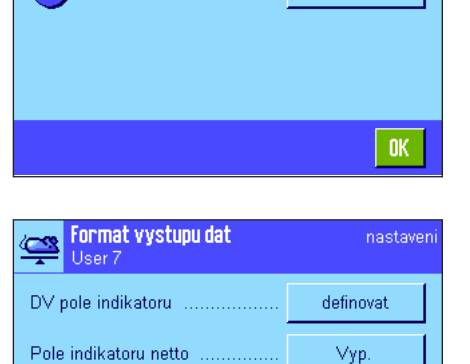

nastaver

definovat

definovat

zapnuto

OK.

- V této nabídce máte k dispozici nastavení pro následující datová pole:
- označení hodnoty dynamického vážení,
- označení hodnoty netto hmotnosti,
- hodnotu hmotnosti,
- jednotku hmotnosti.

Při přenosu dat jsou tato pole oddělena pouze jednou mezerou. Celý řetězec znaků je ukončen znakem konce řádku stanoveným pro připojený počítač (viz kapitola 3.7).

Nastavení jednotlivých datových polí je vysvětleno v následujícím textu:

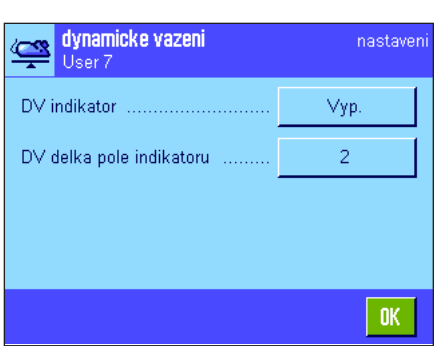

#### **Označení hodnoty dynamického vážení**

Ve standardním formátu výstupu je k hodnotám hmotnosti vždy připojeno označení "**dw**" ("**D**ynamic **W**eighing"), které upozorňuje na to, že se jedná o výslednou hodnotu hmotnosti vypočítanou z více jednotlivých měření. V této nabídce můžete tuto funkci aktivovat nebo deaktivovat ("Vyp."), můžete zvolit symbol, který má být používán ("\*" nebo "**dw**") a navíc můžete také definovat délku pole (1–10 znaků). Označení je v poli zarovnáváno vpravo.

**Nastavení z výrobního závodu:** Označení je deaktivováno ("Vyp."). Délka pole 2 znaky.

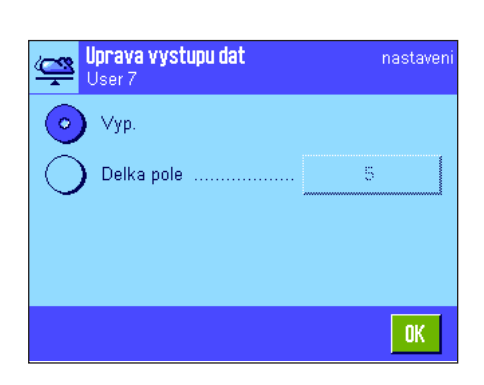

#### **Symbol hodnoty netto hmotnosti**

Ve standardním výstupu dat jsou hodnoty netto hmotnosti označovány "**N**". V této nabídce můžete tuto funkci označování aktivovat nebo deaktivovat a můžete také definovat délku pole (1–10 znaků). Označení netto hodnoty je v poli zarovnáváno doleva.

**Poznámka:** Pokud váhu nevytárujete, nebude označení netto hodnoty přenášeno, místo něj bude přenášen prázdný znak (mezera) v počtu odpovídajícím nastavené délce pole.

**Nastavení z výrobního závodu:** Označení hodnoty netto hmotnosti je deaktivováno  $(y'$ vp."). Délka pole 5 znaků.

#### Format dat o vazeni nastaven T.  $10$ Delka pole  $\overline{z}$ Pocet desetinnych mist Zap. hodnoty Znamenko Pozice znamenka .............. -ххх.үү OK

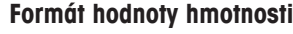

Pro formátování hodnoty hmotnosti máte k dispozici následující možnosti:

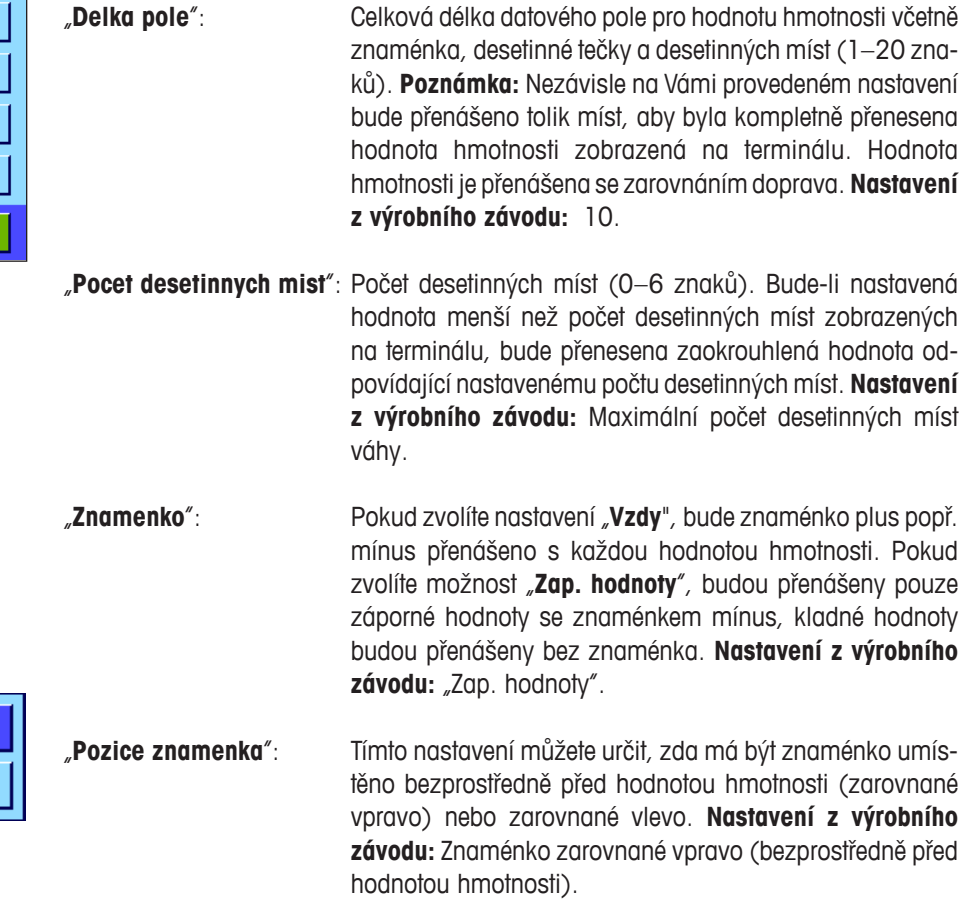

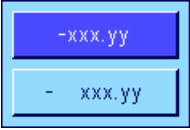

Uprava vystupu d<sup>ał</sup> Uprava vystupu dat G ← Vyp  $\pmb{8}$  $\pmb{3}$  $\overline{7}$ Delka pole  $\overline{\mathbf{5}}$  $\boldsymbol{6}$  $\overline{4}$  $\mathbf{1}$  $\overline{2}$  $\bf 3$  $\mathbf{0}$ **OK** 

#### **Pole jednotky hmotnosti**

Ve standardním formátu výstupu je každá hodnota hmotnosti přenášena s jednotkou hmotnosti (odpovídající jednotce aktuálně zobrazené na displeji). V této nabídce můžete zvolit, zda mají být hodnoty hmotnosti přenášeny včetně nebo bez jednotky hmotnosti a navíc můžete také stanovit délku pole pro jednotku hmotnosti (1–5 znaků). Nezávisle na Vámi provedeném nastavení délky pole bude vždy přenášeno tolik míst, aby byla jednotka hmotnosti zobrazená na terminálu přenesena celá. Jednotka hmotnosti bude přenášena se zarovnáním vlevo (od hodnoty hmotnosti bude oddělena mezerou).

**Nastavení z výrobního závodu:** Přenos jednotky hmotnosti je aktivován. Délka pole 3 znaky.

# **11.3.11 Aktivování nebo deaktivování statistiky**

V nabídce "statistika" můžete určit, zda se mají výsledky jednotlivých vážení evidovat do statistiky.

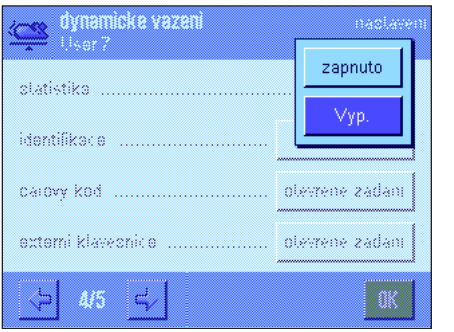

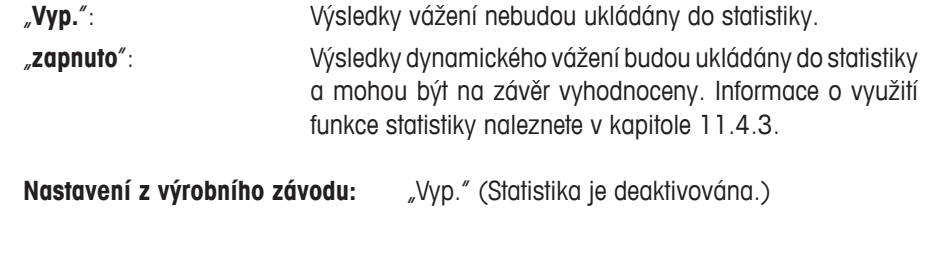

# **11.3.12 Specifická nastavení senzorů SmartSens a ErgoSens pro dynamické vážení**

Pro senzory SmartSens a ErgoSens jsou v aplikaci dynamické vážení k dispozici další nastavení.

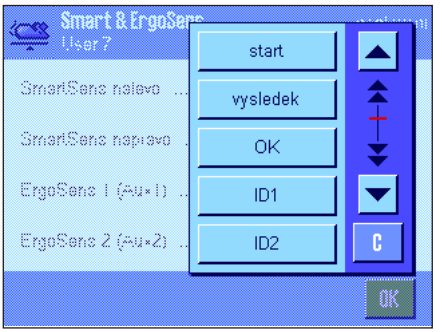

Nastavení "start" a "vysledek" představují stejnojmenná tlačítka funkcí. Tlačítko "OK" představuje stisk stejnojmenného políčka v dialogových oknech aplikace dynamického vážení (ne však v nabídkách), kterým se potvrzují provedená zadání a požadované akce.

Je-li některé z výše uvedených nastavení aktivováno, rozsvítí se na stavové liště pod odpovídajícím senzorem zelený symbol "F" (funkce).

**Nastavení z výrobního závodu:** "Vyp." pro všechny 4 senzory.

# **11.4 Práce v aplikaci Dynamické vážení**

V této kapitole se dozvíte, jak s aplikací "dynamicky" pracovat. Je samozřejmostí, že zde můžete měnit rozlišení výsledku vážení (např. pro urychlení procesu vážení), pracovat s identifikacemi, atd. Tyto možnosti znáte již z aplikace "vazeni" (viz kapitola 5.3) a nejsou zde proto znovu vysvětlovány.

# **11.4.1 Dynamické vážení s automatickým startem**

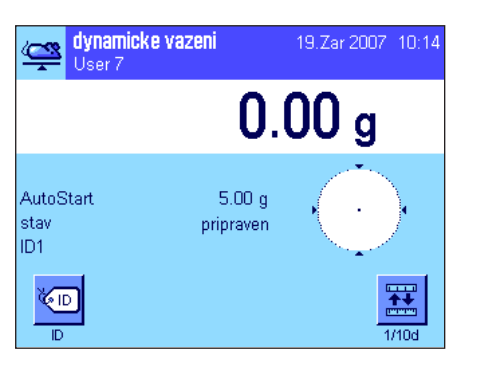

#### **Přednastavení**

Chcete-li provádět dynamické vážení s automatickým startem, musí být aktivována funkce "**AutoStart**" a musí být stanovena odpovídající hodnota minimální hmotnosti (viz kapitola 11.3.4). Není nutné aktivovat žádná speciální tlačítka funkcí, doporučujeme Vám však aktivovat tlačítko funkce "ID", pokud chcete každému vzorku přiřazovat identifikaci. Obě potřebná informační pole "**AutoStart**" a "**stav**" byla již aktivována ve výrobním závodu (viz kapitola 11.3.6).

#### **Provádění vážení**

Ujistěte se, že je v informačním poli "stav" uvedeno "**pripraven**". Pokud je tam uvedeno "**nepripraven**", vyčkejte, dokud se zobrazení neustálí a dokud se v řádku stavu neobjeví "**pripraven**". Pokud se na displeji objeví požadavek "**Vynulujte vahu prosim.**", stiskněte tlačítko «**→0←**»

Pokud pracujete s nádobou pro vážení, umístěte ji na misku váhy a stiskem tlačítka «→T←» váhu vytárujte. Chcete-li váženému objektu přiřadit označení, stiskněte tlačítko funkce "**ID**" a zadejte požadované označení (identifikaci můžete také načíst pomocí čipového skeneru).

Na misku váhy umístěte objekt. Hodnota hmotnosti objektu musí být vyšší než hodnota hmotnosti zobrazená v informačním poli "AutoStart", jinak nebude cyklus vážení automa-≌ ticky spuštěn. Po automatickém startu vážení se objeví zobrazení uvedené nalevo.

> Po ukončení vážení se na displeji objeví výsledek spolu s požadavkem váhy na odebrání váženého objektu (Prosim odstrante zatez.).

> Pokud jste aktivovali automatický tisk jednotlivých hodnot (viz kapitola 11.3.8), bude výsledek vážení automaticky vytištěn. Chcete-li výsledek vážení vytisknoutmanuálně, stiskněte tlačítko « $\equiv$ ».

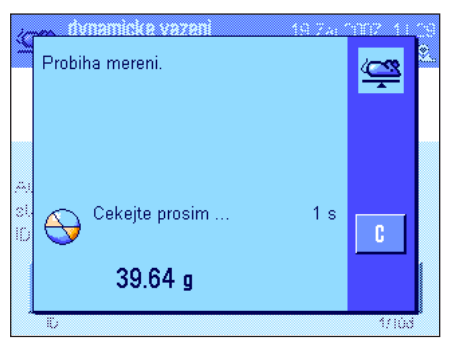

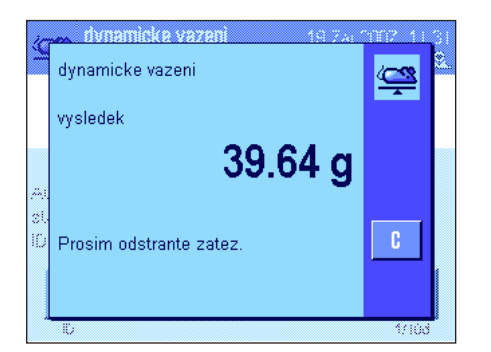

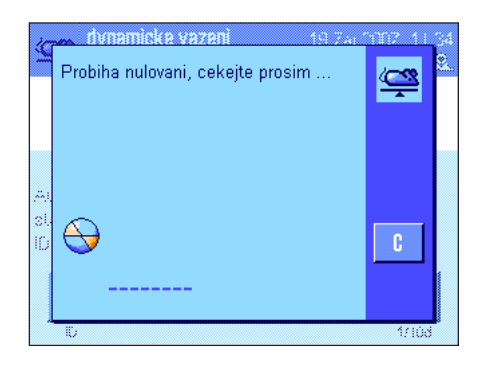

Jakmile vážený objekt odeberete z misky váhy, nastaví se zobrazení hmotnosti automaticky zpět na nulu (za předpokladu, že je aktivována funkce "automaticka tara") a pak je váha připravena pro další vážení

# **11.4.2 Dynamické vážení s manuálním startem**

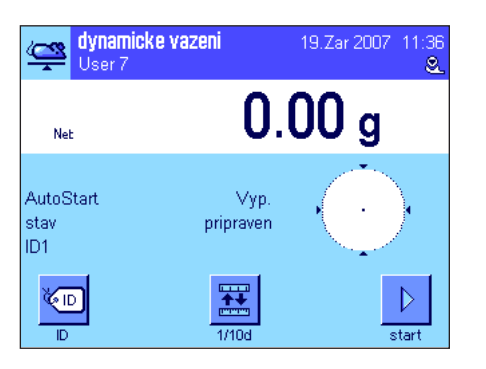

#### **Přednastavení**

Chcete-li provádět dynamické vážení s manuálním startem, musí být aktivována funkce "**Postupná proc.**" nebo "**Rychlá proc."** (viz kapitola 11.3.4). Navíc musí být ještě aktivováno tlačítko funkce "start".

Obě informační pole "**AutoStart**" a "**stav**" byla již aktivována ve výrobním závodu (viz kapitola 11.3.6). **Poznámka:** Pro dynamické vážení s manuálním startem není informační pole "**stav**" bezpodmínečně zapotřebí, protože aplikace je vždy ve stavu "**pripraven**".

#### **Provádění vážení**

Pokud pracujete s nádobou na vážení, položte ji na misku váhy a stiskem tlačítka «→T←» váhu vytárujte. Chcete-li váženému objektu přiřadit označení, stiskněte tlačítko funkce "**ID**" a zadejte požadované označení (identifikaci můžete také načíst pomocí čipového skeneru).

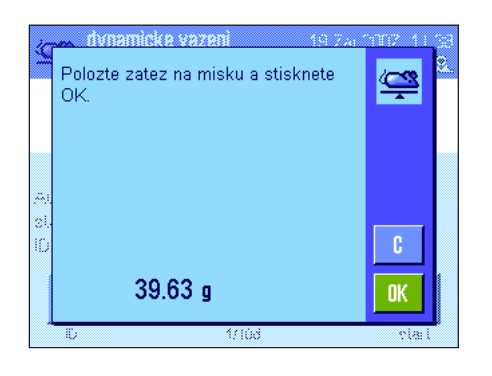

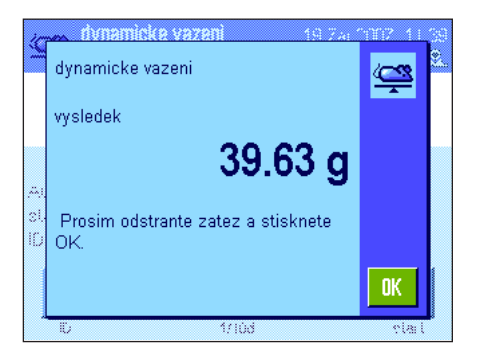

#### – Pokud jste zvolili funkci "**Postupná proc.**":

Stiskněte tlačítko funkce "**start**". Je-li aktivována funkce "automaticka tara", zobrazení na displeji bude automaticky nastaveno na nulu. Následně budete vyzváni, abyste na misku váhy umístili objekt, který chcete zvážit. Po umístění objektu na misku váhy ťuknutím na políčko "OK" spusťte vážení.

– Pokud jste zvolili funkci "**Rychlá proc.**":

Na misku váhy umístěte předmět, který chcete zvážit, a pak stiskněte tlačítko funkce "**start**". Měření bude spuštěno okamžitě.

Po ukončení vážení bude na displeji zobrazen výsledek spolu s výzvou, abyste z misky váhy odebrali vážený objekt.

Pokud jste aktivovali automatický tisk jednotlivých hodnot (viz kapitola 11.3.8), bude výsledek vážení automaticky vytištěn. Chcete-li výsledek vážení vytisknout manuálně, stiskněte tlačítko «<sup>三</sup>».

Z misky váhy odeberte vážený objekt a ťukněte na tlačítko "**OK**" (není nutné při volbě funkce "Rychlá proc."). Váha je pak připravena pro další vážení.

# **11.4.3 Statistická vyhodnocení dat dynamického vážení**

88 O.X

# **Přednastavení**

**Abyste mohli výsledky dynamického vážení statisticky vyhodnocovat, musí být aktivována funkce statistiky** (viz kapitola 11.3.11). Kromě toho by měla být aktivována tlačítka funkcí uvedená vlevo (viz kapitola 11.3.2).

#### **Použití statistiky**

Jakmile bude aktivována funkce statistiky, budou všechny výsledky vážení **automaticky** ukládány do statistiky (až 999 hodnot). Pokud omylem došlo k uložení nesprávného výsledku, můžete jej ze statistiky vymazat pomocí tlačítka funkce "**vym.posl.**". To je však možné provést pouze u výsledku vážení, který byl uložen jako poslední. Po vymazání tohoto výsledku přestane být tlačítko aktivní a fungovat začne znovu teprve po té, co bude do statistiky uložen výsledek následujícího vážení.

Stiskem tlačítka funkce "**vysledek**" otevřete na displeji okénko statistiky (je k dispozici pouze tehdy, jsou-li ve statistice uloženy nějaké hodnoty, v opačném případě je tlačítko zobrazeno šedě a nelze je zvolit).

Stiskem tlačítka «F» můžete statistiku vytisknout. Vysvětlení jednotlivých hodnot naleznete v kapitole 11.4.4.

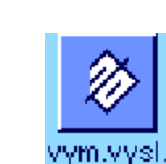

Pokud chcete aktuální sérii vážení ukončit a statistiku vymazat pro další sérii vážení, stiskněte tlačítko funkce "**vym.vysl.**" (z bezpečnostních důvodů se na displeji objeví kontrolní dotaz, který musíte potvrdit, aby byla statistika skutečně vymazána). **Poznámka:** Je-li toto tlačítko zobrazeno šedě, neobsahuje statistika žádné hodnoty.

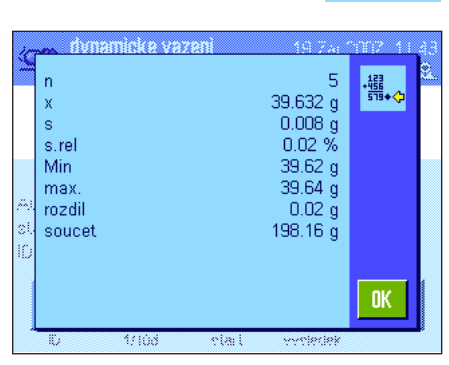

vysledek

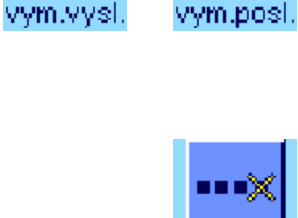

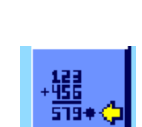

vysledek

vym.posl

# **11.4.4 Příklad protokolu dynamického vážení**

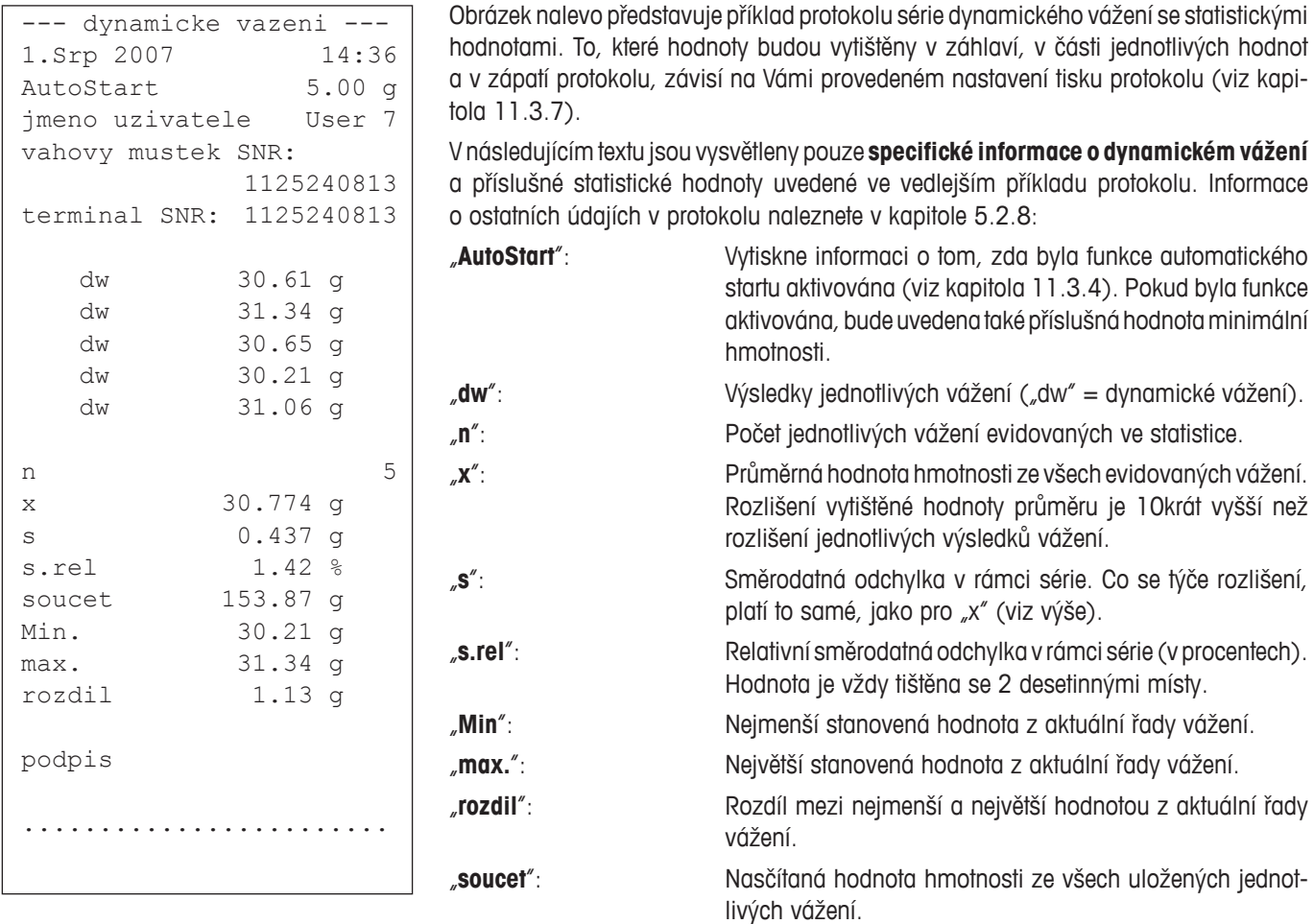

#### **Důležité informace pro interpretaci vytištěných výsledků**

V případě hodnot "x" a "s" se jedná o vypočítané výsledky, které jsou uváděny ve vyšším rozlišení než jednotlivé hodnoty měření. U menších sérií měření (< cca 10 hodnot měření) a u sérií měření, které vykazují jen malé odchylky hodnot, nemůže být zaručena vypovídací schopnost posledního desetinného místa. Informace o vzorcích použitých pro výpočet těchto hodnot naleznete v kapitole 6.4.4.

# **12 Aplikace Rozdílové vážení**

V této kapitole Vám představíme aplikaci Rozdílové vážení. Naleznete zde informace o praktické práci s touto aplikací a o možnostech jejího nastavení.

Uvědomte si prosím, že většina nastavení aplikace "Rozdilove vazeni" (rozdílové vážení) je ukládána pod aktivním uživatelským profilem a každý uživatel tedy může provádět vlastní nastavení této aplikace. Proto se vždy nejprve ujistěte, zda je aktivován požadovaný uživatelský profil.

**Důležité:** Specifická data z "Rozdilove vazeni" (jako je například definice a označení sérií a vzorků atd.) a výsledky měření jsou ukládány do databáze. Tato databáze je nezávislá na uživatelském profilu, existuje tedy pouze **jedna** databáze a je k dispozici pro všechny uživatele!

# **12.1 Úvod do aplikace Rozdílové vážení**

V aplikaci Rozdilove vazeni je zjišťována změna hmotnosti jednoho nebo více vzorků. První pracovní krok spočívá ve stanovení počáteční hodnoty hmotnosti vzorku (navážka). Následně jsou určité složky vzorku odděleny nebo přidány, což je prováděno postupy jako je například sušení, odstřeďování, filtrování, zpopelnění, napaření, nanášení nějaké vrstvy atd.). Po zpracování je vzorek znovu zvážen. Váha pak stanoví rozdíl mezi oběna naměřenými hodnotami hmotnosti.

Definovat můžete až 99 sérií a každá z nich může zahrnovat více vzorků (celkem může váha provádět správu až 500 vzorků). Každý vzorek může být vytárován, navážen a až 3krát znovu následně zvážen po jeho zpracování.

U každé série můžete navíc stanovit, zda má proces měření probíhat automaticky nebo manuálně. Při automatickém průběhu měření budete u všech vzorků vedeni všemi kroky rozdílového vážení (tárování, navažování, následné zvážení). Při manuálním průběhu práce můžete sami zvolit, v jakém pořadí chcete vzorky zpracovávat. Nezávisle na zvoleném průběhu procesu bude váha průběžně ukládat aktuální stav každého jednotlivého vzorku a bude tak předcházet tomu, aby byl některý pracovní krok proveden omylem opakovaně (není například možné navážit stejný vzorek dvakrát).

Mnohá nastavení závisející na aplikaci se shodují s nastaveními aplikace "vazeni". V aplikaci "Rozdilove vazeni" však máte k dispozici ještě další doplňující nastavení. V následujícím textu proto budou podrobně vysvětlena pouze ta nastavení, která se odlišují od aplikace "vazeni".

# **12.2 Volba aplikace**

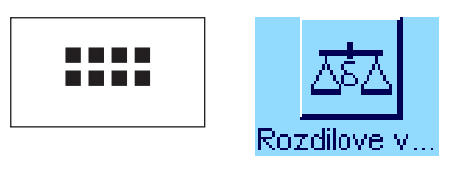

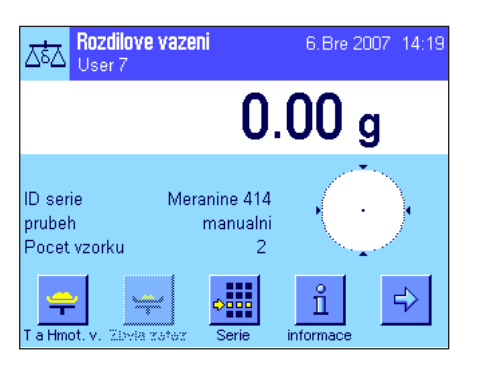

Pokud ještě není aplikace "Rozdilove vazeni" aktivována, stiskněte tlačítko «....». V okně výběru pak ťukněte na symbol aplikace.

Po zvolení aplikace se na displeji objeví zobrazení uvedené na obrázku vlevo. Ve výrobním závodu byla pro rozdílové vážení aktivována některá speciální tlačítka funkcí a také některá speciální informační pole. Tato a další nastavení můžete přizpůsobit svým potřebám podle postupu uvedeného v následujících kapitolách.

**Poznámka:** Obrázek nalevo představuje aplikaci po jejím prvotním spuštění. Všechna tlačítka funkcí jsou deaktivována, protože zatím nebylo provedeno žádné nastavení série a vzorků. Ve výrobním závodu byla předem nadefinována pouze jediná série, která však neobsahuje žádné vzorky ("Serie 1" (série 1) s 0 vzorky).

# **12.3 Nastavení aplikace Rozdílové vážení**

Pro aplikaci rozdílového vážení máte k dispozici různá specifická nastavení, pomocí nichž můžete aplikaci přizpůsobit svým potřebám.

## **12.3.1 Přehled**

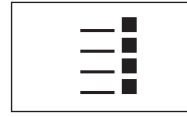

K nastavením závisejícím na aplikaci se dostanete stiskem tlačítka «E». Po stisku tohoto **tlačítka se na displeji objeví první z celkem 3 stran nabídky.** 

Až na několik výjimek se možnosti nastavení aplikace "Rozdilove vazeni" shodují s nastaveními aplikace "vazeni" (viz kapitola 5.2). V následujícím textu jsou proto popsána pouze odlišná nastavení. Ta se nacházejí v následujících nabídkách:

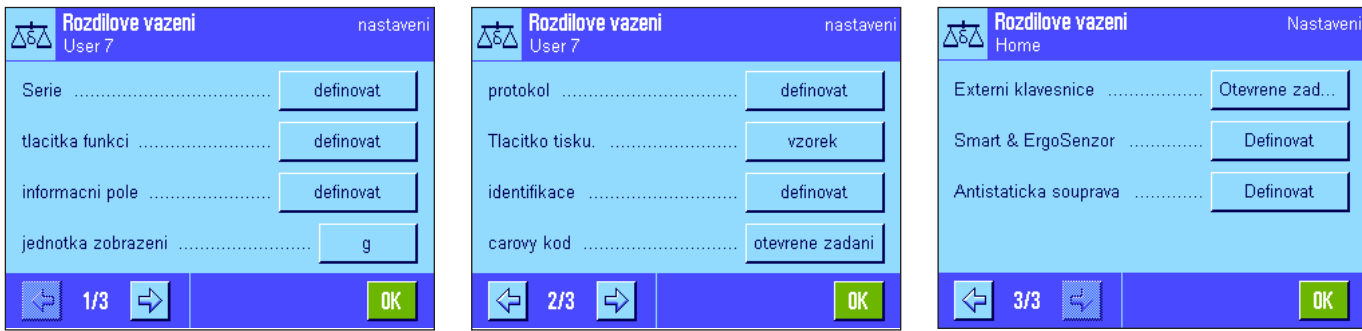

#### "**Serie**":

V této nabídce můžete definovat nové série, upravovat a vymazávat existující série a také vybírat požadovanou sérii pro provedení rozdílového vážení.

#### "**tlacitka funkci**":

Pro rozdílové vážení máte k dispozici další doplňková tlačítka funkcí.

#### "**informacni pole**":

Pro rozdílové vážení máte k dispozici další doplňková informační pole.

#### "**protokol**":

Pro rozdílové vážení máte k dispozici další doplňující informace pro tisk na protokol.

#### "**Tlacitko tisku.**":

V této nabídce můžete stanovit, zda mají být po stisku tlačítka «昌» vytištěny hodnoty měření zvoleného vzorku nebo hodnoty celé série.

#### "**carovy kod**":

V této nabídce je pro rozdílové vážení k dispozici další nastavení.

#### "**Antistaticka souprava**" (závisí na modelu váhy):

Nastavení doplňkové antistatické sady (viz kapitola 5.2.18).

Poznámka: Jednotka hmotnosti zvolená v nabídce "jednotka zobrazeni" bude použita při zobrazování hodnot měření na displeji a také při tisku protokolu. Data měření však bude aplikace vždy interně evidovat a ukládat v jednotce "a" (gram).

V následujících kapitolách Vám podrobně představíme specifická nastavení aplikace "Rozdilove vazeni". **Poznámka:** Nabídka pro definování a zpracování sérií je velmi rozsáhlá a bude proto popsána v samostatné části (viz kapitola 12.4).

# **12.3.2 Specifická tlačítka funkcí pro rozdílové vážení**

Na první z obou stránek nabídky tlačítek funkcí máte pro rozdílové vážení k dispozici následující nastavení:

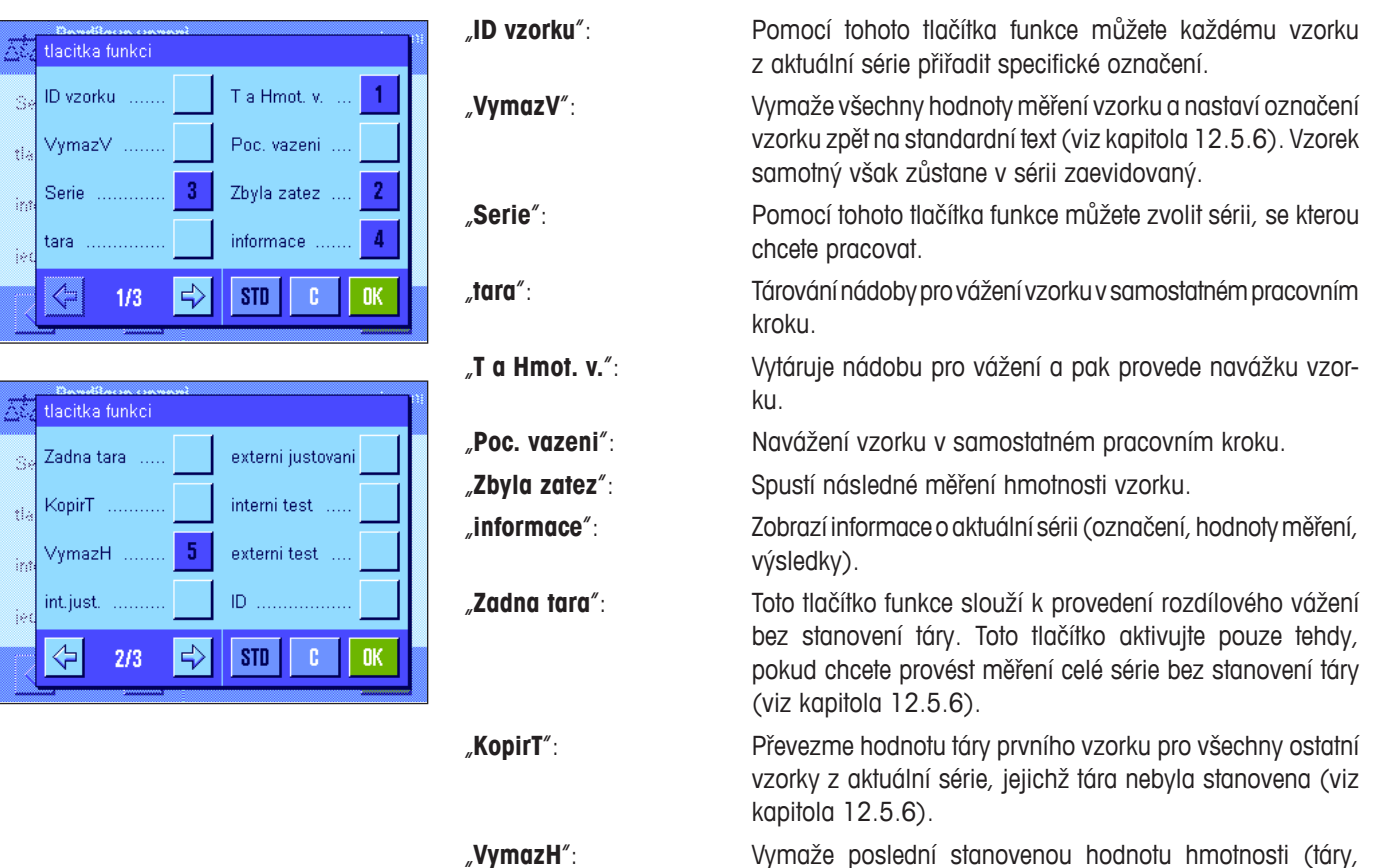

navážky nebo následného vážení) (viz kapitola 12.5.6).

Všechna ostatní tlačítka funkcí mají stejnou funkci jako příslušná tlačítka v aplikaci "vazeni" (viz kapitola 5.2.2).

**Nastavení z výrobního závodu:** Jsou aktivována tlačítka "T a Hmot. v.", "Zbyla zatez", "Serie", "informace" a "VymazH" (v tomto pořadí).

# **12.3.3 Specifická informační pole pro rozdílové vážení**

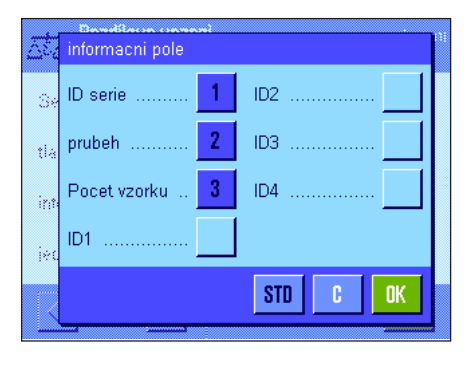

V nabídce informačních polí máte v aplikaci rozdílového vážení k dispozici následující možnosti nastavení:

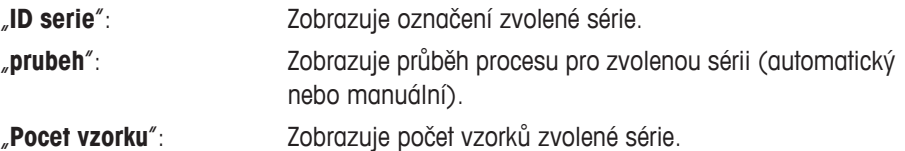

Všechna ostatní informační pole se shodují s příslušnými informačními poli v aplikaci "vazeni".

**Nastavení z výrobního závodu:** Jsou aktivována pole "ID serie", "prubeh" a "Pocet vzorku" (v tomto pořadí).

# **12.3.4 Specifické informace pro tisk protokolu o rozdílovém vážení**

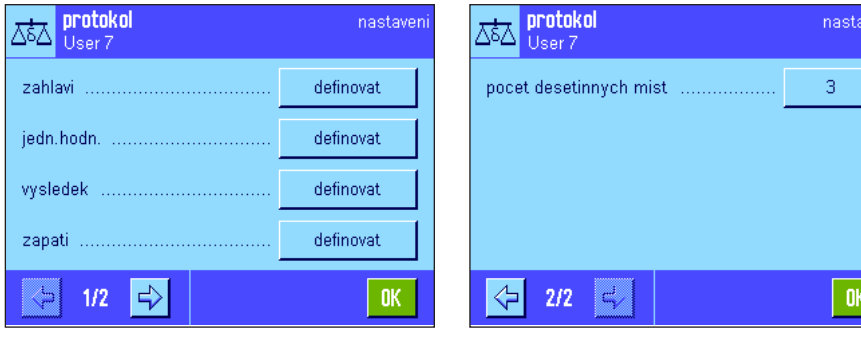

V pěti podnabídkách, ve kterých můžete provádět nastavení pro tisk protokolů, máte pro aplikaci rozdílového vážení k dispozici další doplňující nastavení, která jsou popsána v následujícím textu. Uvědomte si prosím také souvislost nastavení protokolů s nastaveními v nabídce "Tlacitko tisku." (viz kapitola 12.3.5).

**Poznámka:** Ostatní informace pro tisk protokolu, které jsou v této nabídce k dispozici, se shodují s informacemi v aplikaci "vazeni" a nejsou zde proto uváděny.

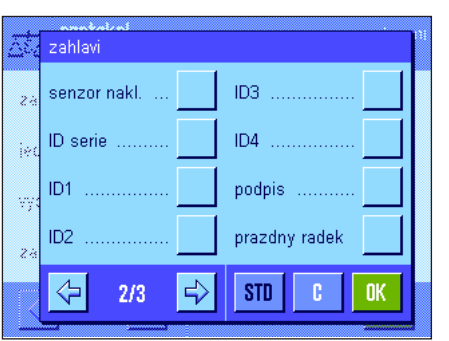

#### **Záhlaví protokolu**

Na druhé stránce této podnabídky máte pro rozdílové vážení k dispozici doplňující nastavení.

"**ID serie**": Vytiskne označení série.

**Nastavení z výrobního závodu:** "nazev aplikace" (vytištěno bude "Rozdilove vazeni") a "datum/cas" (v tomto pořadí); nejsou aktivovány žádné informace specifické pro rozdílové vážení.

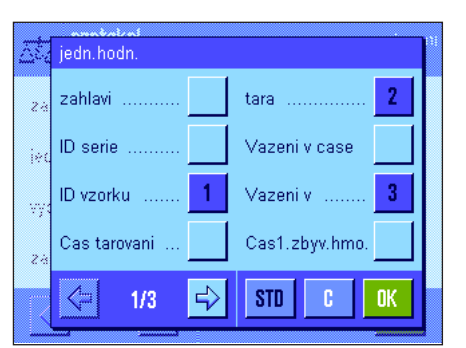

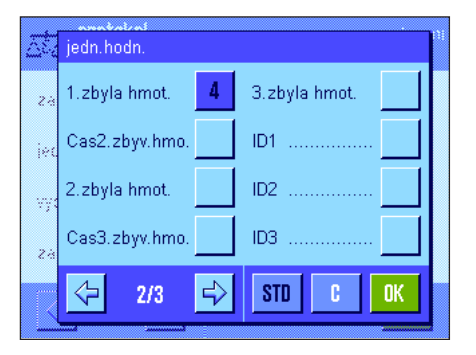

#### **Tisk protokolu pro jednotlivé hodnoty**

Na první a druhé stránce této podnabídky máte pro aplikaci rozdílového vážení kdispozici další specifická nastavení. Pomocí nich můžete stanovit, které doplňkové informace o každém vzorku mají být vytištěny na protokol:

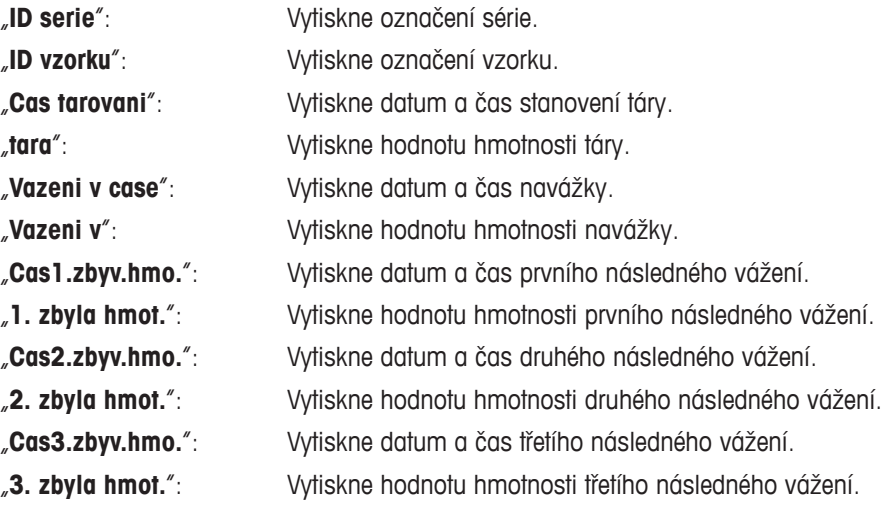

**Nastavení z výrobního závodu:** "ID vzorku", "tara", "Vazeni v" a "1. zbyla hmot." (v tomto pořadí).
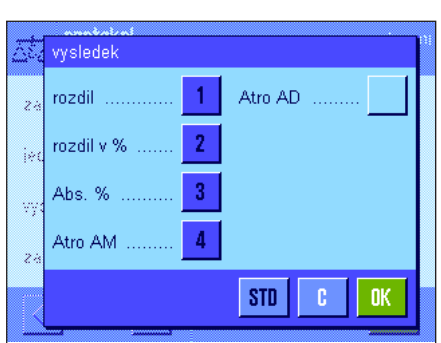

#### **Tisk výsledku**

V této podnabídce můžete stanovit, v jaké podobě mají být výsledky rozdílového vážení tištěny. K dispozici máte následující možnosti nastavení:

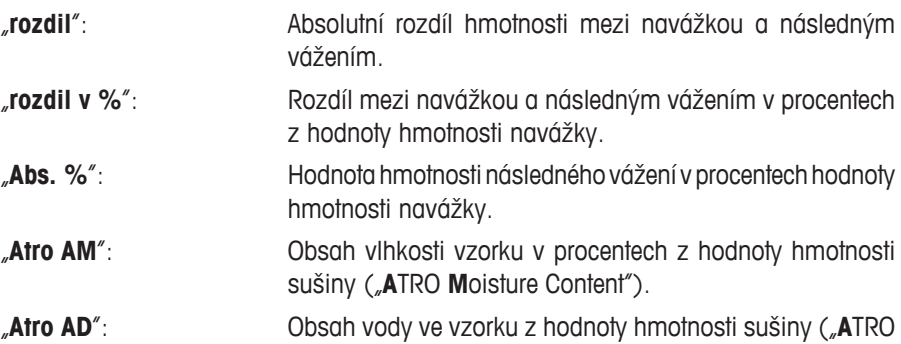

**Nastavení z výrobního závodu:** "rozdil", "rozdil v %", "Abs. %" a "Atro AM" (v tomto pořadí).

Dry Content").

Protokol výsledků bude vytištěn po stisku tlačítka «昌» (za předpokladu, že bylo tlačítko tisku nastaveno pro tisk dat z celé série, viz kapitola 12.3.5). Výsledky budou vytištěny s jednotkou nastavenou pro zobrazování.

Vzorce, ze kterých výše uvedená nastavení vycházejí, naleznete v kapitole 12.6.

#### **Zápatí protokolu**

Na druhé stránce této podnabídky můžete stanovit, které doplňující informace o rozdílovém vážení mají být tištěny v zápatí protokolů pod vytištěnými výsledky:

"**ID serie**": Vytiskne označení série.

**Nastavení z výrobního závodu:** "podpis" a "prazdny radek" (v tomto pořadí); nejsou aktivovány žádné informace specifické pro rozdílové vážení.

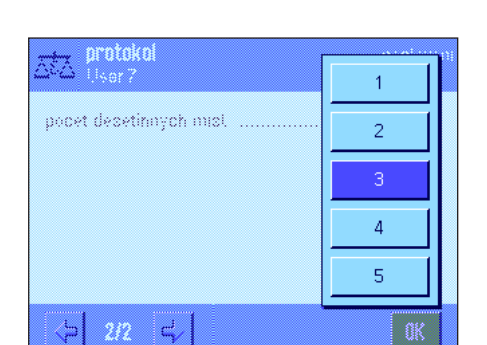

 $\Rightarrow$ 

 $2/3$ 

ID3

ID4

podpis

**STD** 

prazdny radek

п

ł

nĸ

zapati

ID serie

 $ID1$ 

ID<sub>2</sub>

⇦

senzor nakl.

#### **Počet desetinných míst**

V této podnabídce můžete stanovit, s jakým počtem desetinných míst mají být výsledky rozdílového vážení tištěny na protokol:

"**1**"–"**5**": Výsledky budou na protokolu uváděny ve zvoleném počtu desetinných míst.

#### **Nastavení z výrobního závodu:** "3"

**Poznámka:** Toto nastavení se vztahuje pouze na výsledky vypočítané aplikací rozdílového vážení. Hodnoty hmotnosti (táry, navážky, následného vážení) budou naopak vždy tištěny v maximálním možném rozlišení daného typu váhy.

**Příklad vytištěného protokolu rozdílového vážení** naleznete v kapitole 12.5.5.

#### **12.3.5 Chování tlačítka tisku**

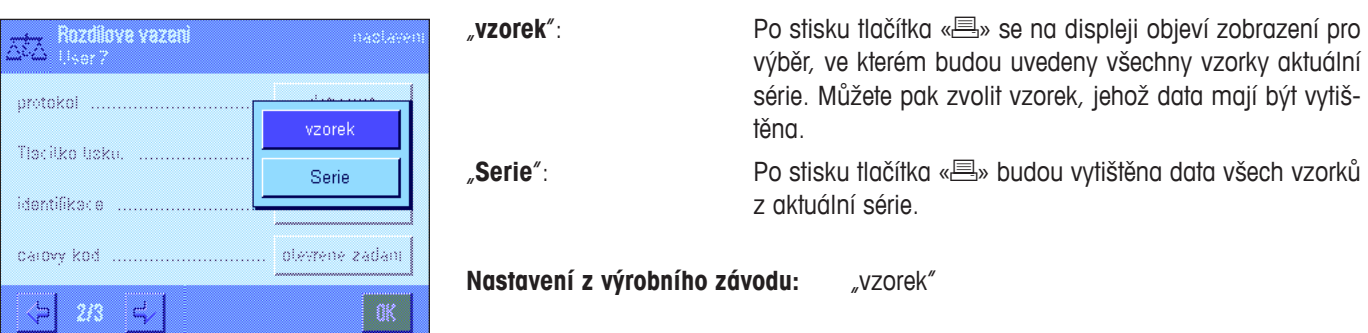

V nabídce "Tlacitko tisku." můžete stanovit, která data mají být po stisku tlačítka «昌» vytištěna.

#### **12.3.6 Specifická nastavení pro zpracování dat z čárových kódů**

V nabídce "carovy kod" naleznete pro rozdílové vážení další možná nastavení:

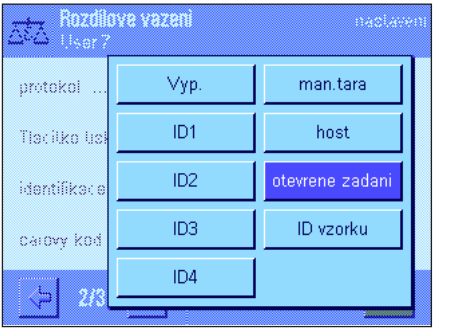

"**ID vzorku**": Načtený čárový kód bude interpretován jako identifikace vzorku. Pokud již v aktuální sérii existuje vzorek se stejnou identifikací, bude tento příslušný vzorek vyvolán a bude rovnou k dispozici pro provedení následujícího pracovního kroku. Pokud nebude načtená identifikace vzorku v aktuální sérii k dispozici, objeví se na displeji odpovídající hlášení. **Poznámka:** Pokud bude v jedné sérii existovat více vzorků se stejnou identifikací, bude vybrán první vzorek, jehož identifikace odpovídá načtenému čárovému kódu.

**Nastavení z výrobního závodu:** "otevrene zadani"

## **12.4 Definování, úprava, vymazání a volba série**

Než budete moci provádět rozdílové vážení, musíte nejprve nadefinovat minimálně jednu sérii s minimálně jedním vzorkem.

**Poznámka:** Po spuštění aplikace váha nejprve zkontroluje, zda má k dispozici alespoň 1 sérii. Pokud tomu tak není, vytvoří aplikace sérii s číslem 1 sama.

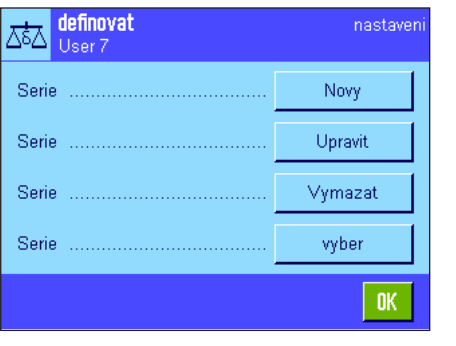

Stiskněte tlačítko «E» a zvolte nabídku pro definování sérií (na první stránce nabídky). K dispozici máte volby pro založení nové série a pro úpravu a vymazání již existujících sérií. V poslední položce nabídky pak můžete zvolit, se kterou sérií chcete pracovat. Tyto možnosti volby jsou vysvětleny v následujících kapitolách.

#### **12.4.1 Definování nové série**

Zvolte možnost "Serie....Novy". V této podnabídce můžete definovat novou sérii. K dispozici máte následující možnosti nastavení:

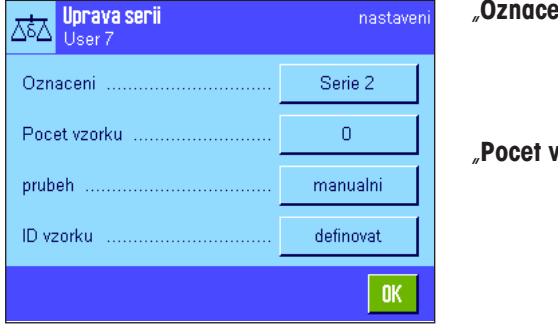

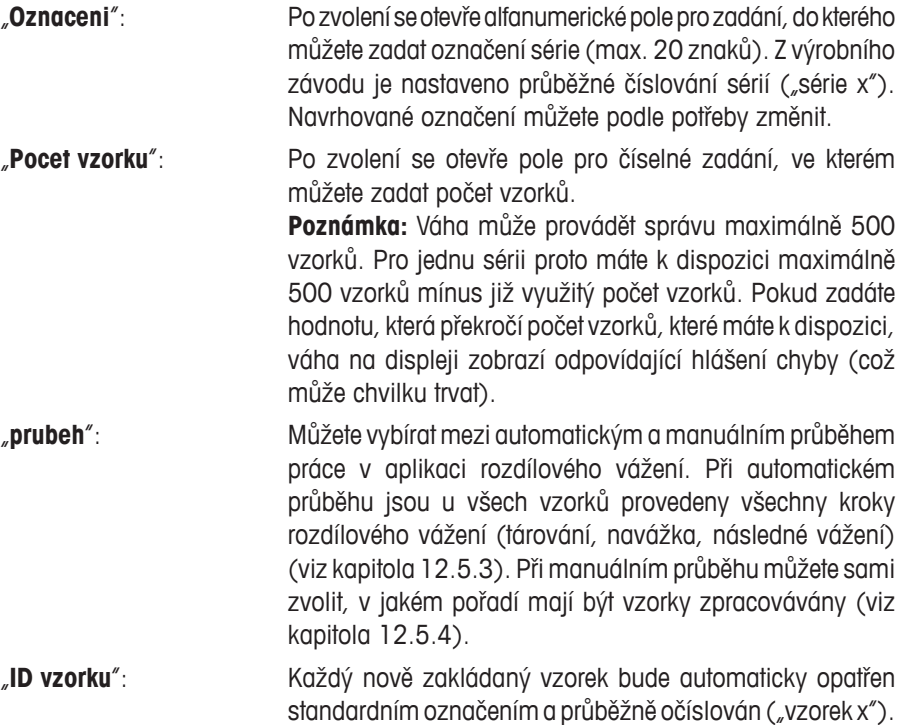

změnit podle svých potřeb (max. 20 znaků). **Poznámka:** Pokud jste aktivovali tlačítko funkce se stejným názvem, můžete označení vzorků zadávat také přímo bez nutnosti vyvolávat nabídku.

Pomocí pole pro alfanumerické zadání můžete toto označení

#### **12.4.2 Úprava existující série**

Zvolte možnost "Serie....Upravit". Na displeji se objeví pole pro výběr, ve kterém můžete zvolit sérii, se kterou chcete pracovat. Pro úpravu série budete mít k dispozici stejné možnosti volby jako při definování nové série (viz předcházející kapitola).

**Poznámka:** Snížení počtu vzorků v sérii je možné provést pouze tak, aby nebyl vymazán žádný vzorek, pro který již byly stanoveny hodnoty měření. Příklad: Pokud budete chtít počet vzorků v nějaké sérii snížit z 20 na 10 a pro vzorek 15 již budou existovat hodnoty měření, budete moci snížit počet vzorků pouze na 15. Další snížení počtu vzorků budete moci provést až po té, co vymažete hodnoty měření odpovídajících vzorků (v našem příkladu hodnoty měření vzorků 11–15).

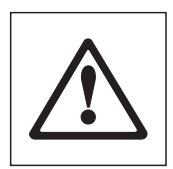

**Pozor:** Všechny série jsou ukládány do jedné společné databáze, která je k dispozici všem uživatelům. Můžete tedy provádět úpravy také u sérií, které byly založeny jinými uživateli. Při úpravách sérií buďte proto opatrní a zamýšlené úpravy případně konzultujte s ostatními uživateli aplikace.

#### **12.4.3 Vymazání série**

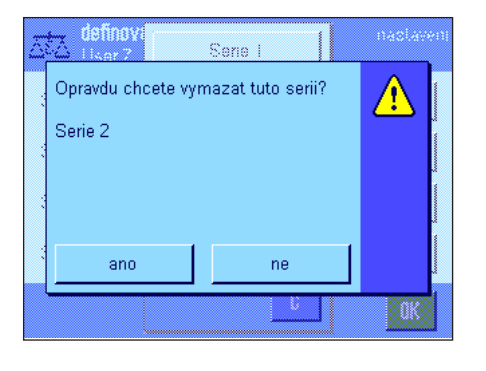

Zvolte možnost "Serie....Vymazat". Na displeji se objeví pole pro výběr, ve kterém můžete zvolit sérii, kterou chcete vymazat. Před vymazáním série se na displeji objeví ujišťovací dotaz uvedený na obrázku vlevo. Pokud vymazání potvrdíte, bude vybraná série z databáze vymazána spolu se všemi stanovenými hodnotami měření a všemi vypočítanými výsledky.

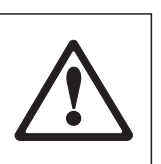

**Pozor:** Všechny série jsou ukládány do jedné společné databáze, která je k dispozici všem uživatelům. Můžete tedy vymazat také série založené jinými uživateli. Při mazání sérií proto buďte opatrní a vymazání série případně konzultujte s ostatními uživateli aplikace.

#### **12.4.4 Volba série pro rozdílové vážení**

Zvolte možnost "Serie....vyber". Na displeji se objeví pole pro výběr, ve kterém můžete zvolit sérii, se kterou chcete pracovat. **Poznámka:** Abyste nemuseli sérii vybírat z nabídky, doporučujeme Vám aktivovat tlačítko funkce "**Serie**", které Vám umožní provádět přímý výběr série z aplikace bez nutnosti vyvolání nabídky (viz kapitola 12.3.2).

## **12.5 Práce s aplikací Rozdílové vážení**

V této kapitole naleznete informace o tom, jak s aplikací "Rozdilove vazeni" pracovat a jak tisknout výsledky měření.

#### **12.5.1 Různé metody rozdílového vážení**

Pro provádění rozdílového vážení máte k dispozici tři různé pracovní postupy, které aplikace "Rozdilove vazeni" podporuje. Tyto tři pracovní postupy jsou stručně vysvětleny v následujícím textu.

#### **Metoda 1** (s tárováním a navažováním v jednom cyklu)

Tato metoda představuje nejjednodušší postup, protože tára nádoby pro vzorek a hodnota hmotnosti navážky (hodnota netto hmotnosti) vzorku jsou stanovovány v jednom pracovním kroku.

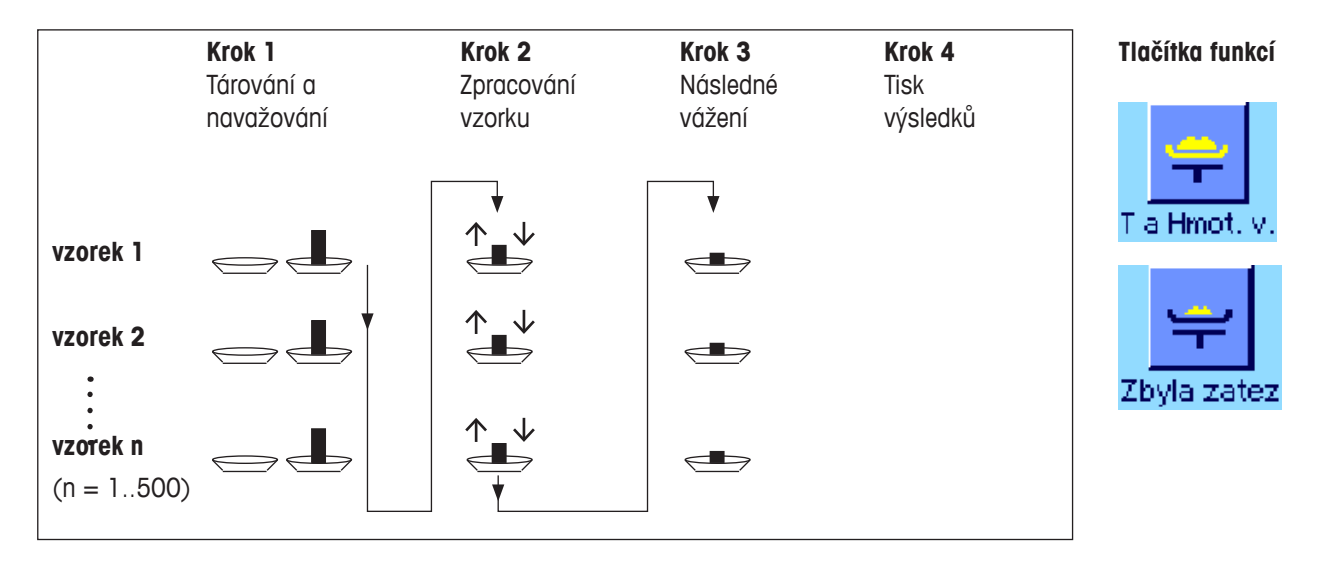

#### **Metoda 2** (se samostatným tárováním a navažováním)

U této metody jsou hodnoty hmotnosti nádoby pro vzorek (tára) a hodnoty hmotnosti navážky (hodnota netto hmotnosti vzorku) stanovovány v samostatných pracovních krocích. Touto metodou můžete nejprve vytárovat všechny nádoby pro vážení a pak v druhém pracovním postupu provést všechny navážky vzorků.

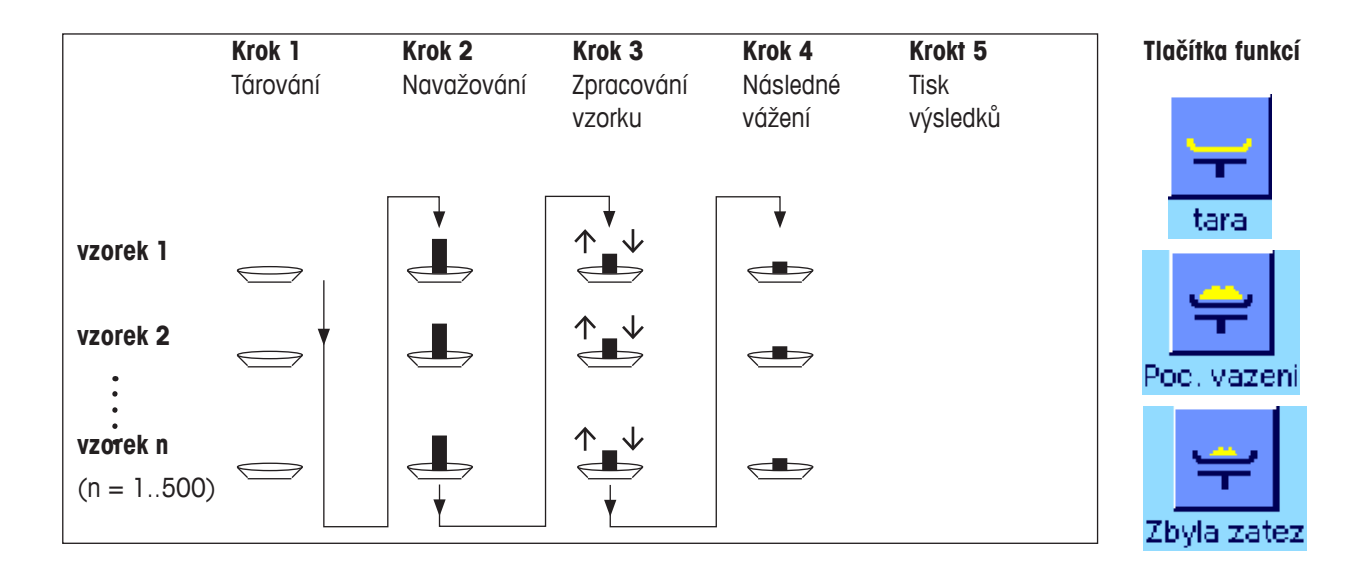

#### **Metoda 3** (volné zpracování)

Zatím co je u metod 1 a 2 prováděno měření jednoho vzorku po druhém, nabízí metoda 3 volné zpracování vzorků, tj. tárování, navažování a následné vážení může být pro každý vzorek prováděno jako samostatný pracovní krok. Není tedy nezbytné pro určité vzorky provést všechny 3 pracovní kroky, než bude možné začít pracovat s následujícím vzorkem. Následující obrázek představuje **příklad volitelného postupu práce**.

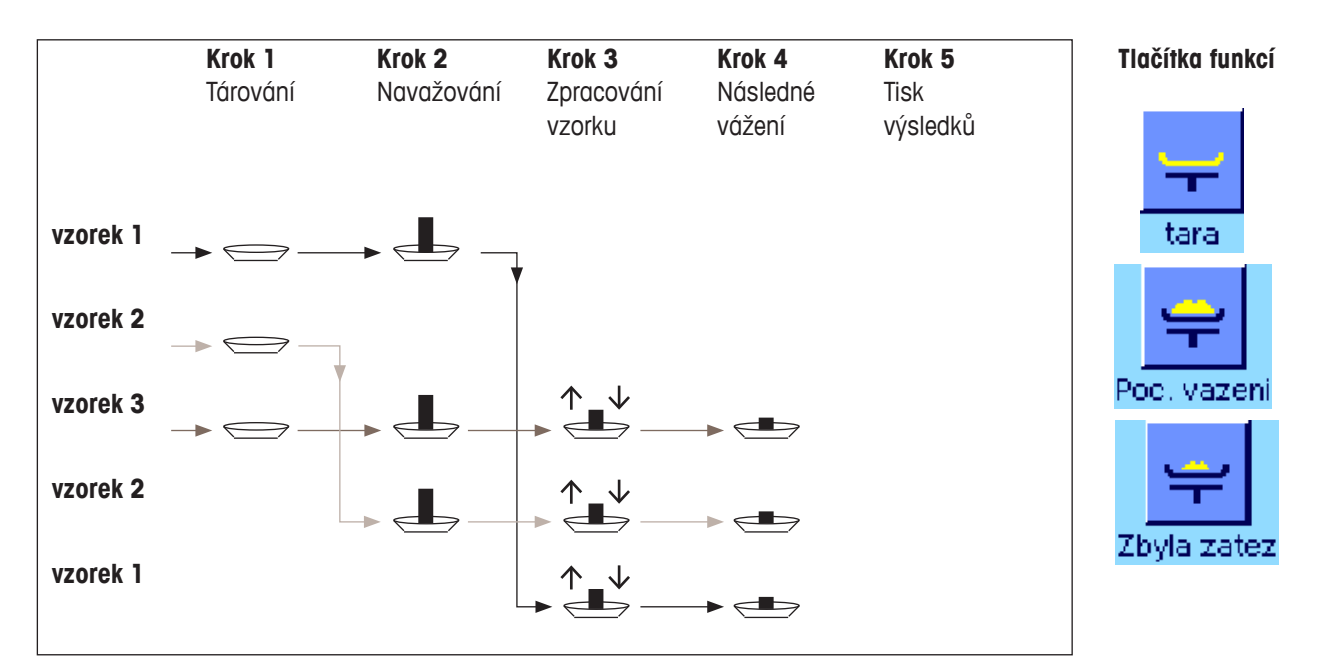

Podle zvolené pracovní metody byste pak měli provést vhodné nastavení aplikace podle postupu uvedeného v následující kapitole.

#### **12.5.2 Počáteční nastavení**

V této kapitole naleznete pokyny pro doporučené počáteční nastavení aplikace rozdílového vážení.

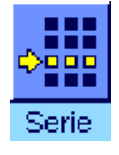

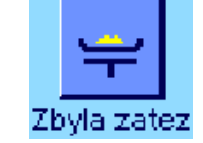

Nezávisle na zvolené metodě práce by měla být pro každé rozdílové vážení aktivována tlačítka funkcí uvedená na obrázcích vlevo, abyste mohli vybírat sérii a provádět následné vážení (volbu série můžete také provést jejím výběrem v nabídce).

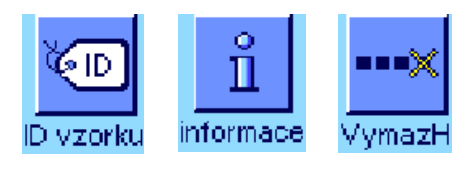

Navíc můžete také aktivovat tři tlačítka funkcí uvedená nalevo. Tato tlačítka Vám umožní kdykoliv změnit označení vzorku (což můžete provést také v nabídce), vyvolat hodnoty měření uložené v aktuální sérii a vymazat naposledy stanovenou hodnotu měření.

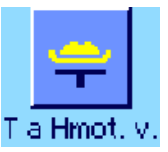

Pokud budete pracovat s **metodou 1** (tárování a navažování v jednom cyklu), měli byste aktivovat tlačítko funkce uvedené nalevo.

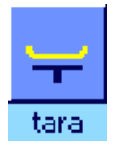

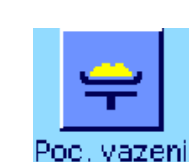

Pokud budete pracovat s metodou 2 (tárování a navažování v samostatných pracovních krocích) nebo s **metodou 3** (volný průběh), měli byste aktivovat tlačítka funkcí uvedená nalevo.

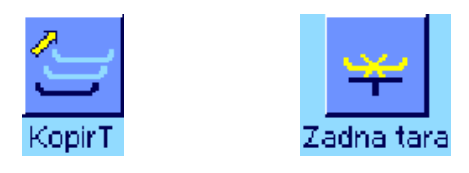

Pro speciální případy byste měli aktivovat tlačítka funkcí uvedená nalevo. Tato tlačítka Vám umožní aplikovat první hodnotu táry na všechny vzorky popř. provádět rozdílové vážení bez stanovování táry (viz kapitola 12.5.6).

#### **12.5.3 Rozdílové vážení s automatickým průběhem**

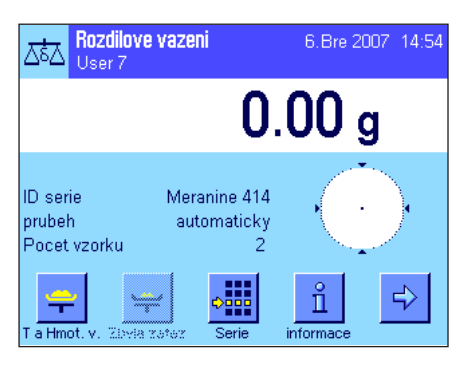

V následujícím textu předpokládáme, že jste pro sérii, se kterou chcete pracovat, zvolili automatický průběh práce.

**Poznámka:** Automatický průběh práce můžete využít pouze umetody 1 nebo umetody2. Kdykoliv však máte možnost automatický průběh práce opustit a přejít na manuální průběh. Také můžete kdykoliv provést změnu z manuálního na automatický průběh práce.

#### **Přípravné práce**

Na displeji je v informačním poli "**ID serie**" zobrazeno označení aktuálně zvolené série. Pokud chcete pracovat s jinou sérií, ťukněte na tlačítko funkce "**Serie**" a vyberte požadovanou sérii.

**Poznámka:** Váha se snaží předcházet možným chybám při obsluze aplikace, a proto zobrazuje na displeji jako aktivní pouze ta tlačítka funkcí, která jsou k dispozici pro následující pracovní krok (všechna ostatní tlačítka jsou zobrazena šedě a není možné je použít).

Pokud budete chtít změnit standardní označení vzorku a neučinili jste to již při definování série (viz kapitola 12.4.1), ťukněte na tlačítko funkce "**ID vzorku**" a pak pro každý vzorek série zadejte požadované označení. Zvolené označení pak bude uváděno také na protokolech.

#### **Tárování a navažování vzorků**

Rozdílové vážení spusťte ťuknutím na tlačítko funkce "**T a Hmot. v.**".

**Poznámka:** Po stisku tohoto tlačítka bude tárování a navažování vzorků provedeno v jednom společném pracovním kroku. Pokud budete chtít tyto dva procesy rozdělit, můžete pro tárování a pro navažování aktivovat jejich vlastní tlačítka funkcí (viz kapitola 12.3.2).

Váha pak na displeji zobrazí první vzorek ze série, pro který zatím není k dispozici

žádná hodnota táry a hodnota navážky. Pokud budete chtít tárovat a navažovat jiný vzorek, ťukněte na tlačítko se šipkou v dolní části zobrazeného okna. V našem příkladu budeme předpokládat, že chcete začít pracovat s prvním vzorkem. Volbu vzorku potvrďte ťuknutím na tlačítko "**OK**".

Vyčkejte, dokud Vás váha nevyzve, abyste na misku položili nádobu na vážení (táru) pro první vzorek. Jakmile tak učiníte, ťukněte na tlačítko "OK".

Během stanovování hodnoty táry bude váha na displeji zobrazovat příslušné hlášení (viz obrázek).

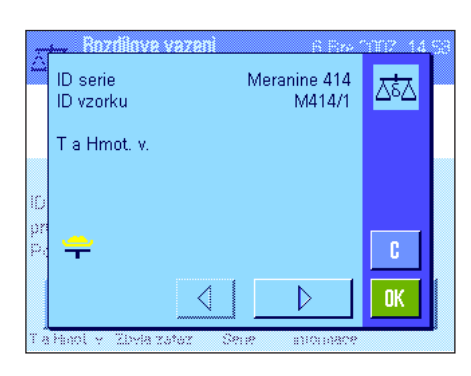

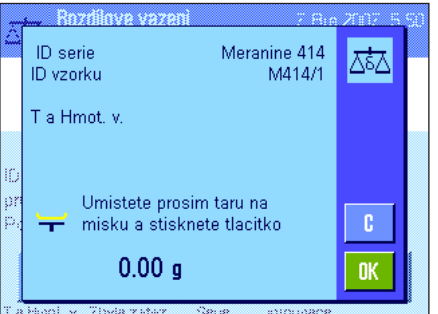

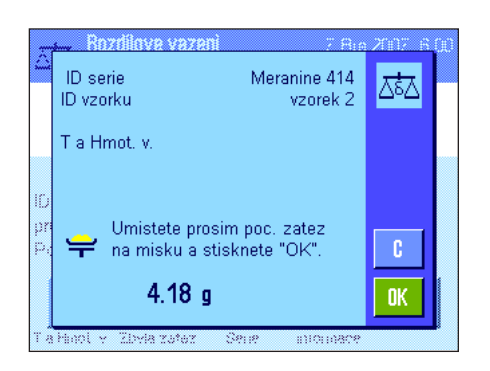

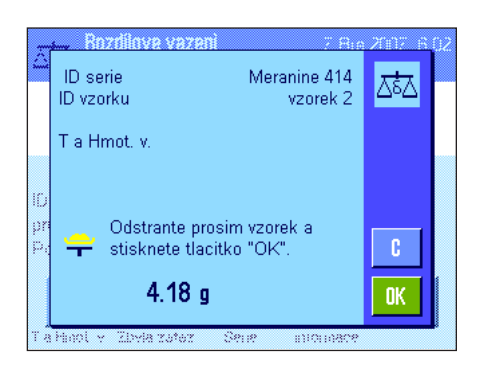

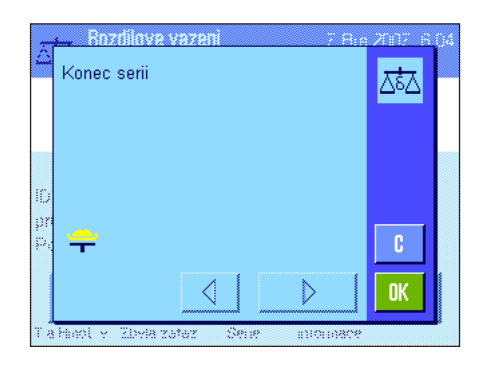

Po stanovení táry Vás váha vyzve, abyste provedli navážku. Do nádoby umístěte vzorek, který chcete zvážit, a pak ťuknutím na tlačítko "OK" proveďte navážku.

V průběhu stanování hmotnosti vzorku bude na displeji zobrazeno odpovídající hlášení.

Po úspěšném dokončení navážky Vás váha vyzve k odstranění vzorku. Nádobu se vzorkem odeberte z misky váhy a pak pro potvrzení ťukněte na políčko "**OK**".

Tímto způsobem ukončíte tárování a navážku prvního vzorku série. Váha pak automaticky spustí výše uvedený proces pro tárování a navažování všech dalších vzorků v sérii.

**Poznámka:** Každý proces tárování nebo navažování můžete kdykoliv přerušit, dříve stanovené hodnoty zůstanou uloženy. Pokud pak znovu stisknete tlačítko funkce "**T a Hmot. v.**", váha automaticky vyvolá první vzorek, pro který ještě nebyla stanovena žádná hodnota táry popř. navážky.

Po navážení posledního vzorku se na displeji váhy objeví hlášení potvrzující provedení tárování a navážky všech vzorků v sérii.

Hlášení potvrďte ťuknutím na tlačítko "**OK**" a váha pak bude připravena pro provádění následného vážení.

Před zahájením následného vážení oddělte vybrané složky vzorků nebo nějaké přidejte. Přitom můžete využít postupy zpracování jako je například sušení, odstřeďování, filtrování, zpopelnění, napaření, pokrytí vrstvou nějaké látky atd.

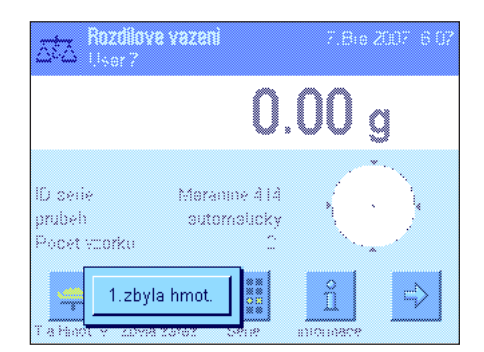

#### **Následné vážení vzorků**

Ťukněte na tlačítko funkce "**Zbyla zatez.**".

Vzhledem k tomu, že každý vzorek můžete následně vážit až 3krát (například u vzorků, jejich složky jsou oddělovány nebo přidávány v několika pracovních krocích), váha na displeji zobrazí okno, ve kterém budete moci zvolit příslušné následné vážení. Protože nebylo v našem příkladu provedeno ještě žádné následné vážení, nabízí váha nyní jako možnost volby pouze první následné vážení.

Ťuknutím na políčko požadovaného následného vážení proces následného vážení spustíte.

Váha na displeji zobrazí první vzorek ze série, pro který ještě nemá k dispozici odpovídající hodnotu hmotnosti z následného vážení. Pokud budete chtít vážit jiný vzorek, ťukněte na tlačítko se šipkou v dolní části okna. V našem příkladu předpokládáme, že chcete začít následně vážit první vzorek. Volbu vzorku potvrďte ťuknutím na políčko "**OK**".

Vyčkejte, dokud Vás váha nevyzve, abyste na váhovou misku položili zvolený vzorek pro následné vážení. Pak na misku položte nádobu pro vážení (táru) s prvním vzorkem a ťukněte na políčko "**OK**".

V průběhu stanovování hodnoty hmotnosti vzorku bude váha na displeji zobrazovat odpovídající hlášení.

Po úspěšném ukončení následného vážení budete váhou vyzváni, abyste z váhové misky odstranili vzorek. Nádobu s prvním vzorkem odeberte z váhové misky a pro potvrzení ťukněte na políčko "OK".

Proces následného vážení prvního vzorku série tím ukončíte. Váha pak automaticky spustí výše popsaný proces pro následné vážení všech dalších vzorků série.

**Poznámka:** Proces následného vážení můžete kdykoliv přerušit, dříve stanovené hodnoty zůstanou uloženy. Pokud pak znovu ťuknete na tlačítko funkce "**Zbyla zatez.**", váha automaticky vyvolá první vzorek, pro který ještě nemá k dispozici hodnotu hmotnosti z následného vážení.

**Pokud budete chtít provádět další následné vážení, ťukněte na tlačítko funkce "Zbyla zatez." a ze seznamu zobrazeného na displeji váhy vyberte požadované následné vážení (u jednoho vzorku je možné provádět maximálně 3 následná vážení).**

## Meranine 414  $\hat{1}$

#### **Zobrazení výsledků rozdílového vážení**

Pomocí tlačítka funkce "informace" můžete kdykoliv vyvolat zobrazení výsledků rozdílového vážení. V příkladu v obrázku nalevo jsou uvedeny výsledky vážení prvního vzorku (zobrazení výsledků dalších vzorků můžete vyvolat ťuknutím na tlačítko se šipkou v pravé dolní části okna). Zobrazené hodnoty mají následující význam:

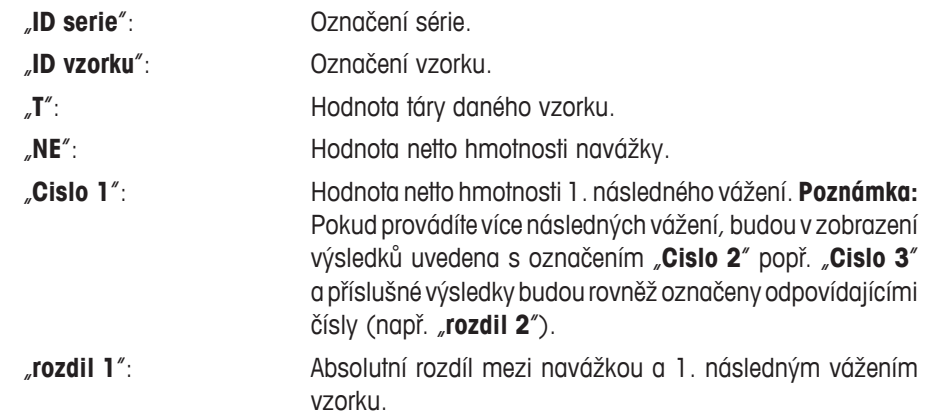

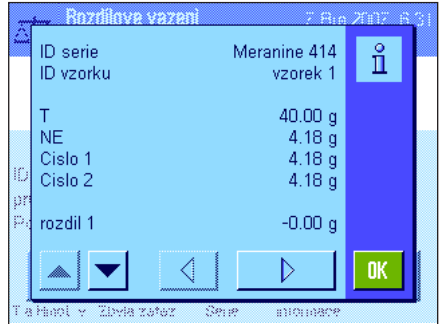

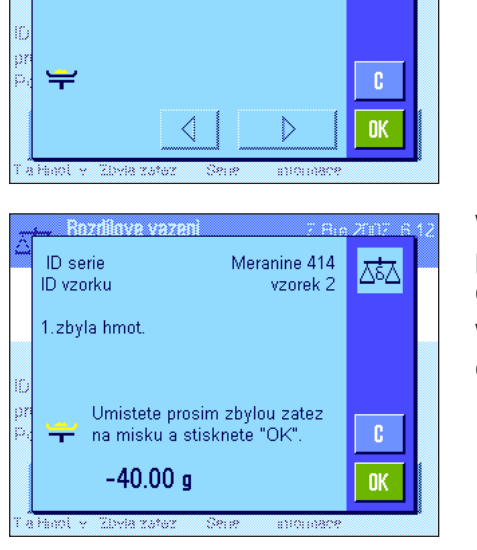

Meranine 414

vzorek 2

조

aua uart

ID serie

ID vzorku

1.zbvla hmot

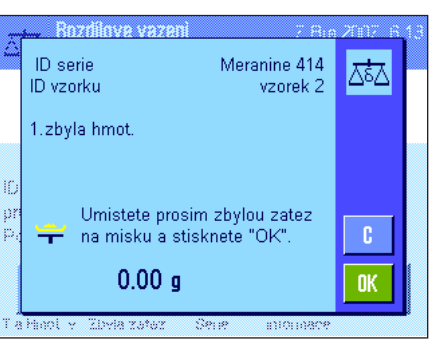

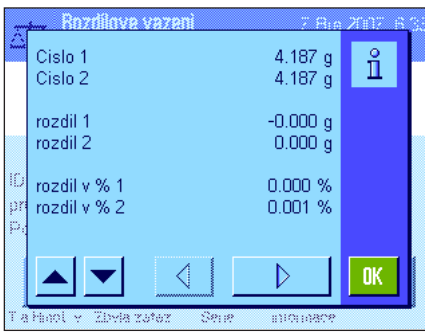

Pokud budou výsledky jednoho vzorku zobrazeny ve více oknech, můžete mezi zobrazeními jednotlivých oken přepínat pomocí příslušných tlačítek, které se nacházejí v levém dolním rohu okna.

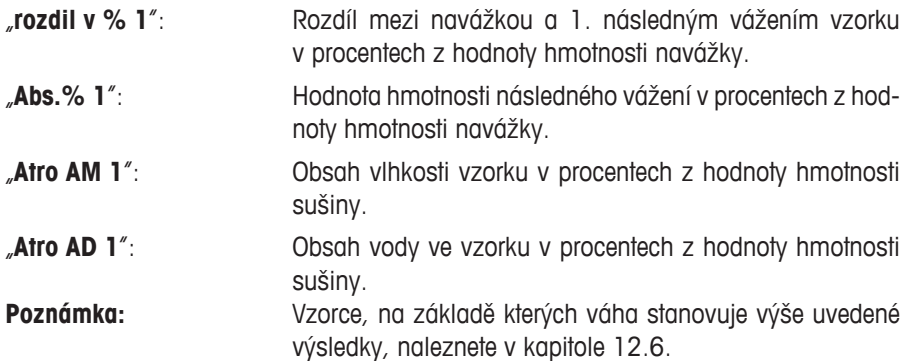

#### **12.5.4 Rozdílové vážení s manuálním průběhem**

Rozdílové vážení s manuálním průběhem se od automatického průběhu liší pouze tím, že můžete sami stanovovat pořadí, ve kterém chcete vzorky zpracovávat. Přípravné práce před zahájením procesu jsou pro obě tyto metody stejné.

Jakmile ťuknutím na tlačítko funkce "**T a Hmot. v.**" spustíte rozdílové vážení, zobrazí se nejprve na displeji váhy okno pro výběr, ve kterém můžete zvolit vzorek, pro který budete chtít provést tárování a navážku.

Oproti automatickému průběhu procesu tedy aplikace po vyvolání pracovního kroku nevyvolá automaticky první vzorek, pro který nemá odpovídající hodnotu zatím k dispozici. Vzorek, se kterým chcete pracovat, musíte vždy vybrat sami.

V porovnání s automatickým průběhem bude při manuálním průběhu proces po vytárování a navážení prvního vzorku ukončen a nebude automaticky spuštěn pro další vzorek. Následně budete moci buď tárovat a navažovat další vzorky nebo ihned provést následné vážení prvního vzorku (po stisku tlačítka "**Zbyla zatez.**"). Okno pro výběr požadovaného vzorku se bude na displeji zobrazovat také před zahájením následného vážení.

**Poznámka:** V okně pro výběr vzorku však budou zobrazovány pouze ty vzorky, pro které ještě nebyl odpovídající pracovní krok proveden.

#### **12.5.5 Vytištění výsledku rozdílového vážení**

Stiskem tlačítka « $\equiv$ » můžete vytisknout výsledek aktuálního rozdílového vážení. V závislosti na provedených nastaveních budou vytištěny buď výsledky zvoleného vzorku nebo celé série. Na následujícím obrázku je uveden příklad protokolu s několika vysvětleními.

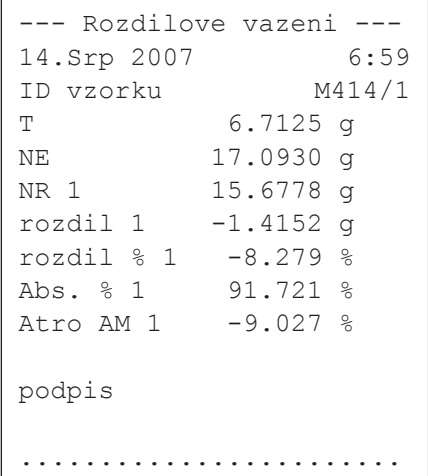

Pokud jste v nabídce "Tlacitko tisku." zvolili nastavení "vzorek" (viz kapitola 12.3.5), bude po stisku tlačítka «昌» vytištěn výsledek rozdílového vážení jednoho vybraného vzorku.

Před vytištěním výsledku se na displeji objeví okno výběru, ve kterém můžete zvolit vzorek, jehož výsledné hodnoty měření mají být vytištěny. Obrázek nalevo představuje odpovídající příklad vytištěného protokolu.

Nastavením provedeným v nabídce "**protokol**", můžete určit informace, které mají být vytištěny (viz kapitola 12.3.4). Příklad protokolu uvedený nalevo zohledňuje původní nastavení tisku z výrobního závodu.

Pokud jste v nabídce **"Tlacitko tisku.**" zvolili nastavení **"Serie**" (viz kapitola 12.3.5), budou vytištěny hodnoty všech vzorků aktuální série.

## **12.5.6 Další možnosti**

V této kapitole Vám představíme některé další možnosti využití funkcí aplikace "Rozdilove vazeni".

# Vymazh

Pokud bezprostředně po stanovení nějaké hodnoty (táry, navážky, následného vážení) zjistíte, že jste udělali chybu, můžete **poslední stanovenou hodnotu** vymazat ťuknutím na tlačítko funkce "**VymazH**". Vymazání však můžete provést jen tehdy, pokud jste mezitím nevyvolali žádnou nabídku a neopustili aplikaci rozdílového vážení. Naposledy stanovenou hodnotu nebudete moci již vymazat také tehdy, pokud změníte vážený vzorek nebo sérii.

#### **Vymazání všech hodnot vzorku**

**Vymazání jedné hodnoty**

Pokud jste během rozdílového vážení udělali chybu, můžete vymazat všechny hodnoty měření jednoho zvoleného vzorku.

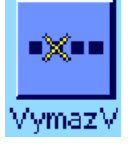

Abyste mohli vymazat hodnoty jednoho vzorku, musí být aktivováno tlačítko funkce "**VymazV**" (viz kapitola 12.3.2).

Opravdu chcete vymazat vsechny ѽӠ zaznamy o tomto vzorku? ID serie Meranine 414 ID vzorku vzorek 1 2 ne ano

Po ťuknutí na tlačítko funkce "**VymazaV**" se objeví okno pro výběr, ve kterém můžete zvolit vzorek, jehož hodnoty chcete vymazat.

Před vymazáním se na displeji váhy objeví ujišťovací dotaz, zda chcete hodnoty měření zvoleného vzorku skutečně vymazat. Po potvrzení tohoto dotazu budou všechny uložené hodnoty táry, navážky a následného vážení vymazány a označení vzorku bude přepsáno standardním označením nastaveným ve výrobním závodu. Než začnete s tímto vzorkem dále pracovat, zkontrolujte prosím nejprve jeho označení.

**Poznámka:** V nabídce nastavení závisejících na aplikaci máte k dispozici funkci, která Vám umožňuje vymazat celou sérii (viz kapitola 12.4.3).

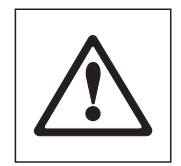

**Pozor:** Všechny série a vzorky jsou uloženy v jediné databázi, která je přístupná všem uživatelům. Můžete tedy vymazat také série popř. vzorky, které byly nadefinovány jinými uživateli. Při mazání sérií a vzorků proto buďte opatrní a vymazání dat podle potřeby konzultujte s ostatními uživateli aplikace.

#### **Kopírování hodnoty táry**

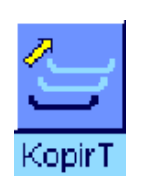

Pomocí tlačítka funkce "**KopirT**" můžete hodnotu hmotnosti táry prvního vzorku převzít pro všechny ostatní vzorky v sérii, pro které dosud nebyla stanovena žádná hodnota táry (existující hodnoty táry zůstanou zachovány!). Díky této funkci můžete ušetřit značné množství času, pokud pro všechny vzorky používáte stejnou tárovanou nádobu.

**Poznámka:** Toto tlačítko funkce zůstane neaktivní tak dlouho, dokud nebude pro první vzorek stanovena hodnota hmotnosti táry. Bude také neaktivní tehdy, pokud již všechny vzorky v sérii mají přiřazenu hodnotu hmotnosti táry.

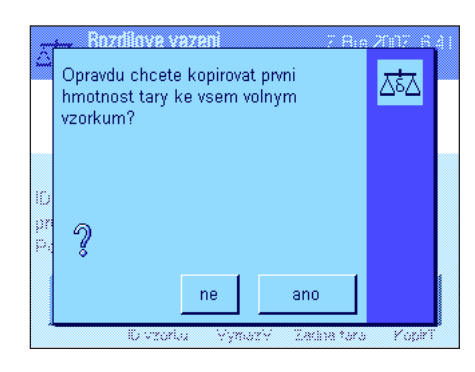

Po stisku tohoto tlačítka funkce se na displeji objeví ujišťovací dotaz uvedený na obrázku nalevo. Pokud jej potvrdíte, bude hodnota hmotnosti táry prvního vzorku převzata pro všechny ostatní vzorky aktuální série (za předpokladu, že pro ně dosud nebyla stanovena žádná hodnota táry).

#### **Rozdílové vážení bez stanovení táry**

U speciálních aplikací, při kterých není používána žádná tárovaná nádoba (např. při vážení filtrů), můžete funkci stanovování táry potlačit pro celou sérii a ušetřit si tím čas spojený s jedním pracovním krokem (tárováním).

Pokud budete chtít zpracovávat nějakou sérii bez stanovování táry, musíte nejprve aktivovat tlačítko funkce "**Zadna tara**" (viz kapitola 12.3.2).

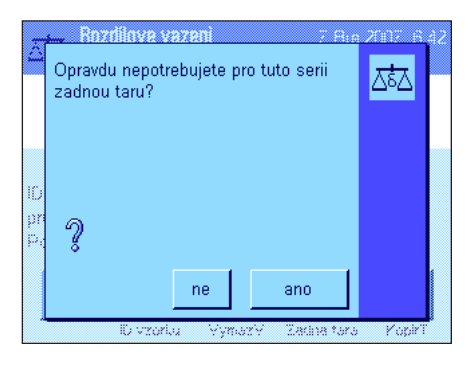

Zadna tara

Po stisku tlačítka funkce "**Zadna tara**" se na displeji objeví ujišťovací dotaz. Dříve, než jej potvrdíte, uvědomte si prosím následující důsledky:

Pokud potlačíte funkci stanovování táry, bude toto potlačení platit pro **všechny vzorky v sérii**, pro které dosud nebyla stanovena žádná hodnota táry (existující hodnoty táry zůstanou zachovány, všechny dosud nestanovené hodnoty táry budou nastaveny na nulovou hodnotu). Pokud budete chtít pro některý určitý vzorek z této série přeci jen stanovit hodnotu táry, budete muset nejprve vymazat všechny hodnoty měření odpovídajícího vzorku.

## **12.6 Vzorce používané pro výpočet výsledků rozdílového vážení**

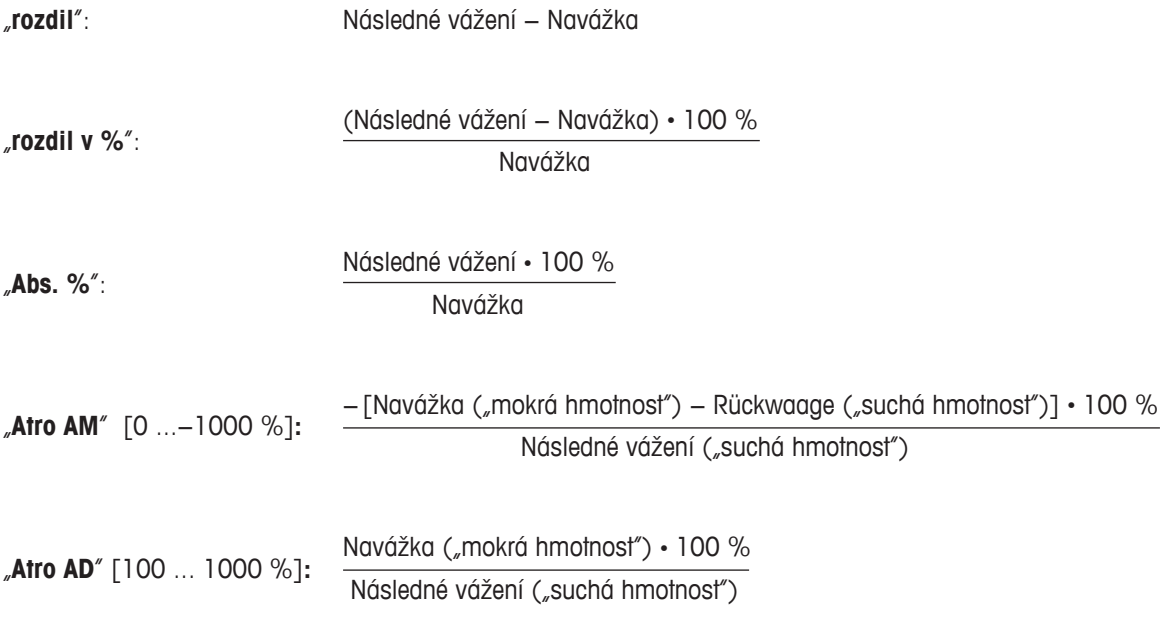

## **13 Aplikace LabX Client**

V této kapitole Vám představíme aplikaci "LabX Client". Naleznete zde informace o spuštění aplikace a o možnostech jejího nastavení. **Respektujte prosím, že všechna nastavení aplikace "LabX Client" budou uložena pod aktivním uživatelským profilem, každý** uživatel si proto může provést svá vlastní nastavení této aplikace. Nejdříve se proto ujistěte, zda je aktivován požadovaný **uživatelský profil.**

## **13.1 Úvod do aplikace LabX Client**

Aplikace "LabX Client" přihlašuje Vaši váhu jako klienta do **softwarových aplikací "LabX balance"** ("LabX light balance" nebo "LabX pro balance"). Software "LabX balance" umožňuje pro váhu definovat ucelené dialogem řízené pracovní procesy, ukládat do databáze v paměti počítače hodnoty měření a další údaje a provádět jejich správu.

Jakmile aplikaci spustíte, váha naváže komunikaci se softwarem "LabX balance" a po úspěšném přihlášení převezme tato počítačová aplikace kontrolu nad váhou. Na displeji váhy se pak objeví průvodce pro uživatele (navigace) aplikací "LabX balance".

Vzhledem k tomu, že bude Vaše váha řízena jako "LabX Client" počítačového softwaru, nabízí aplikace "LabX Client" pouze několik málo nastavení specifických pro tuto aplikaci.

## **13.2 Volba aplikace**

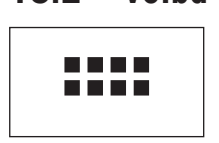

Pokud ještě není aplikace "LabX Client" aktivována, stiskněte tlačítko «.....». V okně výběru pak ťukněte na symbol aplikace.

Po spuštění aplikace se váha pokusí navázat komunikaci se softwarem "LabX balance" spuštěným na počítači. Bude-li pokus o přihlášení úspěšný, objeví se na displeji váhy průvodce pro uživatele (navigace) softwarem "LabX balance". **Při své následující práci s váhou pak postupujte podle pokynů a postupů uvedených v návodu k obsluze** softwaru "LabX balance".

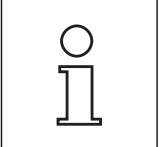

**Poznámka:** Pro software LabX verze 2010 nebo vyšší není tato aplikace vhodná. Chcete-li svou váhu provozovat v kombinaci s tímto softwarem, postupujte podle pokynů uvedených v kapitole 3.7.

**Pozor: Informace a pokyny k používání počítačového softwaru "LabX" nejsou součástí tohoto návodu k obsluze, naleznete je v samostatném návodu k obsluze aplikace "LabX Software".**

## **14 Aktualizace firmwaru**

V zájmu svých zákazníků rozvíjí společnost METTLER TOLEDO průběžně firmware vah. Abyste mohli jako náš zákazník rychle a jednoduchým způsobem získat prospěch z tohoto dalšího vývoje, nabízí Vám METTLER TOLEDO nejnovější verze firmwaru na svých internetových stránkách. Firmware umístěný na internetu byl ve společnosti Mettler-Toledo AG rozvíjen a testován v konkrétních procesech, které odpovídají směrnicím ISO 9001. Mettler-Toledo AG však nepřebírá žádnou záruku za případné následky, které použití tohoto firmwaru může vyvolat.

#### **14.1 Princip funkce**

Všechny důležité informace a updaty k Vaší váze naleznete na internetové stránce METTLER TOLEDO na následující adrese:

#### **www.metter-toledo-support.com**

Spolu s updatem firmwaru bude do Vašeho počítače také stažen tzv. "**e-Loader II**". Pomocí tohoto programu můžete stažený firmware nahrát do váhy. Program "e-Loader II" umí také zabezpečit Vaše vlastní nastavení váhy dříve, než bude do váhy nahrán nový firmware. Po přenosu firmwaru tak můžete zajištěná nastavení opět do váhy manuálně nebo automaticky nahrát.

Pokud by zvolený update obsahoval aplikaci, která není ještě v tomto návodu k obsluze popsána (nebo která byla mezitím aktualizována), můžete si také stáhnout příslušný návod k obsluze ve formátu PDF Adobe Acrobat®.

#### **Předpoklady**

Abyste mohli z internetu stahovat aplikace a následně je instalovat do své váhy, potřebujete následující:

- počítač s operačním systémem Microsoft Windows® (verze 98, 98SE, ME, NT4.0, 2000, XP, Vista nebo 7),
- připojení k internetu a internetový prohlížeč (např. Internet Explorer),
- kabel pro propojení váhy a počítače (např. kabel s objednacím číslem 11101051, viz kapitola o příslušenství).

## **14.2 Provedení updatu**

#### **Do svého počítače nainstalujte software "e-Loader II" stažený z internetu.**

- Vytvořte propojení s internetem.
- V internetovém prohlížeči zvolte adresu "www.mettler-toledo-support.com".
- Na webové stránce podpory vah METTLER TOLEDO zadejte požadované registrační informace.
- Klikněte na odkaz "Customer support" a zadejte přihlašovací údaje.
- Klikněte na model Vaší váhy.
- Klikněte na požadovanou verzi firmwaru a nainstalujte ji.

#### **Nový firmware nahrajte do Vaší váhy.**

Spusťte program "e-Loader II" a postupujte podle zobrazovaných pokynů, které Vás krok za krokem provedou procesem instalace.

## **15 Hlášení chyb a stavu**

## **15.1 Hlášení chyb při běžném provozu**

7.Bre 2007 7:04

7.Bre 2007 7:04

Většina hlášení chyb je zobrazována přímo v aktuální aplikaci v podobě srozumitelného textu, většinou spolu s vysvětlujícím textem a návodem pro odstranění vzniklé chyby. Tato hlášení tedy není nutné znovu popisovat, a proto zde nejsou uvedena.

Místo výsledku vážení se mohou na displeji objevit následující hlášení o chybě:

#### **Přetížení**

Hodnota hmotnosti zátěže umístěné na váze překračuje kapacitu váhy. Zátěž z váhy odstraňte.

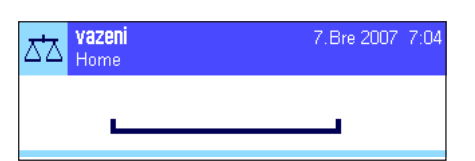

nn

vazen

Home

vazeni

Δħ Home

Δħ

#### Ujistěte se, že je miska váhy správně nasazena, že se může volně pohybovat a nezachytává za ochranný kryt proti proudění vzduchu.

**Nedostatečné zatížení**

**Chyba při zapnutí váhy nebo nulování váhy stiskem tlačítka «→0←» (zobrazení** hodnoty hmotnosti bliká)

Při zapnutí váhy (připojení do elektrické sítě nebo zapnutí z režimu standby) byly překročeny jedna nebo více **hranic určitých rozsahů**. Toto hlášení se objeví obvykle tehdy, když se při zapnutí váhy nacházela na misce váhy nějaká zátěž. Zátěž z váhy odstraňte.

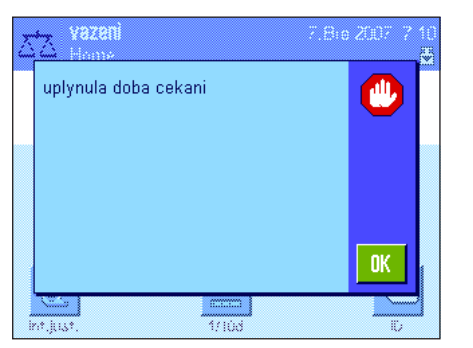

#### **Proces tárování nebo nulování byl přerušen**

Proces tárování nebo nulování byl přerušen, protože během doby stabilizace nebylo dosaženo stavu ustálení. Uzavřete dvířka ochranného krytu proti proudění vzduchu (pokud je Vaše váha krytem vybavena) a zkontrolujte místo instalace váhy (zda se zde např. nevyskytují vibrace nebo proudění vzduchu). Ťukněte na tlačítko "**OK**" a proveďte znovu vytárování stiskem tlačítka «→T←» nebo vynulování váhy stiskem tlačítka «→0←».

#### **15.2 Další hlášení chyb**

Pokud se objeví jiné než výše popsané hlášení o chybě ("Error x"), obraťte se prosím na své zastoupení METTLER TOLEDO.

#### **15.3 Hlášení stavu**

Hlášení stavu jsou zobrazována prostřednictvím malých ikon (symbolů) umístěných na displeji vpravo nahoře (pod datem a časem) (viz kapitola 2.2). Ikony stavu mají následující význam:

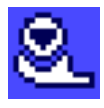

Váha chce provést plně automatické **justování ProFACT (viz návodu k obsluze – část 3)**. To však není v tomto okamžiku možné, protože například probíhá jiný pracovní úkol. Jakmile bude váha odtížena a zobrazení na displeji se ustálí a během 2 minut nebude stisknuto žádné tlačítko, bude justování spuštěno. Po úspěšném ukončení justování ikona stavu zmizí.

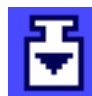

V nastavení systému jste stanovili, že Vás má váha automaticky **vyzývat k provedení justování externím závažím** (viz kapitola 5.4.2). Zobrazením této ikony stavu a odpovídajícího hlášení Vás váha vyzývá, abyste provedli justování. Ikona stavu zmizí, jakmile bude justování úspěšně dokončeno, nebo pokud se při druhé výzvě definitivně rozhodnete, že justování neprovedete (viz kapitola 5.4.2).

$$
\mathbb{B}
$$

V nastavení systému jste stanovili, že Vás má váha automaticky **vyzývat ke kontrole justování externím závažím** (viz kapitola 5.4.4). Zobrazením této ikony stavu a odpovídajícího hlášení Vás váha vyzývá, abyste provedli kontrolu justování. Ikona stavu zmizí po úspěšném ukončení kontroly, nebo pokud se při druhé výzvě definitivně rozhodnete, že kontrolu neprovedete (viz kapitola 5.4.4).

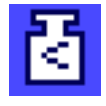

Je aktivována funkce "**Min.navazka**" (viz kapitola 5.2.14). Tato ikona stavu Vás informuje o tom, že dosud nebylo dosaženo minimální navážky potřebné pro aktuální táru a aktuální hodnota hmotnosti se proto nenachází v rozmezí tolerancí stanovených systémem kvality. Jakmile bude hodnoty minimální navážky dosaženo, ikona stavu zmizí (viz kapitola 5.3.6).

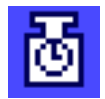

Nastal čas pro následný test funkce "**Min.navazka**" (viz kapitola 5.3.6). Kontaktujte servisní oddělení svého zastoupení METTLER TOLEDO, aby mohl servisní technik požadovaný test v nejbližší době provést.

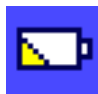

**Baterii** Vaší váhy je nutno vyměnit. Baterie zajišťuje, aby se i při odpojení váhy od elektrické sítě, neztratily údaje o datu a čase. Kontaktujte servisní oddělení svého obchodního zastoupení, aby mohl servisní technik co nejdříve výměnu baterie provést.

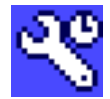

Váha vyžaduje **servisní zásah**. Kontaktuje servisní oddělení svého obchodního zastoupení, aby mohl servisní technik co nejdříve provést opravu a údržbu Vaší váhy.

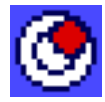

Vestavěný **senzor náklonu** (dle modelu váhy) zjistil, že váha není správně vyrovnána. Tato ikona stavu se na displeji se obvykle objeví spolu s varovným hlášením. Co nejdříve proveďte vyrovnání váhy (viz návodu k obsluze – část 1). Ikona stavu zmizí, jakmile bude váha správně vyrovnána.

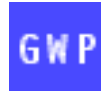

Pokud se na displeji objeví ikona "čekající úlohy", znamená to, že plánovaná úloha nebyla ještě provedena.

## **16 Dodatek**

## **16.1 Tabulka přepočtů jednotek hmotnosti**

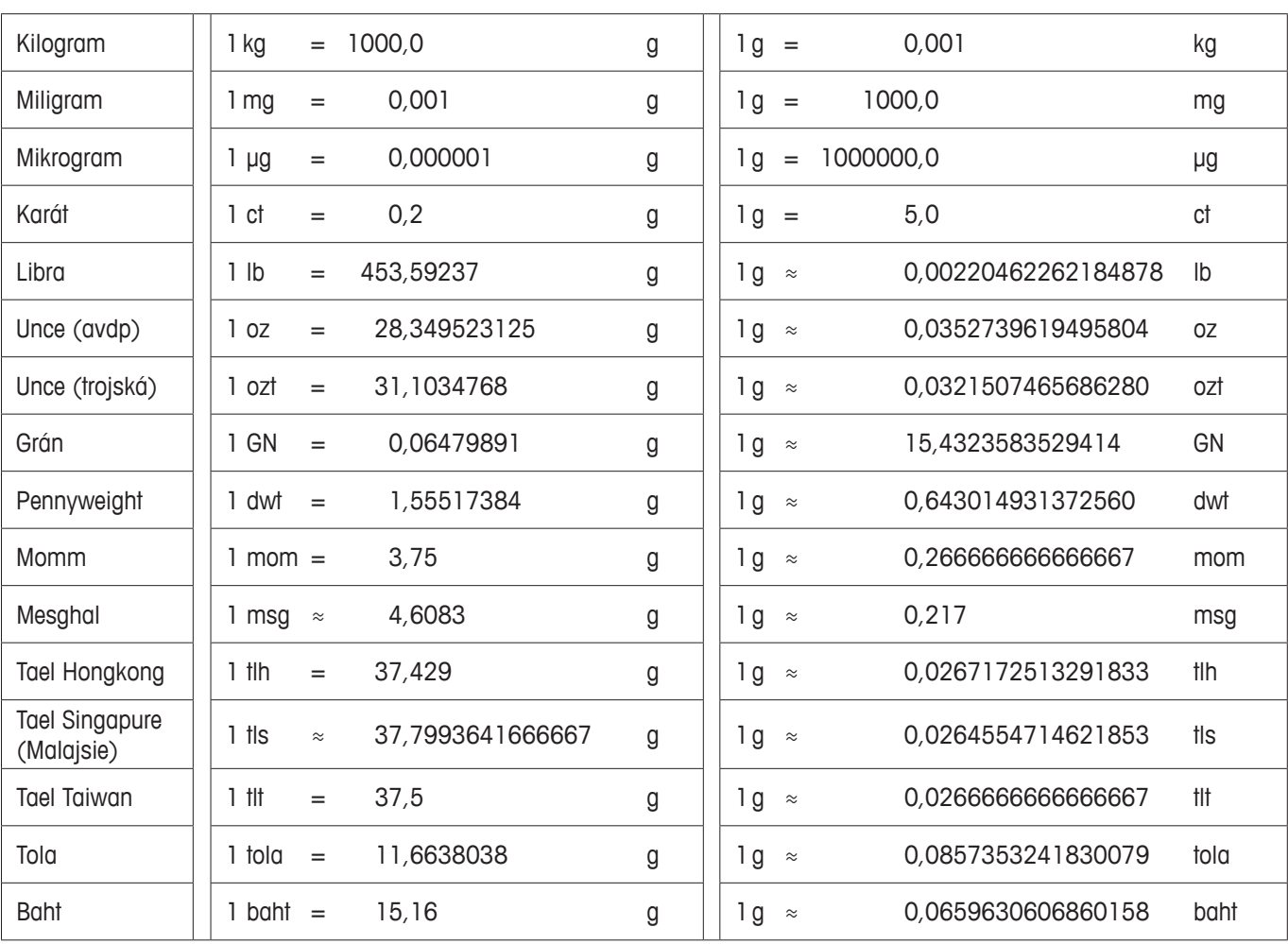

## **16.2 SOP – Standardní operační postup**

SOP jsou relativně malou, ale velmi významnou součástí dokumentace zkoušek GLP.

Praktická zkušenost potvrzuje, že SOP vytvořeny uvnitř samotného podniku jsou mnohem lépe dodržovány, než ty, které jsou vyhotoveny externí, anonymní firmou.

Uvádíme zde proto krátký přehled kompetencí s ohledem na SOP a příklad kontrolního seznamu pro vyhotovení SOP.

#### **Kompetence s ohledem na SOP**

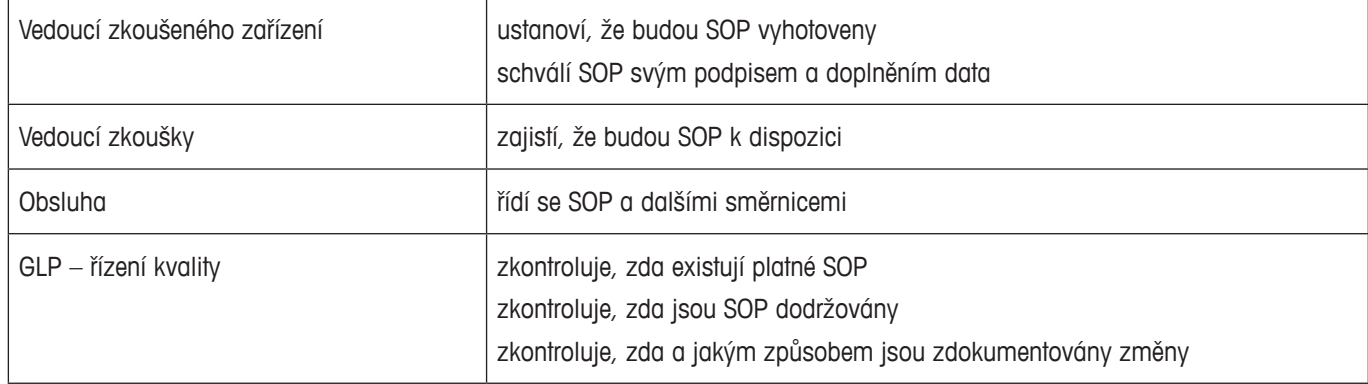

#### **Kontrolní seznam pro vytváření SOP**

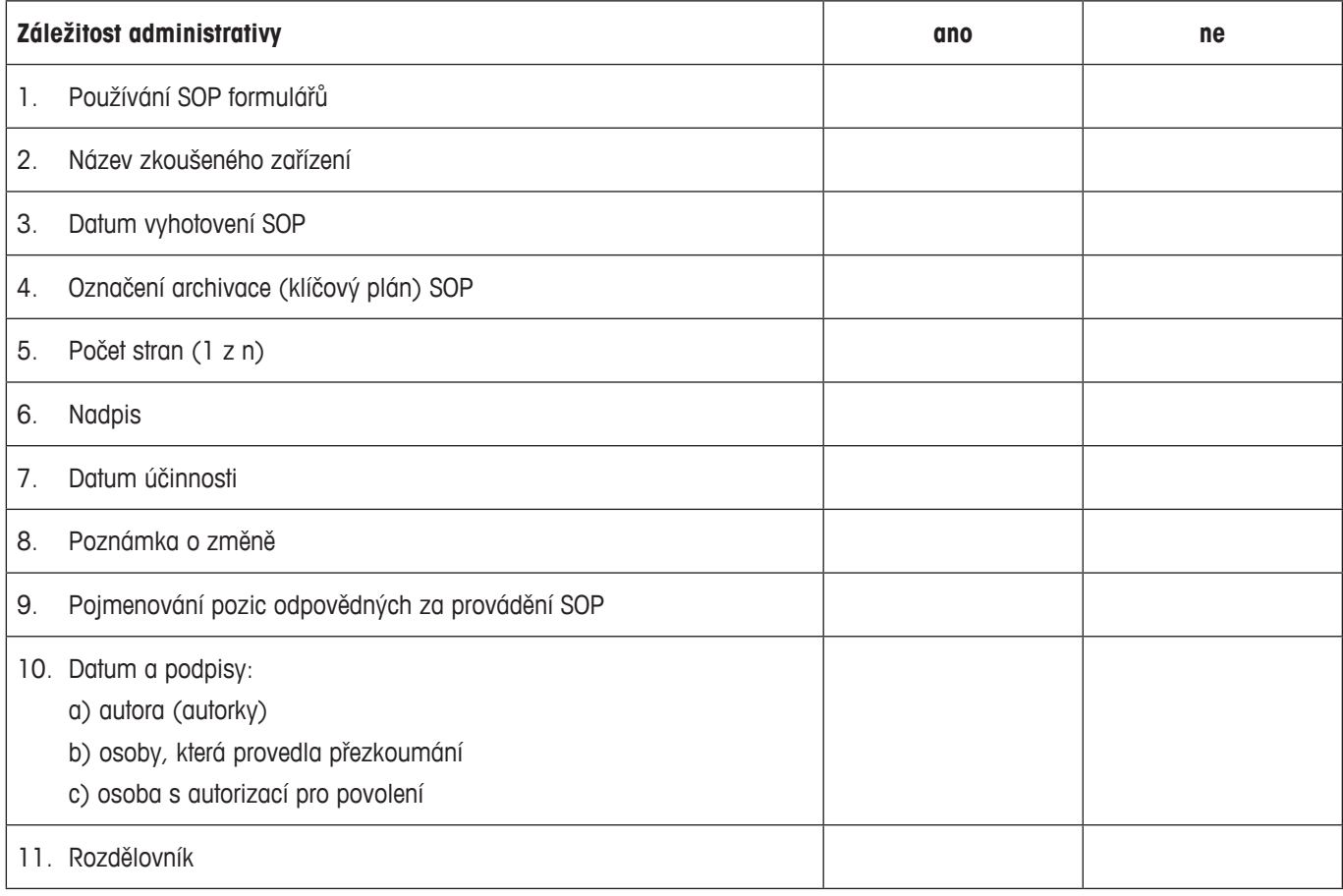

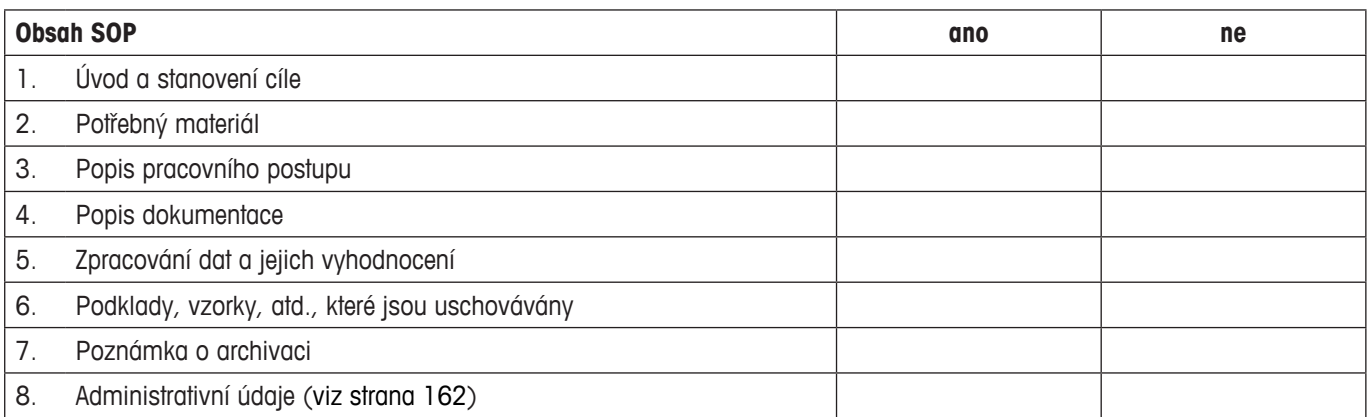

## **16.3 Doporučená nastavení tiskáren**

 **Angličtina, němčina, francouzština, španělština, italština…**

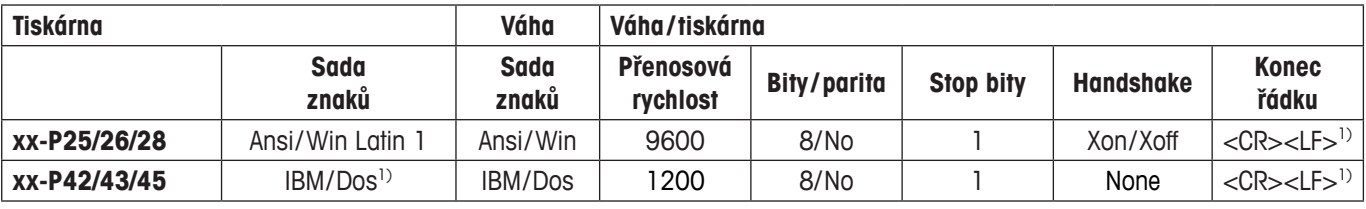

#### **Čínština /japonština**

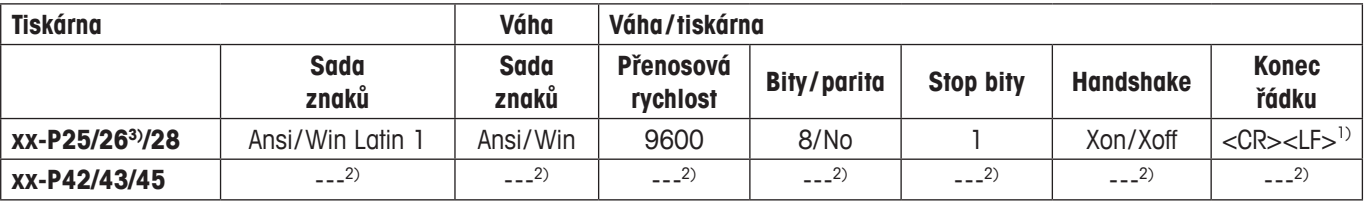

#### **Ruština**

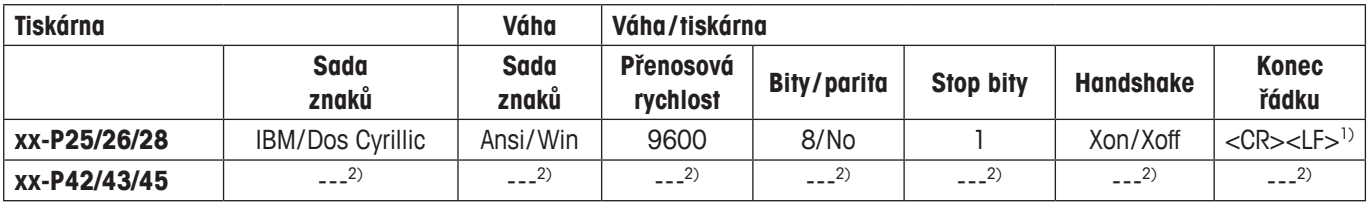

#### **Katakana**

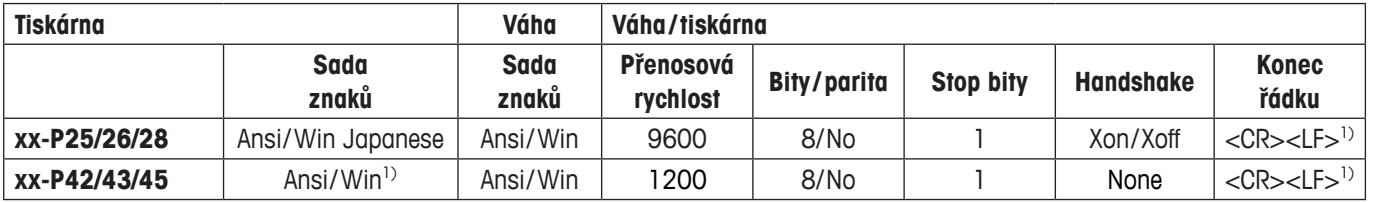

1) Nastavení není v tiskárně k dispozici.

2) Font potřebný pro tento jazyk není k dispozici.

3) RS-P26, lze využít od verze firmwaru 2.0.

## **17 Rejstřík**

#### **A**

Administrátor (správce) [25](#page-0-0) Aktualizace firmwaru [15](#page-0-0)8 Antistatická souprava [53](#page-0-0) Aplikace 1[3](#page-0-0) Automatická funkce dvířek [33](#page-0-0) Automatická korekce nulového bodu 3[1](#page-0-0) Automatická tára [52](#page-0-0), [55](#page-0-0) Automatické justování [5](#page-0-0)9 Automatické nulování [7](#page-0-0)5 Automatické tárování [52](#page-0-0) Automatické ukládání hodnoty hmotnosti 9[4](#page-0-0) Automatický tisk protokolu [4](#page-0-0)1 AutoZero 3[1](#page-0-0)

#### **B**

Barevná paleta [35](#page-0-0) Baterie [160](#page-0-0) Bezpečnostní kontrola [81](#page-0-0)

#### **C**

Certifikát [5](#page-0-0)0 Cílová hodnota [10](#page-0-0)4

#### **Č**

Čas [11](#page-0-0), 2[1](#page-0-0)

#### **D**

Databáze receptur [81](#page-0-0) Databáze složek [80](#page-0-0), 8[5](#page-0-0) Data čárového kódu [4](#page-0-0)9 Datum [11](#page-0-0), [2](#page-0-0)1 Displej [11](#page-0-0) Dopravník tablet [68](#page-0-0) Dotekový displej [35](#page-0-0) Dvířka [33](#page-0-0) Dynamické vážení [12](#page-0-0)7 Dynamicky [12](#page-0-0)7

#### **E**

e-Loader II [15](#page-0-0)8 ErgoSens [52,](#page-0-0) [79](#page-0-0), [96](#page-0-0), [107](#page-0-0), [116](#page-0-0), [13](#page-0-0)6 Externí klávesnice [5](#page-0-0)0

#### **F**

Firmware 9, [1](#page-0-0)3 Fixní počet referenčních kusů 9[2](#page-0-0) Funkce připomínání 2[7](#page-0-0)

#### **G**

Gamakoule [110](#page-0-0), [119](#page-0-0) GLP [16](#page-0-0)2

#### **H**

Heslo [17](#page-0-0), [24](#page-0-0), [25](#page-0-0) Hlášení chyb [15](#page-0-0)9 Hlášení stavu [160](#page-0-0) Hlasitost zvukové signalizace [35](#page-0-0) Hmotnost referenčního kusu [9](#page-0-0)2, [9](#page-0-0)3 Hranice věrohodnosti [68](#page-0-0) Hustota [110](#page-0-0)

#### **Ch**

Chráněná nastavení 2[6](#page-0-0)

#### **I**

ID [24,](#page-0-0) [25](#page-0-0) Identifikace [4](#page-0-0)8, [5](#page-0-0)6 Identifikace (ID) [17](#page-0-0) Ikony stavu [11](#page-0-0), [160](#page-0-0) Informace o váze [19](#page-0-0) Informační pole [1](#page-0-0)2, [4](#page-0-0)0, [6](#page-0-0)5, [76](#page-0-0), 9[3](#page-0-0), 105, [11](#page-0-0)4, [13](#page-0-0)1, [143](#page-0-0)

#### **J**

Jas displeje [34](#page-0-0) Jazyk pro komunikaci s váhou [32](#page-0-0) Jednoduché vážení [1](#page-0-0)2 Jednotka hmotnosti [1](#page-0-0)2 Jednotky hmotnosti [42](#page-0-0) Jednotlivé hodnoty [44](#page-0-0) Justování [19](#page-0-0), 5[9](#page-0-0), [160](#page-0-0)

#### **K**

Kapalina [118](#page-0-0) Klávesnice [5](#page-0-0)0 Kontrast displeje [34](#page-0-0) Kontrola justování [61](#page-0-0), [160](#page-0-0) Kontrola stability 1[2](#page-0-0) Konvence [8](#page-0-0) Kopírování hodnoty táry [155](#page-0-0) Korekce nulového bodu [3](#page-0-0)1

#### **L**

LabX balance [15](#page-0-0)7 LabX Client 157 LC-I/O 22, 6[4,](#page-0-0) [10](#page-0-0)3 LV11 [22](#page-0-0), [6](#page-0-0)4

#### **M**

Manuální tára [5](#page-0-0) 4 Metoda [14](#page-0-0)9 Minimální navážka [5](#page-0-0)0, 5[8](#page-0-0), [16](#page-0-0)0 MT-SICS [2](#page-0-0)3

#### **N**

Nadpis protokolu [4](#page-0-0)3, 48 Následné vážení [15](#page-0-0) 2 Nastavení specifická pro aplikaci [1](#page-0-0) 4 Nastavení specifická pro uživatele [1](#page-0-0)[3](#page-0-0), 30 Nastavení systému [1](#page-0-0)4, 18 Nastavení tiskáren [16](#page-0-0)3 Navažování [15](#page-0-0) 1 Nedostatečné zatížení [15](#page-0-0) 9 Nulování [1](#page-0-0)0, 1[2](#page-0-0)

#### **O**

Obsah části 2 návodu k obsluze vah XP [8](#page-0-0) Obslužné prvky [9](#page-0-0) Olejová lázeň [12](#page-0-0) 1 Opakovatelnost 3 [1](#page-0-0) Optimalizace reference 9[3](#page-0-0), [10](#page-0-0)1

#### **P**

#### **R**

Receptura [9](#page-0-0) 0 Receptury 7 [4](#page-0-0) Reference [10](#page-0-0) 4 Referenční tára 5[1](#page-0-0), [5](#page-0-0)8 Referenční zátěž [10](#page-0-0) 7 Relativní směrodatná odchylka [7](#page-0-0)2, 73 Režim přidávání [6](#page-0-0) 8 Režim úspory energie (standby) 2 [0](#page-0-0) Režim vážení [3](#page-0-0) 1 Rozdílové vážení [14](#page-0-0) 1 Rozhraní RS232C 2 [2](#page-0-0) Rozhraní váhy 2 [2](#page-0-0) Rozlišení 5 [4](#page-0-0)

#### **S**

#### **T**

Tabletovač 2 [2](#page-0-0) Tabulka hodnot hustoty Tára Tárování [1](#page-0-0)1, 12 Těleso ponořované do kapaliny [11](#page-0-0)0, 118 Terminál [9](#page-0-0) Test věrohodnosti 6 [8](#page-0-0) Tisk protokolu 4 [5](#page-0-0)

Tlačítka [1](#page-0-0)2 Tlačítka funkcí [1](#page-0-0)2, [3](#page-0-0)9, 6[5](#page-0-0), [76](#page-0-0), 9[3,](#page-0-0) [10](#page-0-0)4, [11](#page-0-0)3, [12](#page-0-0)9, [143](#page-0-0) Tolerance [8](#page-0-0)2, [8](#page-0-0)5

#### **U**

Ujišťovací dotaz [3](#page-0-0)6 Uvolnění hodnoty měření 3[1](#page-0-0) Uživatelské jednotky hmotnosti [42](#page-0-0) Uživatelský profil [1](#page-0-0)3

#### **V**

Variabilní reference [107](#page-0-0) Vážení 1[2,](#page-0-0) 3[7](#page-0-0) Vizuální potvrzení [35](#page-0-0) Vypnutí váhy [11](#page-0-0) Vyrovnání váhy [160](#page-0-0) Vyrovnávání váhy 2[8](#page-0-0) Výsledek vážení 1[2](#page-0-0) Vzorce [7](#page-0-0)3, [125](#page-0-0)

#### **Z**

Zabezpečovací systém [17](#page-0-0), [24](#page-0-0) Zabezpečované procesy [2](#page-0-0)6 Záhlaví [43](#page-0-0) Zápatí [45](#page-0-0) Zapnutí váhy [11](#page-0-0) Závěsné zařízení váhy [110](#page-0-0) Záznam 2[6](#page-0-0) Zobrazení hodnoty hmotnosti [15](#page-0-0)9 Způsob vážení [3](#page-0-0)1

#### **GWP® – Good Weighing Practice™**

Ucelená metodologie Správná praxe vážení GWP® eliminuje riziko spojené s Vaším procesem vážení a zároveň pomáhá:

- vybrat vhodnou váhu,
- snížit náklady v rámci optimalizace testovacích procedur,
- být ve shodě s aktuálními právními normami a nařízeními.

## **www.mt.com/GWP**

**www.mt.com/excellence**

Pro více informací

#### **Mettler-Toledo AG Laboratory & Weighing Technologies**

CH-8606 Greifensee, Switzerland Tel. +41 (0)44 944 22 11 Fax +41 (0)44 944 30 60 www.mt.com

Technické změny vyhrazeny. © Mettler-Toledo AG 10/2010 11781083A 2.70

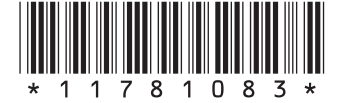